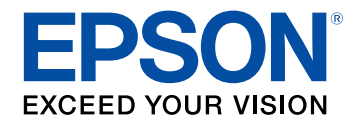

# **Bedienungsanleitung**

# Multimedia Projector

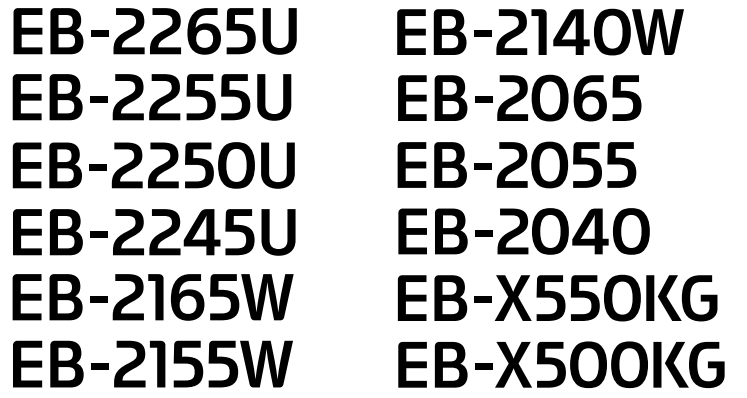

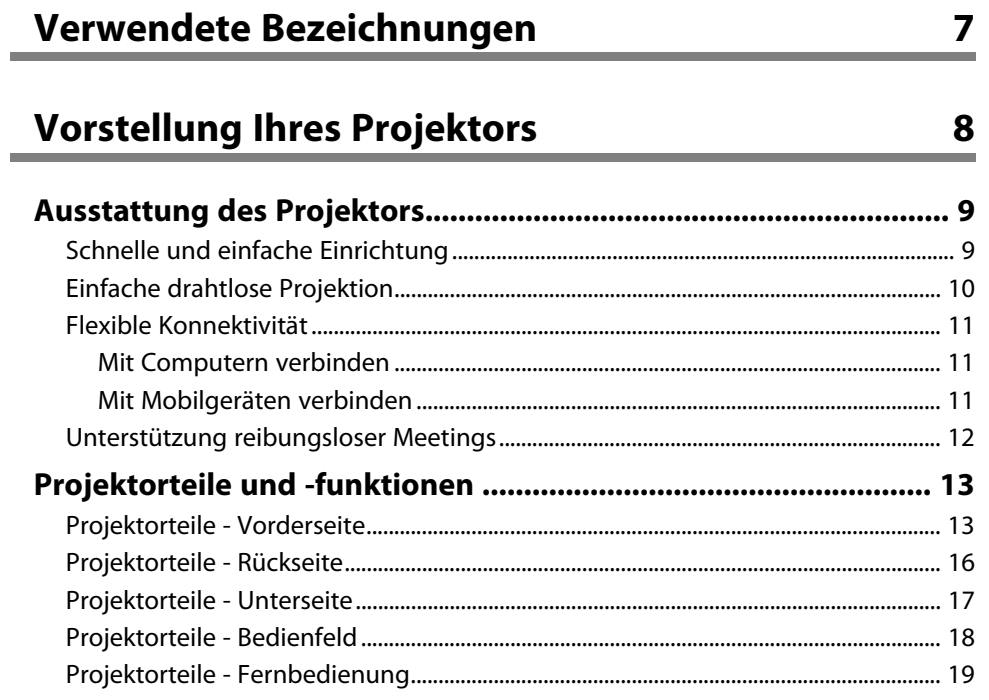

### **[Projektor aufstellen](#page-20-0) [21](#page-20-0)**

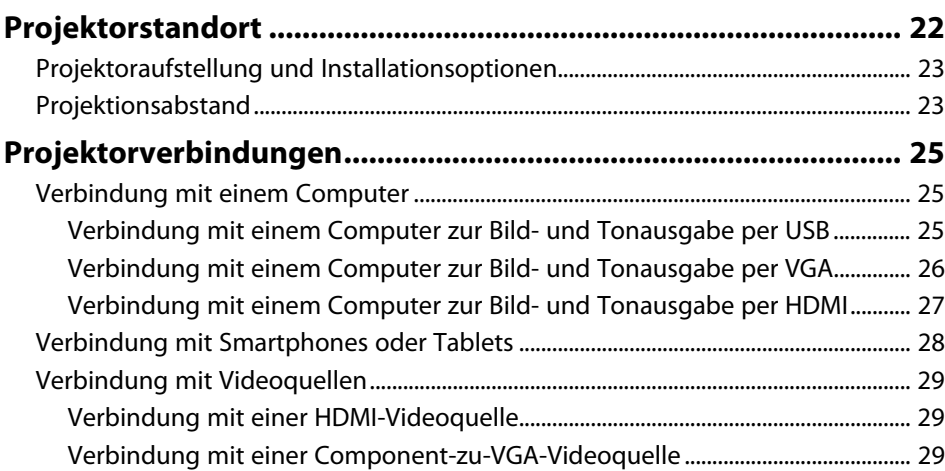

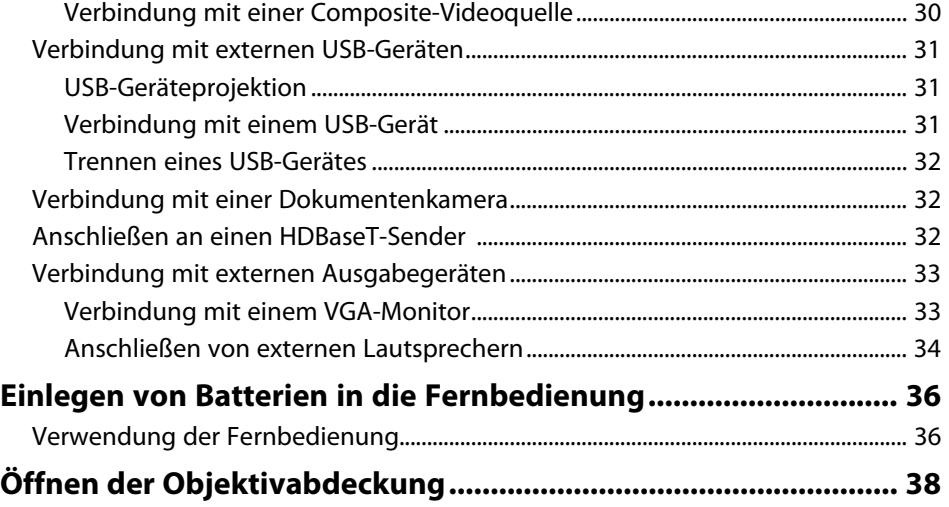

### **[Verwendung der Basisfunktionen des Projektors 39](#page-38-0)**

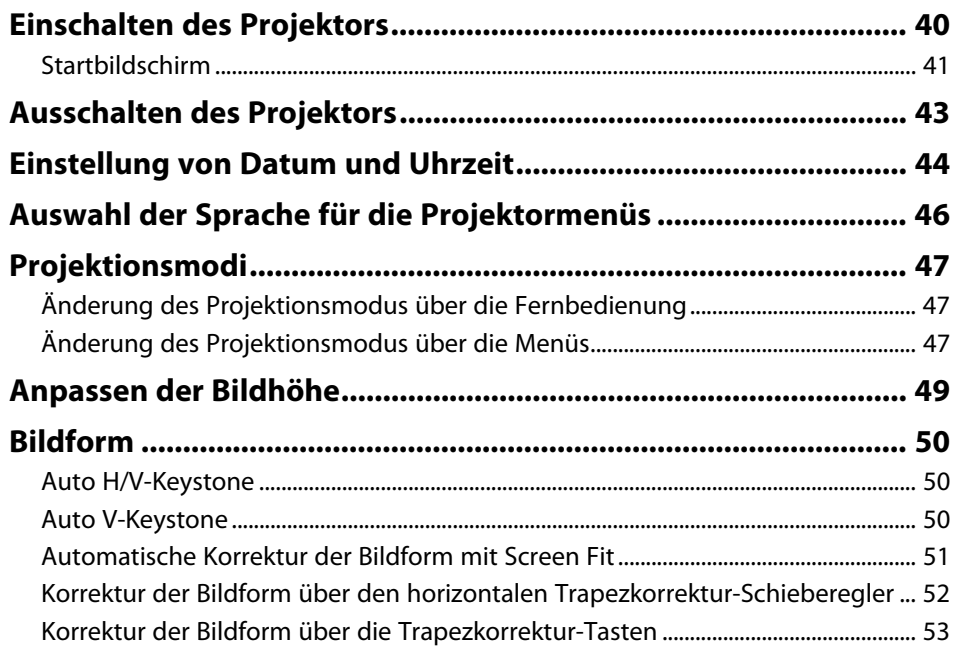

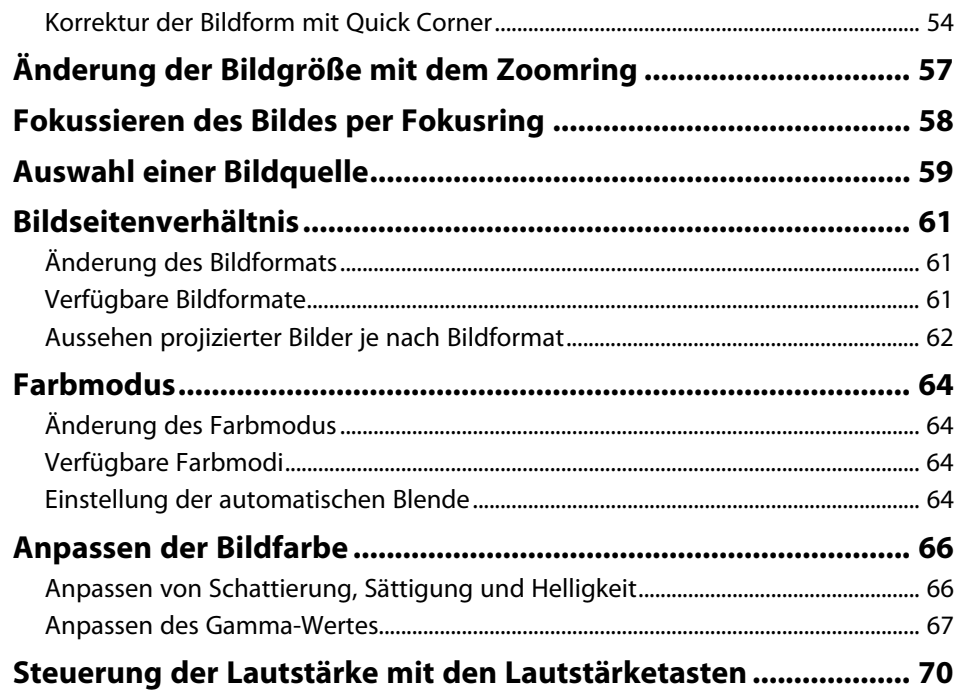

### **[Anpassen der Projektorfunktionen](#page-70-0) [71](#page-70-0)**

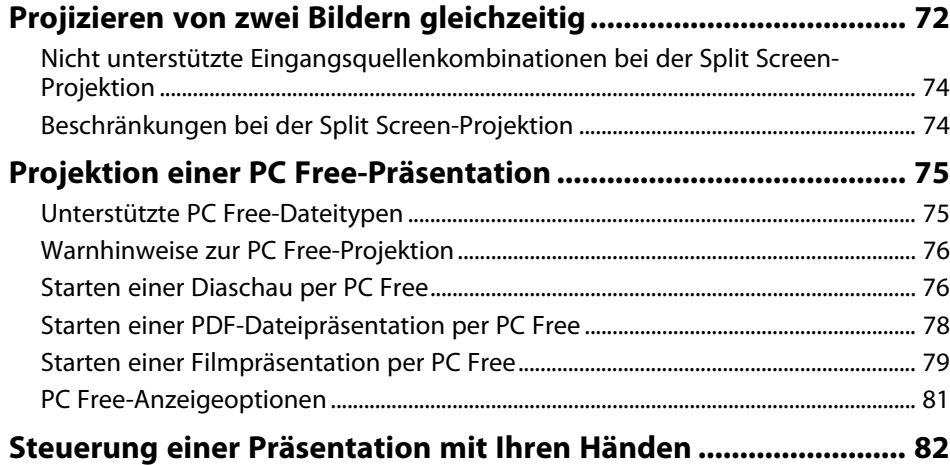

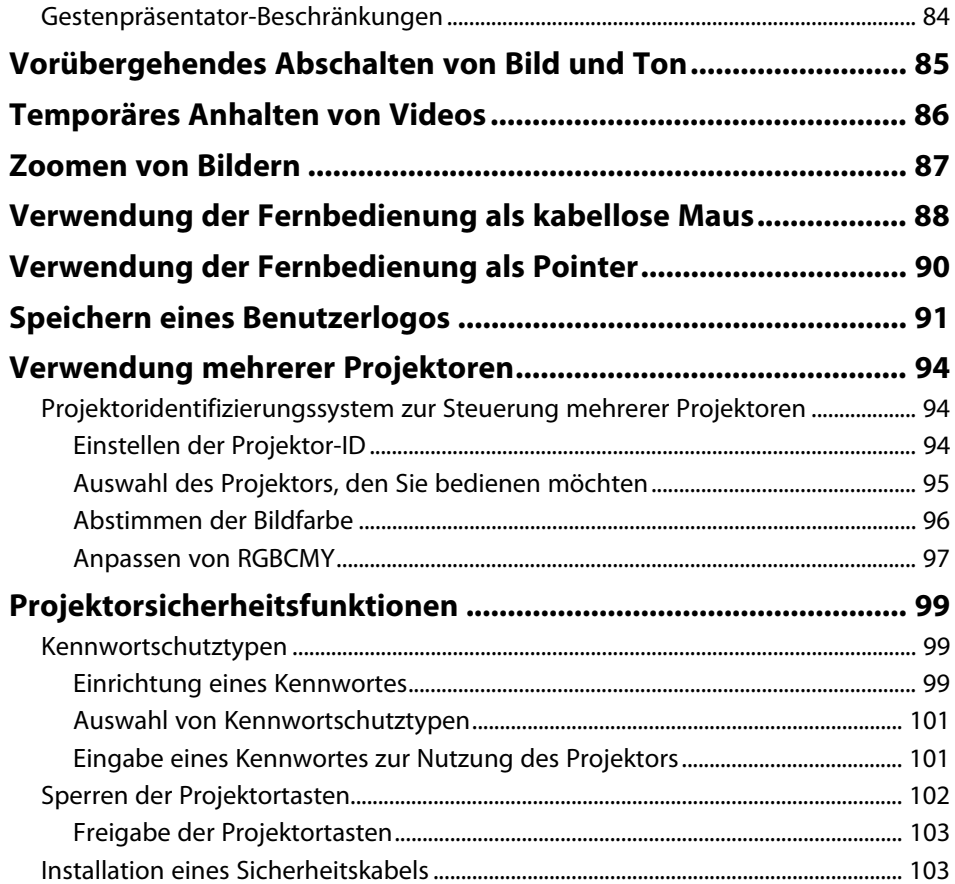

## **[Verwendung des Projektors in einem Netzwerk 104](#page-103-0)**

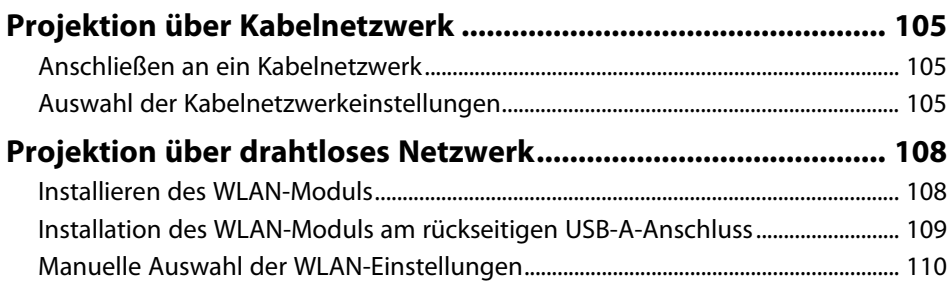

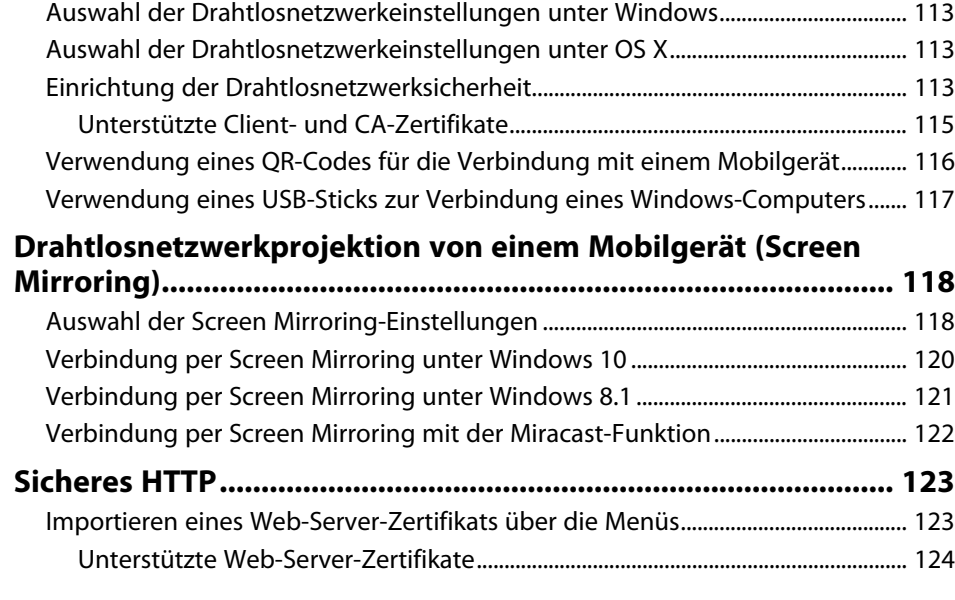

### **[Überwachung und Steuerung des Projektors 125](#page-124-0)**

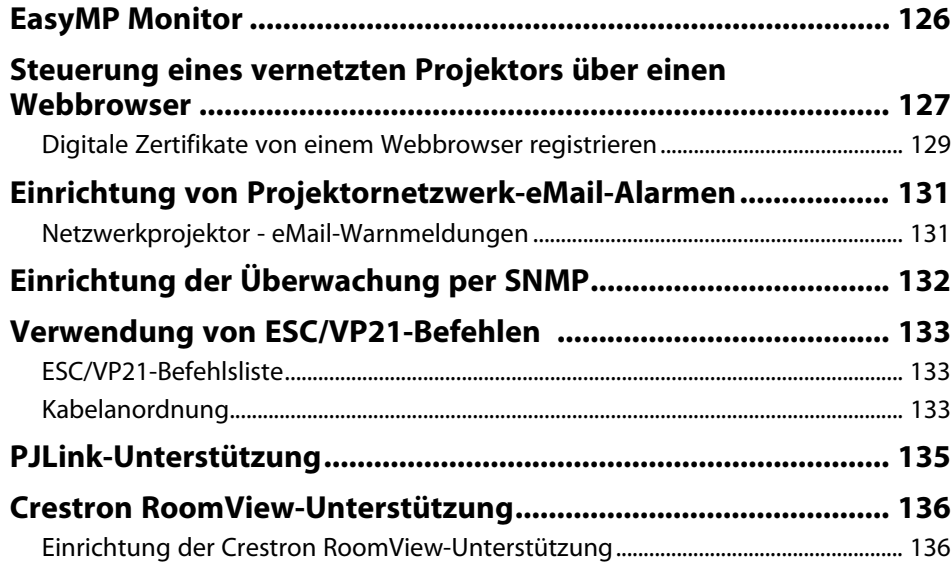

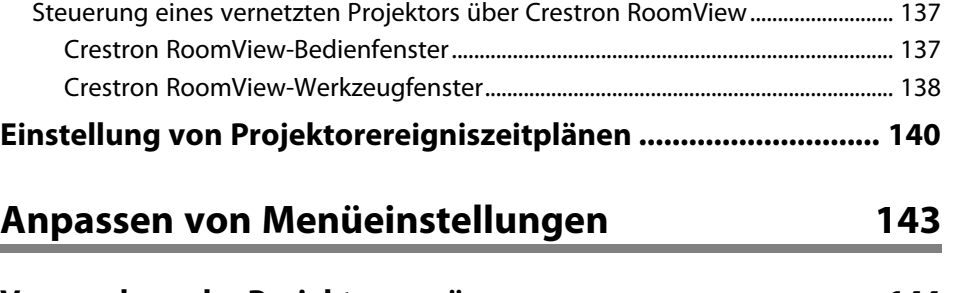

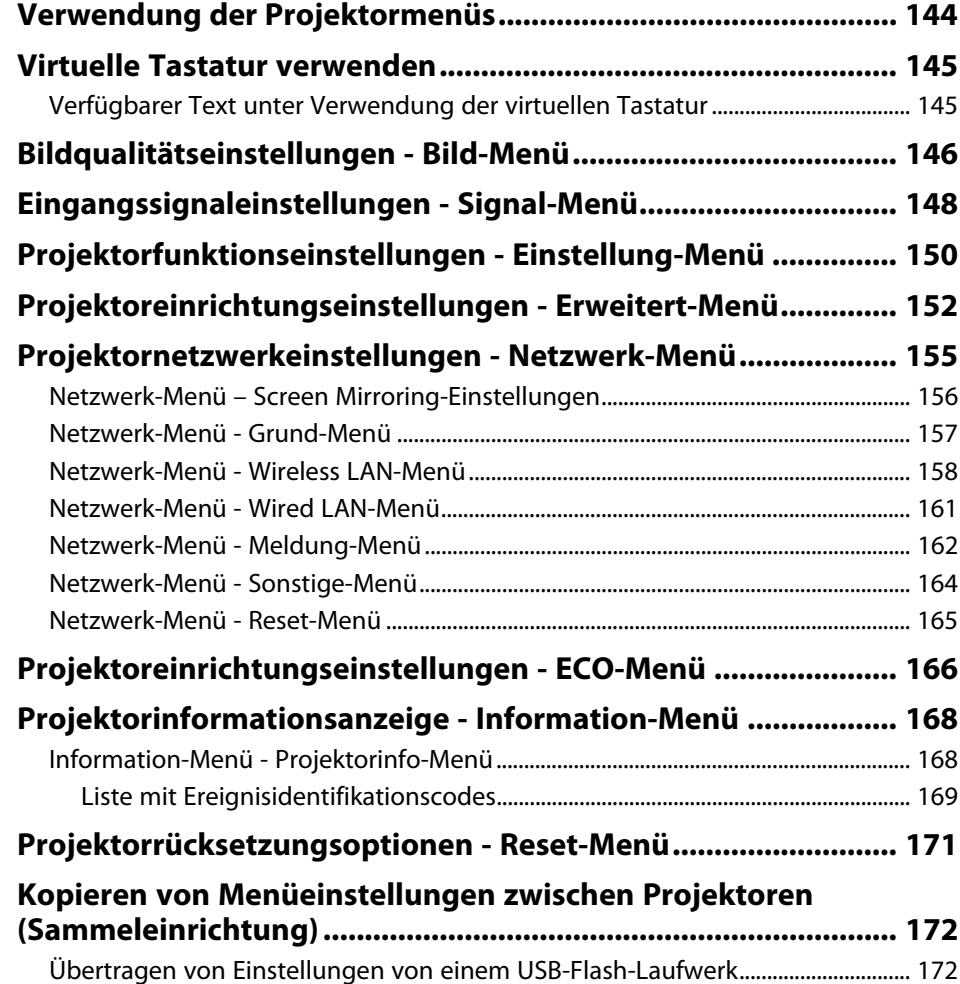

### **Inhalt <sup>5</sup>**

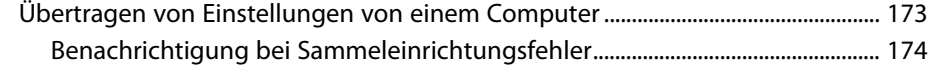

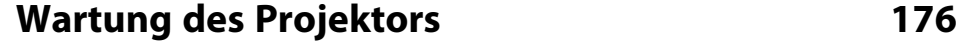

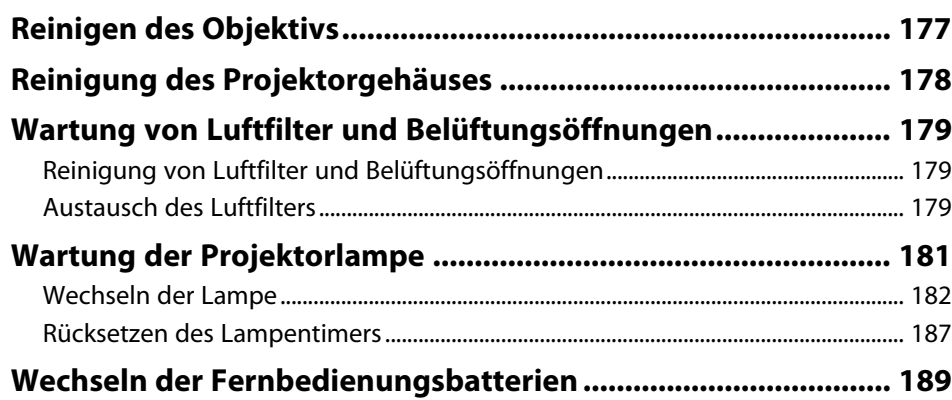

### **[Problemlösung](#page-189-0) [190](#page-189-0)**

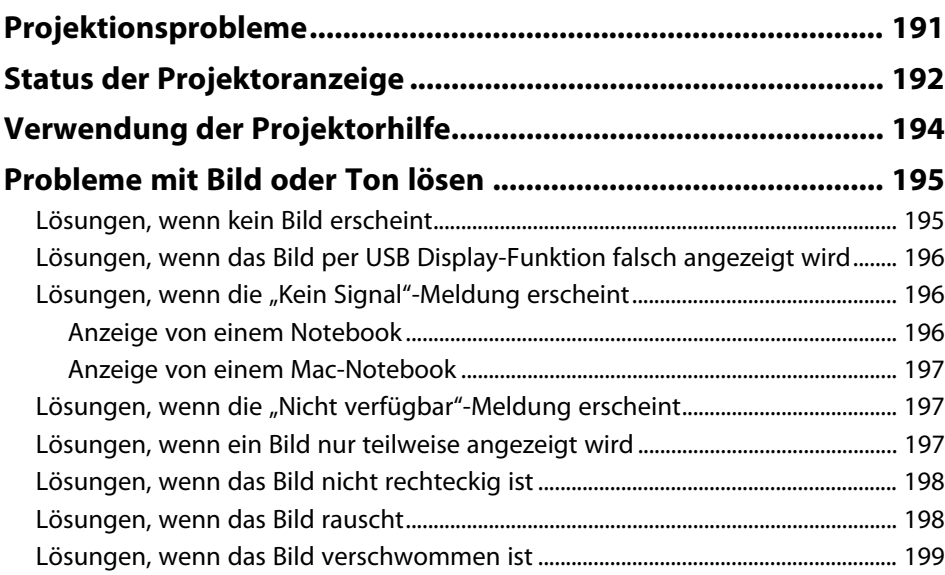

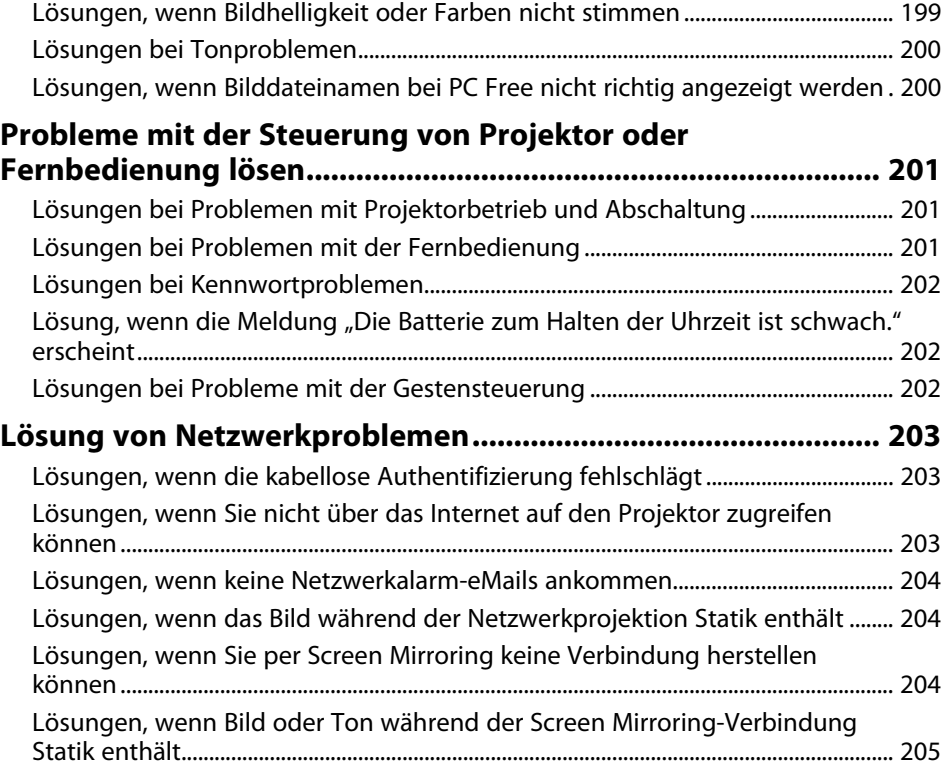

**[Anhang](#page-205-0) [206](#page-205-0)**

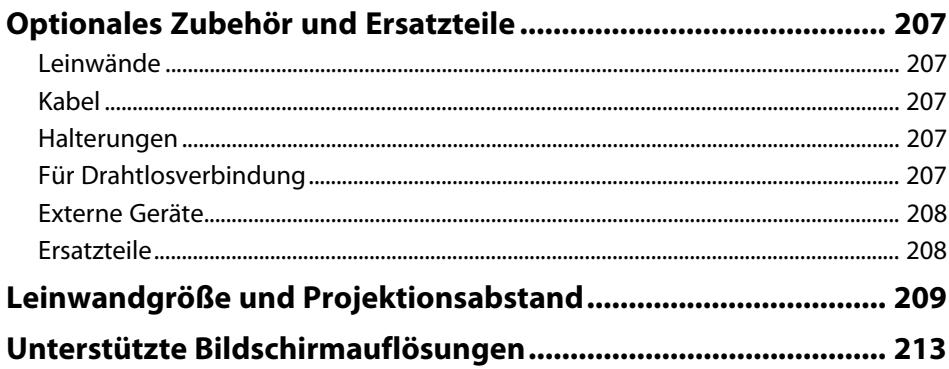

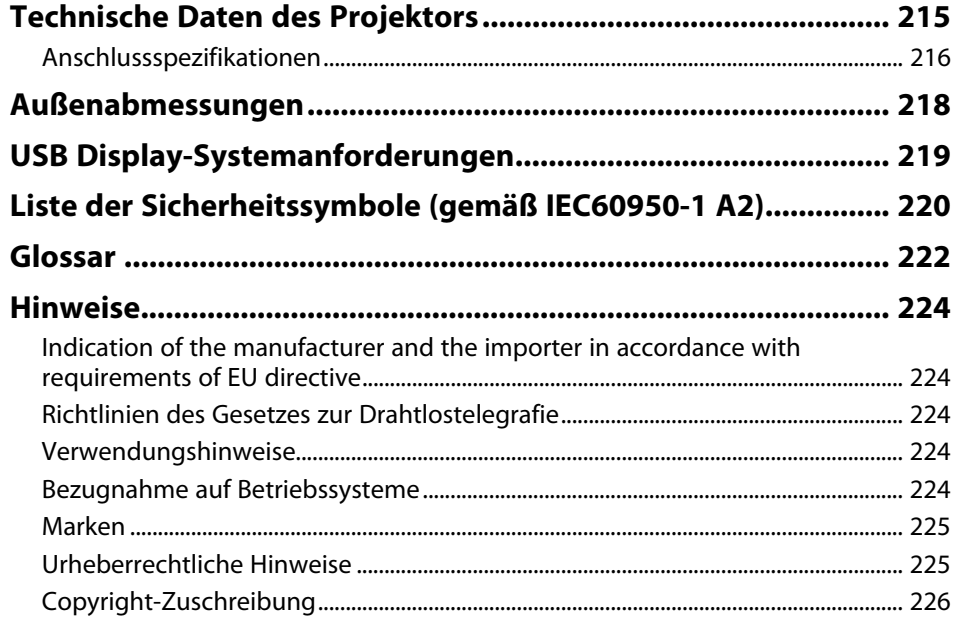

### <span id="page-6-0"></span>**Verwendete Bezeichnungen**

#### **Sicherheitssymbole**

Der Projektor und seine Anleitungen nutzen grafische Symbole und Etiketten zur Anzeige von Inhalten, die Sie in der sicheren Nutzung des Projektors unterweisen. Lesen und befolgen Sie zur Vermeidung von Verletzungen und Sachschäden aufmerksam die mit diesen Symbolen und Etiketten gekennzeichneten Anweisungen.

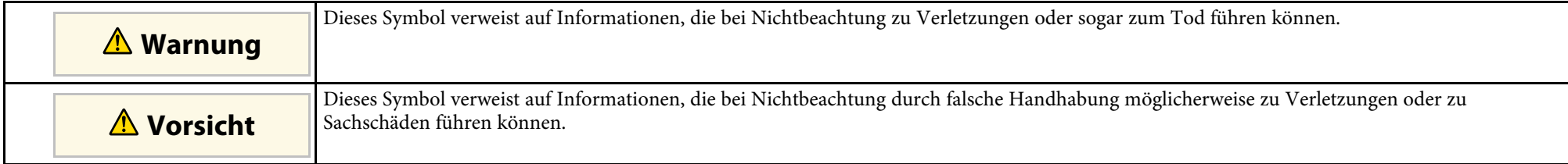

#### **Allgemeine Informationen**

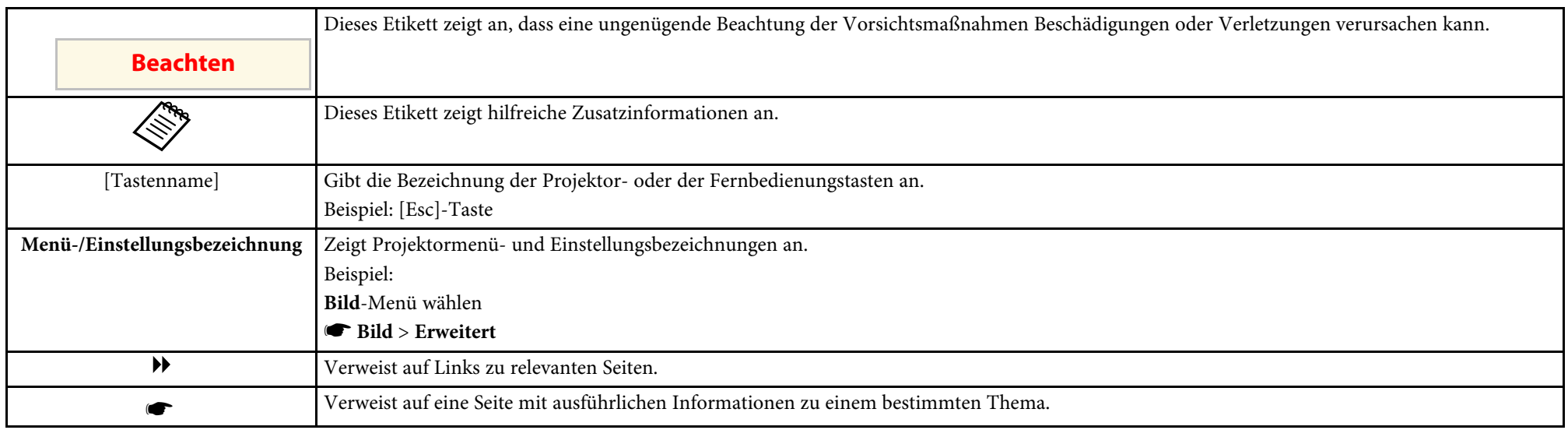

## <span id="page-7-0"></span>**Vorstellung Ihres Projektors**

In diesen Abschnitten erfahren Sie mehr über die Funktionen und Teilebezeichnungen Ihres Projektors.

#### **\*\*** Relevante Links

- • ["Ausstattung des Projektors"](#page-8-0) S.9
- • ["Projektorteile und -funktionen"](#page-12-0) S.13

<span id="page-8-0"></span>Dieser Projektor wird mit dieser speziellen Ausstattung ausgeliefert. Weitere Einzelheiten finden Sie in diesen Abschnitten.

#### **P** Relevante Links

- • ["Schnelle und einfache Einrichtung"](#page-8-2) S.9
- • ["Einfache drahtlose Projektion"](#page-9-1) S.10
- • ["Flexible Konnektivität"](#page-10-3) S.11
- • ["Unterstützung reibungsloser Meetings"](#page-11-1) S.12

### <span id="page-8-2"></span><span id="page-8-1"></span>**Schnelle und einfache Einrichtung**

- Direkt Einschalten-Funktion zum Einschalten des Projektors, sobald Sie ihn anschließen.
- Auto-Einschalten-Funktion zum Einschalten des Projektors, wenn der Projektor ein Bildsignal von dem Anschluss erkennt, den Sie als **Auto-Einschalten**-Quelle angegeben haben.
- Der Startbildschirm ermöglicht die einfache Auswahl einer Eingangsquelle und den Zugriff auf nützliche Funktionen.
- Die automatische vertikale und horizontale Echtzeit-Trapezkorrektur zeigt immer ein rechteckiges Bild (Auto V-Keystone) (EB-2265U/EB-2255U/EB-2250U/EB-2245U/EB-2165W/EB-2155W/EB-2065/EB-2055/EB-X550KG/EB-X500KG).
- Die automatische vertikale Trapezkorrektur zeigt immer ein rechteckiges Bild (Auto V-Keystone) (EB-2140W/EB-2040).

• Die Funktion Screen Fit ermöglicht die automatische Anpassung der Größe projizierter Bilder (EB-2265U/EB-2255U/EB-2250U/EB-2245U/EB-2165W/EB-2155W/EB-2065/EB-2055/EB-X550KG/EB-X500KG).

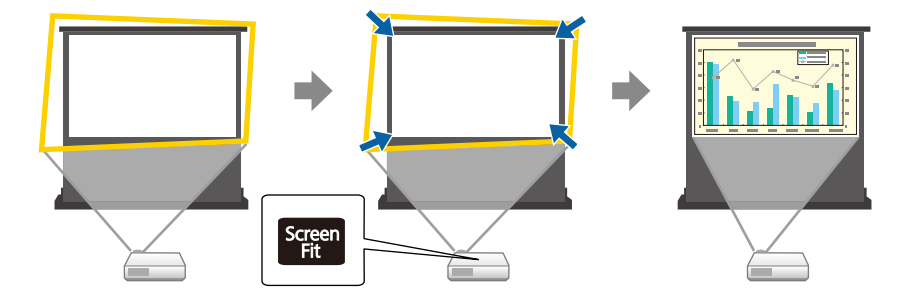

• Mit dem Regler der horizontalen Trapezkorrektur können Sie horizontale Verzerrungen im Projektionsbild schnell korrigieren (EB-2140W/EB-2040).

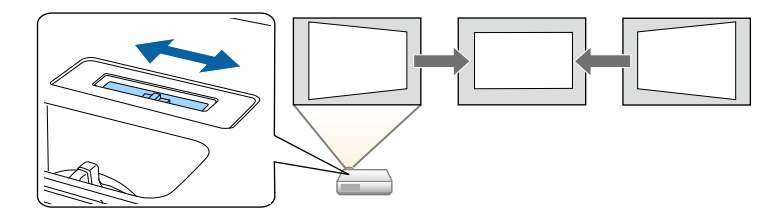

<span id="page-9-1"></span><span id="page-9-0"></span>• Die Funktion Focus Help leitet Sie zur Einstellung des optimalen Fokus an (EB-2265U/EB-2255U/EB-2250U/EB-2245U/EB-2165W/EB-2155W/EB-2065/EB-2055/EB-X550KG/EB-X500KG).

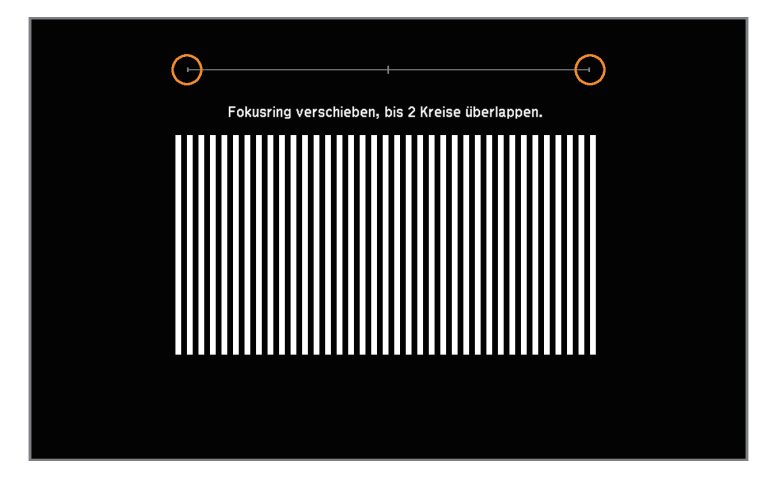

#### **P** Relevante Links

- • ["Auto H/V-Keystone"](#page-49-3) S.50
- • ["Projektoreinrichtungseinstellungen Erweitert-Menü"](#page-151-0) S.152
- • ["Einschalten des Projektors"](#page-39-0) S.40
- • ["Automatische Korrektur der Bildform mit Screen Fit"](#page-50-1) S.51
- • ["Fokussieren des Bildes per Fokusring"](#page-57-0) S.58
- • ["Korrektur der Bildform über den horizontalen Trapezkorrektur-](#page-51-1)[Schieberegler"](#page-51-1) S.52

#### **Einfache drahtlose Projektion**

• Screen Mirroring zum kabellosen Verbinden von Projektor und Mobilgerät über Miracast-Technologie (EB-2265U/EB-2255U/EB-2165W).

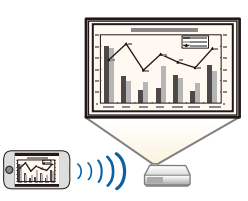

• Epson iProjection zum kabellosen Verbinden von Projektor und Mobilgerät über die im App Store oder bei Google Play erhältliche App.

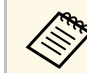

Sämtliche Gebühren, die bei der Kommunikation mit dem App Store<br>Oder Google Play anfallen, sind vom Kunden zu tragen oder Google Play anfallen, sind vom Kunden zu tragen.

• EasyMP Multi PC Projection zur Projektion von bis zu vier Bildern gleichzeitig durch Aufteilung der Projektionsanzeige. Sie können Bilder von Computern im Netzwerk oder von Smartphones und Tablet-Geräten projizieren, auf denen Epson iProjection installiert ist.

<span id="page-10-3"></span><span id="page-10-0"></span>Einzelheiten finden Sie in der *EasyMP Multi PC Projection Bedienungsanleitung*.

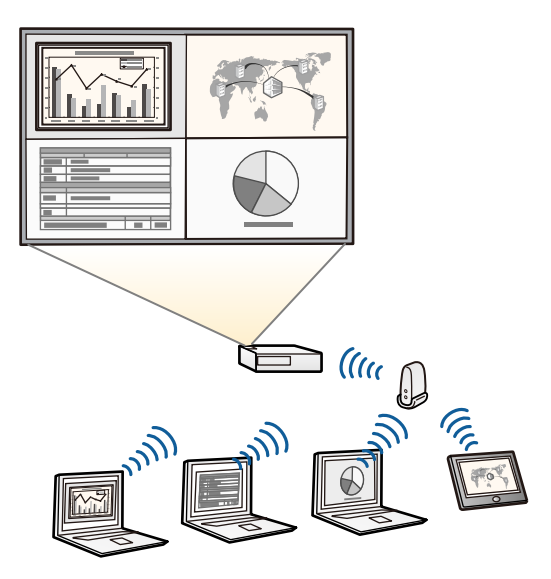

- <span id="page-10-1"></span>
- Bei der Projektion von Bildern über ein WLAN müssen Sie das<br>Epson 802 11b/g/n-WLAN-Modul installieren und anschließen Epson 802.11b/g/n-WLAN-Modul installieren und anschließend Projektor und Computer zur Drahtlosprojektion einrichten. Das Epson 802.11b/g/n-WLAN-Modul ist unter Umständen nicht im Lieferumfang Ihres Projektors enthalten.
	- Sie können die erforderliche Software und entsprechende Bedienungsanleitungen von der folgenden Website herunterladen. http://www.epson.com/

#### <span id="page-10-2"></span>g **Relevante Links**

• ["Verwendung des Projektors in einem Netzwerk"](#page-103-1) S.104

#### **Flexible Konnektivität**

Dieser Projektor unterstützt wie nachstehend gezeigt eine Vielzahl benutzerfreundlicher Konnektivitätsoptionen.

#### **P** Relevante Links

- • ["Mit Computern verbinden"](#page-10-1) S.11
- • ["Mit Mobilgeräten verbinden"](#page-10-2) S.11

#### **Mit Computern verbinden**

Verbindung mit einem USB-Kabel zur Bildprojektion und Audioausgabe (USB Display).

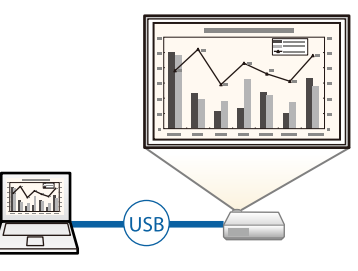

#### g **Relevante Links**

• ["Verbindung mit einem Computer zur Bild- und Tonausgabe per USB"](#page-24-2) S.25

#### **Mit Mobilgeräten verbinden**

• HDMI1/MHL-Anschluss zum Verbinden eines MHL-Kabels mit dem Mobilgerät und Ihrem Projektor.

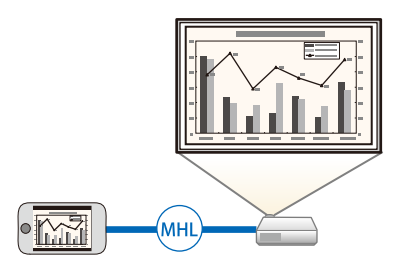

#### g **Relevante Links**

• ["Verbindung mit Smartphones oder Tablets"](#page-27-1) S.28

### <span id="page-11-1"></span><span id="page-11-0"></span>**Unterstützung reibungsloser Meetings**

Mit der Gestenpräsentator-Funktion können Sie Ihre Präsentation mit Ihren Händen steuern und so Präsentationen direkt vor der Leinwand ohne Präsentationsfernbedienung durchführen (EB-2265U/EB-2255U/EB-2250U/EB-2245U/EB-2165W/EB-2155W/EB-2065/EB-2055/EB-X550KG/EB-X500KG).

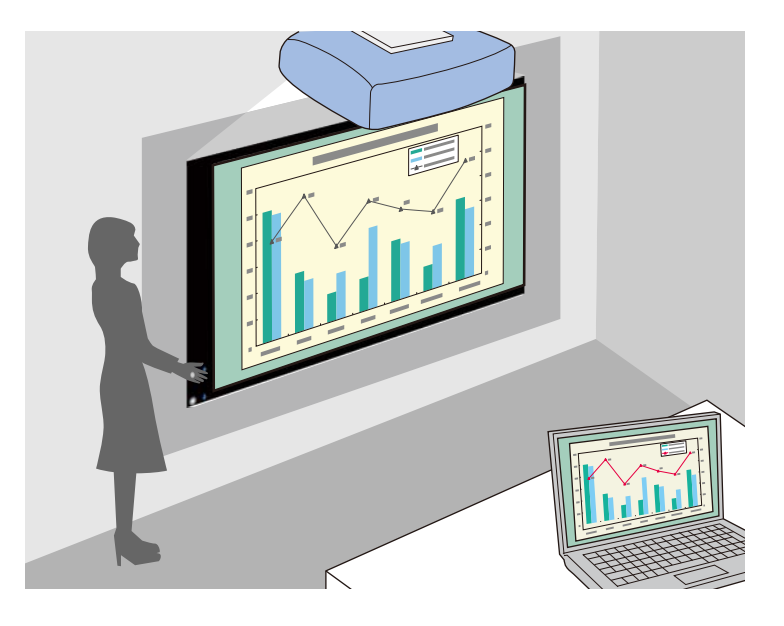

#### **P** Relevante Links

• ["Steuerung einer Präsentation mit Ihren Händen"](#page-81-0) S.82

### **Projektorteile und -funktionen <sup>13</sup>**

<span id="page-12-0"></span>Die folgenden Abschnitte erklären die Projektorteile und ihre Funktionen.

Alle in diesem Handbuch aufgeführten Funktionen sind anhand von Abbildungen des EB-2265U erläutert, sofern nicht anders angegeben.

#### **P** Relevante Links

- • ["Projektorteile Vorderseite"](#page-12-2) S.13
- • ["Projektorteile Rückseite"](#page-15-1) S.16
- • ["Projektorteile Unterseite"](#page-16-1) S.17
- • ["Projektorteile Bedienfeld"](#page-17-1) S.18
- • ["Projektorteile Fernbedienung"](#page-18-1) S.19

#### <span id="page-12-2"></span><span id="page-12-1"></span>**Projektorteile - Vorderseite**

EB-2265U/EB-2255U/EB-2250U/EB-2245U/EB-2165W

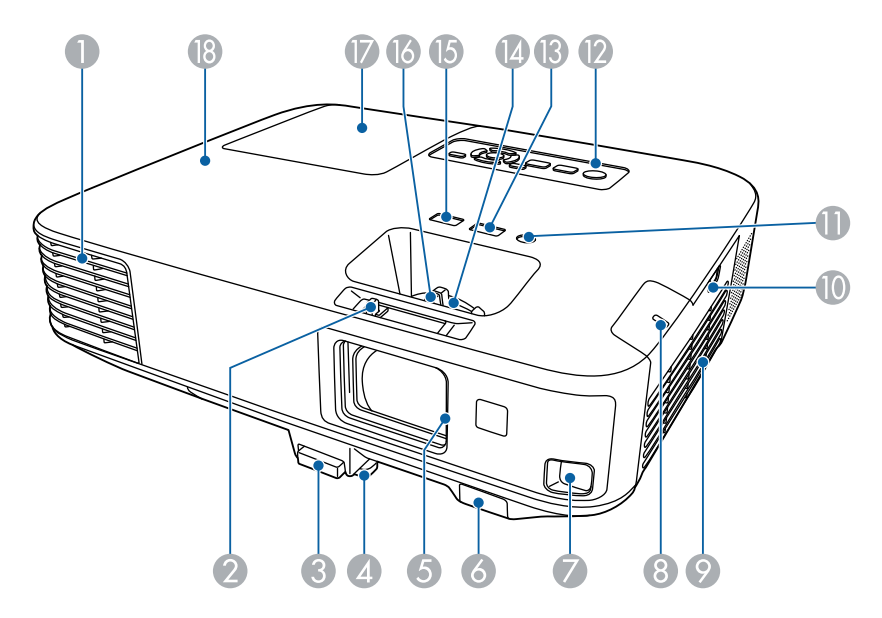

#### EB-2155W/EB-2065/EB-2055/EB-X550KG/EB-X500KG

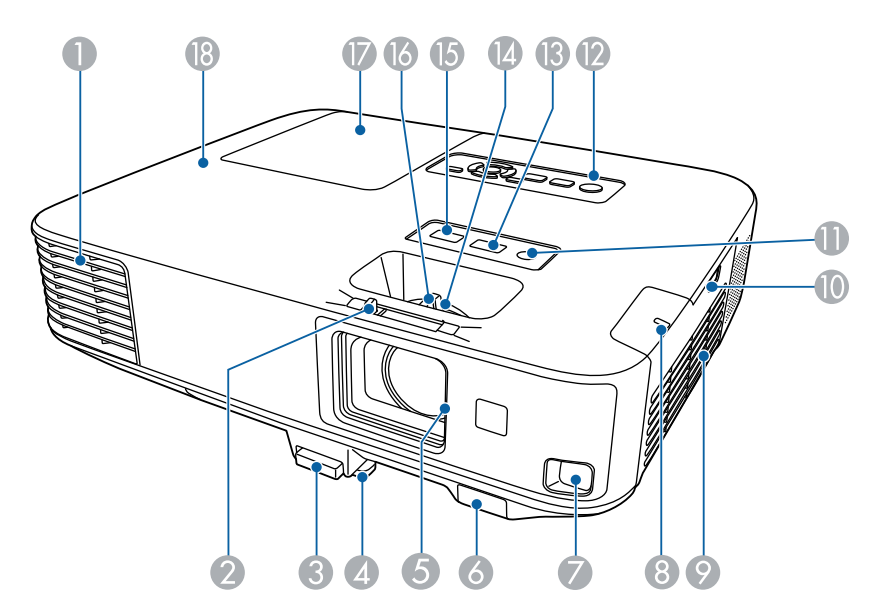

#### EB-2140W/EB-2040

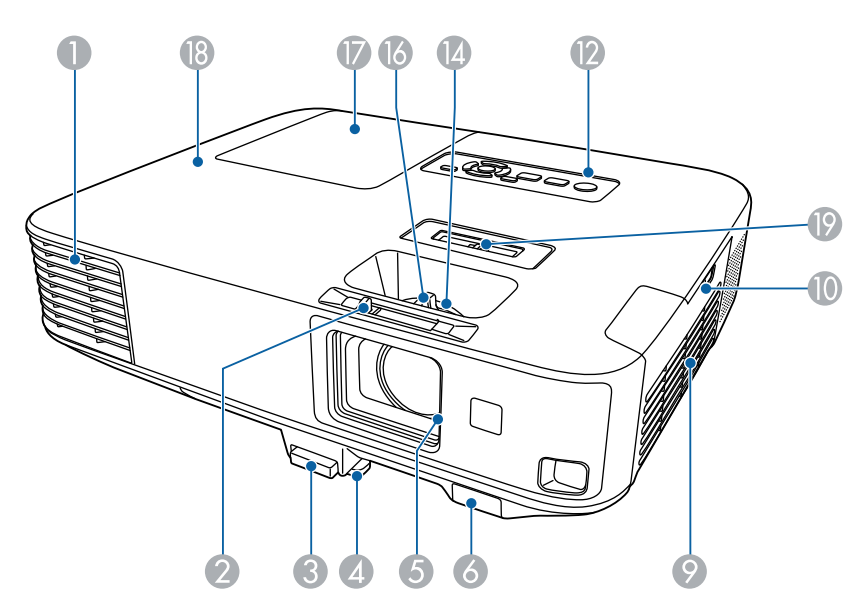

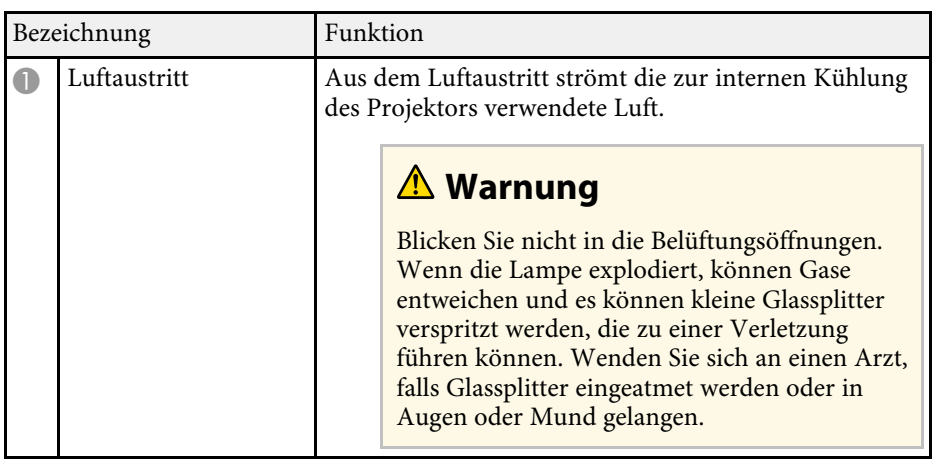

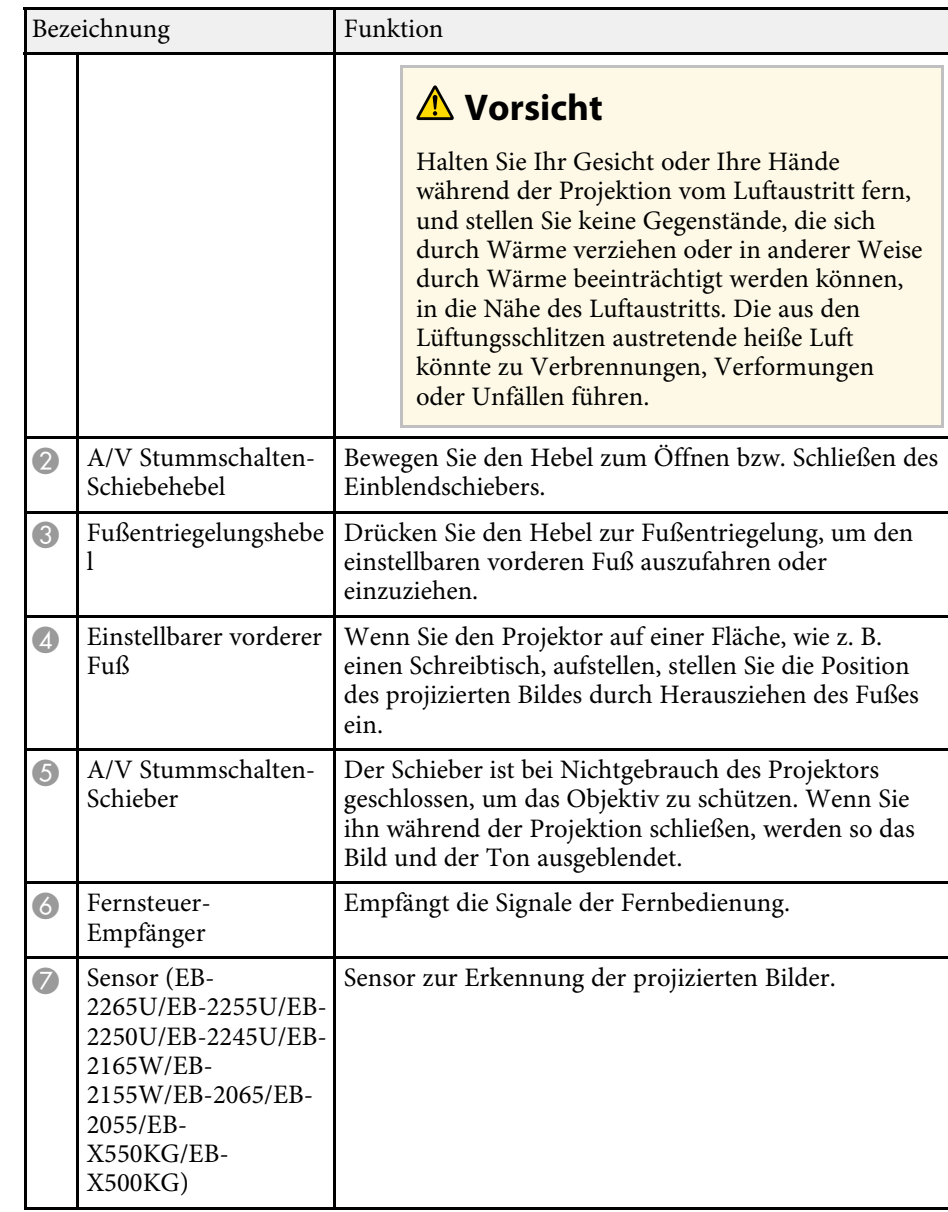

### **Projektorteile und -funktionen <sup>15</sup>**

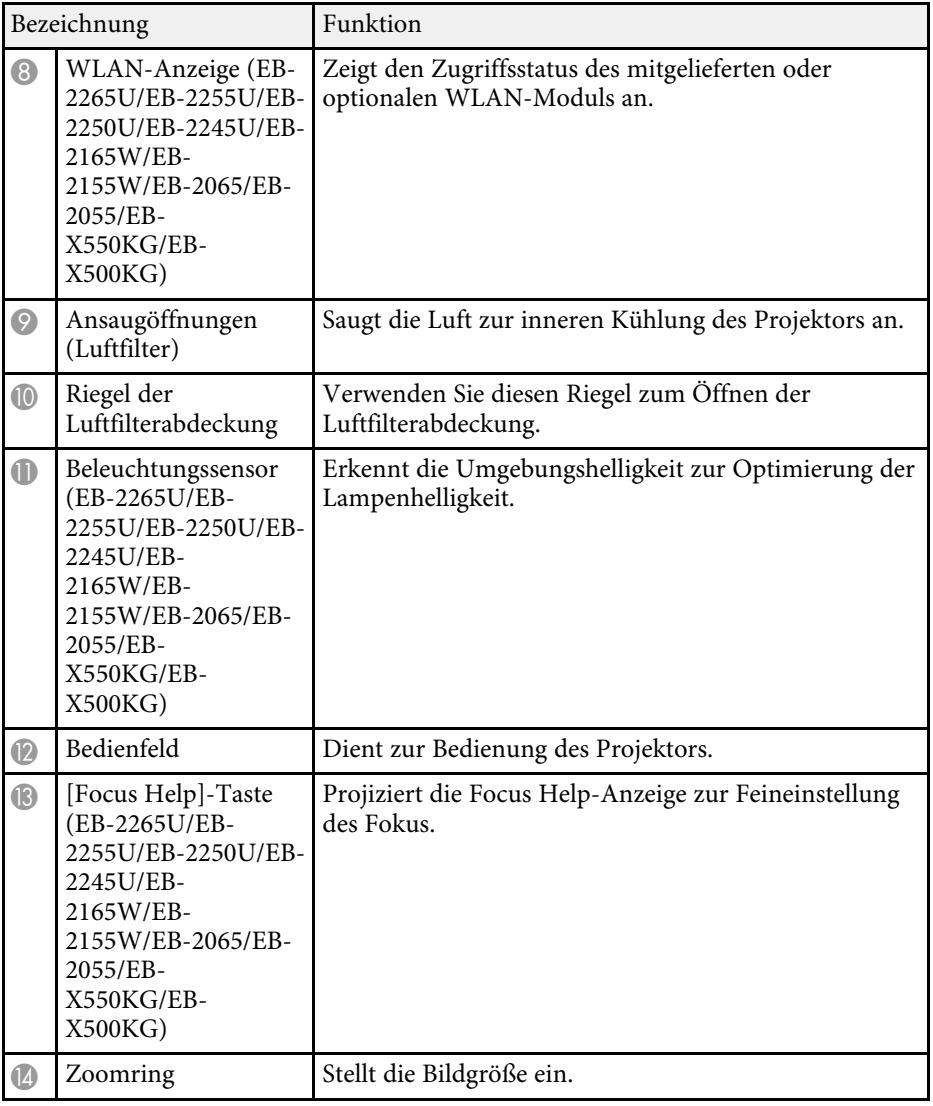

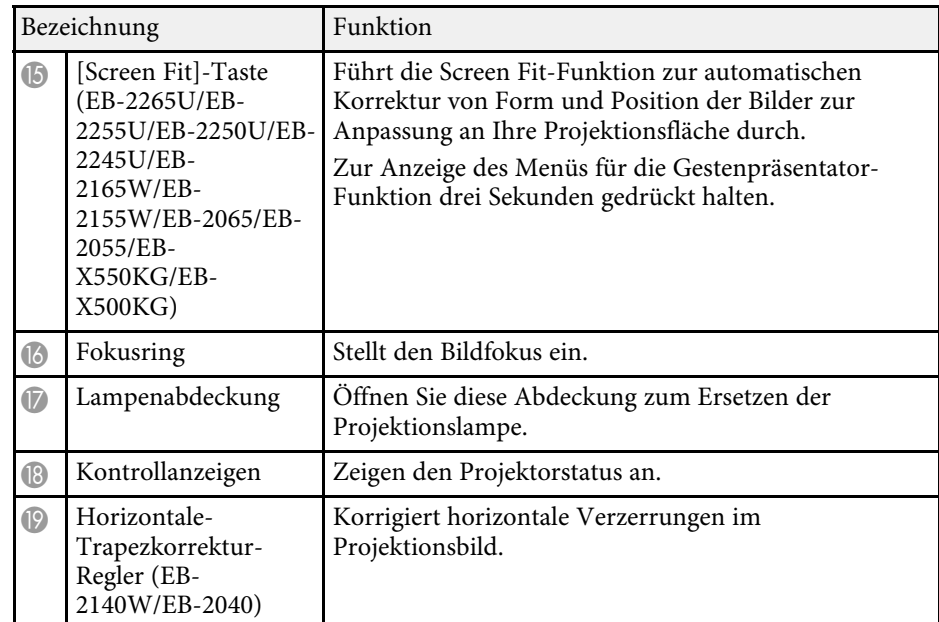

#### **\*\*** Relevante Links

- • ["Status der Projektoranzeige"](#page-191-0) S.192
- • ["Änderung der Bildgröße mit dem Zoomring"](#page-56-0) S.57
- • ["Fokussieren des Bildes per Fokusring"](#page-57-0) S.58
- • ["Automatische Korrektur der Bildform mit Screen Fit"](#page-50-1) S.51
- • ["Korrektur der Bildform über den horizontalen Trapezkorrektur-](#page-51-1)[Schieberegler"](#page-51-1) S.52

### <span id="page-15-1"></span><span id="page-15-0"></span>**Projektorteile - Rückseite**

EB-2265U/EB-2255U/EB-2250U/EB-2245U/EB-2165W/EB-2155W/EB-2065/EB-2055/EB-X550KG/EB-X500KG

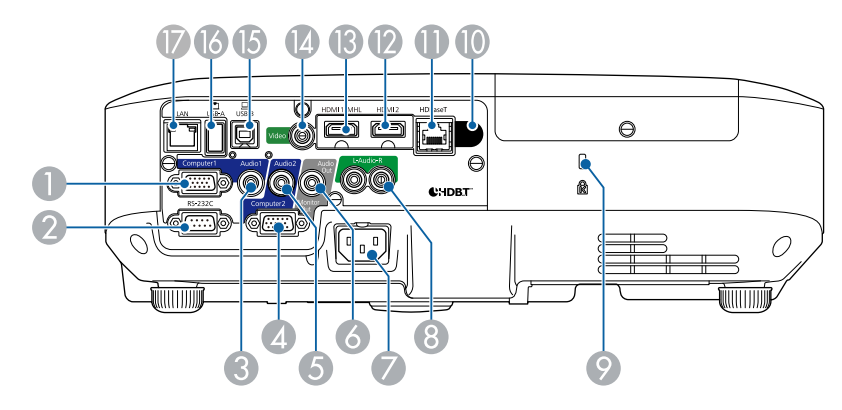

#### EB-2140W/EB-2040

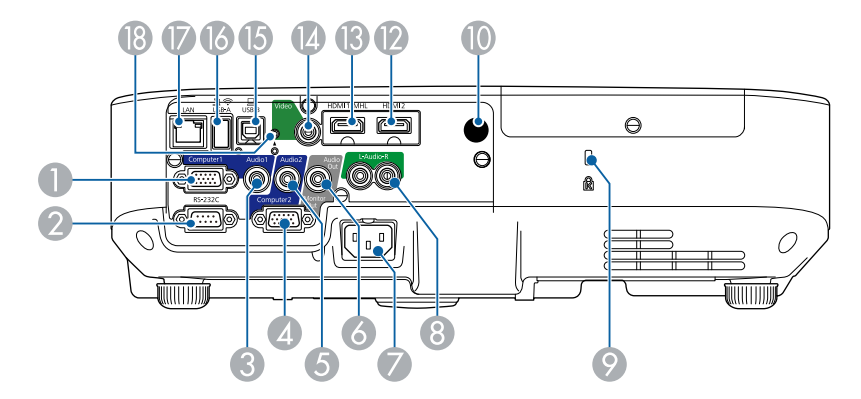

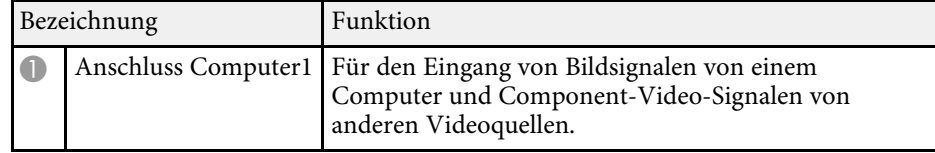

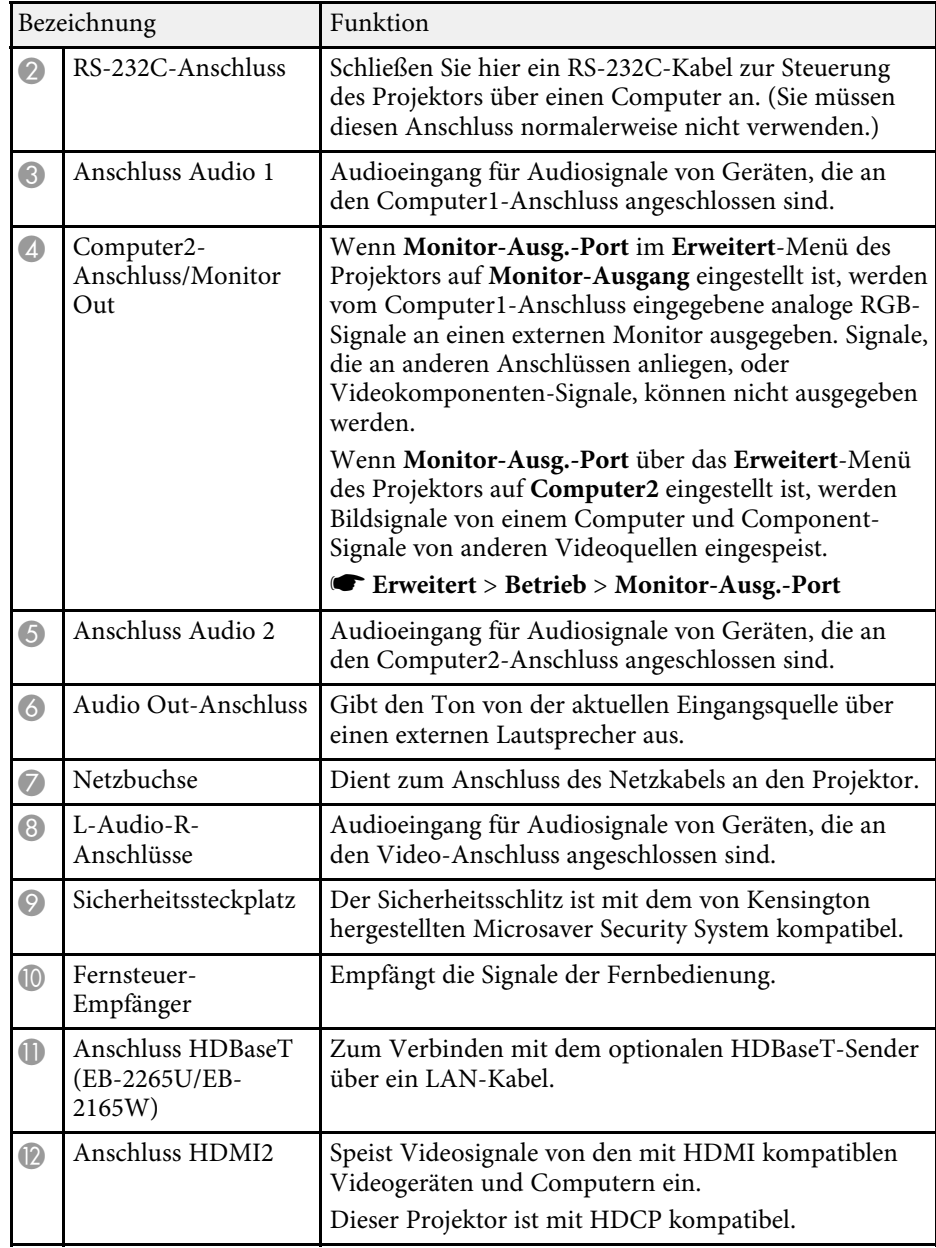

<span id="page-16-1"></span><span id="page-16-0"></span>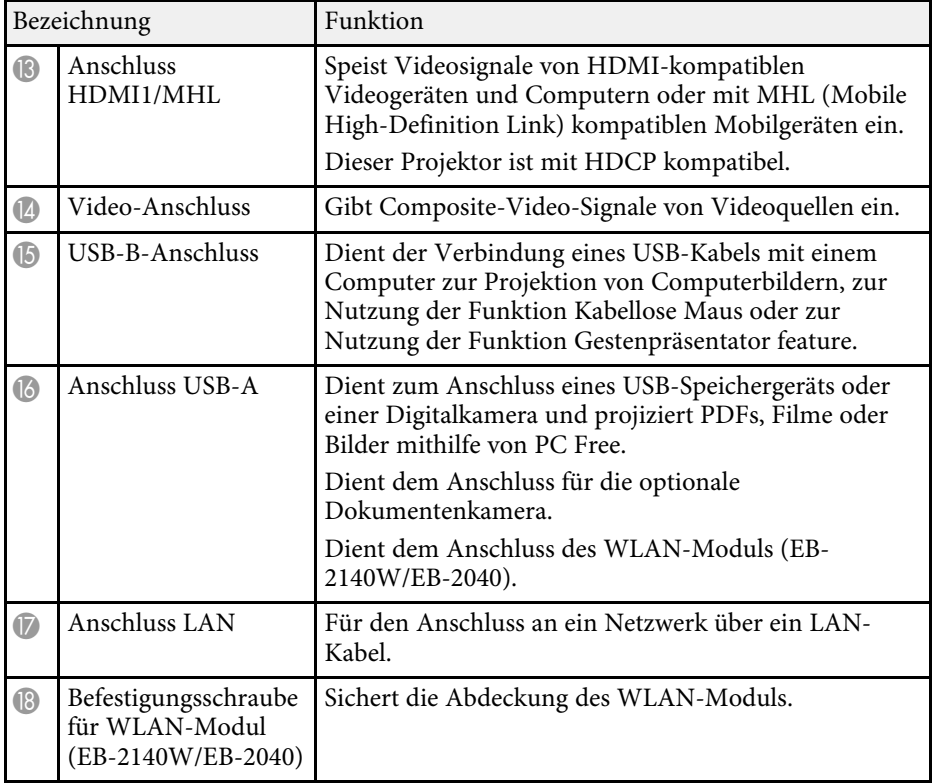

#### g **Relevante Links**

- • ["Verwendung der Fernbedienung als kabellose Maus"](#page-87-0) S.88
- • ["Installation eines Sicherheitskabels"](#page-102-2) S.103
- • ["Projektion einer PC Free-Präsentation"](#page-74-0) S.75

### **Projektorteile - Unterseite**

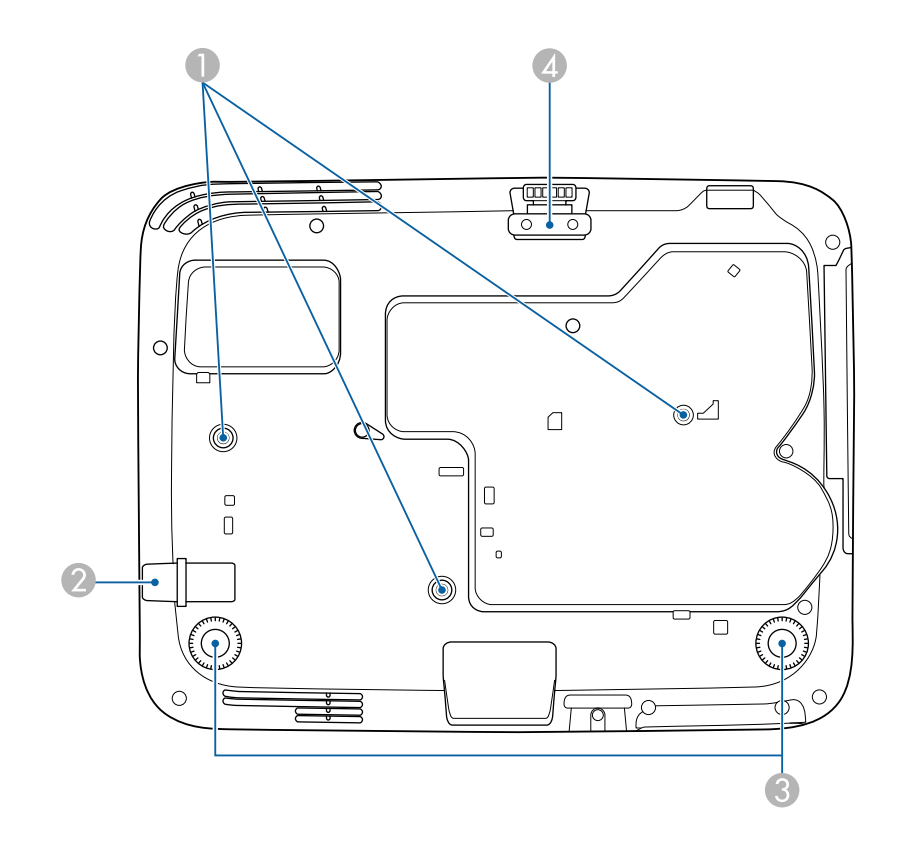

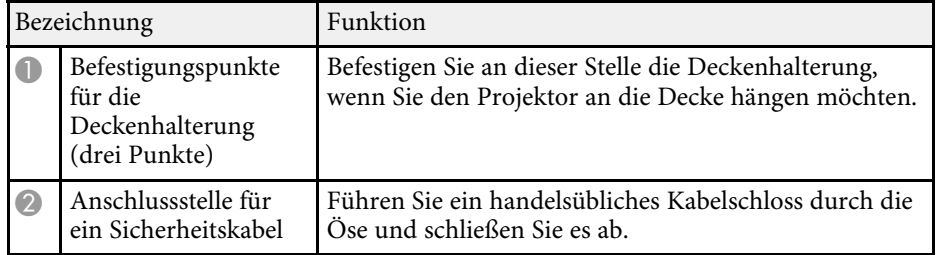

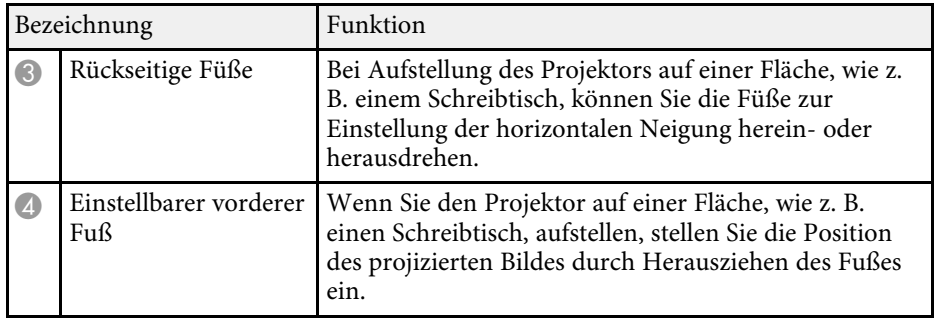

#### g **Relevante Links**

• ["Installation eines Sicherheitskabels"](#page-102-2) S.103

### <span id="page-17-1"></span><span id="page-17-0"></span>**Projektorteile - Bedienfeld**

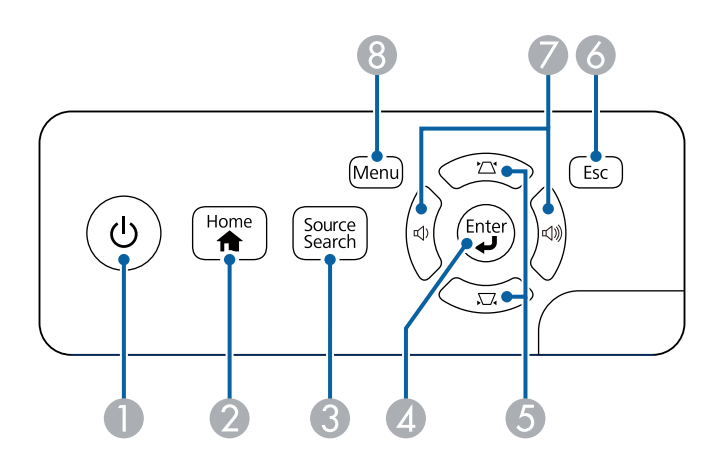

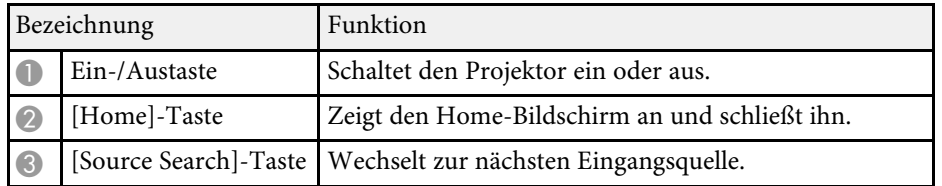

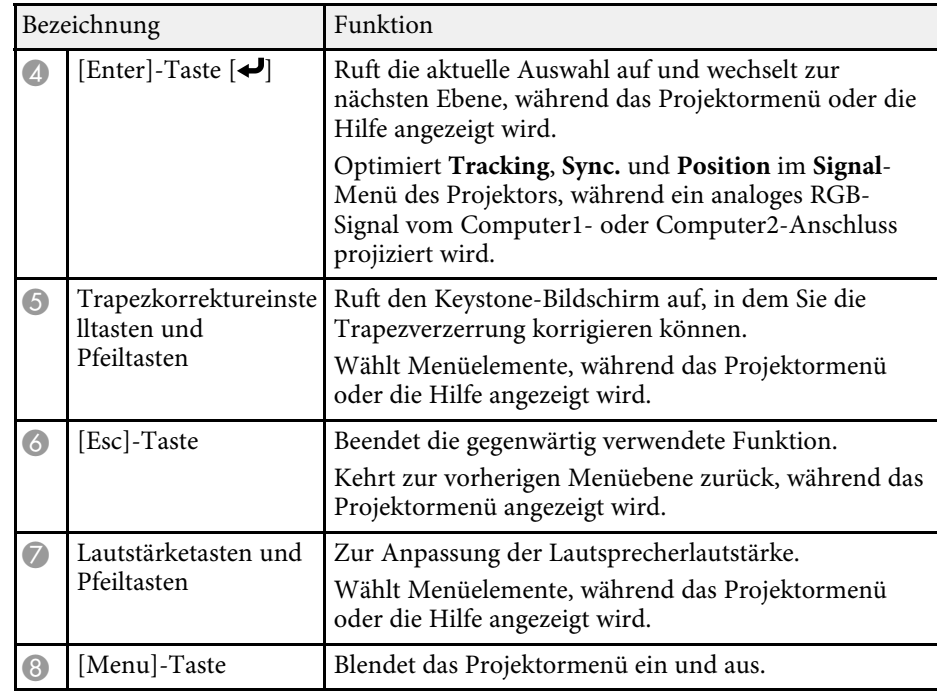

#### **P** Relevante Links

- • ["Eingangssignaleinstellungen Signal-Menü"](#page-147-0) S.148
- • ["Startbildschirm"](#page-40-1) S.41
- • ["Korrektur der Bildform über die Trapezkorrektur-Tasten"](#page-52-1) S.53

<span id="page-18-1"></span><span id="page-18-0"></span>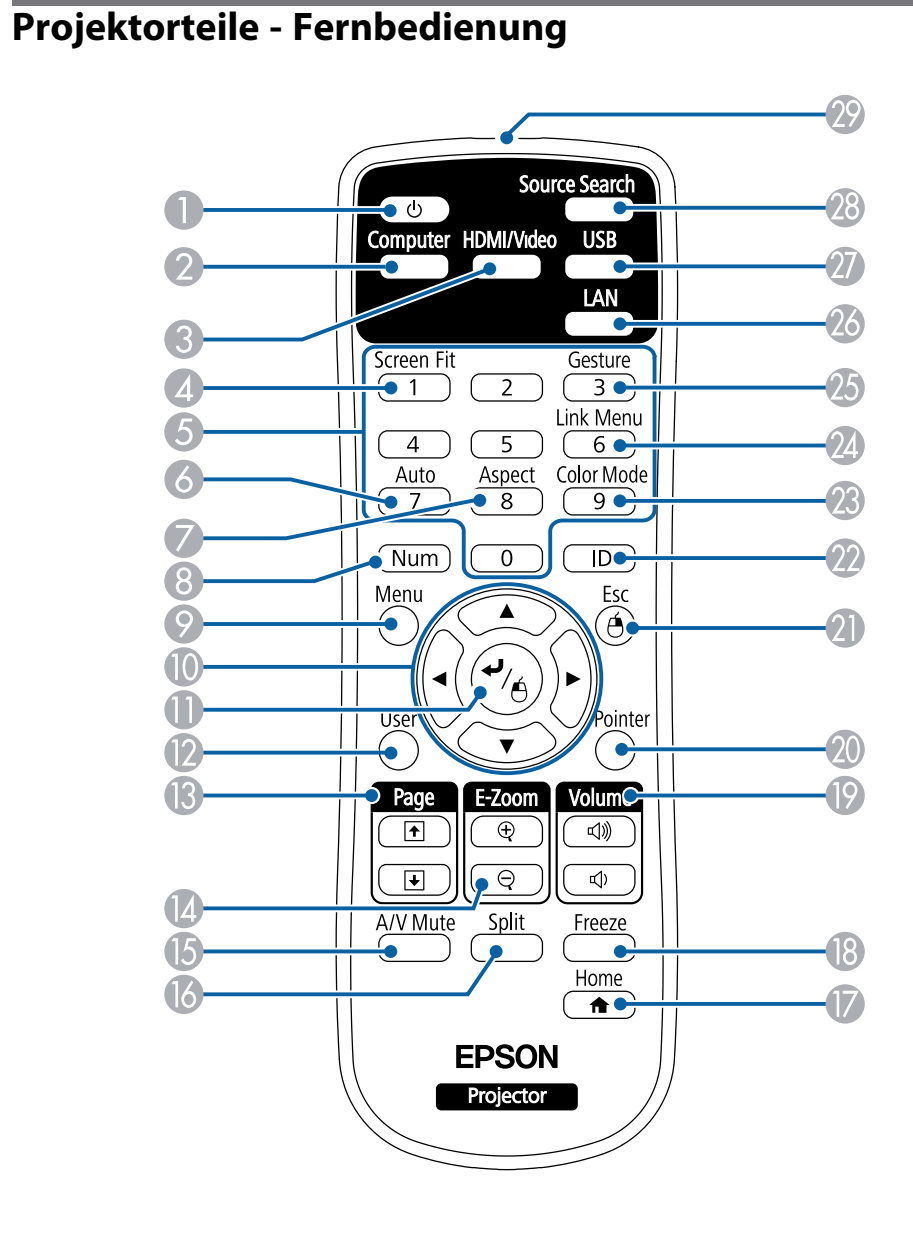

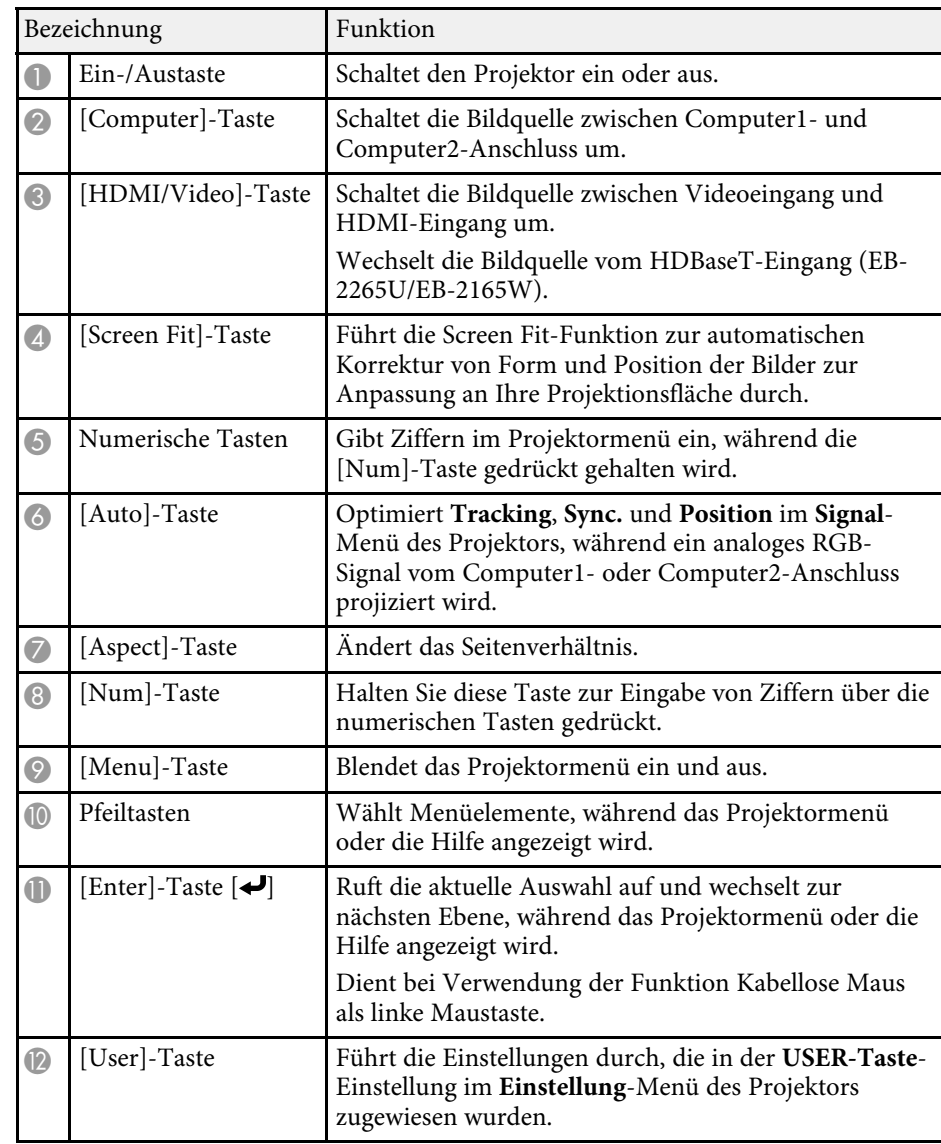

### **Projektorteile und -funktionen <sup>20</sup>**

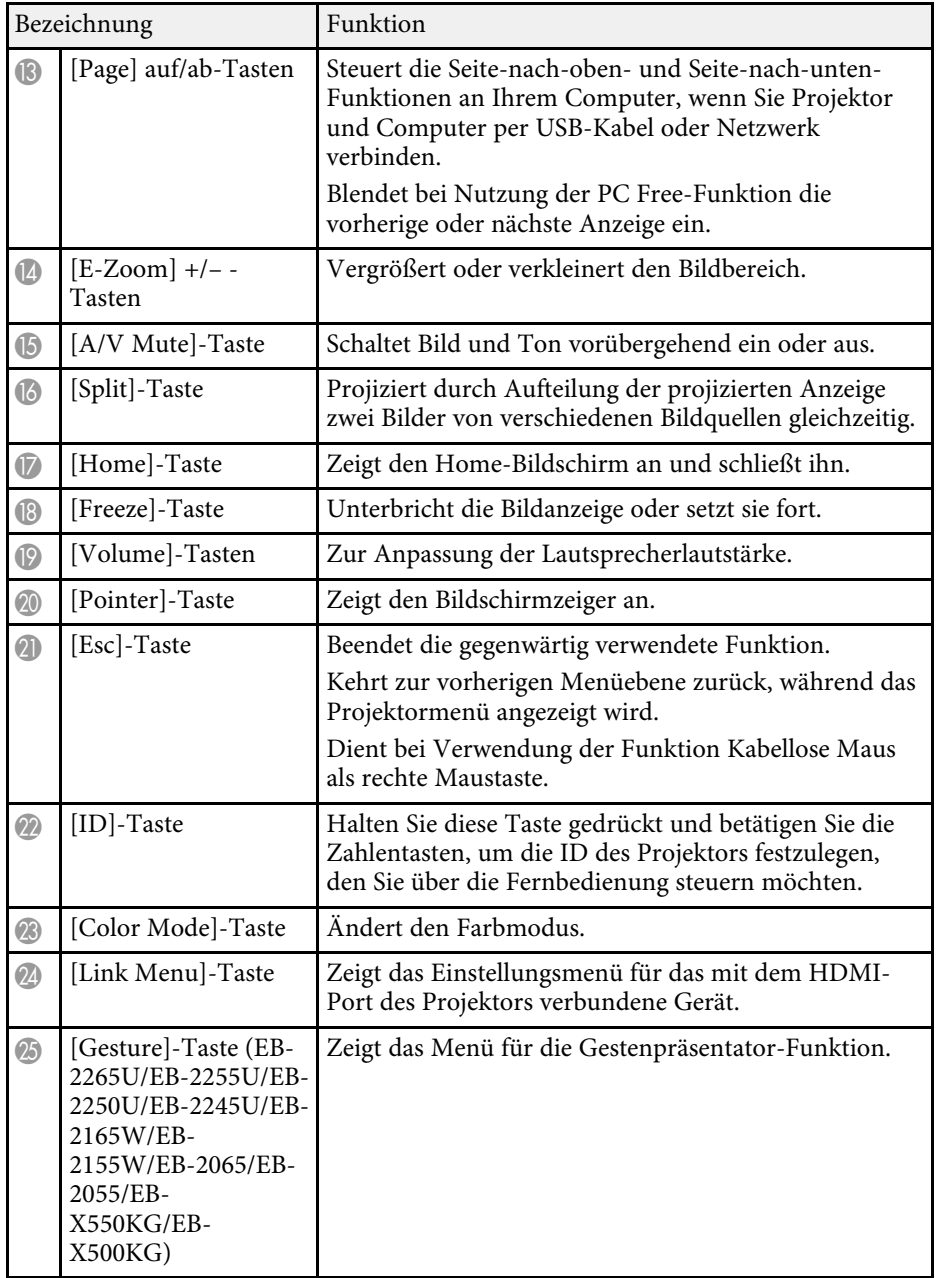

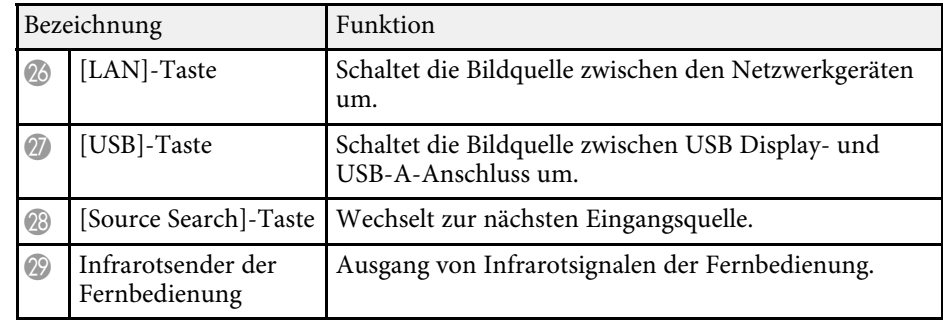

#### g **Relevante Links**

- • ["Bildseitenverhältnis"](#page-60-0) S.61
- • ["Farbmodus"](#page-63-0) S.64
- • ["Eingangssignaleinstellungen Signal-Menü"](#page-147-0) S.148
- • ["Projektoreinrichtungseinstellungen Erweitert-Menü"](#page-151-0) S.152
- • ["Startbildschirm"](#page-40-1) S.41
- • ["Automatische Korrektur der Bildform mit Screen Fit"](#page-50-1) S.51
- • ["Verwendung der Fernbedienung als kabellose Maus"](#page-87-0) S.88
- • ["Projizieren von zwei Bildern gleichzeitig"](#page-71-0) S.72
- • ["Verwendung der Fernbedienung als Pointer"](#page-89-0) S.90
- • ["Verbindung mit einem Computer zur Bild- und Tonausgabe per USB"](#page-24-2) S.25
- • ["Steuerung einer Präsentation mit Ihren Händen"](#page-81-0) S.82
- • ["Projektion einer PC Free-Präsentation"](#page-74-0) S.75
- • ["Verwendung des Projektors in einem Netzwerk"](#page-103-1) S.104

### <span id="page-20-0"></span>**Projektor aufstellen**

Befolgen Sie die Anweisungen in diesen Abschnitten zur Aufstellung Ihres Projektors.

#### **\*\*** Relevante Links

- • ["Projektorstandort"](#page-21-0) S.22
- • ["Projektorverbindungen"](#page-24-0) S.25
- • ["Einlegen von Batterien in die Fernbedienung"](#page-35-0) S.36
- • ["Öffnen der Objektivabdeckung"](#page-37-0) S.38

### **Projektorstandort <sup>22</sup>**

<span id="page-21-0"></span>Sie können den Projektor zur Bildprojektion auf nahezu jedem flachen Untergrund aufstellen.

Zudem können Sie den Projektor in einer Deckenhalterung installieren, wenn Sie ihn an einem festen Standort verwenden möchten. Für die Aufhängung des Projektors an der Decke ist eine als Sonderzubehör erhältliche Deckenhalterung erforderlich.

Beachten Sie die nachstehenden Punkte bei der Auswahl eines Projektoraufstellungsortes:

• Platzieren Sie den Projektor auf einem stabilen, ebenen Untergrund oder installieren Sie ihn mit einer kompatiblen Halterung.

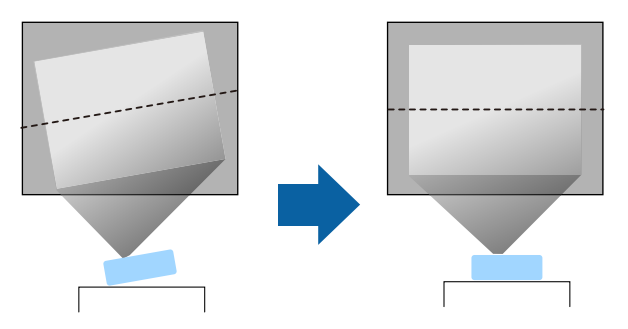

- Lassen Sie genügend Platz zu Belüftung rund um und unter dem Projektor; stellen Sie ihn nicht auf oder in die Nähe von etwas, das die Belüftungsöffnungen blockieren könnte.
- Positionieren Sie den Projektor in der Nähe einer geerdeten Steckdose oder eines Verlängerungskabels.

• Stellen Sie den Projektor parallel zur Projektionsfläche auf.

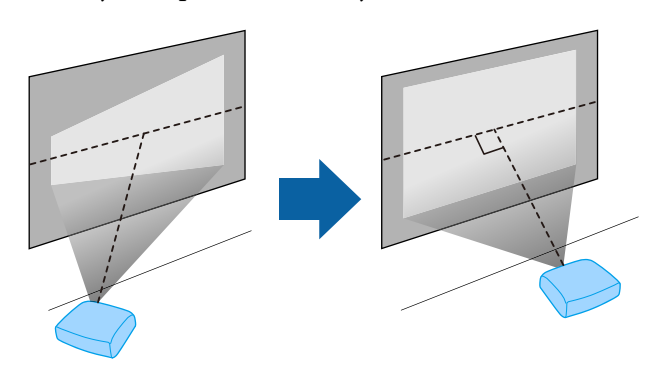

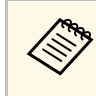

a Falls Sie den Projektor nicht parallel zur Projektionsfläche aufstellen können, korrigieren Sie die Trapezverzerrung über die Bedienelemente des Projektors.

### **Warnung**

- Wenn Sie den Projektor an die Decke hängen möchten, müssen Sie eine Deckenhalterung installieren. Falls Sie den Projektor nicht richtig installieren, kann er herunterfallen und Schäden oder Verletzungen verursachen.
- Verwenden Sie keinen Kleber zur Sicherung der Schrauben an den Befestigungspunkten für die Deckenhalterung und wenden Sie auch keine Schmiermittel, Öle oder ähnliche Substanzen am Projektor an; andernfalls kann das Projektorgehäuse brechen und aus der Deckenhalterung herunterstürzen. Dies kann Verletzungen oder schwere Schäden am Projektor verursachen.
- Halten Sie die Luftaustritte des Projektors frei. Werden sie versehentlich verdeckt, kann dies zu einer Überhitzung im Gerät führen und ein Brandrisiko darstellen.
- Stellen Sie den Projektor nicht auf einem instabilen Untergrund oder an einem Ort mit unzureichender Tragfähigkeit auf. Er könnte anderenfalls herunterstürzen und zu Schäden und Verletzungen führen.
- Treffen Sie bei der Aufstellung an einer erhöhten Position Maßnahmen gegen Herunterfallen durch Verwendung von Drähten, um die Sicherheit im Notfall, wie bei einem Erdbeben, zu gewährleisten und Unfälle zu vermeiden. Eine Fehlmontage kann zum Herunterstürzen des Projektors und somit zu Schäden und Verletzungen führen.

#### **Beachten**

- Stellen Sie diesen Projektor nicht auf die Seite, um die Projektion auszuführen. Dies kann Fehlfunktionen des Projektors verursachen.
- Wenn Sie den Projektor in Höhen über 1.500 m verwenden, setzen Sie die Einstellung **Höhenlagen-Modus** im Projektormenü **Erweitert** auf **Ein**, damit die interne Temperatur des Projektors entsprechend reguliert wird.
	- s **Erweitert** > **Betrieb** > **Höhenlagen-Modus**
- Vermeiden Sie die Aufstellung des Projektors an Orten mit hoher Feuchtigkeit und Staubbelastung oder an Orten mit einer Rauchentwicklung durch Feuer oder Tabak.

#### **P** Relevante Links

- • ["Projektoraufstellung und Installationsoptionen"](#page-22-2) S.23
- • ["Projektionsabstand"](#page-22-3) S.23
- • ["Bildform"](#page-49-0) S.50
- • ["Projektoreinrichtungseinstellungen Erweitert-Menü"](#page-151-0) S.152

#### <span id="page-22-3"></span><span id="page-22-2"></span><span id="page-22-1"></span><span id="page-22-0"></span>**Projektoraufstellung und Installationsoptionen**

Sie können Ihren Projektor wie folgt aufstellen oder installieren: Front/Rück

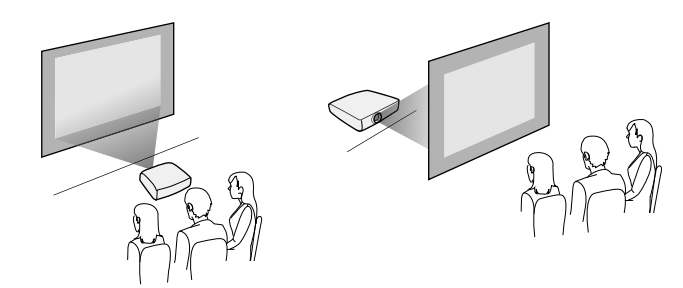

Frontprojektion Decke/Rückprojektion Decke

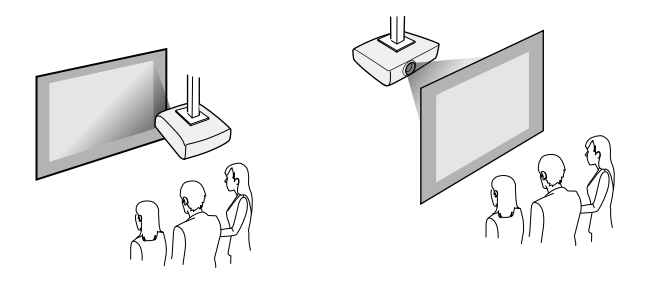

Achten Sie darauf, die entsprechend der verwendeten Installationsmethode richtige **Projektion**-Option im Projektormenü **Erweitert** zu wählen.

#### g **Relevante Links**

• ["Projektionsmodi"](#page-46-0) S.47

#### **Projektionsabstand**

Der Abstand, in dem Sie den Projektor zur Projektionsfläche aufstellen, bestimmt die ungefähre Bildgröße. Je größer der Abstand zwischen Projektor und Projektionsfläche, desto größer das Bild; dies kann jedoch je nach Zoomfaktor, Bildformat und anderen Einstellungen variieren.

Entnehmen Sie dem Anhang Einzelheiten darüber, wie groß der Abstand zwischen Projektor und Projektionsfläche basierend auf der Größe des projizierten Bildes sein soll.

### **Projektorstandort <sup>24</sup>**

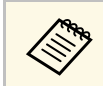

Bei Korrektur von Trapezverzerrungen wird Ihr Bild etwas kleiner.

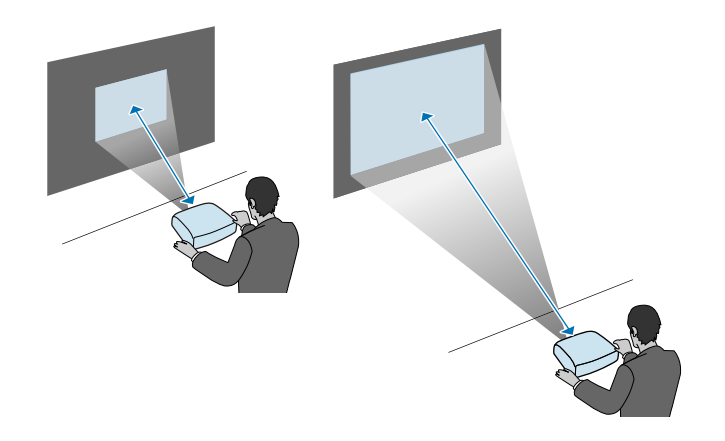

#### g **Relevante Links**

• ["Leinwandgröße und Projektionsabstand"](#page-208-0) S.209

<span id="page-24-3"></span><span id="page-24-1"></span><span id="page-24-0"></span>Sie können den Projektor zur Anzeige von Präsentationen, Filmen oder anderen Bildern - mit oder ohne Ton - mit einer Vielzahl von Computer-, Video- und Audioquellen verbinden.

#### **Beachten**

Prüfen Sie Form und Ausrichtung der Anschlüsse an jedem Kabel, das Sie anschließen möchten. Stecken Sie einen Stecker nicht mit Gewalt in einen Anschluss, falls er nicht passt. Andernfalls können das Gerät oder Ihr Projektor beschädigt werden oder Fehlfunktionen auftreten.

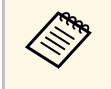

Eine Liste der mit Ihrem Projektor gelieferten Kabel finden Sie in der *Kurzanleitung*. Kaufen Sie bei Bedarf optionale oder handelsübliche Kabel.

- <span id="page-24-2"></span>• Verbinden Sie einen Computer mit einem USB-Anschluss, Standardvideoausgang (Monitoranschluss) oder HDMI-Anschluss.
- Zur Videoprojektion verbinden Sie Geräte, wie DVD-Player, Spielkonsolen, Digitalkameras und Smartphones, mit kompatiblen Videoausgängen.
- Falls Ihre Präsentation oder Ihr Video Ton beinhaltet, können Sie auch Audioeingangskabel anschließen.
- Bei Diaschauen oder Präsentationen ohne einen Computer können Sie USB-Geräte (wie Flash-Laufwerke oder Kameras) oder die optionale Epson-Dokumentenkamera anschließen.

#### **P** Relevante Links

- • ["Verbindung mit einem Computer"](#page-24-3) S.25
- • ["Verbindung mit Smartphones oder Tablets"](#page-27-1) S.28
- • ["Verbindung mit Videoquellen"](#page-28-3) S.29
- • ["Verbindung mit externen USB-Geräten"](#page-30-3) S.31
- • ["Verbindung mit einer Dokumentenkamera"](#page-31-3) S.32
- • ["Anschließen an einen HDBaseT-Sender"](#page-31-4) S.32
- • ["Verbindung mit externen Ausgabegeräten"](#page-32-2) S.33

#### **Verbindung mit einem Computer**

Befolgen Sie die Anweisungen in diesen Abschnitten zum Verbinden eines Computers mit dem Projektor.

#### g **Relevante Links**

- • ["Verbindung mit einem Computer zur Bild- und Tonausgabe per USB"](#page-24-2) S.25
- • ["Verbindung mit einem Computer zur Bild- und Tonausgabe per VGA"](#page-25-0) [S.26](#page-25-0)
- • ["Verbindung mit einem Computer zur Bild- und Tonausgabe per HDMI"](#page-26-0) [S.27](#page-26-0)

#### **Verbindung mit einem Computer zur Bild- und Tonausgabe per USB**

Falls Ihr Computer die Systemanforderungen erfüllt, können Sie die Videound Audioausgabe über den USB-Anschluss des Computers an den Projektor senden. Diese Funktion heißt USB Display. Schließen Sie den Projektor über ein USB-Kabel an Ihren Computer an.

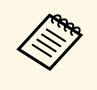

**•** Bei Verwendung einer USB-Hub ist es möglich, dass die Verbindung nicht richtig funktioniert. Schließen Sie das USB-Kabel direkt an den Projektor an.

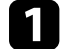

a Verbinden Sie das Kabel mit dem USB-B-Anschluss des Projektors.

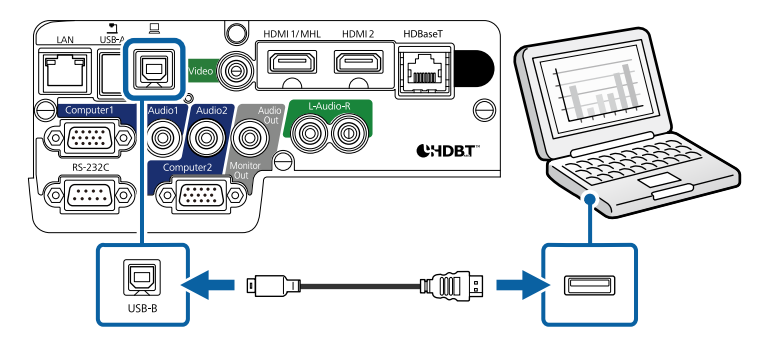

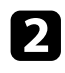

b Verbinden Sie das andere Ende mit einem freien USB-Port an Ihrem Computer.

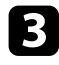

Schalten Sie den Projektor und Ihren Computer ein.

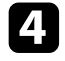

d Befolgen Sie zum Installieren der Epson USB Display-Software einen der folgenden Schritte:

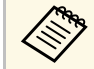

Sie müssen diese Software nur beim erstmaligen Anschließen des<br>Proiektors an den Computer installieren. Projektors an den Computer installieren.

- Windows: Wählen Sie **EMP\_UDSE.EXE ausführen** im Dialogfeld, das angezeigt wird, um die Epson USB Display-Software zu installieren.
- OS X: Der Setup-Ordner von Epson USB Display wird auf dem Bildschirm angezeigt. Wählen Sie **USB Display Installer** und befolgen Sie die Bildschirmanweisungen, um die Epson USB Display-Software zu installieren. Falls der USB Display **Setup**-Ordner nicht automatisch angezeigt wird, doppelklicken Sie auf **EPSON\_PJ\_UD** > **USB Display Installer**.

<span id="page-25-0"></span>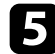

Befolgen Sie die Anweisungen auf dem Bildschirm.

Trennen Sie das USB-Kabel nicht und schalten Sie den Projektor nicht aus, bis der Projektor ein Bild anzeigt.

Der Projektor zeigt das Bild auf dem Desktop Ihres Computers an und gibt den Ton aus, falls Ihre Präsentation Ton beinhaltet.

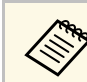

- a Falls der Projektor keine Bilder projiziert, ergreifen Sie eine der folgenden Maßnahmen:
	- Windows: Klicken Sie auf **Alle Programme** > **EPSON Projector** > **Epson USB Display** > **Epson USB Display Ver.x.xx**.
	- OS X: Doppelklicken Sie auf das Symbol **USB Display** im Ordner **Programme**.
- Wenn Sie mit der Projektion fertig sind, befolgen Sie einen der nachstehenden Schritte:
	- Windows: Trennen Sie das USB-Kabel. Das Verwenden der Funktion **Hardware sicher entfernen** ist nicht erforderlich.
- OS X: Wählen Sie **Trennen** aus dem **USB Display**-Symbolmenü in der Menüleiste oder im **Dock**, und trennen Sie dann das USB-Kabel.

#### g **Relevante Links**

• ["USB Display-Systemanforderungen"](#page-218-0) S.219

#### **Verbindung mit einem Computer zur Bild- und Tonausgabe per VGA**

Sie können den Projektor über ein VGA-Computerkabel mit Ihrem Computer verbinden.

Durch Anschluss eines handelsüblichen Audiokabels (3,5 mm, Miniklinke, Stereo) ist es möglich, den Ton über das Lautsprechersystem des Projektors auszugeben.

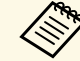

- a Zum Anschließen an einen Mac, der keinen VGA-Videoausgang besitzt, benötigen Sie einen Adapter, über den Sie eine Verbindung mit dem VGA-Videoanschluss des Projektors herstellen können.
	- Zum Projizieren einer am Computer2/Monitor Out-Anschluss angeschlossenen Bildquelle setzen Sie **Monitor-Ausg.-Port** im **Erweitert**-Menü des Projektors auf **Computer2**.
		- s **Erweitert** > **Betrieb** > **Monitor-Ausg.-Port**
	- Stellen Sie sicher, dass das Audiokabel mit "Ohne Widerstand" gekennzeichnet ist.

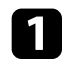

**4** Verbinden Sie das VGA-Computerkabel mit dem Monitoranschluss Ihres Computers.

<span id="page-26-0"></span>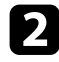

**b** Verbinden Sie das andere Ende mit einem Computer-Anschluss am Projektor.

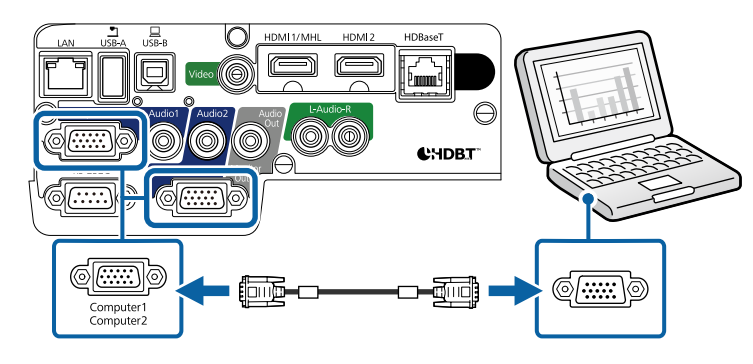

c Ziehen Sie die Schrauben am VGA-Anschluss fest.

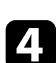

d Verbinden Sie das Audiokabel mit dem Kopfhörer- oder Audioausgang Ihres Notebooks bzw. mit dem Lautsprecher- oder Audioausgang Ihres Desktop-PCs.

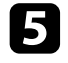

e Verbinden Sie das andere Ende mit dem Audio-Anschluss, der zu dem von Ihnen verwendeten Computer-Anschluss gehört.

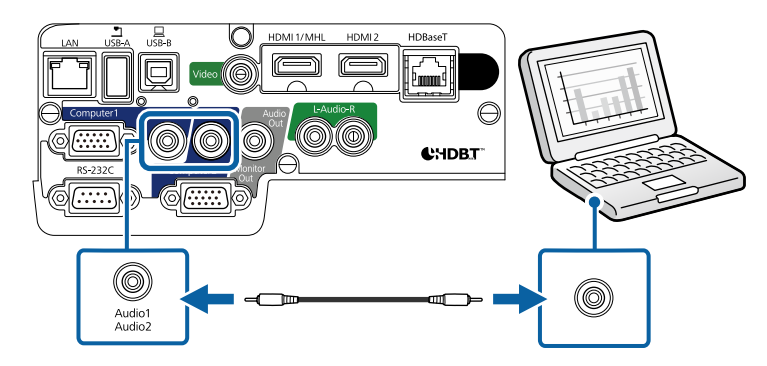

#### g **Relevante Links**

• ["Projektoreinrichtungseinstellungen - Erweitert-Menü"](#page-151-0) S.152

#### **Verbindung mit einem Computer zur Bild- und Tonausgabe per HDMI**

Falls Ihr Computer über einen HDMI-Anschluss verfügt, können Sie ihn über ein HDMI-Kabel mit dem Projektor verbinden und den Computerton gemeinsam mit dem projizierten Bild aussenden.

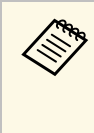

Zum Anschließen an einen Mac, der keinen HDMI-Ausgang besitzt,<br>benötigen Sie einen Adapter, über den Sie eine Verbindung mit dem HDMI-Anschluss des Projektors herstellen können. Erkundigen Sie sich bei Apple nach kompatiblen Adapteroptionen. Ältere Macs (2009 und früher) unterstützen möglicherweise keine Audioübertragung über den HDMI-Anschluss.

Verbinden Sie das HDMI-Kabel mit dem HDMI-Ausgang Ihres Computers.

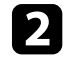

b Verbinden Sie das andere Ende mit dem HDMI-Anschluss des Projektors.

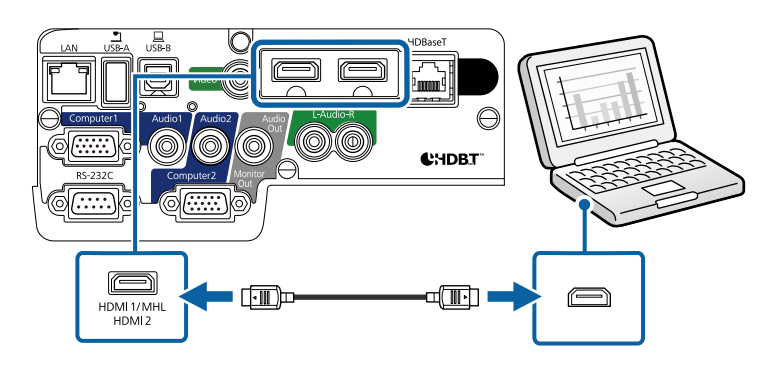

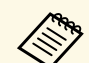

Falls Sie Probleme mit der Audioausgabe per HDMI-Verbindung<br>haben verbinden Sie ein Ende eines handelsüblichen Audiokabels haben, verbinden Sie ein Ende eines handelsüblichen Audiokabels (3,5 mm, Miniklinke, Stereo) mit dem Audio-Anschluss des Projektors und das andere Ende mit dem Audioausgang Ihres Computers. Wählen Sie im **Erweitert**-Menü des Projektors den Audioeingang, zu dem Sie eine Verbindung hergestellt haben.

s **Erweitert** > **A/V-Einstellungen** > **HDMI1-Audioausgang**

s **Erweitert** > **A/V-Einstellungen** > **HDMI2-Audioausgang**

#### g **Relevante Links**

• ["Projektoreinrichtungseinstellungen - Erweitert-Menü"](#page-151-0) S.152

#### <span id="page-27-1"></span><span id="page-27-0"></span>**Verbindung mit Smartphones oder Tablets**

Sie können den Projektor über ein MHL-Kabel mit Smartphones und Tablets verbinden und den Ton gemeinsam mit dem projizierten Bild senden.

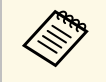

• Sie können möglicherweise je nach Modell und Einstellungen des<br>Smartphones oder Tablets nicht richtig projizieren. Smartphones oder Tablets nicht richtig projizieren.

> • Sie können unter Umständen nicht an allen Geräten ein MHL-Kabel anschließen. Erkundigen Sie sich bei dem Hersteller Ihres Smartphones oder Tablet-Geräts, ob Ihr Gerät MHL unterstützt.

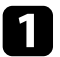

a Verbinden Sie das MHL-Kabel mit dem Micro-USB-Anschluss Ihres Gerätes.

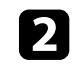

b Verbinden Sie das andere Ende mit dem HDMI1/MHL-Anschluss des Projektors.

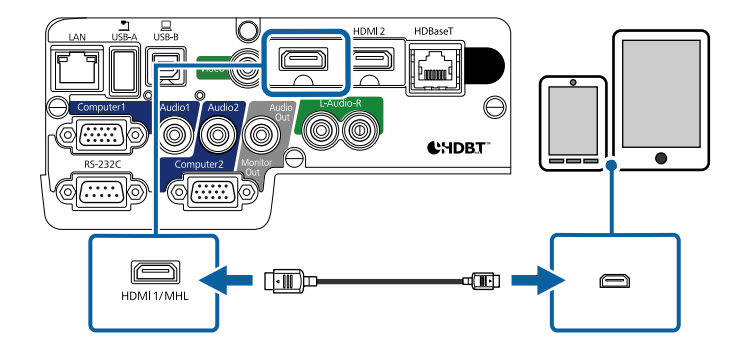

#### **Beachten**

Falls Sie ein MHL-Kabel anschließen, dass die MHL-Standards nicht unterstützt, kann dies unter Umständen dazu führen, dass das Smartphone oder das Tablet-Gerät heiß wird, leckt oder explodiert.

Das angeschlossene Smartphone oder Tablet beginnt mit dem Aufladen, wenn Bilder projiziert werden. Wenn Sie über einen MHL-HDMI-Umwandlungsadapter eine Verbindung herstellen, funktioniert die Aufladung des Smartphones oder Tablet-Geräts möglicherweise nicht oder Sie können eventuell keine Aktionen über die Fernbedienung des Projektors ausführen.

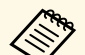

- a Die Aufladung funktioniert möglicherweise nicht, wenn Sie viel Strom verbrauchen, bspw. beim Wiedergeben eines Films.
	- Die Aufladung funktioniert nicht, wenn sich der Projektor im Bereitschaftsmodus befindet oder der Akku im Smartphone oder Tablet vollständig erschöpft ist.

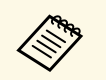

a Falls die Bilder nicht richtig projiziert werden, trennen Sie das MHL-Kabel und schließen Sie es wieder an.

### <span id="page-28-3"></span><span id="page-28-0"></span>**Verbindung mit Videoquellen**

Befolgen Sie die Anweisungen in diesen Abschnitten zum Verbinden von Videoquellen mit dem Projektor.

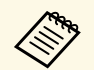

• Wenn der Anschluss an dem Gerät, das Sie anschließen möchten, eine ungewöhnliche Form hat, verwenden Sie das mit dem Gerät mitgelieferte oder ein als Sonderzubehör erhältliches Kabel für den Anschluss an den Projektor.

- Entsprechend dem Ausgangssignal des angeschlossenen Videogerätes ist ein anderes Kabel erforderlich.
- Es gibt Videogeräte, die verschiedene Ausgangssignale liefern können. Prüfen Sie anhand der Bedienungsanleitung des Videogerätes, welche Signalarten zur Verfügung stehen.

#### g **Relevante Links**

- • ["Verbindung mit einer HDMI-Videoquelle"](#page-28-1) S.29
- • ["Verbindung mit einer Component-zu-VGA-Videoquelle"](#page-28-2) S.29
- • ["Verbindung mit einer Composite-Videoquelle"](#page-29-0) S.30

#### <span id="page-28-1"></span>**Verbindung mit einer HDMI-Videoquelle**

Falls Ihre Videoquelle über einen HDMI-Anschluss verfügt, können Sie sie über ein HDMI-Kabel mit dem Projektor verbinden und den Ton der Bildquelle gemeinsam mit dem projizierten Bild aussenden.

#### **Beachten**

<span id="page-28-2"></span>Schalten Sie die Videoquelle erst ein, wenn sie an den Projektor angeschlossen wurde. Andernfalls kann der Projektor beschädigt werden.

a Verbinden Sie das HDMI-Kabel mit dem HDMI-Ausgang Ihrer Videoquelle.

b Verbinden Sie das andere Ende mit dem HDMI-Anschluss des Projektors.

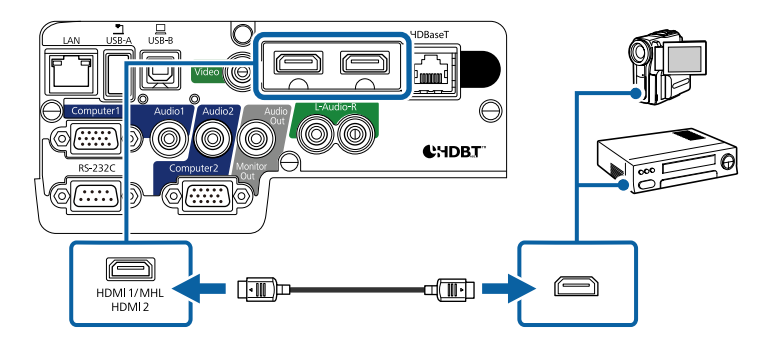

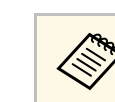

a Falls Sie Probleme mit der Audioausgabe per HDMI-Verbindung haben, verbinden Sie ein Ende eines handelsüblichen Audiokabels (3,5 mm, Miniklinke, Stereo) mit dem Audio-Anschluss des Projektors und das andere Ende mit dem Audioausgang Ihrer Videoquelle. Wählen Sie im **Erweitert**-Menü des Projektors den Audioeingang, zu dem Sie eine Verbindung hergestellt haben.

- s **Erweitert** > **A/V-Einstellungen** > **HDMI1-Audioausgang**
- s **Erweitert** > **A/V-Einstellungen** > **HDMI2-Audioausgang**

#### g **Relevante Links**

• ["Projektoreinrichtungseinstellungen - Erweitert-Menü"](#page-151-0) S.152

#### **Verbindung mit einer Component-zu-VGA-Videoquelle**

Falls Ihre Videoquelle über Component-Videoanschlüsse verfügt, können Sie sie über ein Component-zu-VGA-Videokabel mit dem Projektor verbinden. Je nach Component-Anschlüssen müssen Sie möglicherweise ein Adapterkabel gemeinsam mit einem Component-Videokabel verwenden.

Durch Anschluss eines handelsüblichen Stereo-Miniklinken-Audiokabels oder eines Cinch-Audiokabels ist es möglich, den Ton über das Lautsprechersystem des Projektors auszugeben.

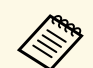

- a Zum Projizieren einer am Computer2/Monitor Out-Anschluss angeschlossenen Bildquelle setzen Sie **Monitor-Ausg.-Port** im **Erweitert**-Menü des Projektors auf **Computer2**.
	- s **Erweitert** > **Betrieb** > **Monitor-Ausg.-Port**
	- Sie können auch den zur Audioeingabe verwendeten Port im Projektormenü **Erweitert** festlegen.
	- s **Erweitert** > **A/V-Einstellungen** > **Audio-Ausgang**
	- Stellen Sie sicher, dass das Audiokabel mit "Ohne Widerstand" gekennzeichnet ist.

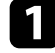

a Verbinden Sie die Component-Anschlüsse mit den farbcodierten Component-Videoausgängen Ihrer Videoquelle.

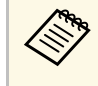

Die Anschlüsse sind in der Regel mit Y, Pb, Pr oder Y, Cb, Cr<br>beschriftet. Falls Sie einen Adapter verwenden, verbinden Sie diese Anschlüsse mit Ihrem Component-Videokabel.

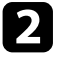

<span id="page-29-0"></span>b Verbinden Sie den VGA-Anschluss mit einem Computer-Anschluss am Projektor.

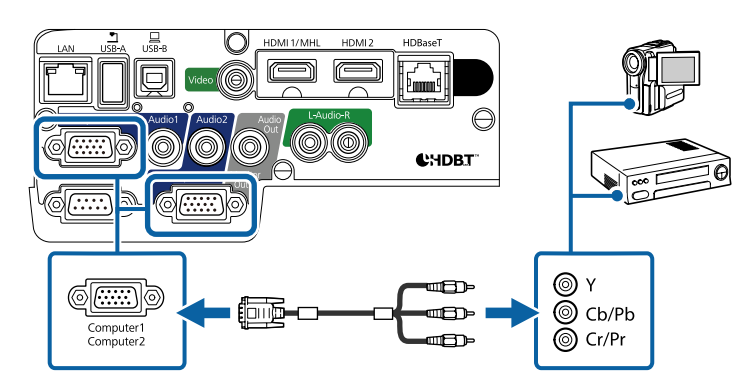

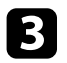

Ziehen Sie die Schrauben am VGA-Anschluss fest.

Verbinden Sie das Audiokabel mit den Audioausgängen Ihrer Videoquelle.

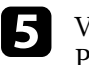

e Verbinden Sie das andere Ende mit dem Audio-Anschluss des Projektors.

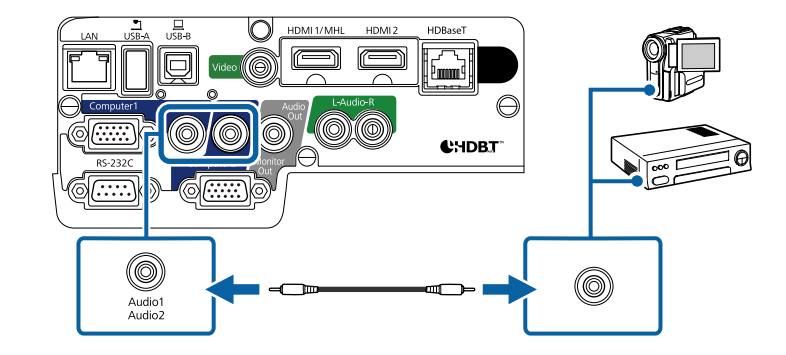

Falls die Bildfarben nicht stimmen, müssen Sie möglicherweise die **Eingangssignal**-Einstellung im **Signal**-Menü des Projektors ändern.

s **Signal** > **Erweitert** > **Eingangssignal**

#### **P** Relevante Links

- • ["Eingangssignaleinstellungen Signal-Menü"](#page-147-0) S.148
- • ["Projektoreinrichtungseinstellungen Erweitert-Menü"](#page-151-0) S.152

#### **Verbindung mit einer Composite-Videoquelle**

Falls Ihre Videoquelle einen Composite-Videoanschluss besitzt, können Sie sie über ein Cinch-Video- oder ein A/V-Kabel mit dem Projektor verbinden.

Durch Anschluss eines handelsüblichen Cinch-Audiokabels ist es möglich, den Ton über das Lautsprechersystem des Projektors auszugeben.

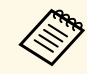

Stellen Sie sicher, dass das Audiokabel mit "Ohne Widerstand" gekennzeichnet ist.

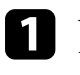

a Verbinden Sie das Kabel mit dem gelben Stecker mit dem gelben Videoausgang Ihrer Videoquelle.

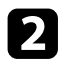

b Verbinden Sie das andere Ende mit dem Video-Anschluss des Projektors.

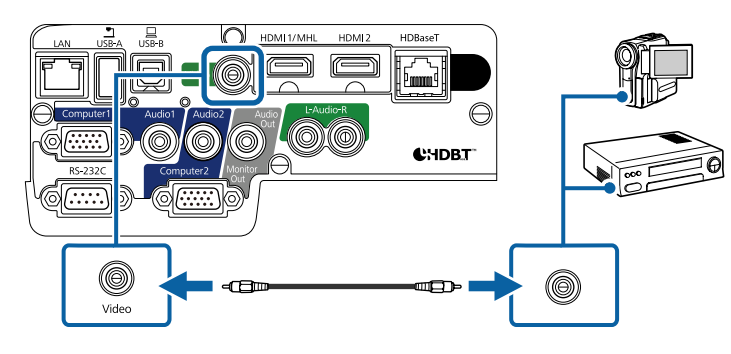

<span id="page-30-1"></span>

c Verbinden Sie das Audiokabel mit den Audioausgängen Ihrer Videoquelle.

d Verbinden Sie das andere Ende mit den L-Audio-R-Anschlüssen des Projektors.

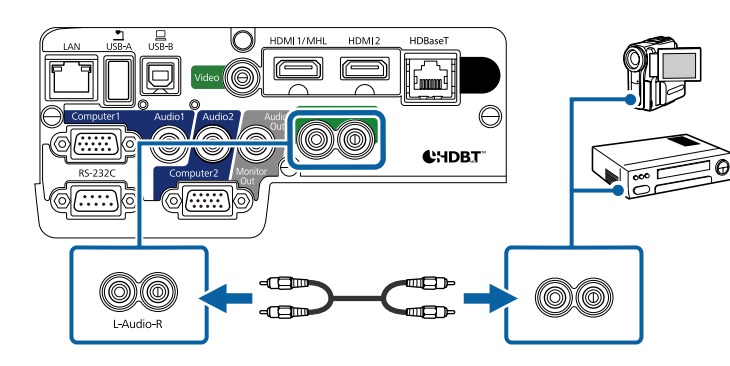

### <span id="page-30-3"></span><span id="page-30-0"></span>**Verbindung mit externen USB-Geräten**

<span id="page-30-2"></span>Befolgen Sie die Anweisungen in diesen Abschnitten zum Verbinden externer USB-Geräte mit dem Projektor.

#### g **Relevante Links**

- • ["USB-Geräteprojektion"](#page-30-1) S.31
- • ["Verbindung mit einem USB-Gerät"](#page-30-2) S.31
- • ["Trennen eines USB-Gerätes"](#page-31-0) S.32

#### **USB-Geräteprojektion**

Sie können Bilder und andere Inhalte ohne Einsatz eines Computers oder Videogerätes projizieren, indem Sie eines dieser Geräte mit Ihrem Projektor verbinden:

- USB-Flash-Laufwerk
- Digitalkamera oder Smartphone
- USB-Festplatte
- Multimediaspeicherbetrachter

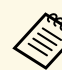

- a Digitalkameras und Smartphones müssen mit USB-Massenspeicherklasse konforme USB-Geräte sein; TWAIN-konforme Geräte werden nicht unterstützt.
- USB-Festplatten müssen diese Anforderungen erfüllen:
	- Konformität mit USB-Massenspeicherklasse (nicht alle USB-Massenspeicherklasse-Geräte werden unterstützt)
- In FAT oder FAT32 formatiert
- Eigene Stromversorgung über separate Netzteile (Festplatten mit Bus-Stromversorgung werden nicht empfohlen)
- Verwenden Sie keine Festplatten mit mehreren Partitionen

Sie können Diaschauen der Bilddateien auf einem verbundenen USB-Gerät projizieren.

#### g **Relevante Links**

• ["Projektion einer PC Free-Präsentation"](#page-74-0) S.75

#### **Verbindung mit einem USB-Gerät**

Sie können Ihr USB-Gerät mit dem USB-A-Anschluss des Projektors verbinden und zur Projektion von Bildern und anderen Inhalten nutzen.

<span id="page-31-1"></span>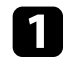

a Falls Ihr USB-Gerät mit einem Netzteil geliefert wurde, schließen Sie das Gerät an eine Steckdose an.

<span id="page-31-3"></span>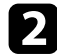

<span id="page-31-2"></span>b Verbinden Sie das USB-Kabel oder USB-Flash-Laufwerk wie abgebildet mit dem USB-A-Anschluss des Projektors.

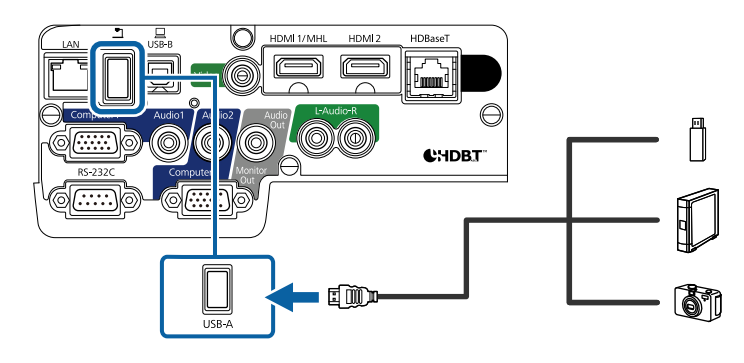

#### <span id="page-31-4"></span>**Beachten**

- Verwenden Sie das mit dem Gerät gelieferte oder für dessen Nutzung vorgesehene USB-Kabel.
- Schließen Sie keinen USB-Hub und kein USB-Kabel mit einer Länge von mehr als 3 Metern an; andernfalls arbeitet das Gerät möglicherweise nicht richtig.

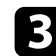

Schließen Sie gegebenenfalls das andere Ende an Ihrem Gerät an.

#### <span id="page-31-0"></span>**Trennen eines USB-Gerätes**

Wenn Sie die Präsentation mit einem angeschlossenen USB-Gerät abgeschlossen haben, trennen Sie das Gerät vom Projektor.

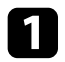

Schalten Sie das Gerät bei Bedarf aus und trennen Sie es.

b Trennen Sie das USB-Gerät vom Projektor.

#### **Verbindung mit einer Dokumentenkamera**

Sie können eine Dokumentenkamera zur Projektion von durch die Kamera angezeigten Bildern mit Ihrem Projektor verbinden.

Die Verbindungsmethode variiert je nach Modell Ihrer Epson-Dokumentenkamera. Einzelheiten finden Sie in der Anleitung der Dokumentenkamera.

#### **Anschließen an einen HDBaseT-Sender**

Zur Übertragung eines HDMI- oder RS-232C-Signals über weite Strecken können Sie den Projektor über ein 100Base-TX-Netzwerkkabel mit einem optionalen HDBaseT-Sender verbinden (EB-2265U/EB-2165W). Dies ist praktisch, wenn Sie von einem entfernten Ort aus Signale an den Projektor senden oder diesen steuern möchten, bspw. in einer Halle oder an einem Veranstaltungsort. In diesem Fall können Sie ein Netzwerkkabel mit einer Länge von bis zu 100 m verwenden. Verwenden Sie zur Gewährleistung einer angemessenen Datenübertragung ein STP-Kabel der Kategorie 5e oder besser. Allerdings wird der Betrieb nicht bei allen Ein-/Ausgangsgeräten und Umgebungen garantiert.

- 
- Wählen Sie zur Aktivierung der Kommunikation von den Ethernet-<br>und seriellen Anschlüssen am Sender Ein als und seriellen Anschlüssen am Sender **Ein** als **Steuerung/Kommunik.**-Einstellung im Projektormenü **Erweitert** (**Standby-Modus** im Projektormenü **ECO** wird automatisch auf **Kommunikat. ein** eingestellt). Durch Einschalten dieser Einstellung werden die LAN- und RS-232C-Anschlüsse des Projektors deaktiviert.
	- s **Erweitert** > **HDBaseT** > **Steuerung/Kommunik.**
	- Wenn Sie einen Extron XTP-Sender oder -Schalter mit dem HDBaseT-Anschluss des Projektors verbunden haben, wählen Sie **Ein** als **Extron XTP**-Einstellung im Projektormenü **Erweitert** (**Steuerung/Kommunik.** wird automatisch auf **Ein** gesetzt, und **Standby-Modus** im Projektormenü **ECO** wird automatisch auf **Kommunikat. ein** gesetzt).
	- s **Erweitert** > **HDBaseT** > **Extron XTP**
	- Die kabelgebundene Fernsteuerung per HDBaseT-Anschluss ist nicht verfügbar.

a Schalten Sie Projektor und HDBaseT-Sender aus.

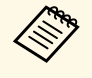

Stellen Sie sicher, dass Projektor und HDBaseT-Sender<br>ausgeschaltet sind, wenn Sie ein Netzwerkkabel zwische ausgeschaltet sind, wenn Sie ein Netzwerkkabel zwischen den beiden Geräten anschließen oder trennen.

<span id="page-32-2"></span><span id="page-32-1"></span><span id="page-32-0"></span>b Verbinden Sie ein Ende des Netzwerkkabels mit dem HDBaseT-Anschluss am Sender.

c Verbinden Sie das andere Ende mit dem HDBaseT-Anschluss des Projektors.

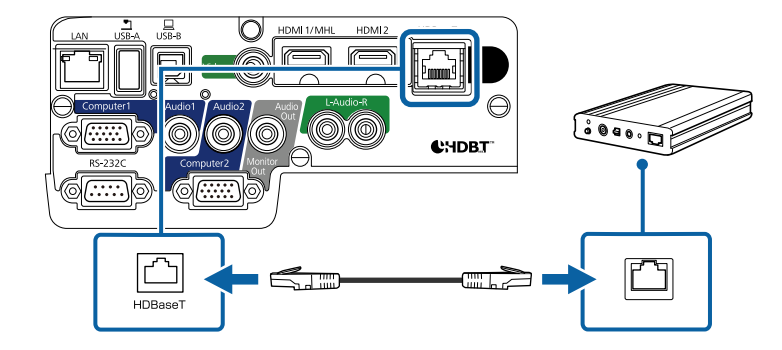

Anweisungen zur Verbindung mit Ihrem Videogerät oder Computer entnehmen Sie bitte der mit dem HDBaseT-Sender gelieferten Dokumentation.

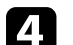

Schalten Sie Projektor und HDBaseT-Sender ein.

#### **P** Relevante Links

• ["Projektoreinrichtungseinstellungen - Erweitert-Menü"](#page-151-0) S.152

#### **Verbindung mit externen Ausgabegeräten**

Befolgen Sie die Anweisungen in diesen Abschnitten zum Verbinden externer Geräte mit dem Projektor.

#### g **Relevante Links**

- • ["Verbindung mit einem VGA-Monitor"](#page-32-1) S.33
- • ["Anschließen von externen Lautsprechern"](#page-33-0) S.34

#### **Verbindung mit einem VGA-Monitor**

Falls Sie den Projektor über einen Computer-Anschluss mit einem Computer verbunden haben, können Sie zudem einen externen Monitor am Projektor

anschließen. Dadurch können Sie Ihre Präsentation am externen Monitor sehen, selbst wenn das projizierte Bild nicht sichtbar ist.

- <span id="page-33-0"></span>• Wenn Sie Bilder an einen externen Monitor ausgeben möchten,<br>während der Projektor ausgeschaltet ist, wählen Sie Immer als A während der Projektor ausgeschaltet ist, wählen Sie **Immer** als **A/V-Ausgang**-Einstellung im Projektormenü **Erweitert**.
	- s **Erweitert** > **A/V-Einstellungen** > **A/V-Ausgang**
	- Zur Ausgabe von Bildern an einen externen Monitor stellen Sie **Monitor-Ausg.-Port** über das Projektormenü **Erweitert** auf **Monitor-Ausgang** ein.
		- s **Erweitert** > **Betrieb** > **Monitor-Ausg.-Port**
	- Monitore, die eine Bildwiederholfrequenz von weniger als 60 Hz nutzen, können Bilder möglicherweise nicht richtig anzeigen.

a Stellen Sie sicher, dass Ihr Computer mit dem Computer-Anschluss des Projektors verbunden ist.

- **a Falls es zwei Computeranschlüsse gibt, achten Sie darauf, den** Computer La Anschluss zu verwendne Computer1-Anschluss zu verwendne.
	- Nur analoge RGB-Signale, die am Computer1-Anschluss anliegen, können an den externen Monitor ausgegeben werden. Signale, die an anderen Anschlüssen anliegen, oder Videokomponenten-Signale, können nicht ausgegeben werden.

b Verbinden Sie das Kabel Ihres externen Monitors mit dem Monitor Out-Anschluss Ihres Projektors.

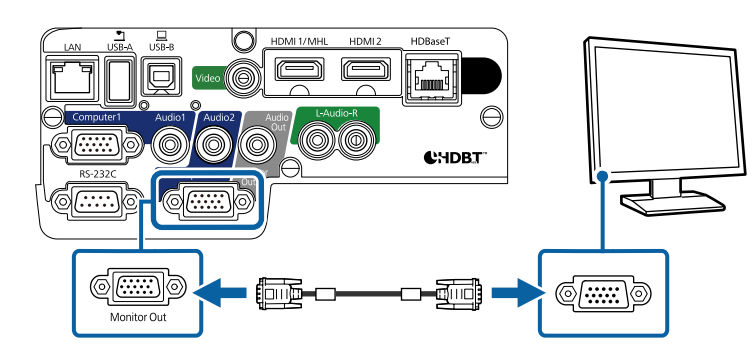

#### g **Relevante Links**

- • ["Projektoreinrichtungseinstellungen ECO-Menü"](#page-165-0) S.166
- • ["Projektoreinrichtungseinstellungen Erweitert-Menü"](#page-151-0) S.152

#### **Anschließen von externen Lautsprechern**

Zur Verbesserung des Tons Ihrer Präsentation können Sie externe Lautsprecher mit separater Stromversorgung an den Projektor anschließen. Die Lautstärke kann über die Fernbedienung des Projektors gesteuert werden.

- Wenn Sie Ton von externen Lautsprechern ausgeben möchten, während der Projektor ausgeschaltet ist, wählen Sie **Immer** als **A/V-Ausgang**-Einstellung im Projektormenü **Erweitert**.
	- s **Erweitert** > **A/V-Einstellungen** > **A/V-Ausgang**
	- Sie können den Projektor auch an einen Verstärker mit Lautsprechern anschließen.
- Das integrierte Lautsprechersystem des Projektors wird deaktiviert, wenn Sie externe Lautsprecher anschließen.

Achten Sie darauf, dass Ihr Computer bzw. Ihre Videoquelle wie<br>erforderlich über Audio- und Videokabel mit dem Projektor verbunden ist.

b Wählen Sie das geeignete Kabel zum Anschließen Ihrer externen Lautsprecher, bspw. ein Stereo-Miniklinke-zu-Stecker-Kabel oder einen anderen Kabel- bzw. Adaptertyp.

Verbinden Sie ein Ende des Kabels wie erforderlich mit Ihren externen Lautsprechern.

d Verbinden Sie den Stereo-Miniklinke-Stecker des Kabels mit dem Audio Out-Anschluss Ihres Projektors.

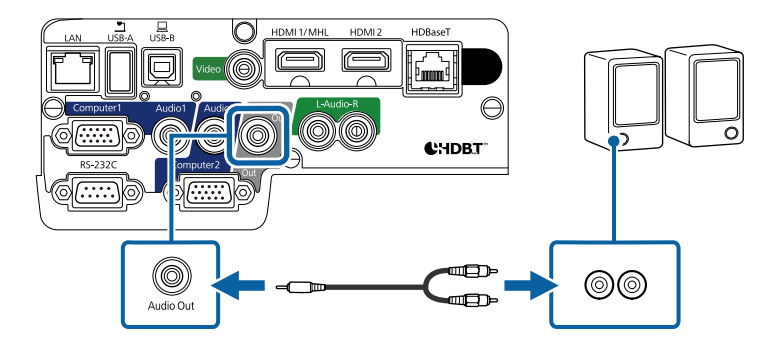

#### **\*\*** Relevante Links

- • ["Projektoreinrichtungseinstellungen ECO-Menü"](#page-165-0) S.166
- • ["Projektoreinrichtungseinstellungen Erweitert-Menü"](#page-151-0) S.152

<span id="page-35-0"></span>Die Fernbedienung nutzt die beiden AA-Batterien, die mit dem Projektor geliefert wurden.

#### **Beachten**

Bitte lesen Sie vor dem Umgang mit den Batterien die *Sicherheitsanweisungen*.

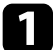

**1 Entfernen Sie die Batteriefachabdeckung wie abgebildet.** 

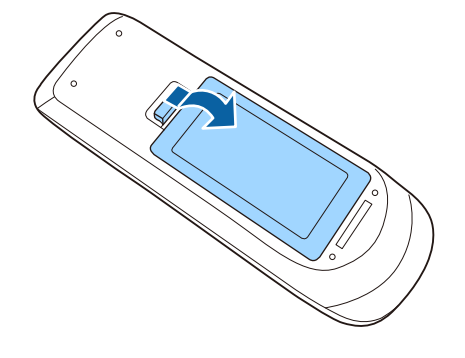

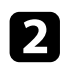

<span id="page-35-2"></span><span id="page-35-1"></span>b Legen Sie die Batterien ein; beachten Sie die Ausrichtung der Enden **<sup>+</sup>** und **–**.

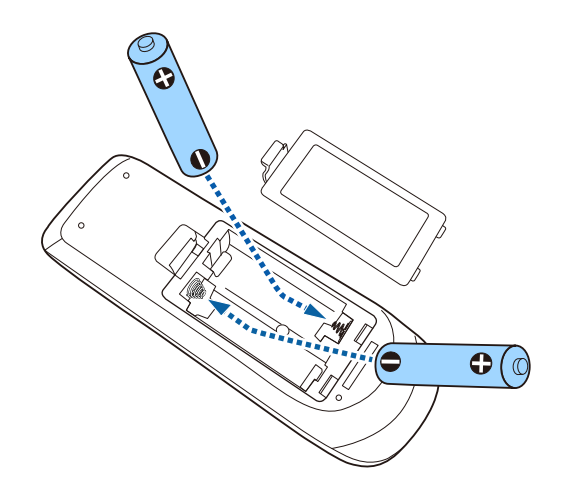

### **Warnung**

Kontrollieren Sie die Polaritätszeichen (+) und (–) im Batteriefach, damit Sie die Batterien richtig einsetzen können. Werden die Batterien nicht ordnungsgemäß verwendet, könnten sie explodieren bzw. auslaufen und einen Brand, Verletzungen oder Beschädigungen des Produkts verursachen.

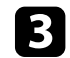

c Bringen Sie die Batteriefachabdeckung wieder an und drücken Sie sie herunter, bis sie einrastet.

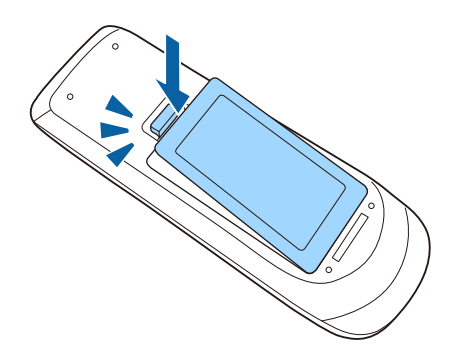

- **P** Relevante Links
- • ["Verwendung der Fernbedienung"](#page-35-2) S.36

### **Verwendung der Fernbedienung**

Über die Fernbedienung können Sie den Projektor von nahezu jedem Punkt im Raum aus steuern.
Achten Sie darauf, die Fernbedienung innerhalb der hier aufgeführten Entfernung und Winkel auf die Projektorempfänger zu richten.

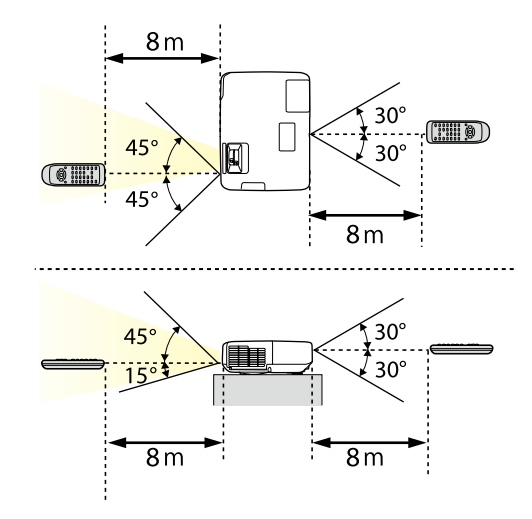

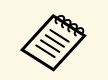

Verwenden Sie die Fernbedienung nicht bei hellem<br>Leuchtstofföhrenlicht oder direktem Sonnenlicht; a Leuchtstofföhrenlicht oder direktem Sonnenlicht; andernfalls reagiert der Projektor möglicherweise nicht auf die Befehle. Falls Sie die Fernbedienung längere Zeit nicht benutzen, entfernen Sie die Batterien.

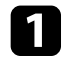

Schieben Sie den A/V Stummschalten-Hebel zum Öffnen der<br>Objektivabdeckung des Projektors, bis er klickt.

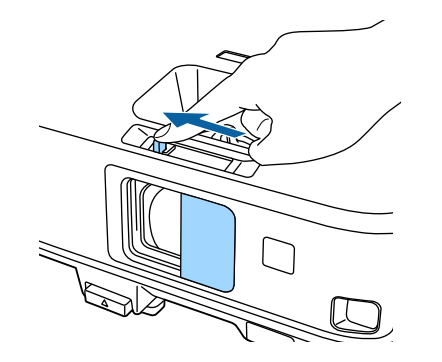

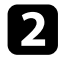

b Schließen Sie zum Abdecken des Objektivs oder zum temporären Abschalten von projiziertem Bild und Ton die Abdeckung.

# **Verwendung der Basisfunktionen des Projektors**

Befolgen Sie die Anweisungen in diesen Abschnitten zur Nutzung der Basisfunktionen des Projektors.

### **P** Relevante Links

- • ["Einschalten des Projektors"](#page-39-0) S.40
- • ["Ausschalten des Projektors"](#page-42-0) S.43
- • ["Einstellung von Datum und Uhrzeit"](#page-43-0) S.44
- • ["Auswahl der Sprache für die Projektormenüs"](#page-45-0) S.46
- • ["Projektionsmodi"](#page-46-0) S.47
- • ["Anpassen der Bildhöhe"](#page-48-0) S.49
- • ["Bildform"](#page-49-0) S.50
- • ["Änderung der Bildgröße mit dem Zoomring"](#page-56-0) S.57
- • ["Fokussieren des Bildes per Fokusring"](#page-57-0) S.58
- • ["Auswahl einer Bildquelle"](#page-58-0) S.59
- • ["Bildseitenverhältnis"](#page-60-0) S.61
- • ["Farbmodus"](#page-63-0) S.64
- • ["Anpassen der Bildfarbe"](#page-65-0) S.66
- • ["Steuerung der Lautstärke mit den Lautstärketasten"](#page-69-0) S.70

# **Einschalten des Projektors <sup>40</sup>**

<span id="page-39-0"></span>Schalten Sie zuerst den Projektor und dann den Computer oder das Videogerät ein, den/das Sie nutzen möchten.

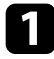

**a Schließen Sie das Netzkabel an die Netzbuchse des Projektors und an** eine Steckdose an.

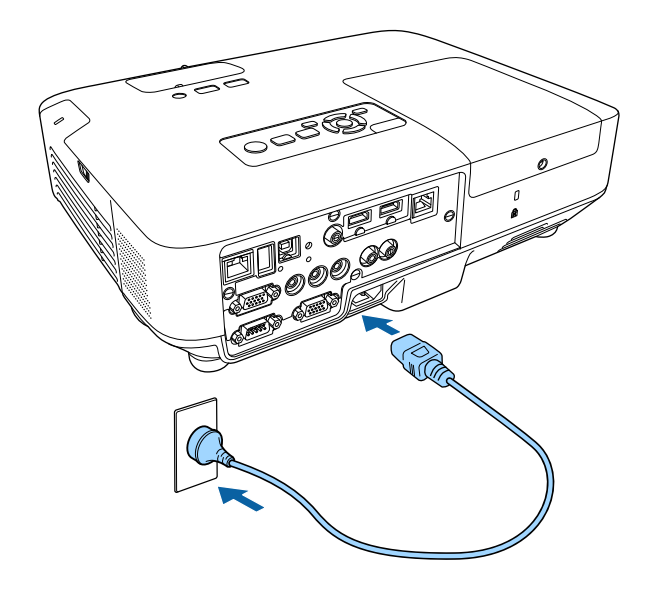

Die Betriebsanzeige des Projektors wird blau. Dies zeigt an, dass der Projektor mit Strom versorgt wird, aber noch nicht eingeschaltet ist (er befindet sich im Standby-Modus).

b Drücken Sie zum Einschalten des Projektors die Ein-/Austaste am Bedienfeld oder an der Fernbedienung.

Der Projektor gibt einen Signalton aus und die Statusanzeige blinkt blau, während der Projektor sich aufwärmt. Sobald der Projektor aufgewärmt ist, blinkt die Statusanzeige nicht mehr und leuchtet blau.

c Öffnen Sie die Objektivabdeckung des Projektors.

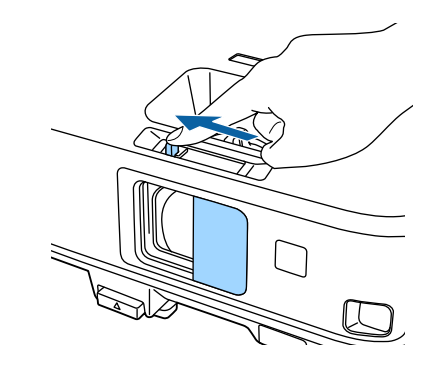

Versuchen Sie Folgendes, falls Sie kein projiziertes Bild sehen.

- Stellen Sie sicher, dass die Objektivabdeckung vollständig offen ist.
- Schalten Sie den angeschlossenen Computer bzw. das Videogerät ein.
- Ändern Sie die Bildschirmausgabe vom Computer, wenn Sie einen Notebook-PC verwenden.
- Legen Sie eine DVD oder ein anderes Videomedium ein und drücken Sie die Wiedergabetaste (falls erforderlich).
- Drücken Sie zum Erkennen der Quelle die [Source Search]-Taste am Bedienfeld oder auf der Fernbedienung.
- Drücken Sie die Taste der gewünschten Videoquelle an der Fernbedienung.
- Wenn der Startbildschirm angezeigt wird, wählen Sie die Quelle, die Sie projizieren möchten.

## **Einschalten des Projektors <sup>41</sup>**

## **Warnung**

- Blicken Sie niemals in das Projektorobjektiv, wenn die Lampe eingeschaltet ist. Dies kann Ihre Augen schädigen und ist besonders für Kinder gefährlich.
- Achten Sie beim Einschalten des Projektors mittels Fernbedienung aus der Ferne darauf, dass niemand in das Objektiv blickt.
- Blockieren Sie während der Projektion das Licht des Projektors nicht mit einem Buch oder mit sonstigen Gegenständen. Wird das Licht vom Projektor blockiert, kann der Bereich, auf den das Licht scheint, heiß werden, was den Bereich zum Schmelzen bringen oder ihn entzünden und ein Feuer auslösen kann. Außerdem kann das Objektiv durch das reflektierte Licht überhitzen, was zu einem Defekt des Projektors führen kann. Um die Projektion zu beenden, verwenden Sie bitte die Funktion A/V Stummschalten oder schalten den Projektor aus.
- Als Lichtquelle des Projektors wird eine Quecksilberlampe mit hohem Innendruck verwendet. Falls die Lampe Vibrationen oder Stoßeinwirkungen ausgesetzt wird oder über einen zu langen Zeitraum in Betrieb ist, kann sie zerbrechen oder sie schaltet sich unter Umständen nicht mehr ein. Wenn die Lampe explodiert, können Gase entweichen und es können kleine Glassplitter verspritzt werden, die zu einer Verletzung führen können. Beachten Sie unbedingt die nachfolgenden Anweisungen.
- Zerlegen Sie die Lampe nicht, beschädigen Sie die Lampe nicht und setzen Sie die Lampe keinen Stoßeinwirkungen aus.
- Führen Sie das Gesicht nicht nahe an den Projektor, während er in Betrieb ist.
- <span id="page-40-0"></span>• Besondere Vorsicht ist geboten, wenn der Projektor an einer Decke montiert ist, da beim Entfernen der Lampenabdeckung kleine Glasteile herabfallen können. Wenn Sie den Projektor reinigen oder eigenhändig die Lampe tauschen, lassen Sie bitte äußerste Vorsicht walten, damit solche Glasteile nicht in die Augen oder in den Mund gelangen.

Falls die Lampe zerbricht, lüften Sie den Bereich umgehend und wenden Sie sich an einen Arzt, falls Glassplitter eingeatmet werden oder in die Augen oder in den Mund gelangen.

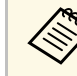

- a Wenn die Einstellung **Direkt Einschalten** im Projektormenü **Erweitert** auf **Ein** gesetzt ist, schaltet der Projektor sich ein, sobald er angeschlossen wird. Bitte beachten Sie, dass der Projektor sich auch in Fällen wie etwa dem Wiedereinsetzen der Netzversorgung nach einem Stromausfall automatisch einschaltet.
	- s **Erweitert** > **Betrieb** > **Direkt Einschalten**
	- Wenn Sie einen bestimmten Anschluss für die Einstellung **Auto-Einschalten** im Projektormenü **Erweitert** wählen, schaltet der Projektor sich ein, sobald er ein Signal oder eine Kabelverbindung an diesem Anschluss erkennt.

(Stellen Sie zunächst **Standby-Modus** im **ECO**-Menü des Projektors auf **Kommunikat. ein** ein.)

s **Erweitert** > **Betrieb** > **Auto-Einschalten**

### g **Relevante Links**

- • ["Startbildschirm"](#page-40-0) S 41
- • ["Projektoreinrichtungseinstellungen Erweitert-Menü"](#page-151-0) S.152
- • ["Projektoreinrichtungseinstellungen ECO-Menü"](#page-165-0) S.166

## **Startbildschirm**

Der Startbildschirm ermöglicht die einfache Auswahl einer Bildquelle sowie Zugriff auf nützliche Funktionen. Sie können den Startbildschirm anzeigen, indem Sie die [Home]-Taste am Bedienfeld oder auf der Fernbedienung drücken. Der Startbildschirm wird auch angezeigt, wenn Sie den Projektor einschalten und kein Signal von der ausgewählten Eingangsquelle vorliegt.

# **Einschalten des Projektors <sup>42</sup>**

 $\overline{a}$ EPSON Quellen : Suche alle Quellen Funktionen **EDO-HDMI1**  $\sum$  $1\overline{2}$ Keystone Split Screen  $EDO-HDMI2$ E HDBase  $\blacksquare$ 88 de- Computer1 Farbmodus Testbild da-Computer2  $\odot$ R 挂 Menü Hilfe **ED-** USB Display  $EB = 1185$  $\sqrt[6]{2}$  LAN **D**<sup>0</sup> Screen Mirroring PIN: 12345678 **Muo Anzeigename: XXXXXXXX** Projektorname: XXXXXXXX Kennwort: XXX 鞠  $\perp$  IP: 192.168.200.100 QR-Code anzeigen Quelle umschalten. [Home] : Verlassen

Drücken Sie die Pfeiltasten am Bedienfeld oder auf der Fernbedienung, um einen Menüpunkt auszuwählen, und drücken Sie anschließend [Enter].

#### A Wählt die Quelle aus, die Sie projizieren möchten.

- B Zeigt den QR-Code an, der zur Projektion von Daten auf einem Smartphone oder Tablet-Gerät von Epson iProjection erkannt werden kann.
- C Zeigt die Hilfe an.
- D Zeigt das Projektormenü an.
- E Führt Menüoptionen aus, die **Startbildschirm** im Menü **Erweitert** des Projektors zugeordnet sind.
- F Projiziert durch Aufteilung der projizierten Anzeige zwei Bilder von verschiedenen Bildquellen gleichzeitig.
- G Korrigiert die Form eines nicht rechteckigen Bildes.

Der Startbildschirm wird nach 10-minütiger Inaktivität ausgeblendet.

### g **Relevante Links**

- • ["Bildform"](#page-49-0) S.50
- • ["Projektoreinrichtungseinstellungen Erweitert-Menü"](#page-151-0) S.152
- • ["Verwendung eines QR-Codes für die Verbindung mit einem Mobilgerät"](#page-115-0) [S.116](#page-115-0)
- • ["Verwendung der Projektormenüs"](#page-143-0) S.144
- • ["Verwendung der Projektorhilfe"](#page-193-0) S.194
- • ["Projizieren von zwei Bildern gleichzeitig"](#page-71-0) S.72

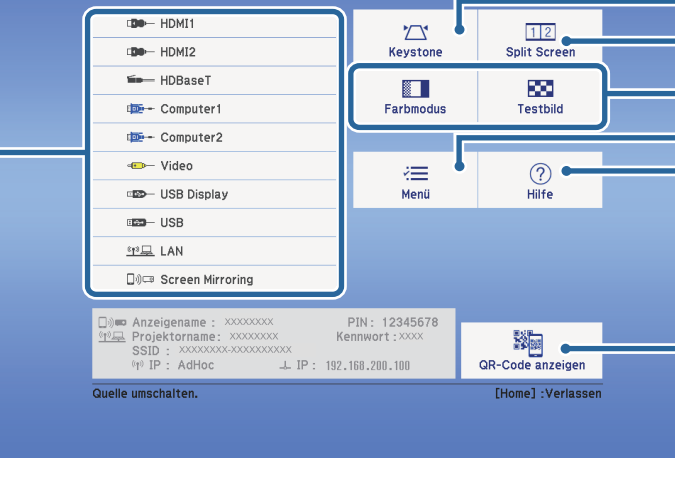

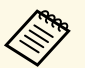

# **Ausschalten des Projektors <sup>43</sup>**

<span id="page-42-0"></span>Schalten Sie den Projektor nach Gebrauch aus.

- a Schalten Sie diesen Projektor zur Verlängerung der Produktlebenszeit bei Nichtbenutzung aus. Die Lampenlebensdauer variiert je nach gewähltem Modus, Umgebungsbedingungen und Nutzung. Die Helligkeit kann mit der Zeit nachlassen.
	- Da der Projektor die Direktabschaltung unterstützt, kann er über den Trennschalter direkt abgeschaltet werden.

a Drücken Sie die Ein-/Austaste am Bedienfeld oder an der Fernbedienung.

Der Projektor zeigt eine Abschaltbestätigung an.

Möchten Sie den Projektor ausschalten?

Ja : Drücken Sie die (1) Taste Nein: Drücken Sie eine andere Taste

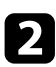

b Drücken Sie die Ein-/Austaste noch einmal. (Wenn Sie das Gerät eingeschaltet lassen möchten, drücken Sie eine beliebige andere Taste.)

Der Projektor gibt zwei Signaltöne aus, die Lampe erlischt und die Statusanzeige schaltet sich ab.

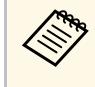

Bei der Sofort aus-Technologie von Epson gibt es keine<br>Abkühlphase, sodass Sie den Projektor sofort zum Transport einpacken können.

Stellen Sie zum Transportieren und Aufbewahren des Projektors sicher, dass die Betriebsanzeige blau ist (ohne zu blinken) und dass die Statusanzeige erloschen ist und ziehen Sie dann das Netzkabel.

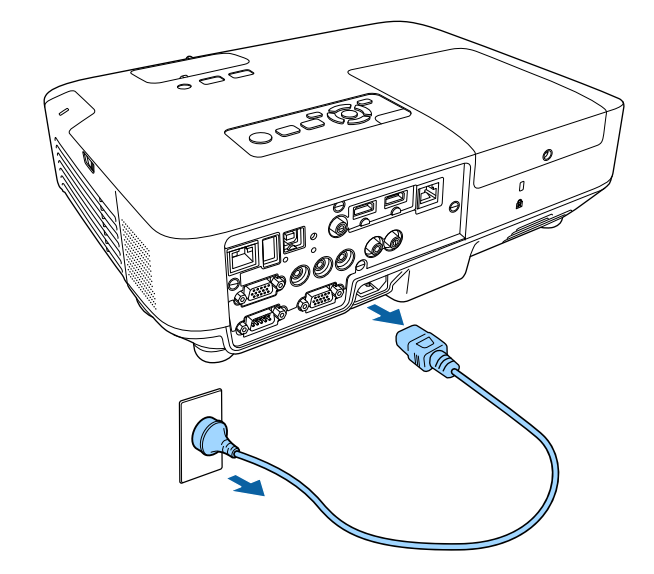

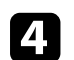

Schließen Sie die Objektivabdeckung des Projektors.

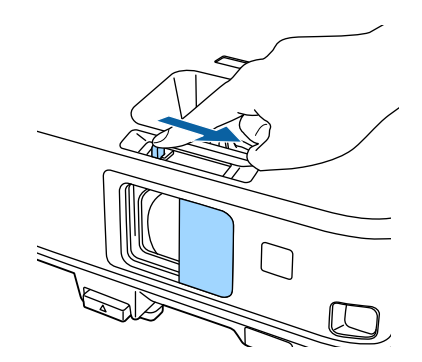

<span id="page-43-0"></span>Sie können Datum und Zeit des Projektors einstellen (EB-2265U/EB-2255U/EB-2250U/EB-2245U/EB-2165W/EB-2155W/EB-2065/EB-2055/EB-X550KG/EB-X500KG).

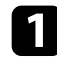

**a** Schalten Sie den Projektor ein.

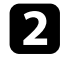

**b** Drücken Sie die [Menu]-Taste auf dem Bedienfeld oder der Fernbedienung.

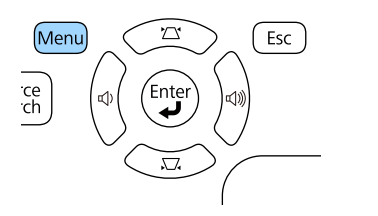

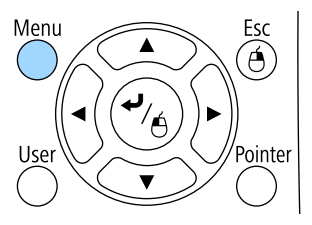

c Wählen Sie das **Erweitert**-Menü und drücken Sie [Enter].

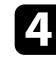

d Wählen Sie die **Betrieb**-Einstellung und drücken Sie [Enter].

e Wählen Sie die **Datum & Zeit**-Einstellung und drücken Sie [Enter]. Sie sehen diese Anzeige:

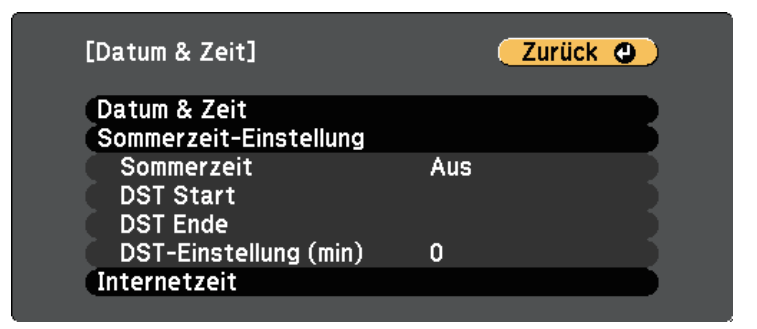

### Sie sehen diese Anzeige:

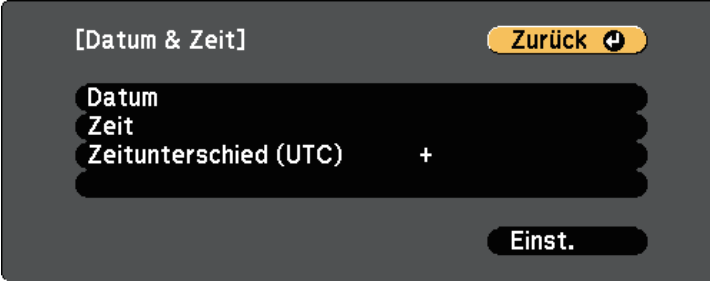

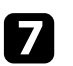

g Wählen Sie **Datum**, drücken Sie [Enter] und geben Sie über die eingeblendete Tastatur das heutige Datum ein.

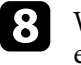

h Wählen Sie **Zeit**, drücken Sie [Enter] und geben Sie über die eingeblendete Tastatur die aktuelle Uhrzeit ein.

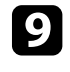

Wählen Sie Zeitunterschied (UTC), drücken Sie [Enter] und stellen Sie den Zeitunterschied ausgehend von der koordinierten Weltzeit ein.

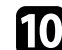

**journalishen Sie anschließend Einstellen** und drücken Sie [Enter].

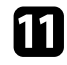

k Wählen Sie zum Aktivieren der Sommerzeit die **Sommerzeit**-Einstellung und drücken Sie [Enter]. Wählen Sie dann die Einstellungen.

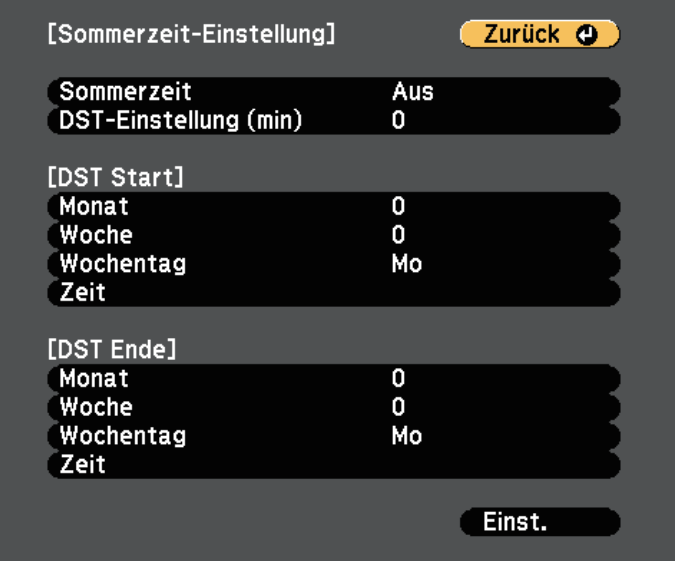

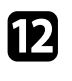

Wählen Sie anschließend Einstellen und drücken Sie [Enter].

m Wählen Sie zur automatischen Aktualisierung der Zeit über einen Internetzeitserver die **Internetzeit**-Einstellung und drücken Sie [Enter]. Wählen Sie dann die Einstellungen.

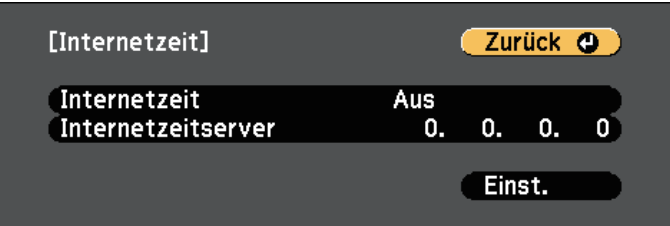

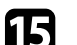

o Drücken Sie zum Verlassen der Menüs [Menu] oder [Esc].

<span id="page-45-0"></span>Wenn Sie Projektormenüs und Meldungen in einer anderen Sprache anzeigen möchten, können Sie die **Sprache**-Einstellung ändern.

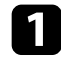

**a** Schalten Sie den Projektor ein.

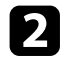

b Drücken Sie die [Menu]-Taste auf dem Bedienfeld oder der Fernbedienung.

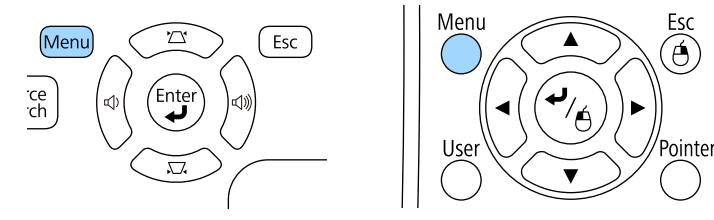

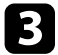

c Wählen Sie das **Erweitert**-Menü und drücken Sie [Enter].

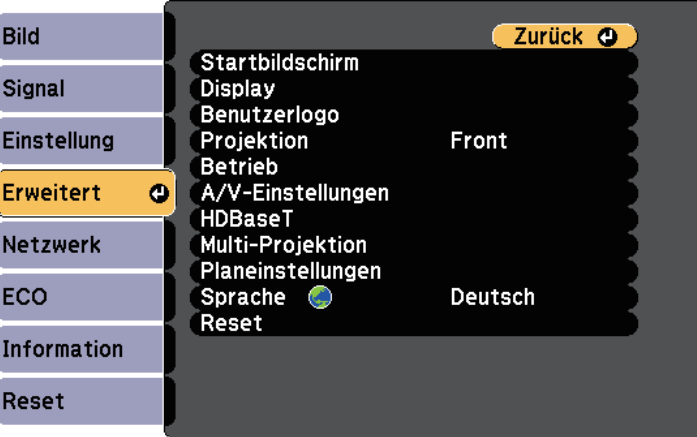

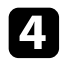

d Wählen Sie die **Sprache**-Einstellung und drücken Sie [Enter].

Wählen Sie die gewünschte Sprache und drücken Sie [Enter].

f Drücken Sie zum Verlassen der Menüs [Menu] oder [Esc].

# **Projektionsmodi <sup>47</sup>**

<span id="page-46-0"></span>Je nachdem, wie Sie den Projektor positioniert haben, müssen Sie zur richtigen Bildprojektion möglicherweise den Projektionsmodus ändern.

- **Front** (Standardeinstellung) ermöglicht Ihnen die Projektion von einem Tisch von der Vorderseite der Projektionsfläche.
- **Front/Decke** stellt das Bild zur Projektion von einer Decken- oder Wandhalterung auf den Kopf.
- **Rück** dreht das Bild horizontal um, wenn Sie von hinten auf eine durchscheinende Leinwand projizieren.
- <span id="page-46-2"></span>• **Rück/Decke** dreht das Bild um und stellt es auf den Kopf, wenn Sie von einer Decke oder Wandhalterung von hinten auf eine durchscheinende Leinwand projizieren.

### g **Relevante Links**

- • ["Änderung des Projektionsmodus über die Fernbedienung"](#page-46-1) S.47
- • ["Änderung des Projektionsmodus über die Menüs"](#page-46-2) S.47
- • ["Projektoraufstellung und Installationsoptionen"](#page-22-0) S.23

## **Änderung des Projektionsmodus über die Fernbedienung**

<span id="page-46-1"></span>Durch Änderung des Projektionsmodus können Sie das Bild auf den Kopf stellen.

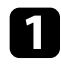

Schalten Sie den Projektor ein und zeigen Sie ein Bild an.

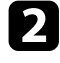

**b** Halten Sie die [A/V Mute]-Taste an der Fernbedienung 5 Sekunden lang gedrückt.

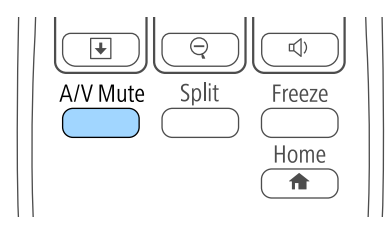

Das Bild verschwindet kurz, dann wird es auf den Kopf gestellt wieder angezeigt.

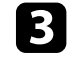

Sie können die Projektion auf den Originalmodus zurücksetzen, indem Sie die [A/V Mute]-Taste noch einmal 5 Sekunden lang gedrückt halten.

## **Änderung des Projektionsmodus über die Menüs**

Sie können den Projektionsmodus zum vertikalen und/oder horizontalen Umkehren des Bildes über die Projektormenüs ändern.

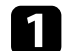

a Schalten Sie den Projektor ein und zeigen Sie ein Bild an.

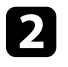

b Drücken Sie die [Menu]-Taste auf dem Bedienfeld oder der Fernbedienung.

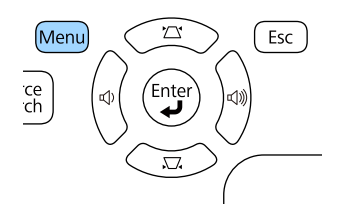

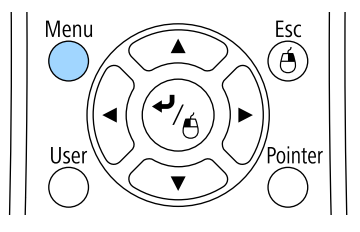

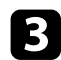

c Wählen Sie das **Erweitert**-Menü und drücken Sie [Enter].

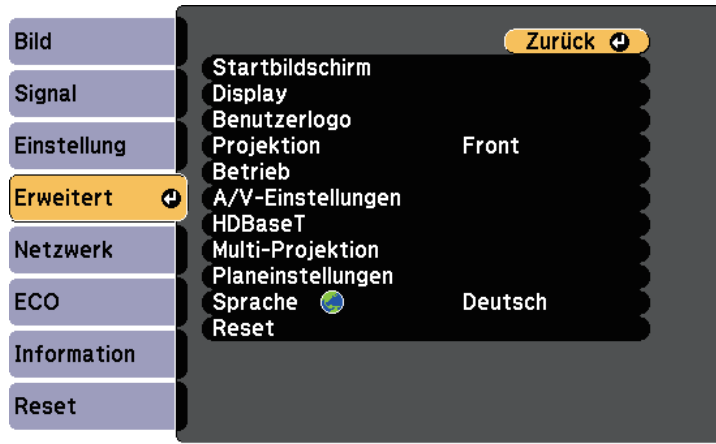

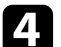

**4.** Wählen Sie Projektion und drücken Sie [Enter].

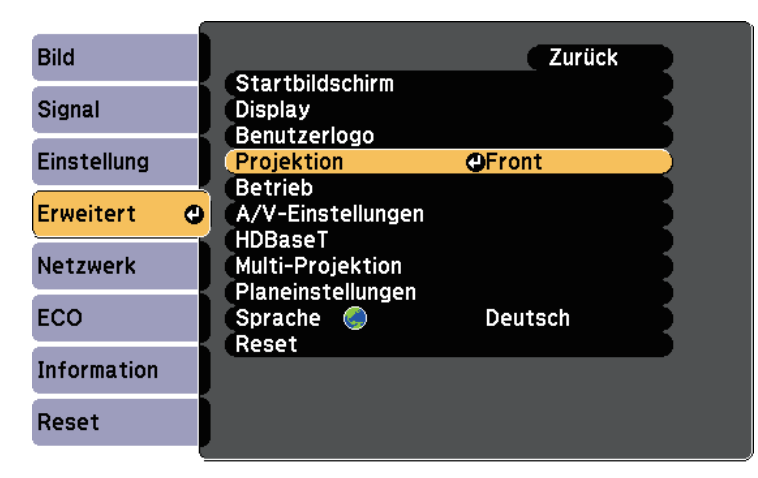

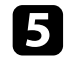

e Wählen Sie einen Projektionsmodus und drücken Sie [Enter].

f Drücken Sie zum Verlassen der Menüs [Menu] oder [Esc].

# **Anpassen der Bildhöhe <sup>49</sup>**

<span id="page-48-0"></span>Wenn Sie von einem Tisch oder anderen flachen Untergrund projizieren und das Bild zu hoch oder tief ist, können Sie die Bildhöhe über die einstellbaren Füße des Projektors anpassen.

Je größer der Neigungswinkel ist, desto schwieriger wird es, den Fokus einzustellen. Stellen Sie den Projektor so auf, dass nur ein kleiner Neigungswinkel erforderlich ist.

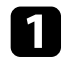

a Schalten Sie den Projektor ein und zeigen Sie ein Bild an.

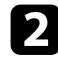

Ziehen Sie zum Anpassen des vorderen Fußes am Fußfreigabehebel und heben Sie die Vorderseite des Projektors an.

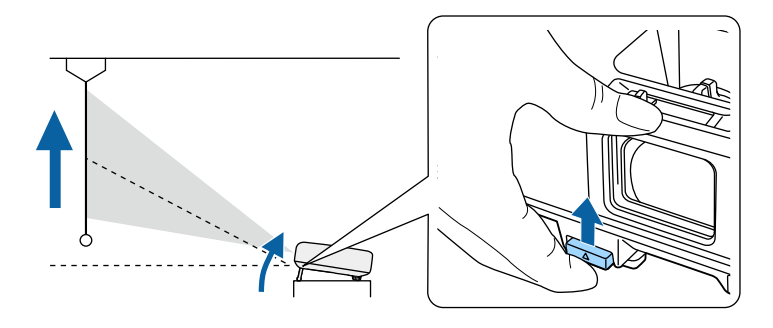

Der Fuß fährt aus dem Projektor heraus.

Sie können die Position um bis zu 14 Grad anpassen.

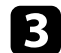

c Lassen Sie den Hebel zum Verriegeln des Fußes los.

Wenn das Bild geneigt ist, drehen Sie zur Angleichung der Höhe an den hinteren Füßen.

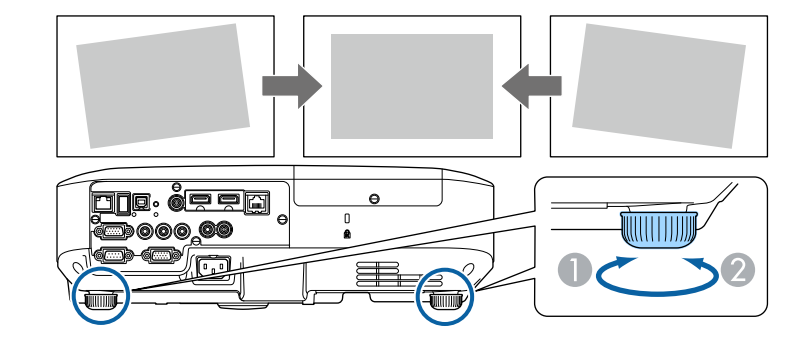

- A Hinteren Fuß herausdrehen
- **B** Hinteren Fuß hereindrehen

Falls das projizierte Bild nicht rechteckig angezeigt wird, müssen Sie die Bildform anpassen.

### g **Relevante Links**

• ["Bildform"](#page-49-0) S.50

<span id="page-49-0"></span>Sie können ein gleichmäßiges, rechteckiges Bild projizieren, indem Sie den Projektor ebenerdig direkt vor der Mitte der Projektionsfläche aufstellen. Falls Sie den Projektor in einem Winkel zur Projektionsfläche aufstellen oder nach oben, unten oder zur Seite neigen, müssen Sie möglicherweise die Bildform korrigieren.

### **P** Relevante Links

- • ["Auto H/V-Keystone"](#page-49-1) S.50
- • ["Auto V-Keystone"](#page-49-2) S.50
- • ["Automatische Korrektur der Bildform mit Screen Fit"](#page-50-0) S.51
- • ["Korrektur der Bildform über den horizontalen Trapezkorrektur-](#page-51-0)[Schieberegler"](#page-51-0) S.52
- • ["Korrektur der Bildform über die Trapezkorrektur-Tasten"](#page-52-0) S.53
- • ["Korrektur der Bildform mit Quick Corner"](#page-53-0) S.54

## <span id="page-49-1"></span>**Auto H/V-Keystone**

<span id="page-49-2"></span>Wenn der Projektor bewegt oder geneigt wird, korrigiert die Auto H/V-Keystone-Funktion alle vertikalen und horizontalen Trapezverzerrungen automatisch. (EB-2265U/EB-2255U/EB-2250U/EB-2245U/EB-2165W/EB-2155W/EB-2065/EB-2055/EB-X550KG/EB-X500KG).

Wenn der Projektor bewegt wird, wird eine Anzeige zur Anpassung eingeblendet; dann wird das projizierte Bild automatisch korrigiert.

Auto H/V-Keystone kann Verzerrungen des projizierten Bildes unter diesen Bedingungen korrigieren:

- Die Größe der Projektionsfläche beträgt maximal 100 Zoll (254 cm) (EB-2265U/EB-2255U/EB-2250U/EB-2165W/EB-2155W/EB-2065/EB-2055/EB-X550KG/EB-X500KG)
- Die Größe der Projektionsfläche beträgt maximal 88 Zoll (224 cm) (EB-2245U)
- Projektionsabstand beträgt ca. 1,5 bis 3,0 m (EB-2265U/EB-2255U/EB-2250U/EB-2245U)
- Projektionsabstand beträgt ca. 0,9 bis 3,0 m (EB-2165W/EB-2155W/EB-2065/EB-2055/EB-X550KG/EB-X500KG)
- Der Projektionswinkel ist um etwa 20 ° nach rechts oder links bzw. 30 ° nach oben oder unten geneigt
- Die **Projektion**-Einstellung ist im **Erweitert**-Menü des Projektors auf **Front** eingestellt

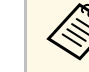

Wenn Sie die Auto H/V-Keystone-Funktion nicht verwenden möchten, stellen Sie die Option **Auto H/V-Keystone** im Projektormenü **Einstellung** auf **Aus** ein.

s **Einstellung** > **Keystone** - **H/V-Keystone** > **Auto H/V-Keystone**

### g **Relevante Links**

- • ["Projektionsmodi"](#page-46-0) S.47
- • ["Projektoreinrichtungseinstellungen Erweitert-Menü"](#page-151-0) S.152
- • ["Projektorfunktionseinstellungen Einstellung-Menü"](#page-149-0) S.150

## **Auto V-Keystone**

Wenn der Projektor bewegt oder geneigt wird, korrigiert die Auto V-Keystone-Funktion automatisch alle vertikalen Trapezverzerrungen (EB-2140W/EB-2040).

Auto V-Keystone kann Verzerrungen des projizierten Bildes unter den folgenden Bedingungen korrigieren:

- Der Projektionswinkel ist um etwa 30º nach oben oder nach unten geneigt
- Die **Projektion**-Einstellung ist im **Erweitert**-Menü des Projektors auf **Front** eingestellt

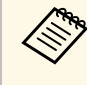

a Wenn Sie die Auto V-Keystone-Funktion nicht verwenden möchten, stellen Sie die Option **Auto V-Keystone** im Projektormenü **Einstellung** auf **Aus**.

s **Einstellung** > **Keystone** – **H/V-Keystone** > **Auto V-Keystone**

### g **Relevante Links**

- • ["Projektionsmodi"](#page-46-0) S.47
- • ["Projektoreinrichtungseinstellungen Erweitert-Menü"](#page-151-0) S.152

• ["Projektorfunktionseinstellungen - Einstellung-Menü"](#page-149-0) S.150

## <span id="page-50-0"></span>**Automatische Korrektur der Bildform mit Screen Fit**

Mit der Screen Fit-Funktion des Projektors können Sie Form und Position der Bilder zur Anpassung an Ihre Projektionsfläche automatisch korrigieren (EB-2265U/EB-2255U/EB-2250U/EB-2245U/EB-2165W/EB-2155W/EB-2065/EB-2055/EB-X550KG/EB-X500KG).

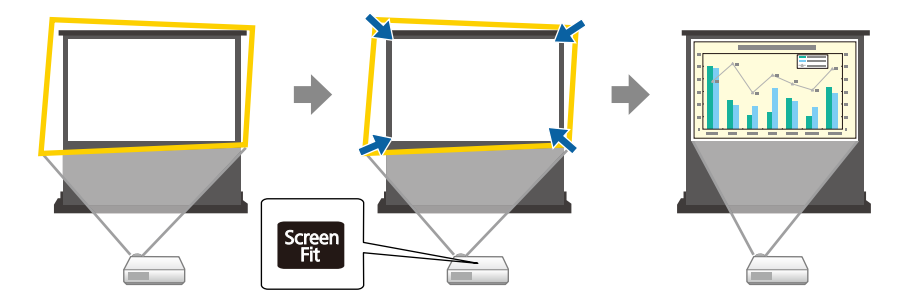

Der Projektorsensor kann unter folgenden Bedingungen Größe und Form der Projektionsfläche erkennen:

- Die Größe der Projektionsfläche beträgt maximal 100 Zoll (254 cm) (EB-2265U/EB-2255U/EB-2250U/EB-2165W/EB-2155W/EB-2065/EB-2055/EB-X550KG/EB-X500KG)
- Die Größe der Projektionsfläche beträgt maximal 88 Zoll (224 cm) (EB-2245U)
- Projektionsabstand beträgt ca. 1,5 bis 3,0 m (EB-2265U/EB-2255U/EB-2250U/EB-2245U)
- Projektionsabstand beträgt ca. 1,2 bis 3,0 m (EB-2165W/EB-2155W/EB-2065/EB-2055/EB-X550KG/EB-X500KG)
- Der Projektionswinkel ist um etwa 20 ° nach rechts oder links bzw. 30 ° nach oben oder unten geneigt
- Der Raum ist nicht zu dunkel

• Die Projektionsfläche ist nicht gemustert und lenkt den Sensor nicht ab

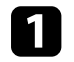

a Schalten Sie den Projektor ein und zeigen Sie ein Bild an.

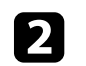

**b** Drücken Sie die [Screen Fit]-Taste am Bedienfeld oder an der Fernbedienung.

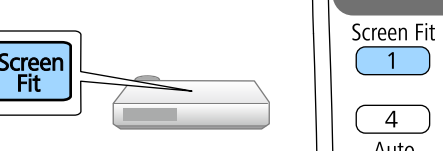

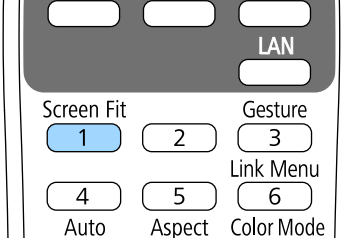

Eine Meldung wird angezeigt.

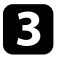

Bewegen Sie den Projektor so, dass die Meldung in der Mitte der Projektionsfläche erscheint.

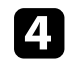

Vergrößern Sie das Bild, bis der gelbe Rahmen über den Rand der Projektionsfläche hinausragt.

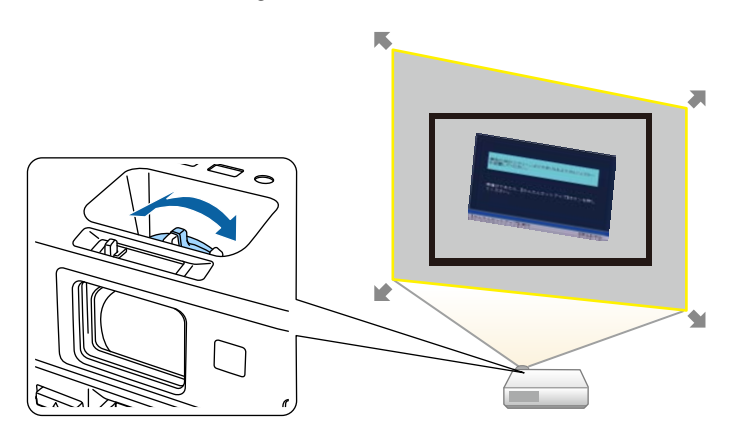

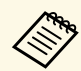

a • Falls sich der gelbe Rahmen nach Einstellung des maximalen Zoomfaktors immer noch innerhalb der Projektionsfläche befindet, vergrößern Sie den Abstand zwischen Projektor und Projektionsfläche.

> • Beispiel: Wenn Sie in einem kleinen Raum auf eine breite Projektionsfläche projizieren und den gelben Rahmen nicht über den Rand der Projektionsfläche hinaus bewegen können, muss der gelbe Rahmen mindestens die oberen und unteren beiden Seiten der Projektionsfläche beinhalten, damit Screen Fit die Höhe der Projektionsfläche erkennen und das Bild daran anpassen kann.

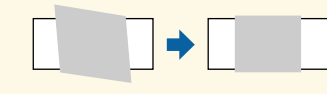

<span id="page-51-0"></span>e Drücken Sie die [Screen Fit]-Taste noch einmal.

Wird der Einstellungsbildschirm angezeigt, darf der Projektor nicht verschoben und das Bild nicht blockiert werden. Das projizierte Bild wird entsprechend dem Bildformat des eingegebenen Bildes angepasst; daraufhin verschwindet diese Meldung.

> Mit  $\bigoplus$  am Hauptbedienfeld können Sie das Korrekturergebnis einstellen.

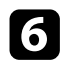

f Stellen Sie die Bildform wie erforderlich über die Tasten zur Trapezkorrektur am Bedienfeld ein.

Wenn keine Eingabe erfolgt, wird die Meldung nach etwa 7 Sekunden geschlossen.

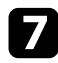

Wenn Sie fertig sind, drücken Sie [Esc].

Die **Keystone**-Einstellung ist nun im **Einstellung**-Menü des Projektors auf **Quick Corner** eingestellt. Bei Bedarf können Sie die Bildecken über Quick

Corner individuell korrigieren, indem Sie die Pfeiltasten am Bedienfeld drücken.

#### g **Relevante Links**

- • ["Projektorfunktionseinstellungen Einstellung-Menü"](#page-149-0) S.150
- • ["Korrektur der Bildform mit Quick Corner"](#page-53-0) S.54

## **Korrektur der Bildform über den horizontalen Trapezkorrektur-Schieberegler**

Sie können die Form eines nicht rechteckigen Bildes über den horizontalen Trapezkorrektur-Schieberegler des Projektors korrigieren, beispielsweise wenn der Projektor seitlich des Projektionsbereichs aufgestellt wird (EB-2140W/EB-2040).

Sie können effektive Korrekturen vornehmen, wenn der Projektor etwa 30 ° nach rechts oder links geneigt ist.

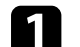

Schalten Sie den Projektor ein und zeigen Sie ein Bild an.

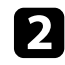

b Verstellen Sie den Schieberegler, bis das Bild ein gleichmäßiges Rechteck formt.

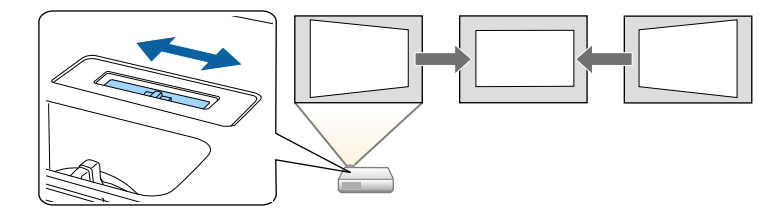

Nach der Korrektur ist Ihr Bild etwas kleiner.

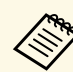

• Wenn Sie den horizontalen Trapezkorrektur-Schieberegler<br>werwenden stellen Sie die Option Schieber H. Keystone im verwenden, stellen Sie die Option **Schieber H-Keystone** im Menü **Einstellung** des Projektors auf **Ein**.

s **Einstellung** > **Keystone** > **H/V-Keystone** > **Schieber H-Keystone**

- Zudem können Sie die Bildform in horizontaler Ausrichtung über das Projektormenü **Einstellung** korrigieren.
	- s **Einstellung** > **Keystone** > **H/V-Keystone**

### g **Relevante Links**

• ["Projektorfunktionseinstellungen - Einstellung-Menü"](#page-149-0) S.150

## **Korrektur der Bildform über die Trapezkorrektur-Tasten**

<span id="page-52-0"></span>Sie können die Form eines nicht rechteckigen Bildes über die Trapezkorrektur-Tasten des Projektors korrigieren.

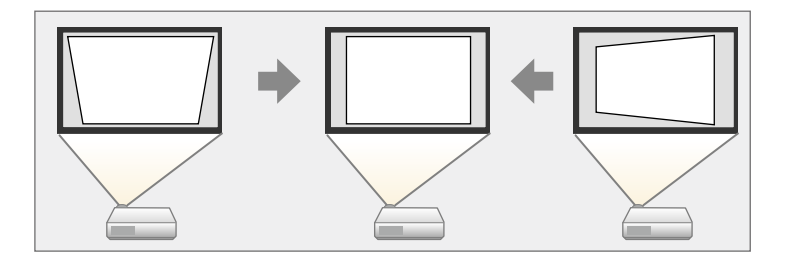

Über die Trapezkorrektur-Tasten können Sie Bilder um bis zu 30 ° nach rechts, links, oben oder unten korrigieren.

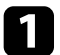

Schalten Sie den Projektor ein und zeigen Sie ein Bild an.

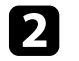

**b Drücken Sie eine der Tasten zur Trapezkorrektur am Bedienfeld; die** Keystone-Anzeige erscheint.

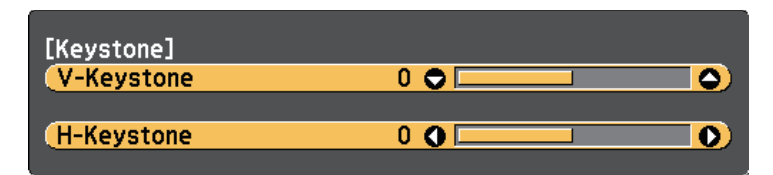

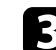

c Drücken Sie zum Anpassen der Bildform eine Trapezkorrektur-Taste.

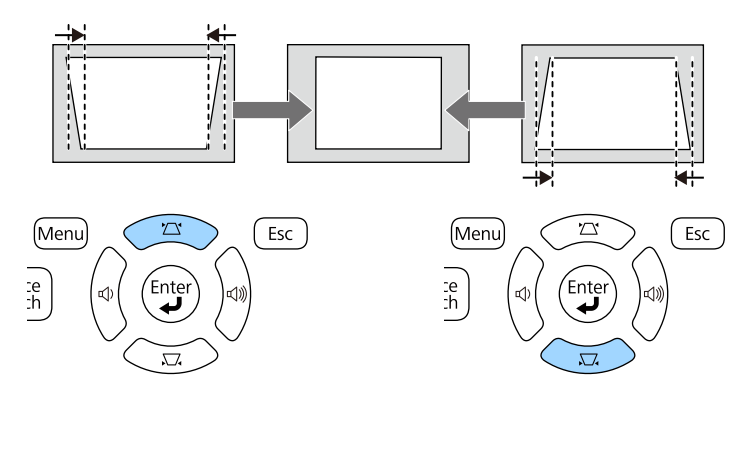

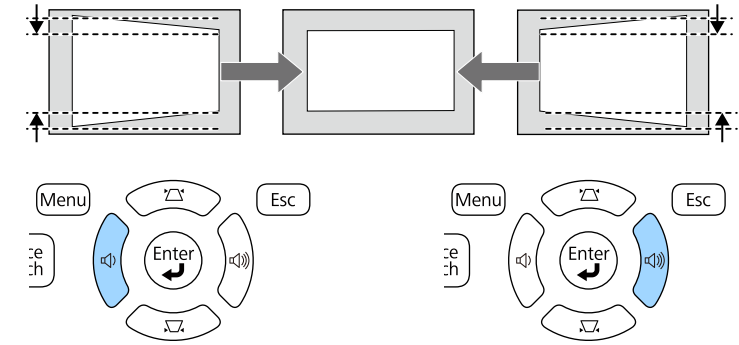

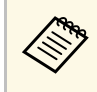

Falls der Projektor außerhalb Ihrer Reichweite installiert ist,<br>können Sie die Bildform auch mit Hilfe der Fernbedienung korrigieren.

s **Einstellung** > **Keystone** > **H/V-Keystone**

### g **Relevante Links**

• ["Projektorfunktionseinstellungen - Einstellung-Menü"](#page-149-0) S.150

## <span id="page-53-0"></span>**Korrektur der Bildform mit Quick Corner**

Sie können Form und Größe eines nicht rechteckigen Bildes über die Quick Corner-Einstellung des Projektors korrigieren.

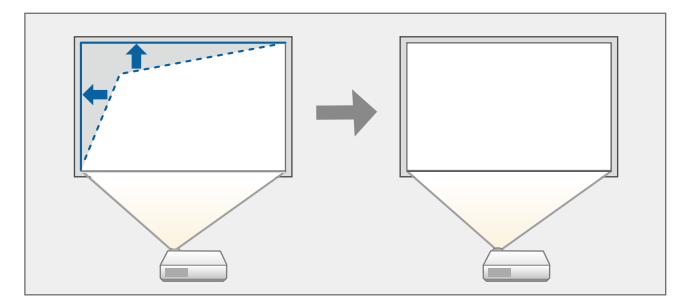

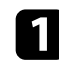

a Schalten Sie den Projektor ein und zeigen Sie ein Bild an.

b Drücken Sie die [Menu]-Taste auf dem Bedienfeld oder der Fernbedienung.

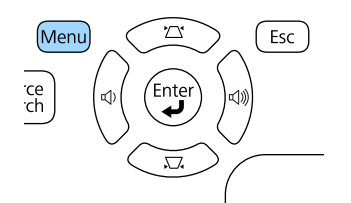

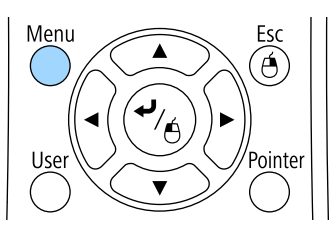

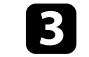

c Wählen Sie das **Einstellung**-Menü und drücken Sie [Enter].

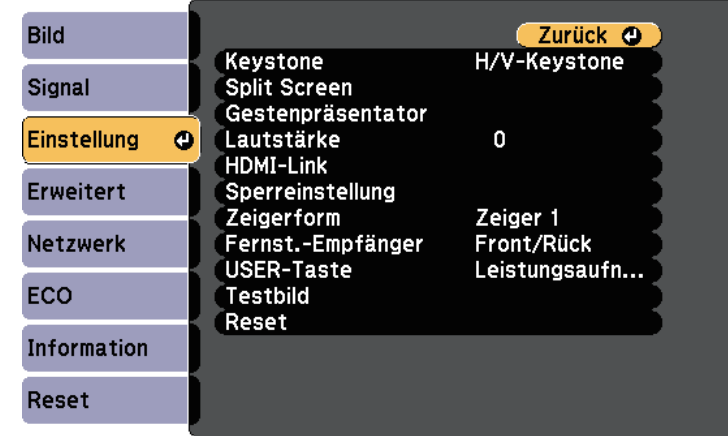

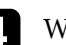

Wählen Sie **Keystone** und drücken Sie [Enter].

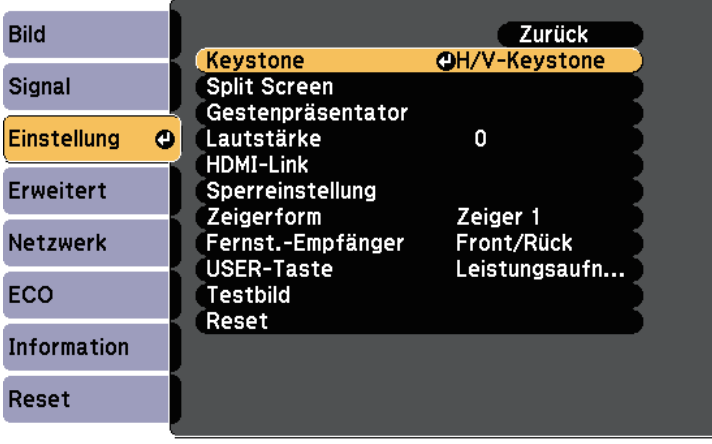

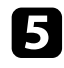

e Wählen Sie **Quick Corner** und drücken Sie [Enter]. Drücken Sie bei Bedarf noch einmal [Enter].

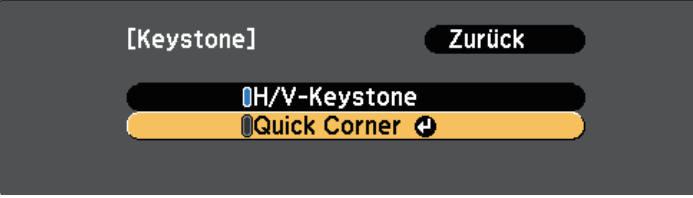

Die Bereichsauswahl erscheint.

f Wählen Sie mit den Pfeiltasten die Bildecke, die Sie anpassen möchten. Drücken Sie dann [Enter].

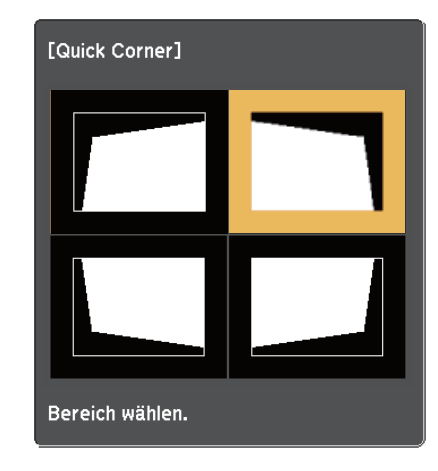

g Drücken Sie die Pfeiltasten zum Anpassen der Bildform. Drücken Sie zum Zurückkehren zur Bereichsauswahl [Enter].

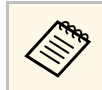

• Falls Sie diese Anzeige sehen, können Sie die Form in der durch das graue Dreieck angezeigten Richtung nicht weite durch das graue Dreieck angezeigten Richtung nicht weiter anpassen.

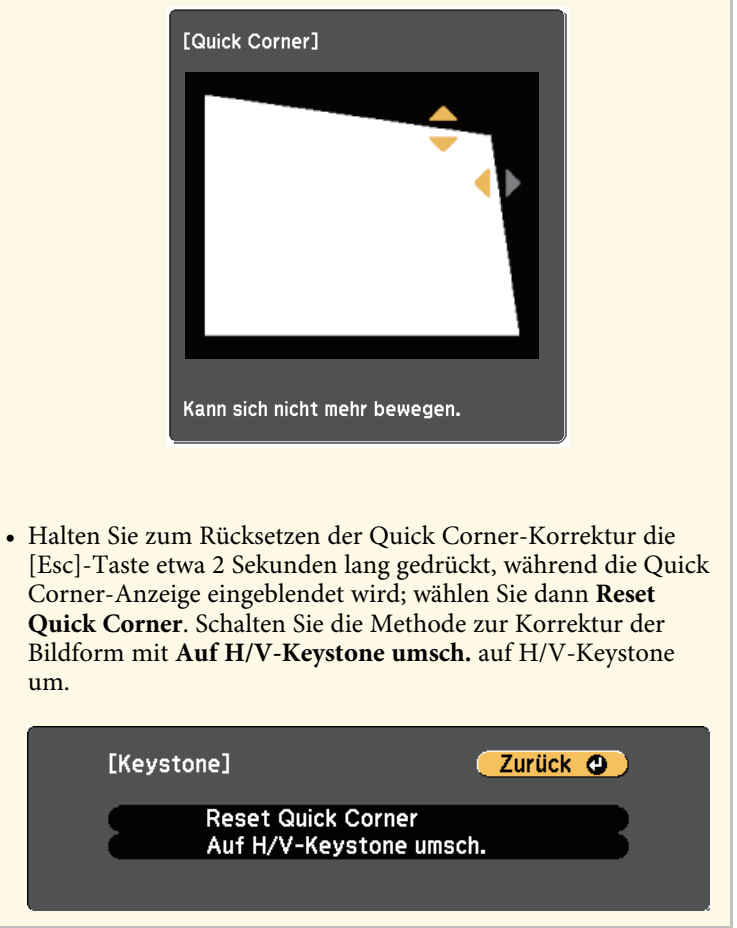

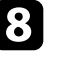

h Wiederholen Sie bei Bedarf die Schritte 6 und 7 zur Anpassung der restlichen Ecken.

**O** Wenn Sie fertig sind, drücken Sie [Esc].

Die **Keystone**-Einstellung ist nun im **Einstellung**-Menü des Projektors auf **Quick Corner** eingestellt. Wenn Sie die Tasten der Trapezkorrektur am Bedienfeld das nächste Mal drücken, erscheint die Bereichsauswahl.

### g **Relevante Links**

• ["Projektorfunktionseinstellungen - Einstellung-Menü"](#page-149-0) S.150

# **Änderung der Bildgröße mit dem Zoomring <sup>57</sup>**

<span id="page-56-0"></span>Sie können die Bildgröße über den Zoomring des Projektors ändern.

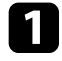

a Schalten Sie den Projektor ein und zeigen Sie ein Bild an.

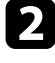

b Drehen Sie den Zoomring zum Vergrößern oder Verkleinern des Bildes.

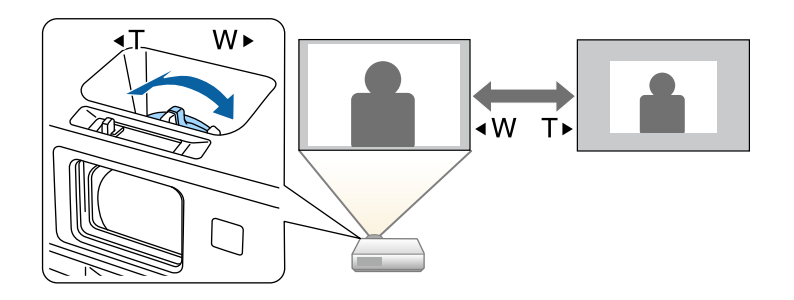

<span id="page-57-0"></span>Der Fokus kann mit Hilfe des Fokusrings korrigiert werden.

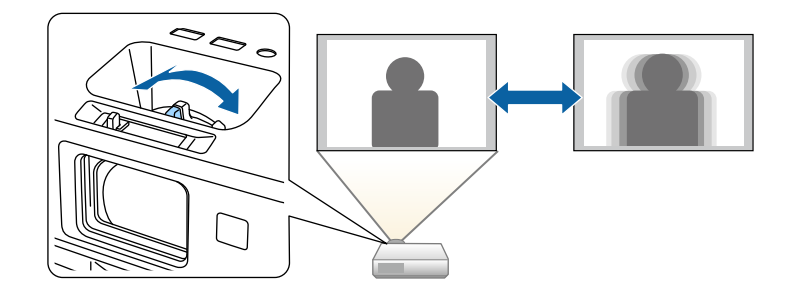

Sie können zur Feineinstellung des Fokus auch die Focus Help-Anzeige des Projektors nutzen (EB-2265U/EB-2255U/EB-2250U/EB-2245U/EB-2165W/EB-2155W/EB-2065/EB-2055/EB-X550KG/EB-X500KG).

Die Focus Help-Anzeige ermöglicht unter den folgenden Bedingungen die Korrektur des projizierten Bildes:

- Die Größe der Projektionsfläche beträgt maximal 100 Zoll (254 cm)
- Projektionsabstand beträgt ca. 1,5 bis 3,0 m (EB-2265U/EB-2255U/EB-2250U)
- Projektionsabstand beträgt ca. 1,5 bis 3,4 m (EB-2245U)
- Projektionsabstand beträgt ca. 0,9 bis 3,0 m (EB-2165W/EB-2155W)
- Projektionsabstand beträgt ca. 0,9 bis 2,8 m (EB-2065/EB-2055/EB-X550KG/EB-X500KG)
- Der Projektionswinkel ist um etwa 20 ° nach rechts oder links bzw. 30 ° nach oben oder unten geneigt
- Die Projektionsumgebung ist nicht zu hell

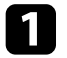

a Schalten Sie den Projektor ein und zeigen Sie ein Bild an.

b Drücken Sie zum Aufrufen der Focus Help-Anzeige die [Focus Help]- Taste am Bedienfeld.

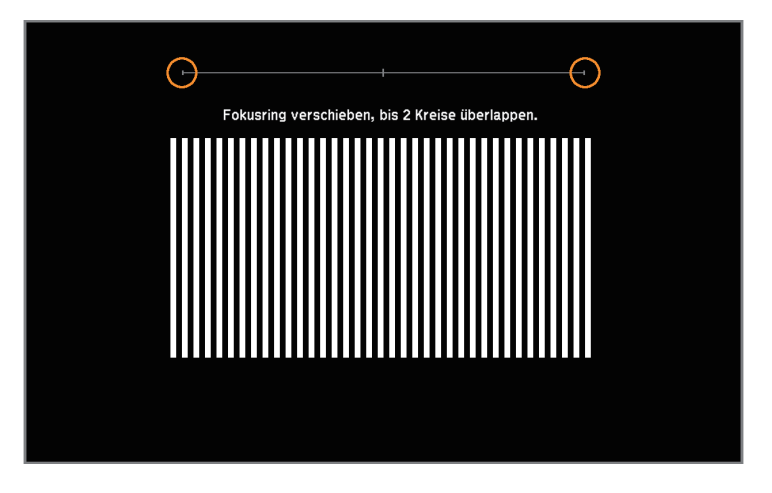

c Drehen Sie den Fokusring, bis sich die beiden orangefarbenen Kreise in der Mitte der Focus Help-Anzeige überlappen.

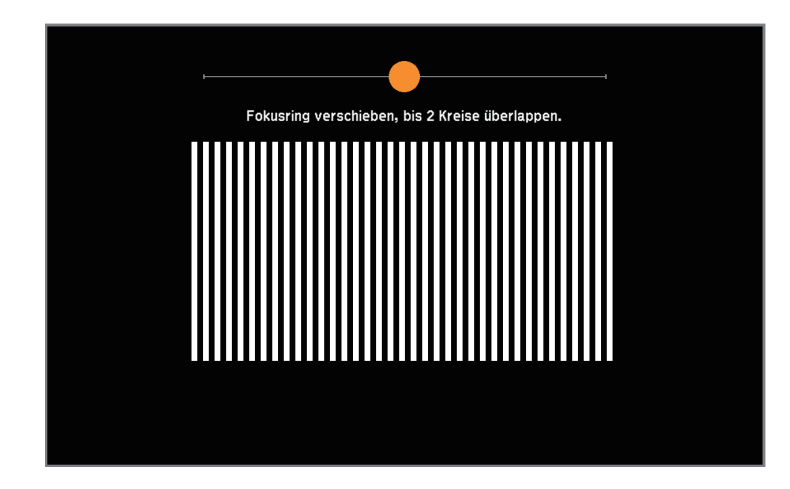

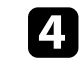

Drücken Sie zum Verlassen der Anzeige [Focus Help] oder [Esc].

# **Auswahl einer Bildquelle <sup>59</sup>**

<span id="page-58-0"></span>Wenn mehrere Bildquellen mit dem Projektor verbunden sind, z. B. ein Computer und ein DVD-Player, können Sie von einer Bildquelle zur anderen wechseln.

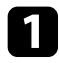

a Stellen Sie sicher, dass die verbundene Bildquelle, die Sie nutzen möchten, eingeschaltet ist.

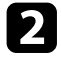

b Bei Videobildquellen legen Sie eine DVD oder ein anderes Videomedium ein und drücken die Wiedergabetaste.

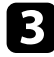

c Führen Sie eine der folgenden Anweisungen aus:

• Drücken Sie die [Source Search]-Taste am Bedienfeld oder auf der Fernbedienung, bis Sie das Bild von der gewünschten Quelle sehen.

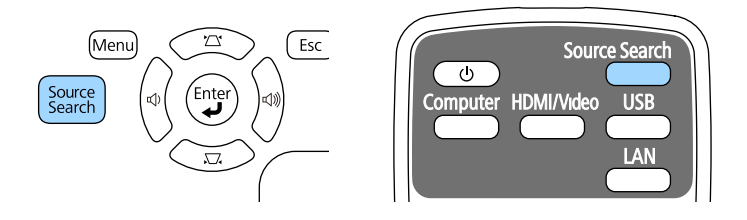

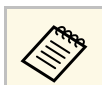

a Diese Anzeige erscheint, wenn kein Bildsignal erkannt wird. Prüfen Sie die Kabelverbindungen zwischen Projektor und Bildquelle.

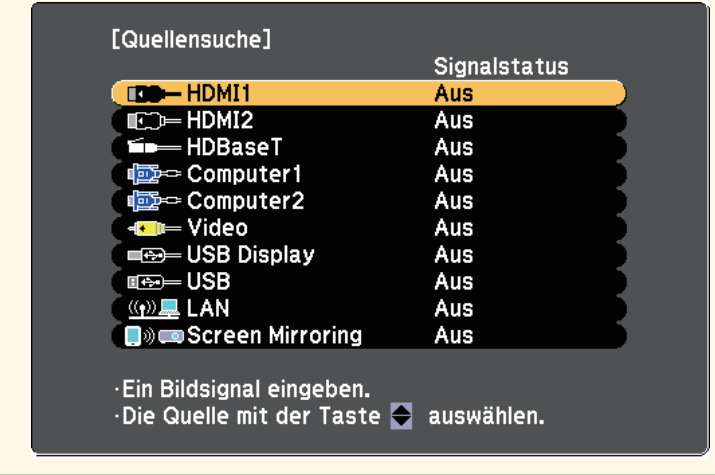

• Drücken Sie die Taste der gewünschten an der Fernbedienung. Falls mehr als ein Anschluss für diese Quelle vorhanden ist, drücken Sie die Taste zum Umschalten zwischen den Quellen noch einmal.

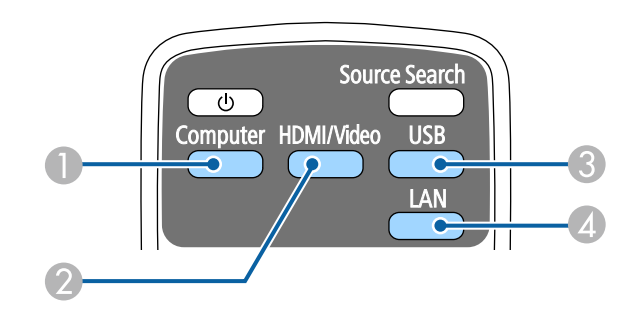

- A Computerquelle (Computer1- und Computer2-Anschlüsse)
- B Video-, HDMI-, MHL- und HDBaseT-Quellen (Video, HDMI1/MHL- , HDMI2- und HDBaseT-Anschlüsse)

# **Auswahl einer Bildquelle <sup>60</sup>**

- C USB-Quellen (USB-B-Anschluss und mit den USB-A-Anschlüssen verbundene externe Geräte)
- **2** Netzwerkquelle (LAN und Screen Mirroring)
- Drücken Sie die [Home]-Taste am Bedienfeld oder auf der Fernbedienung.

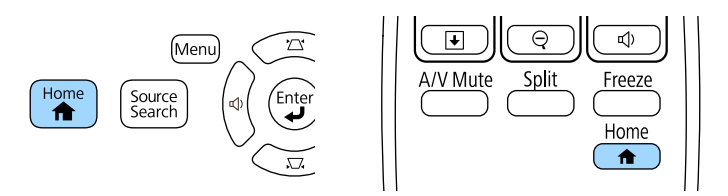

Wählen Sie anschließend im angezeigten Bildschirm die Quelle, die Sie verwenden möchten.

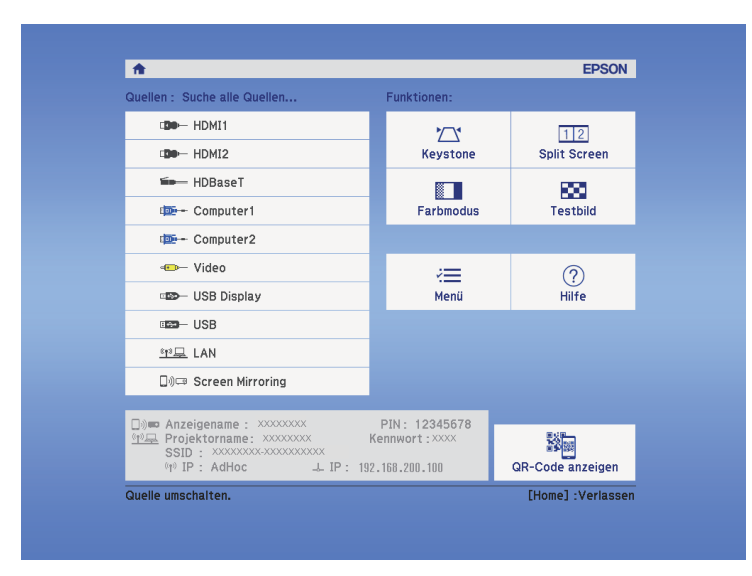

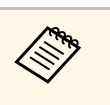

• HDBaseT ist nur bei EB-2265U/EB-2165W verfügbar.

• Screen Mirroring ist nur bei EB-2265U/EB-2255U/EB-2165W verfügbar.

<span id="page-60-0"></span>Der Projektor kann Bilder in verschiedenen Seitenverhältnissen (das Verhältnis zwischen Höhe und Breite) anzeigen, die auch als Bildformat bezeichnet werden. Normalerweise bestimmt das Eingangssignal von Ihrer Videoquelle das Bildformat. Bei bestimmten Bildern können Sie das Bildformat jedoch an Ihre Projektionsfläche anpassen.

Wenn Sie ein bestimmtes Seitenverhältnis bei einer bestimmten Videoeingangsquelle verwenden möchten, können Sie dieses über das **Signal**-Projektormenü wählen.

### g **Relevante Links**

- • ["Änderung des Bildformats"](#page-60-1) S.61
- • ["Verfügbare Bildformate"](#page-60-2) S.61
- <span id="page-60-2"></span>• ["Aussehen projizierter Bilder je nach Bildformat"](#page-61-0) S.62
- • ["Eingangssignaleinstellungen Signal-Menü"](#page-147-0) S.148

## <span id="page-60-1"></span>**Änderung des Bildformats**

Sie können das Bildformat des angezeigten Bildes ändern.

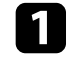

**a** Schalten Sie den Projektor ein und schalten Sie zu der gewünschten Bildquelle.

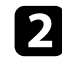

**b** Drücken Sie die [Aspect]-Taste der Fernbedienung.

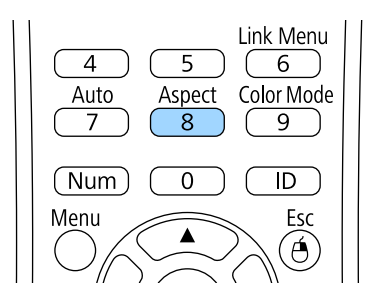

c Drücken Sie zum Umschalten zwischen den für Ihr Eingangssignal verfügbaren Bildformaten wiederholt die [Aspect]-Taste.

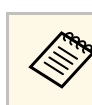

a Stellen Sie zur Anzeige von Bildern ohne schwarze Balken **Auflösung** im Projektormenü **Signal** entsprechend der Computerauflösung auf **Fern** oder **Normal** ein.

### g **Relevante Links**

• ["Eingangssignaleinstellungen - Signal-Menü"](#page-147-0) S.148

## **Verfügbare Bildformate**

Sie können je nach Eingangssignal von Ihrer Bildquelle folgende Bildformate wählen.

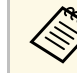

- Bei bestimmten Bildformaten kann es je nach Format und Auflösung<br>Ihres Eingangssignals zu schwarzen Balken und abgeschnittenen Ihres Eingangssignals zu schwarzen Balken und abgeschnittenen Bildbereichen kommen.
	- Die Bildformat-Einstellung **Automatisch** ist nur bei HDMI-Bildquellen verfügbar.
	- Beachten Sie, dass Sie mit der Verwendung der Seitenverhältnisfunktion des Projektors zur Verkleinerung, Vergrößerung oder Aufteilung des projizierten Bildes für kommerzielle Zwecke oder öffentliche Vorführungen nach geltendem Urheberrecht möglicherweise die Urheberrechte des Urheberrechtsinhabers an diesem Bild verletzen.

### **Bei Projektoren mit einer Auflösung von WUXGA (1920 × 1200) oder WXGA (1280 × 800)**

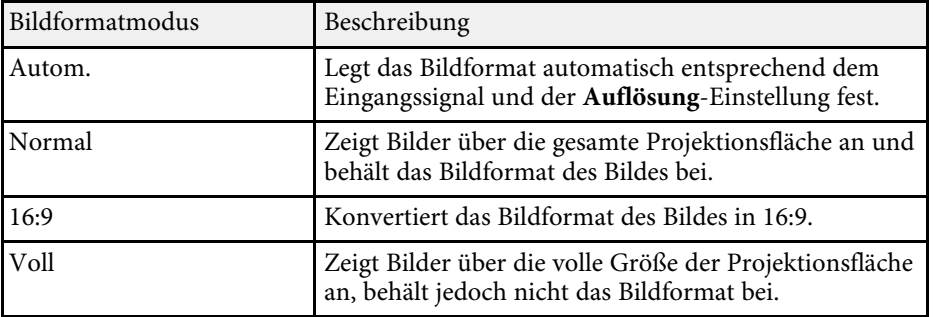

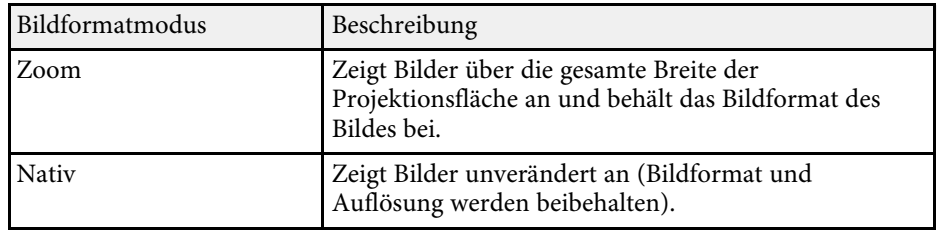

### **Bei Projektoren mit einer Auflösung von XGA (1024 × 768)**

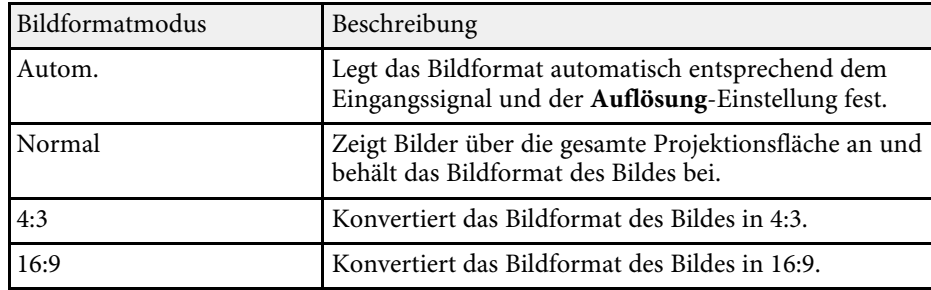

## <span id="page-61-0"></span>**Aussehen projizierter Bilder je nach Bildformat**

Bei bestimmten Bildformaten kann es je nach Format und Auflösung Ihres Eingangssignals zu schwarzen Balken und abgeschnittenen Bildbereichen kommen. Prüfen Sie anhand der nachstehenden Tabelle die Position der schwarzen Balken und abgeschnittenen Bildbereichen.

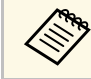

Das Bild bei Nativ variiert je nach Eingangssignal.

### **Bei Projektoren mit einer Auflösung von WUXGA (1920 × 1200) oder WXGA (1280 × 800)**

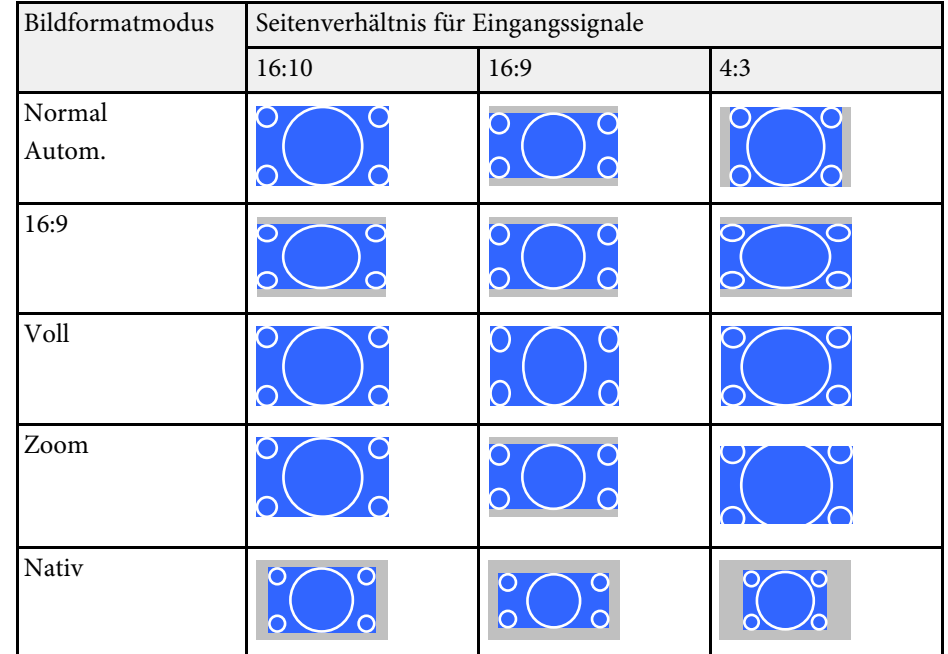

### **Bei Projektoren mit einer Auflösung von XGA (1024 × 768)**

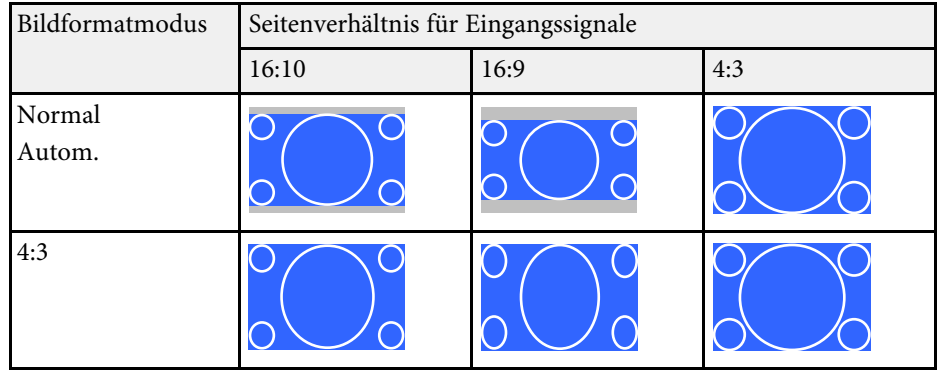

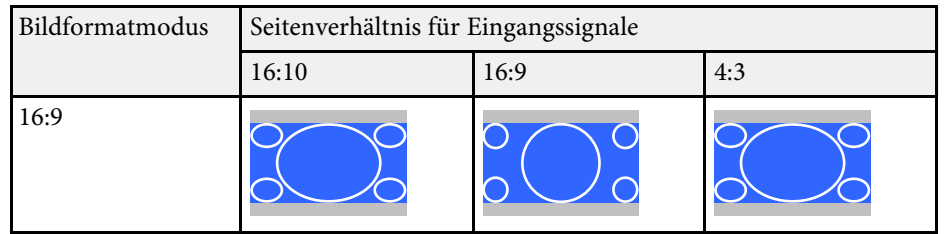

# **Farbmodus <sup>64</sup>**

<span id="page-63-0"></span>Der Projektor bietet verschiedene Farbmodi zur Bereitstellung optimaler Helligkeits-, Kontrast- und Farbwerte für eine Vielzahl von Betrachtungsumgebungen und Bildtypen. Sie können den auf Ihr Bild und Ihre Umgebung abgestimmten Modus wählen oder mit den verfügbaren Modi experimentieren.

### **P** Relevante Links

- • ["Änderung des Farbmodus"](#page-63-1) S.64
- • ["Verfügbare Farbmodi"](#page-63-2) S.64
- • ["Einstellung der automatischen Blende"](#page-63-3) S.64

## <span id="page-63-2"></span><span id="page-63-1"></span>**Änderung des Farbmodus**

Sie können den Farbmodus des Projektors zur Optimierung des Bildes für Ihre Betrachtungsumgebung über die Fernbedienung ändern.

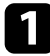

a Schalten Sie den Projektor ein und schalten Sie zu der gewünschten Bildquelle.

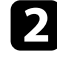

**b** Drücken Sie die [Color Mode]-Taste an der Fernbedienung zum Ändern des Farbmodus.

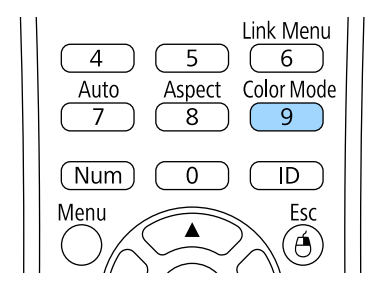

Der Name des Farbmodus wird kurz auf dem Bildschirm angezeigt und das Aussehen des Bildes ändert sich.

<span id="page-63-3"></span>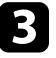

c Drücken Sie zum Umschalten zwischen den für Ihr Eingangssignal verfügbaren Farbmodi wiederholt die [Color Mode]-Taste.

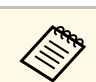

a Sie können auch die **Farbmodus**-Einstellung im **Bild**-Menü des Projektors anpassen.

### g **Relevante Links**

• ["Bildqualitätseinstellungen - Bild-Menü"](#page-145-0) S.146

### **Verfügbare Farbmodi**

Sie können den Projektor je nach Eingangsquelle auf die Nutzung dieser Farbmodi einstellen:

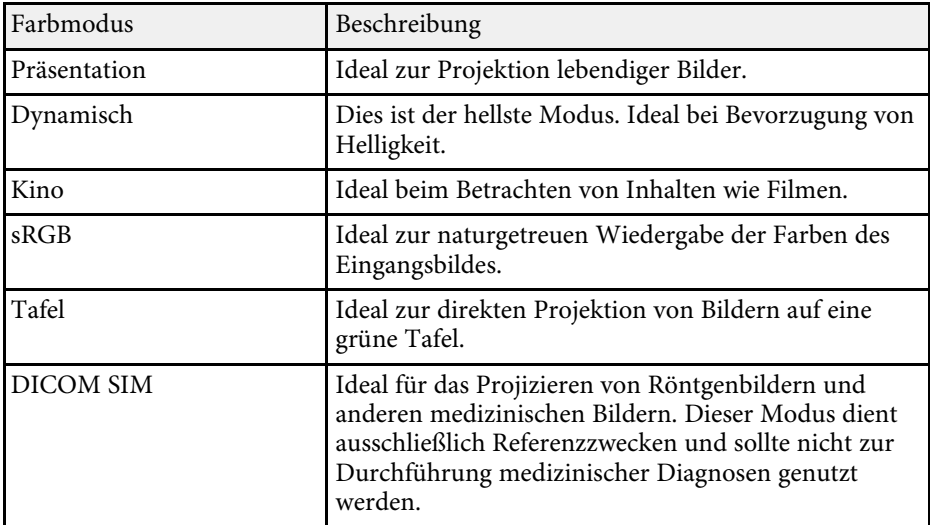

## **Einstellung der automatischen Blende**

Sie können Adaptive IRIS-Blende zur automatischen Optimierung des Bildes basierend auf der Bildhelligkeit einschalten.

Diese Einstellung ist bei den Modi **Dynamisch** und **Kino** verfügbar.

# **Farbmodus <sup>65</sup>**

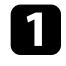

a Schalten Sie den Projektor ein und schalten Sie zu der gewünschten Bildquelle.

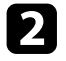

b Drücken Sie die [Menu]-Taste auf dem Bedienfeld oder der Fernbedienung.

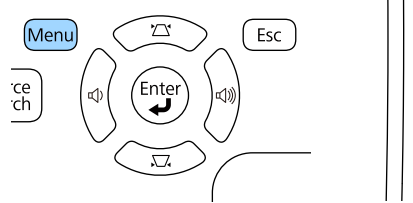

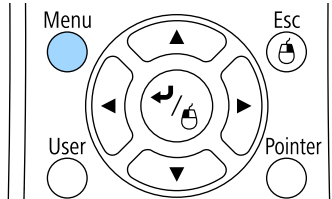

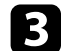

c Wählen Sie das **Bild**-Menü und drücken Sie [Enter].

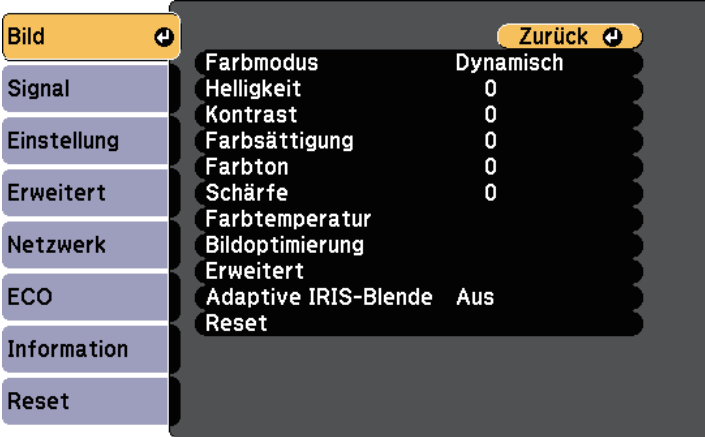

d Wählen Sie **Adaptive IRIS-Blende** und drücken Sie [Enter].

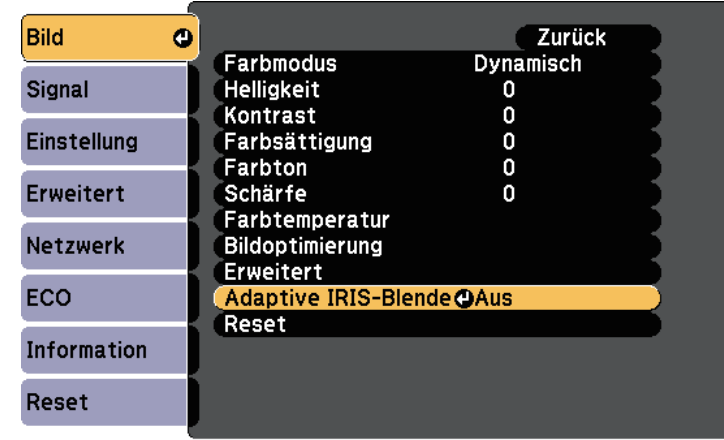

Wählen Sie eine der folgenden Optionen und drücken Sie [Enter]:

- **Hohe Geschw.** passt die Helligkeit an, sobald sich die Szene ändert.
- **Normal** dient der Standardhelligkeitsanpassung.
- f Drücken Sie zum Verlassen der Menüs [Menu] oder [Esc].

# **Anpassen der Bildfarbe <sup>66</sup>**

<span id="page-65-0"></span>Sie können verschiedene Aspekte der Darstellung von Farben in Ihren projizierten Bildern feineinstellen.

### **P** Relevante Links

- • ["Anpassen von Schattierung, Sättigung und Helligkeit"](#page-65-1) S.66
- • ["Anpassen des Gamma-Wertes"](#page-66-0) S.67

### <span id="page-65-1"></span>**Anpassen von Schattierung, Sättigung und Helligkeit**

Sie können Schattierung, Sättigung und Helligkeit für individuelle Bildfarben anpassen.

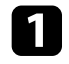

**a** Schalten Sie den Projektor ein und schalten Sie zu der gewünschten Bildquelle.

b Drücken Sie die [Menu]-Taste auf dem Bedienfeld oder der Fernbedienung.

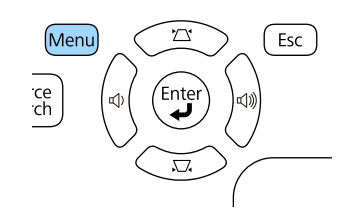

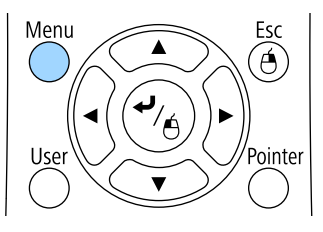

c Wählen Sie das **Bild**-Menü und drücken Sie [Enter].

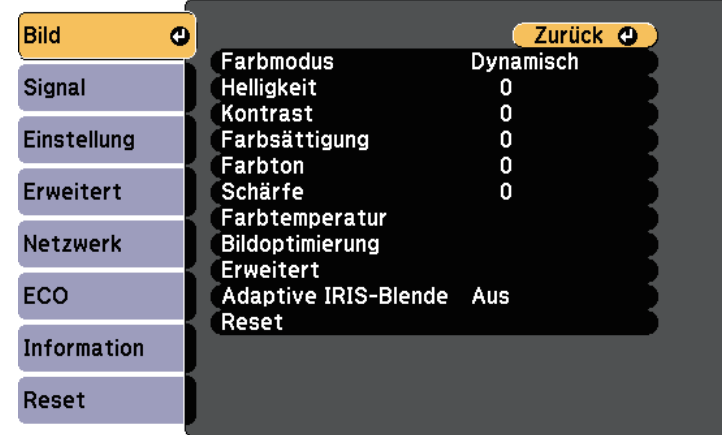

- Wählen Sie Erweitert und drücken Sie [Enter].
- Wählen Sie RGBCMY und drücken Sie [Enter].

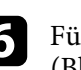

f Führen Sie folgende Schritte wie erforderlich bei R (Rot), G (Grün), B (Blau), C (Cyan), M (Magenta) und Y (Gelb) aus:

- Passen Sie zur Festlegung des Gesamtfarbtons, bläulich grünlich rötlich, die **Schattierung**-Einstellung an.
- Passen Sie zur Festlegung der Gesamtlebendigkeit von Farben die **Sättigung**-Einstellung an.

• Passen Sie zur Festlegung der Gesamthelligkeit von Farben die **Helligkeit**-Einstellung an.

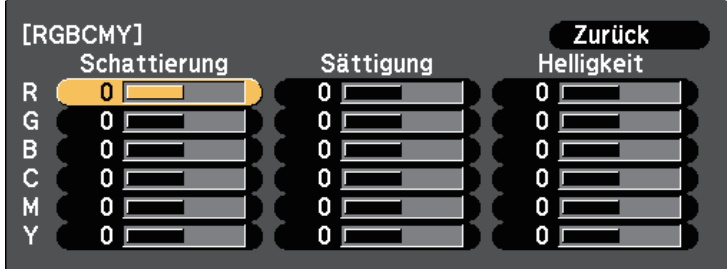

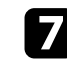

g Drücken Sie zum Verlassen der Menüs [Menu] oder [Esc].

## <span id="page-66-0"></span>**Anpassen des Gamma-Wertes**

Über die Gamma-Einstellung können Sie Farbabweichungen der von unterschiedlichen Bildquellen projizierten Bilder korrigieren.

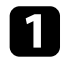

and Schalten Sie den Projektor ein und schalten Sie zu der gewünschten Bildquelle.

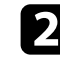

b Drücken Sie die [Menu]-Taste auf dem Bedienfeld oder der Fernbedienung.

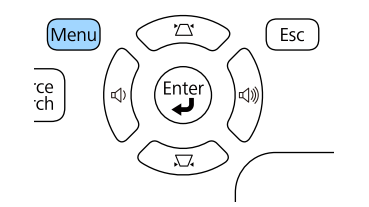

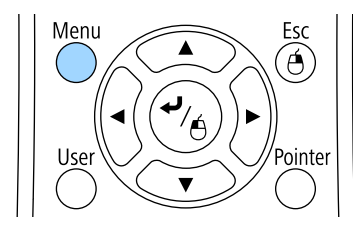

Wählen Sie das Bild-Menü und drücken Sie [Enter].

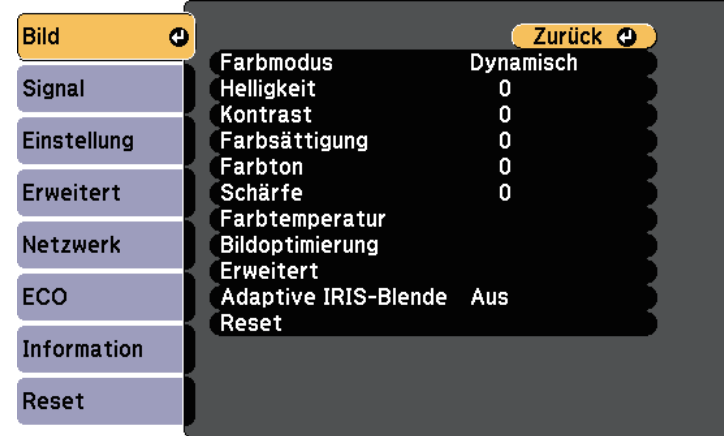

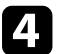

d Wählen Sie **Erweitert** und drücken Sie [Enter].

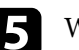

e Wählen Sie **Gamma** und drücken Sie [Enter].

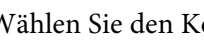

f Wählen Sie den Korrekturwert und passen Sie ihn an.

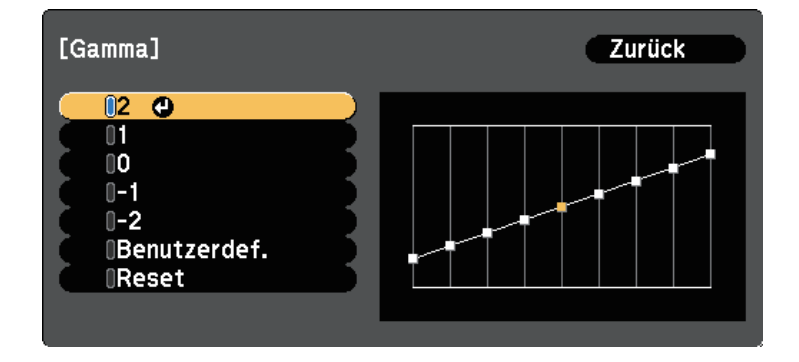

Durch Auswahl eines kleineren Wertes können Sie die Gesamthelligkeit des Bildes reduzieren, damit es schärfer dargestellt wird. Durch

Auswahl eines größeren Wertes werden dunklere Bildbereiche heller, während jedoch die Farbsättigung in helleren Bereichen abnimmt.

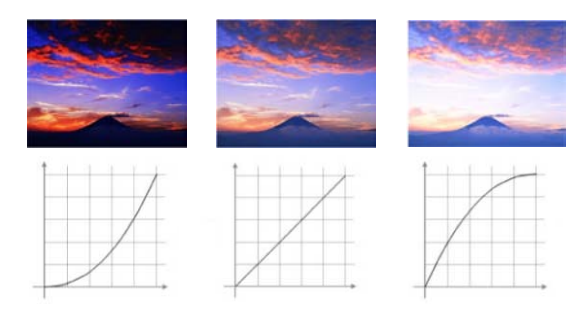

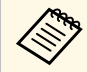

a • Wenn Sie **DICOM SIM** als **Farbmodus**-Einstellung im **Bild**-Menü des Projektor ausgewählt haben, legen Sie den Einstellwert entsprechend der Projektionsgröße fest.

- Wenn die Projektionsgröße 80 Zoll oder weniger beträgt, wählen Sie einen geringen Wert.
- Wenn die Projektionsgröße 80 Zoll oder mehr beträgt, wählen Sie einen hohen Wert.
- Medizinische Bilder werden je nach Einstellungen und Spezifikationen möglicherweise nicht richtig angezeigt.

Wenn Sie feinere Anpassungen vornehmen möchten, wählen Sie **Benutzerdef.** und drücken Sie [Enter].

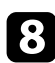

h Passen Sie den Wert mit einer der folgenden Methoden an.

• Wählen Sie zur Festlegung des Farbtons, den Sie im Bild anpassen möchten, die Option **Von Abbildung justieren**. Bewegen Sie den Cursor mit den Pfeiltasten zu dem Teil, dessen Helligkeit Sie ändern möchten, und drücken Sie [Enter]. Passen Sie dann mit der

Aufwärts- oder Abwärtstaste den Wert des ausgewählten Farbtons an und drücken Sie [Enter].

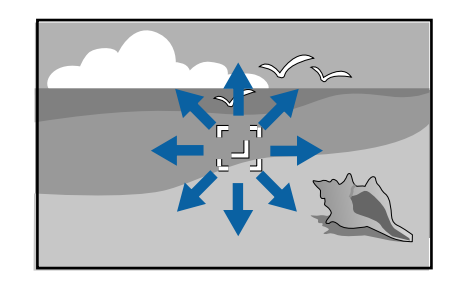

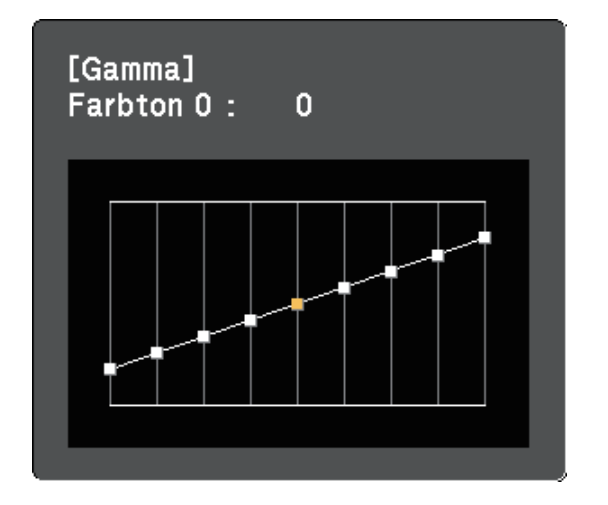

• Wählen Sie zur Nutzung des Gamma-Anpassungsgraphen die Option **Von Grafik justieren**. Wählen Sie mit der Links- oder Rechtstaste den Farbton, den Sie anpassen möchten. Passen Sie dann mit der Aufwärts- oder Abwärtstaste den Wert an und drücken Sie [Enter].

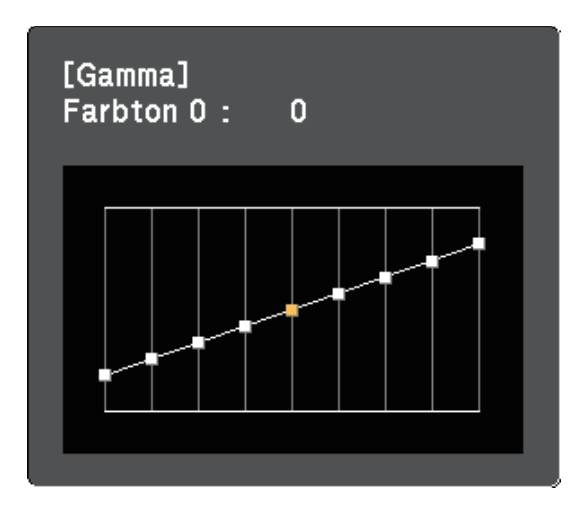

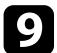

i Drücken Sie zum Verlassen der Menüs [Menu] oder [Esc].

### **\*\*** Relevante Links

• ["Bildqualitätseinstellungen - Bild-Menü"](#page-145-0) S.146

# **Steuerung der Lautstärke mit den Lautstärketasten <sup>70</sup>**

<span id="page-69-0"></span>Die Lautstärketasten steuern das interne Lautsprechersystem des Projektors.

Sie können auch die Lautstärke beliebiger externer Lautsprecher steuern, die Sie an den Projektor angeschlossen haben.

Sie müssen die Lautstärke bei jeder einzelnen verbundenen Eingangsquelle separat anpassen.

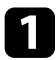

a Schalten Sie den Projektor ein und starten Sie eine Präsentation.

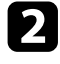

b Drücken Sie zum Erhöhen oder Verringern der Lautstärke wie dargestellt die [Volume]-Tasten am Bedienfeld oder an der Fernbedienung.

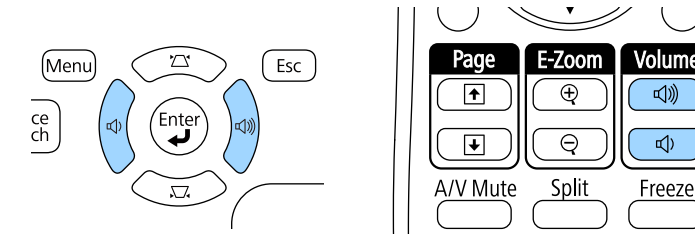

√》

 $\mathbb{Q}$ 

Eine Lautstärkeleiste wird angezeigt.

Stellen Sie die Lautstärke für eine Eingangsquelle auf eine bestimmte Stufe ein, indem Sie **Lautst.** im **Einstellung**-Menü des Projektors wählen.

## **Vorsicht**

Beginnen Sie eine Präsentation nicht bei einer hohem Lautstärkeeinstellung. Plötzliche laute Geräusche können das Gehör schädigen.

Achten Sie vor dem Ausschalten des Geräts immer darauf, die Lautstärke zu verringern, damit Sie diese dann nach dem erneuten Einschalten schrittweise wieder erhöhen können.

### g **Relevante Links**

• ["Projektorfunktionseinstellungen - Einstellung-Menü"](#page-149-0) S.150

# **Anpassen der Projektorfunktionen**

Befolgen Sie die Anweisungen in diesen Abschnitten zur Nutzung der Einstellfunktionen Ihres Projektors.

### g **Relevante Links**

- • ["Projizieren von zwei Bildern gleichzeitig"](#page-71-0) S.72
- • ["Projektion einer PC Free-Präsentation"](#page-74-0) S.75
- • ["Steuerung einer Präsentation mit Ihren Händen"](#page-81-0) S.82
- • ["Vorübergehendes Abschalten von Bild und Ton"](#page-84-0) S.85
- • ["Temporäres Anhalten von Videos"](#page-85-0) S.86
- • ["Zoomen von Bildern"](#page-86-0) S.87
- • ["Verwendung der Fernbedienung als kabellose Maus"](#page-87-0) S.88
- • ["Verwendung der Fernbedienung als Pointer"](#page-89-0) S.90
- • ["Speichern eines Benutzerlogos"](#page-90-0) S.91
- • ["Verwendung mehrerer Projektoren"](#page-93-0) S.94
- • ["Projektorsicherheitsfunktionen"](#page-98-0) S.99

<span id="page-71-0"></span>Über die Split Screen-Funktion können Sie zwei Bilder von verschiedenen Bildquellen gleichzeitig projizieren. Sie können die Split Screen-Funktion über die Fernbedienung oder die Projektormenüs steuern.

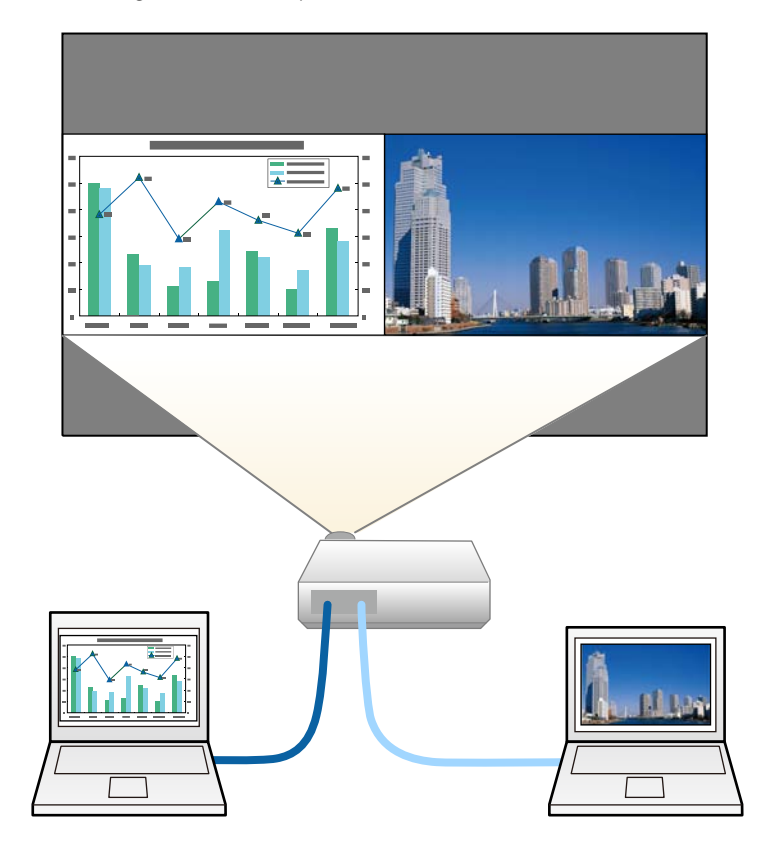

a • Während der Verwendung der Split Screen-Funktion sind andere Projektorfunktionen möglicherweise nicht verfügbar und einige Einstellungen werden eventuell automatisch auf beide Bilder angewendet.

a Drücken Sie die [Split]-Taste an der Fernbedienung.

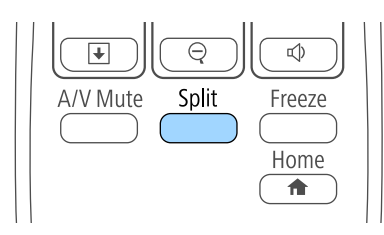

Die gegenwärtig gewählte Eingangsquelle wird auf die linke Seite verschoben.

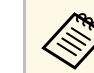

a Sie können dieselben Aktionen über **Split Screen** im **Einstellung**-Menü des Projektors durchführen.

### Drücken Sie die [Menu]-Taste.

Sie sehen diese Anzeige:

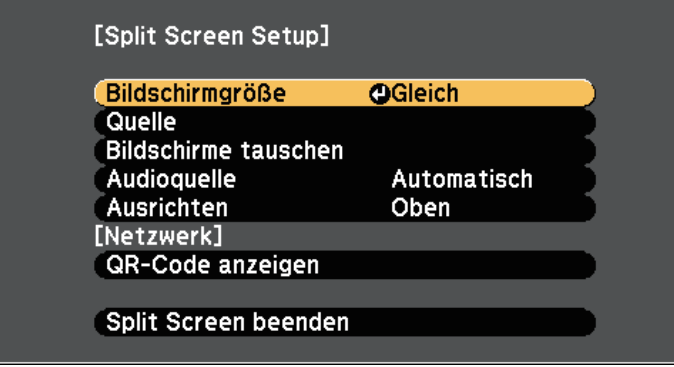
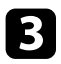

c Wählen Sie zur Festlegung einer Eingangsquelle für das andere Bild die **Quelle**-Einstellung, drücken Sie [Enter], wählen Sie die Eingangsquelle, wählen Sie **Ausf.** und drücken Sie [Enter].

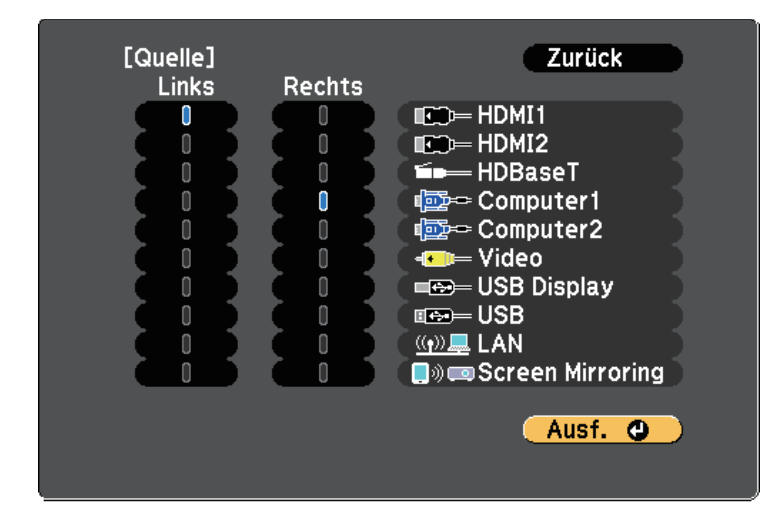

e Sie können nur Eingangsquellen wählen, die kombiniert werden können.

> • Bei Verwendung der Split-Screen-Funktion erscheint die **Quelle**-Anzeige, wenn Sie die Eingangsquelle über die Fernbedienung ändern.

d Wählen Sie zum Tauschen der Bilder **Bildschirme tauschen** und drücken Sie [Enter].

Die Bilder der linken und rechten Anzeige werden ausgetauscht.

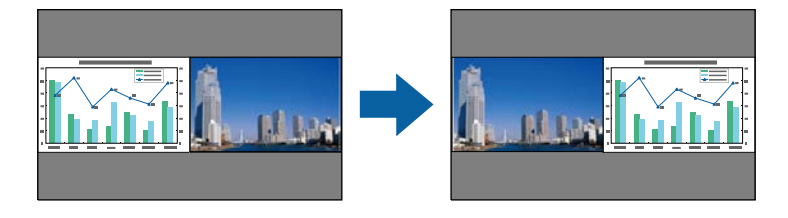

e Sie können ein Bild vergrößern, während das andere Bild verkleinert wird, indem Sie **Bildschirmgröße** wählen, [Enter] drücken, eine Größe wählen und erneut [Enter] drücken. Drücken Sie zum Verlassen des Menüs [Menu].

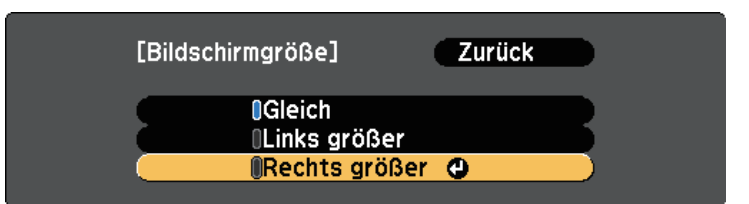

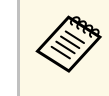

Je nach Videoeingangssignal erscheinen die Bilder möglicherweise nicht in derselben Größe, selbst wenn Sie **Gleich** wählen.

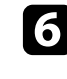

f Wählen Sie die Tonausgabe, indem Sie **Audioquelle** wählen, [Enter] drücken, eine Audiooption wählen und erneut [Enter] drücken. Drücken Sie zum Verlassen des Menüs [Menu].

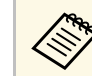

Wählen Sie **Automatisch**, wenn der Ton von der größten<br>Anzeige oder der linken Anzeige ausgegeben werden soll Anzeige oder der linken Anzeige ausgegeben werden soll.

Wählen Sie zum Ausrichten der projizierten Bilder an der Oberkante der Projektionsfläche **Ausrichten**, drücken Sie [Enter], wählen Sie **Oben** und drücken Sie noch einmal [Enter]. Drücken Sie zum Verlassen des Menüs [Menu].

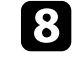

h Drücken Sie zum Verlassen der Split Screen-Funktion [Split] oder [Esc].

#### **P** Relevante Links

- • ["Nicht unterstützte Eingangsquellenkombinationen bei der Split Screen-](#page-73-0)[Projektion"](#page-73-0) S.74
- • ["Beschränkungen bei der Split Screen-Projektion"](#page-73-1) S.74

### **Nicht unterstützte Eingangsquellenkombinationen bei der Split Screen-Projektion**

<span id="page-73-0"></span>Diese Kombinationen von Eingangsquellen können bei der Split Screen-Funktion nicht projiziert werden.

- Computer1 und Computer2
- Computer1/Computer2 und Video
- USB Display und USB/LAN
- USB und LAN
- LAN (Drahtlos) und Screen Mirroring

### <span id="page-73-1"></span>**Beschränkungen bei der Split Screen-Projektion**

#### **Betriebseinschränkungen**

Das Folgende kann während der Split-Screen-Projektion nicht ausgeführt werden.

- Einstellung des Projektormenüs
- E-Zoom
- Umschalten des Seitenverhältnismodus (der Seitenverhältnismodus wird auf **Normal** gesetzt)
- Tätigkeiten, die das Drücken der [User]-Taste der Fernbedienung beinhalten.
- Adaptive IRIS-Blende

#### **Bildbeschränkungen**

• Wenn Sie Anpassungen an Einstellungen wie **Helligkeit**, **Kontrast**, **Farbsättigung**, **Farbton** und **Schärfe** im Projektormenü **Bild** vornehmen, können Sie diese nur für das Bild links übernehmen. Auf das Bild rechts werden Standardeinstellungen angewendet. Einstellungen, die sich auf das gesamte projizierte Bild auswirken, wie etwa **Farbmodus** und **Farbtemperatur**, werden sowohl auf das linke als auch auf das rechte Bild angewendet.

- Auch wenn Sie Anpassungen an **Rauschunterdrückung** und **Deinterlacing** im Projektormenü **Bild** vornehmen, wird für das rechte Bild **Rauschunterdrückung** auf 0 und **Deinterlacing** auf **Aus** gesetzt.
	- s **Bild** > **Bildoptimierung** > **Rauschunterdrückung**
	- s **Bild** > **Erweitert** > **Deinterlacing**
- Selbst wenn Sie **Hintergrundanzeige** im Projektormenü **Erweitert** auf **Logo** einstellen, erscheint die blaue Anzeige, wenn kein Bildsignal anliegt.

#### g **Relevante Links**

- • ["Bildseitenverhältnis"](#page-60-0) S.61
- • ["Farbmodus"](#page-63-0) S.64
- • ["Projektorfunktionseinstellungen Einstellung-Menü"](#page-149-0) S.150
- • ["Eingangssignaleinstellungen Signal-Menü"](#page-147-0) S.148
- • ["Projektoreinrichtungseinstellungen Erweitert-Menü"](#page-151-0) S.152
- • ["Zoomen von Bildern"](#page-86-0) S.87
- • ["Einstellung der automatischen Blende"](#page-63-1) S.64
- • ["Anpassen der Bildfarbe"](#page-65-0) S.66

Sie können die PC Free-Funktion Ihres Projektors nutzen, wann immer Sie ein USB-Gerät mit kompatiblen Präsentationsdateien anschließen. Dadurch können Sie eine Präsentation schnell und einfach anzeigen und über die Fernbedienung des Projektors steuern.

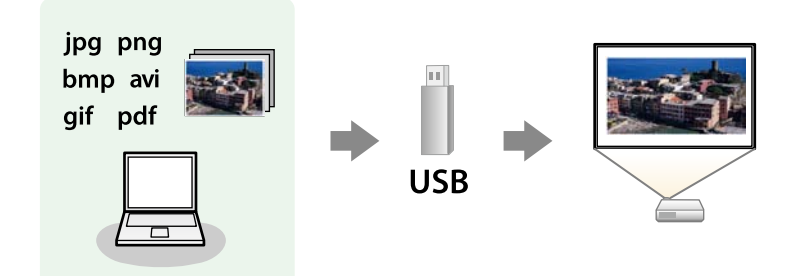

#### **P** Relevante Links

- • ["Unterstützte PC Free-Dateitypen"](#page-74-0) S.75
- • ["Warnhinweise zur PC Free-Projektion"](#page-75-0) S.76
- • ["Starten einer Diaschau per PC Free"](#page-75-1) S.76
- • ["Starten einer PDF-Dateipräsentation per PC Free"](#page-77-0) S.78
- • ["Starten einer Filmpräsentation per PC Free"](#page-78-0) S.79
- • ["PC Free-Anzeigeoptionen"](#page-80-0) S.81

# <span id="page-74-0"></span>**Unterstützte PC Free-Dateitypen**

Sie können diese Dateitypen über die PC Free-Funktion des Projektors projizieren.

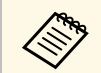

- Legen Sie Ihre Dateien zur Erzielung optimaler Ergebnisse auf einem<br>FAT16/32-formatierten Medium ab. FAT16/32-formatierten Medium ab.
	- Falls Sie Probleme beim Projizieren von einem für Nicht-Windows-Dateisysteme formatierten Medium haben, versuchen Sie, das Medium stattdessen für Windows zu formatieren.

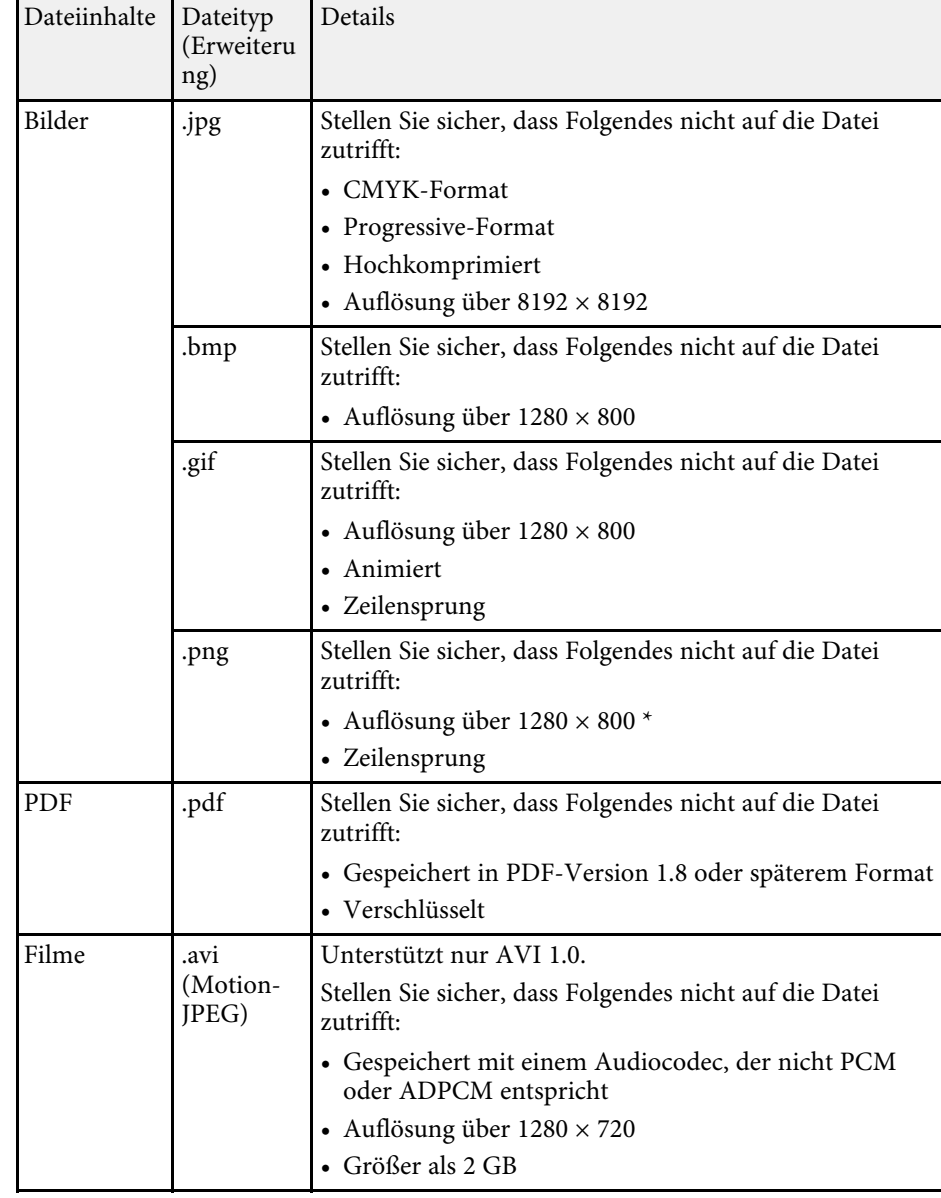

\* Achten Sie bei Verwendung eines Projektors mit einer WUXGA-Auflösung darauf, dass die Auflösung der Datei 1920 × 1200 nicht übersteigt.

### <span id="page-75-1"></span><span id="page-75-0"></span>**Warnhinweise zur PC Free-Projektion**

Beachten Sie bei Verwendung der PC Free-Funktionen die folgenden Warnhinweise.

- Trennen Sie das USB-Speichergerät nicht, während darauf zugegriffen wird; andernfalls kann PC Free möglicherweise nicht richtig arbeiten.
- Möglicherweise können Sie die Sicherheitsfunktionen bei bestimmten USB-Speichergeräten mit PC Free-Funktionen nicht nutzen.
- Wenn Sie ein USB-Gerät anschließen, das über ein eigenes Netzteil verfügt, verbinden Sie das Netzteil mit einer Steckdose, wenn Sie das Gerät mit Ihrem Projektor verwenden.
- Einige handelsübliche USB-Kartenleser sind möglicherweise nicht mit dem Projektor kompatibel.
- Der Projektor kann bis zu fünf in den angeschlossenen Kartenleser eingelegte Karten gleichzeitig erkennen.
- Sie können Trapezverzerrungen bei Projektion per PC Free nicht korrigieren; korrigieren Sie die Bildform daher vor Beginn Ihrer Präsentation.
- Sie können folgende Funktionen während der Projektion per PC Free nutzen.
- Einfrieren
- A/V Stummschalten
- E-Zoom
- Zeiger

#### g **Relevante Links**

- • ["Temporäres Anhalten von Videos"](#page-85-0) S.86
- • ["Vorübergehendes Abschalten von Bild und Ton"](#page-84-0) S.85
- • ["Zoomen von Bildern"](#page-86-0) S.87
- • ["Verwendung der Fernbedienung als Pointer"](#page-89-0) S.90

## **Starten einer Diaschau per PC Free**

Nach Anschluss eines USB-Gerätes am Projektor können Sie zur USB-Eingangsquelle wechseln und Ihre Diaschau starten.

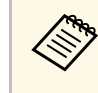

• Sie können die PC Free-Bedienoptionen ändern oder Spezialeffekte hinzufügen, indem Sie **Option** im unteren Bereich der Anzeige wählen und [Enter] drücken.

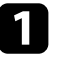

a Drücken Sie die [USB]-Taste der Fernbedienung.

Die PC Free-Dateiliste wird angezeigt.

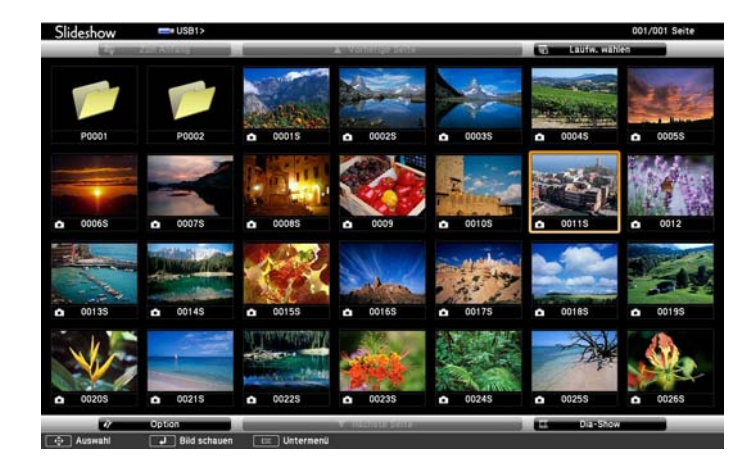

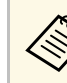

- Wenn die Laufw. wählen-Anzeige erscheint, wählen Sie mit den Pfeiltasten das Laufwerk und drücken [Enter].
	- Markieren Sie zum Einblenden der Laufw. wählen-Anzeige die **Laufwerk wählen**-Option im oberen Bereich der Dateiliste und drücken Sie [Enter].

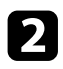

Befolgen Sie zum Lokalisieren Ihrer Dateien eine der folgenden Anweisungen:

- Wenn Sie Dateien in einem Unterordner auf Ihrem Gerät anzeigen möchten, markieren Sie mit den Pfeiltasten den Ordner und drücken Sie [Enter].
- Sie können zur nächsthöheren Ordnerebene auf Ihrem Gerät zurückkehren, indem Sie **Zum Anfang** markieren und [Enter] drücken.
- Markieren Sie zur Anzeige weiterer Dateien in einem Ordner **Nächste Seite** oder **Vorh. Seite** und drücken Sie [Enter], oder drücken Sie die [Page]-Tasten auf der Fernbedienung.
- 

c Führen Sie eine der folgenden Anweisungen aus:

- Markieren Sie zur Anzeige eines einzelnen Bildes mit den Pfeiltasten das Bild und drücken Sie [Enter]. (Drücken Sie zum Zurückkehren zur Dateiliste [Esc].)
- Markieren Sie zur Anzeige einer Diaschau aller Bilder in einem Ordner mit den Pfeiltasten die Option **Dia-Show** im unteren Bereich der Anzeige und drücken Sie [Enter].

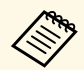

- Sie können die Bildwechselzeit ändern, indem Sie Option im unteren Bereich der Anzeige wählen und [Enter] drücken. unteren Bereich der Anzeige wählen und [Enter] drücken.
	- Wenn Dateinamen den Anzeigebereich überschreiten oder nicht unterstützte Symbole enthalten, werden sie möglicherweise abgekürzt oder geändert (dies gilt nur für die Anzeige).

Nutzen Sie während der Projektion folgende Befehle zur Steuerung der Anzeige:

• Drücken Sie zum Drehen eines angezeigten Bildes die Aufwärtsoder Abwärtstaste.

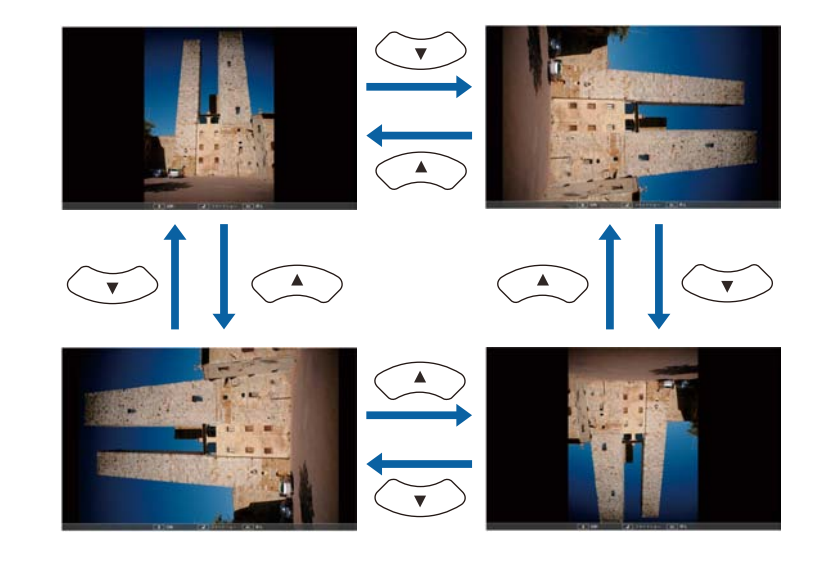

- Drücken Sie zum Aufrufen des nächsten oder vorherigen Bildes die Links- oder Rechtstaste.
- 

Befolgen Sie zum Beenden der Anzeige die eingeblendeten Anweisungen oder drücken Sie die [Esc]-Taste.

Sie kehren zur Dateiliste zurück.

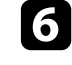

f Schalten Sie das USB-Gerät bei Bedarf aus und trennen Sie es vom Projektor.

#### **P** Relevante Links

- • ["PC Free-Anzeigeoptionen"](#page-80-0) S.81
- • ["Verbindung mit einem USB-Gerät"](#page-30-0) S.31

# **Projektion einer PC Free-Präsentation <sup>78</sup>**

### <span id="page-77-0"></span>**Starten einer PDF-Dateipräsentation per PC Free**

Nach Anschluss eines USB-Gerätes am Projektor können Sie zur USB-Eingangsquelle wechseln und Ihre PDF-Dateipräsentation starten.

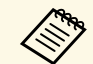

a • Folgendes können Sie während der Präsentation einer PDF-Datei von einem USB-Gerät nicht tun:

- Ein Kennwort aufheben
- Elektronische Signaturen, JPEG2000-Bilder, Transparenzeffekte, 3D-Artworks oder Kommentare anzeigen
- Multimediainhalte wiedergeben
- Verschlüsselte PDF-Inhalte anzeigen
- Eine PDF-Datei ohne .pdf-Dateierweiterung anzeigen

a Drücken Sie die [USB]-Taste der Fernbedienung. Die PC Free-Dateiliste wird angezeigt.

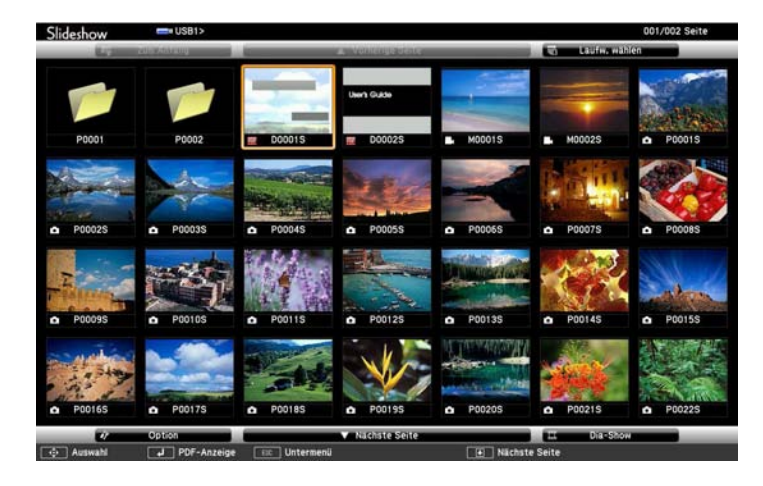

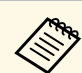

- a Wenn die Laufw. wählen-Anzeige erscheint, wählen Sie mit den Pfeiltasten das Laufwerk und drücken [Enter].
- Markieren Sie zum Einblenden der Laufw. wählen-Anzeige die **Laufwerk wählen**-Option im oberen Bereich der Dateiliste und drücken Sie [Enter].

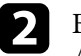

Befolgen Sie zum Lokalisieren Ihrer Dateien eine der folgenden Anweisungen:

- Wenn Sie Dateien in einem Unterordner auf Ihrem Gerät anzeigen möchten, markieren Sie mit den Pfeiltasten den Ordner und drücken Sie [Enter].
- Sie können zur nächsthöheren Ordnerebene auf Ihrem Gerät zurückkehren, indem Sie **Zum Anfang** markieren und [Enter] drücken.
- Markieren Sie zur Anzeige weiterer Dateien in einem Ordner **Nächste Seite** oder **Vorh. Seite** und drücken Sie [Enter], oder drücken Sie die [Page]-Tasten auf der Fernbedienung.

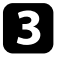

c Markieren Sie mit den Pfeiltasten die Datei und drücken Sie [Enter]. (Drücken Sie zum Zurückkehren zur Dateiliste [Esc].)

Die erste Seite in der PDF-Datei wird im Vollbildformat angezeigt.

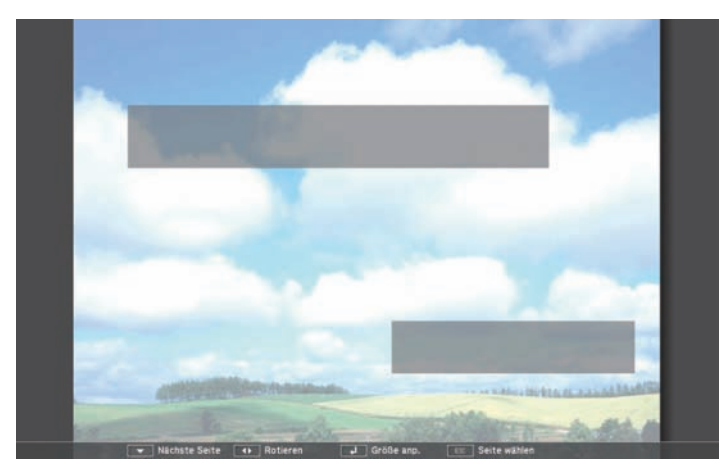

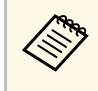

Wenn Dateinamen den Anzeigebereich überschreiten oder nicht unterstützte Symbolo anthalt unterstützte Symbole enthalten, werden sie möglicherweise abgekürzt oder geändert (dies gilt nur für die Anzeige).

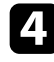

Nutzen Sie während der Projektion einer PDF-Datei folgende Befehle zur Steuerung der Anzeige:

- Drücken Sie zum Aufrufen der nächsten oder vorherigen Seite die Aufwärts- oder Abwärtstaste.
- Rufen Sie mit der [Esc]-Taste ein Menü von Seiten auf, aus denen Sie wählen können; wählen Sie dann mit der Links- oder Rechtstaste eine Seite und drücken Sie [Enter]. (Wenn Sie [Esc] drücken, während das Menü zur Seitenauswahl angezeigt wird, wird das Menü geschlossen.)

<span id="page-78-0"></span>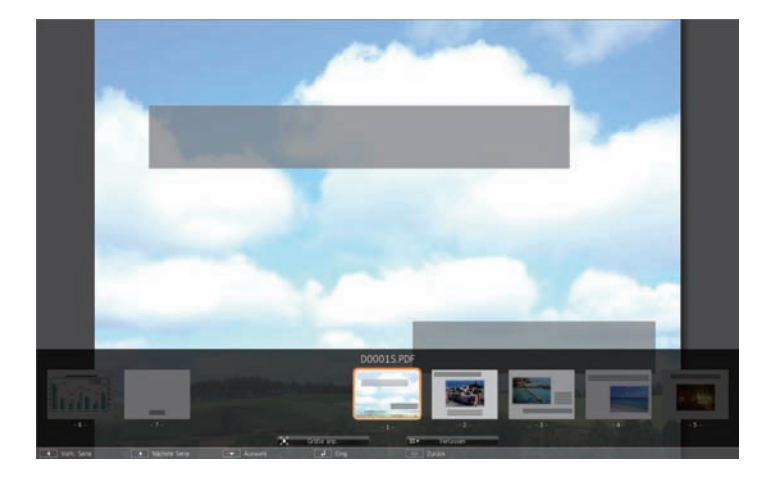

• Vergrößern Sie die Ansicht einer Seite zur Anpassung an die Projektionsfläche, indem Sie [Enter] drücken. Seiten im Hochformat werden horizontal auf die Bildschirmbreite vergrößert und Seiten im Querformat werden vertikal auf die Bildschirmhöhe vergrößert. Sie können eine vergrößert angezeigte Seite scrollen, indem Sie die Pfeiltasten drücken. Drücken Sie zum Zurückkehren zur Standardgröße noch einmal [Enter].

• Drücken Sie zum Drehen einer angezeigten Seite die Links- oder Rechtstaste.

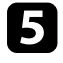

- e Drücken Sie zum Beenden der Anzeige [Esc], markieren Sie **Verlassen** und drücken Sie [Enter].
- 
- f Schalten Sie das USB-Gerät bei Bedarf aus und trennen Sie es vom Projektor.
- g **Relevante Links**
- • ["Verbindung mit einem USB-Gerät"](#page-30-0) S.31

## **Starten einer Filmpräsentation per PC Free**

Nach Anschluss eines USB-Gerätes am Projektor können Sie zur USB-Eingangsquelle wechseln und Ihren Film starten.

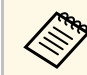

a • Sie können die PC Free-Bedienoptionen ändern, indem Sie **Option** im unteren Bereich der Anzeige wählen und [Enter] drücken.

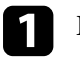

a Drücken Sie die [USB]-Taste der Fernbedienung.

Die PC Free-Dateiliste wird angezeigt.

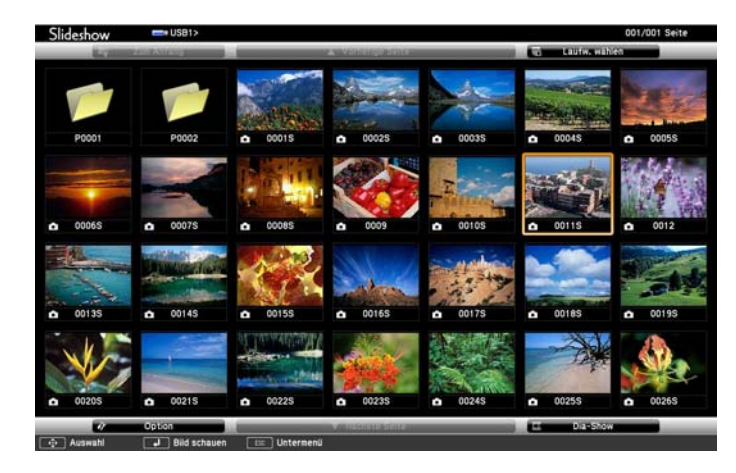

- 
- Wenn die Laufw. wählen-Anzeige erscheint, wählen Sie mit den Pfeiltasten das Laufwerk und drücken [Enter].
	- Markieren Sie zum Einblenden der Laufw. wählen-Anzeige die **Laufwerk wählen**-Option im oberen Bereich der Dateiliste und drücken Sie [Enter].

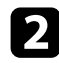

Befolgen Sie zum Lokalisieren Ihrer Dateien eine der folgenden Anweisungen:

- Wenn Sie Dateien in einem Unterordner auf Ihrem Gerät anzeigen möchten, markieren Sie mit den Pfeiltasten den Ordner und drücken Sie [Enter].
- Sie können zur nächsthöheren Ordnerebene auf Ihrem Gerät zurückkehren, indem Sie **Zum Anfang** markieren und [Enter] drücken.
- Markieren Sie zur Anzeige weiterer Dateien in einem Ordner **Nächste Seite** oder **Vorh. Seite** und drücken Sie [Enter], oder drücken Sie die [Page]-Tasten auf der Fernbedienung.

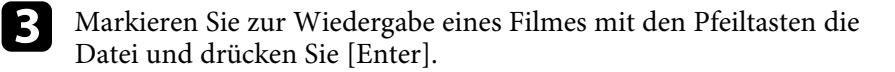

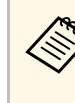

- Wenn Dateinamen den Anzeigebereich überschreiten oder nicht unterstützte Symbole enthalten, werden sie möglicherweise abgekürzt oder geändert (dies gilt nur für die Anzeige).
	- Wenn Sie alle Filme in einem Ordner der Reihe nach wiedergeben möchten, wählen Sie die **Dia-Show**-Option im unteren Bereich der Anzeige.
- 
- Drücken Sie zum Beenden der Filmwiedergabe [Esc], markieren Sie **Verlassen** und drücken Sie [Enter].

Sie kehren zur Dateiliste zurück.

Schalten Sie das USB-Gerät bei Bedarf aus und trennen Sie es vom Projektor.

#### **P** Relevante Links

- • ["PC Free-Anzeigeoptionen"](#page-80-0) S.81
- • ["Verbindung mit einem USB-Gerät"](#page-30-0) S.31

# <span id="page-80-0"></span>**PC Free-Anzeigeoptionen**

Sie können diese Anzeigeoptionen bei Verwendung von PC Free wählen. Markieren Sie zum Zugreifen auf diese Anzeige **Option** im unteren Bereich der PC Free-Dateiliste und drücken Sie [Enter].

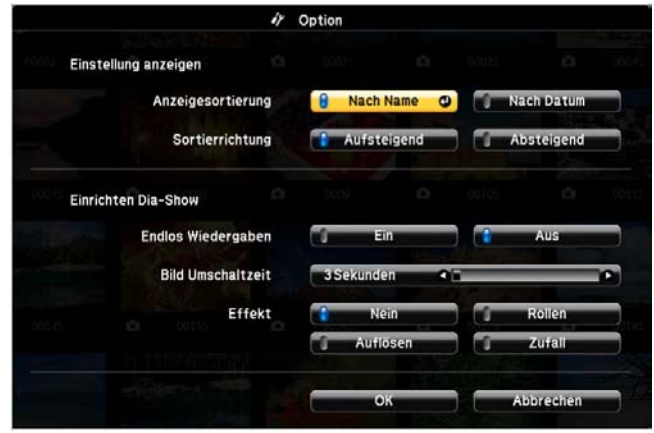

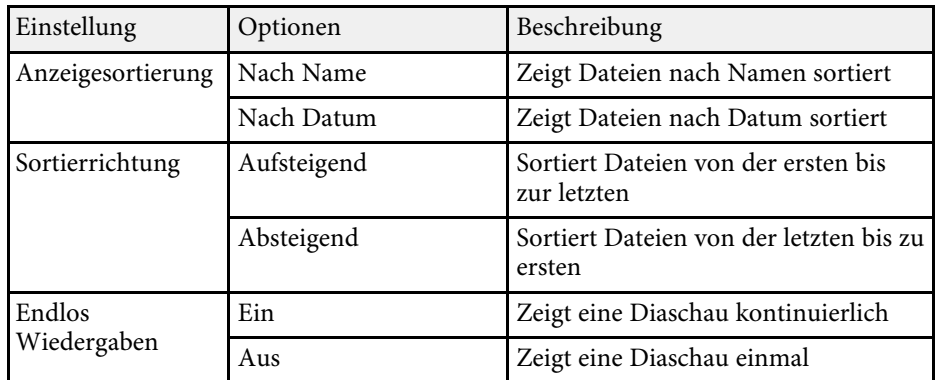

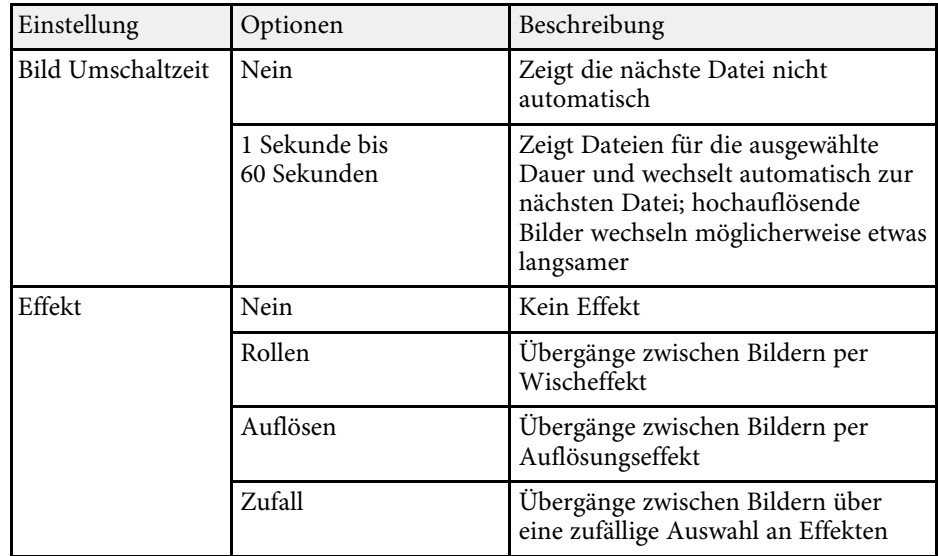

Mit der Funktion Gestenpräsentator können Sie Präsentationen mit Ihren Händen steuern, sodass Sie Präsentationen vor der Leinwand ohne Einsatz einer Präsentationsfernbedienung durchführen können (EB-2265U/EB-2255U/EB-2250U/EB-2245U/EB-2165W/EB-2155W/EB-2065/EB-2055/EB-X550KG/EB-X500KG).

Die Funktion Gestenpräsentator ist unter folgenden Bedingungen verfügbar:

- Die **Gestenpräsentator**-Einstellung ist im **Einstellung**-Menü des Projektors auf **Ein** eingestellt
- s **Einstellung** > **Gestenpräsentator** > **Gestenpräsentator**
- Die **Projektion**-Einstellung ist im **Erweitert**-Menü des Projektors auf **Front** oder **Front/Decke** eingestellt
- Die Größe der Projektionsfläche beträgt maximal 100 Zoll (254 cm)
- Projektionsabstand beträgt ca. 1,5 bis 3,0 m (EB-2265U/EB-2255U/EB-2250U)
- Projektionsabstand beträgt ca. 1,5 bis 3,4 m (EB-2245U)
- Projektionsabstand beträgt ca. 1,2 bis 3,0 m (EB-2165W/EB-2155W)
- Projektionsabstand beträgt ca. 1,2 bis 2,8 m (EB-2065/EB-2055/EB-X550KG/EB-X500KG)
- Der Projektionswinkel ist um etwa 20 ° nach rechts oder links bzw. 20 ° nach oben oder unten geneigt
- Eine Screen Mirroring-Verbindung ist mit den Betriebsberechtigungen hergestellt, die der Tastatur oder Maus eines verbundenen Gerätes die Steuerung des Projektors erlauben. (Nur Windows 10)

**Eassen Sie die Bildeinstellungen wie Trapezkorrektur und Farbmodus**<br>An hevor Sie mit dem Einsatz der Gestenpräsentator-Funktion an, bevor Sie mit dem Einsatz der Gestenpräsentator-Funktion beginnen. Wenn Sie die Bildeinstellungen während des Einsatzes der Gestenpräsentator-Funktion anpassen, wird der Markierer möglicherweise nicht richtig erkannt.

a Verbinden Sie den Projektor über ein Signalkabel oder Netzwerk mit einem Computer.

b Wenn Sie Ihren Computer ohne Einsatz des USB-B-Anschlusses am Projektor verbinden möchten, achten Sie darauf, ein USB-Kabel mit dem USB-B-Anschluss des Projektors und einem USB-Anschluss an Ihrem Computer zu verbinden (damit Gestenpräsentator unterstützt wird).

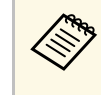

Wenn Sie Ihren Computer über EasyMP Multi PC Projection<br>
oder die Screen Mirroring-Verbindung in Windows 10 verbinden möchten, müssen Sie kein USB-Kabel anschließen.

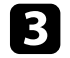

c Schalten Sie den Projektor ein und starten Sie Ihre Präsentation.

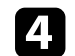

Drücken Sie die [Gesture]-Taste an der Fernbedienung.

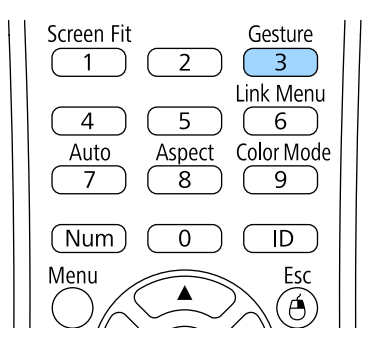

Das Menü für die Gestenpräsentator-Funktion wird angezeigt.

[Gestenpräsentator] Zurück O **Bild** Signal Start/Stopp Markiererposition Links  $\bullet$ Gestenpräsentator **Einstellung Aus Erweitert Netzwerk ECO** Information Reset

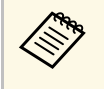

Sie können das Menü für die Gestenpräsentator-Funktion auch anzeigen, indem Sie die [Screen Fit]-Taste am Bedienfeld drei Sekunden lang gedrückt halten oder **Gestenpräsentator** im Projektormenü **Einstellung** auswählen.

### e Wählen Sie **Start/Stopp**.

Eine Anpassungsanzeige erscheint mit Markierern am Rand der Anzeige. Wenn Sie die Gestenpräsentator-Funktion nutzen, ist das Bild etwas kleiner.

f Verdecken Sie einen der folgenden Markierer an der Leinwand mit Ihrer Hand. Entfernen Sie Ihre Hand, während sich die Farbe des Symbols neben dem Markierer ändert.

• Wechseln Sie zum nächsten Dia oder zur nächsten Seite, indem Sie

den Markierer neben dem Symbol verdecken.

• Wechseln Sie zum vorherigen Dia oder zur vorherigen Seite, indem Sie den Markierer neben dem Symbol **verdecken.** 

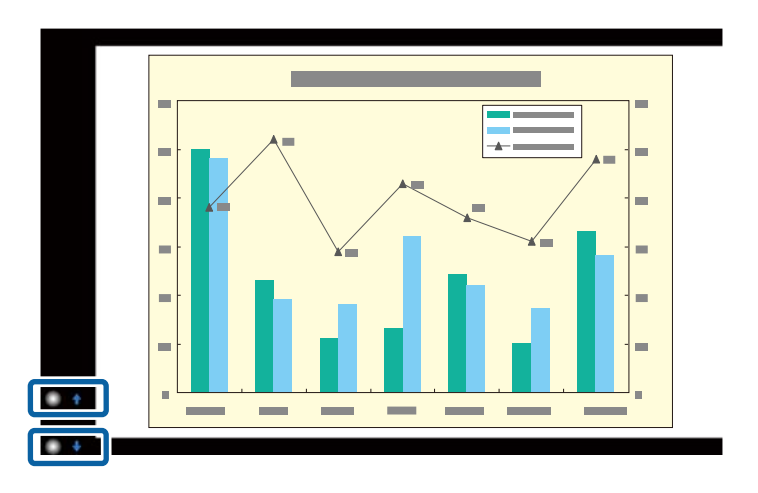

- Stellen Sie sich nicht direkt vor die Markierer, damit Sie diese nicht versehentlich verdecken.
	- Die Markierer sind bei folgenden Eingangsquellen nicht verfügbar.
	- HDBaseT
	- Computer (Component Video)
	- Video
	- USB-A
	- LAN (Epson iProjection)
	- Screen Mirroring (falls das Gerät User Interface Back Channel (UIBC) nicht unterstützt)
	- Bei HDMI- und Computer- (RGB) Eingangsquellen können Sie die Markierer mit Windows 2000 und aktueller oder OS X 10.5.x und aktueller verwenden.

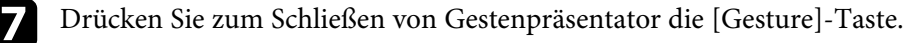

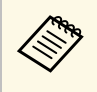

Sie können Gestenpräsentator auch schließen, indem Sie die [Screen Fit]-Taste am Bedienfeld drücken oder **Start/Stopp** im Projektormenü **Einstellung** wählen.

s **Einstellung** > **Gestenpräsentator** > **Start/Stopp**

#### **P** Relevante Links

• ["Gestenpräsentator-Beschränkungen"](#page-83-0) S.84

## <span id="page-83-0"></span>**Gestenpräsentator-Beschränkungen**

#### **Betriebseinschränkungen**

Folgende Einstellungen können bei Verwendung der Gestenpräsentator-Funktion nicht geändert werden.

- Auto-Quellensuche (automatisch auf **Aus** eingestellt)
- Adaptive IRIS-Blende (automatisch auf **Aus** eingestellt)
- Lichtoptimierung (automatisch auf **Aus** eingestellt)
- Leistungsaufnahme
- Multi-Projektion

#### **Funktionsbeschränkungen**

Bei Durchführung der folgenden Vollbildfunktionen wird die Gestenpräsentator-Funktion vorübergehend abgebrochen. Nach Abschluss dieser Funktionen können Sie die Gestenpräsentator-Funktion wieder nutzen.

- Startbildschirm
- Testbild
- Split Screen
- Benutzerlogo
- Planeinstellungen
- Message Broadcasting

Wenn Sie den Projektor bewegen oder folgende Anpassungen der Bildform durchführen, stoppt die Gestenpräsentator-Funktion. Damit Sie die

Gestenpräsentator-Funktion wieder nutzen können, müssen Sie die Funktion nach Abschluss der Anpassungen erneut starten.

- Screen Fit
- Keystone-Anpassung
- Quick Corner
- Focus Help
- Projektion
- Reset
- Reset total

In großen Höhen oder an heißen Orten kann das Bild dunkler werden und die Gestenpräsentator-Funktion stoppt möglicherweise. Damit Sie die Gestenpräsentator-Funktion wieder nutzen können, müssen Sie die Funktion nach Ankühlung des Projektors neu starten.

<span id="page-84-0"></span>Sie können das projizierte Bild und den Ton vorübergehend abschalten, wenn Sie die Aufmerksamkeit des Publikums während einer Präsentation auf etwas anderes lenken möchten. Bild und Ton laufen jedoch weiter; Sie können die Projektion also nicht an dem Punkt fortsetzen, an dem sie gestoppt wurde.

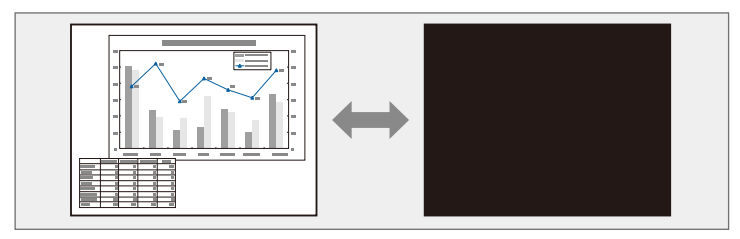

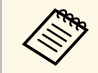

Wenn Sie bei Betätigung der [A/V Mute]-Taste ein Bild, etwa ein<br>Firmenlogo oder dergleichen, anzeigen möchten, können Sie die gewünschte Anzeige in der **A/V Stummschalten**-Einstellung im Projektormenü **Erweitert** wählen.

s **Erweitert** > **Schalt** > **A/V Stummschalten**

a Drücken Sie zum temporären Ausblenden von Bild und Ton die [A/V Mute]-Taste an der Fernbedienung.

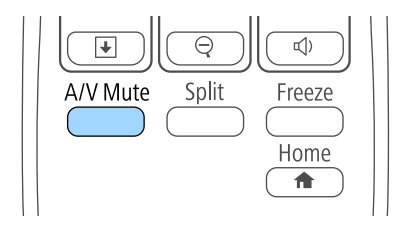

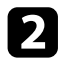

**b** Sie können Bild und Ton wieder aktivieren, indem Sie noch einmal [A/V Mute] drücken.

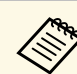

- Sie können die Projektion auch über den A/V-Stummschalten-Schiebehebel am Projektor anhalten.
- Der Projektor schaltet sich 30 Minuten nach Aktivierung von A/V Stummschalten automatisch ab. Sie können diese Funktion im Projektormenü **ECO** deaktivieren.
	- **SECO** > Objektivdeckel-Timer
	- **ECO** > Timer A/V Mute
- Die Lampe leuchtet während der A/V Stummschalten-Einstellung, d. h. die Lampenstunden werden erhöht.

#### g **Relevante Links**

- • ["Projektoreinrichtungseinstellungen Erweitert-Menü"](#page-151-0) S.152
- • ["Projektoreinrichtungseinstellungen ECO-Menü"](#page-165-0) S.166

# **Temporäres Anhalten von Videos <sup>86</sup>**

<span id="page-85-0"></span>Sie können ein Video oder eine Computerpräsentation vorübergehend anhalten und das aktuelle Bild kontinuierlich anzeigen lassen. Bild und Ton laufen jedoch weiter; Sie können die Projektion also nicht an dem Punkt fortsetzen, an dem sie gestoppt wurde.

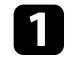

Fernbedienung.

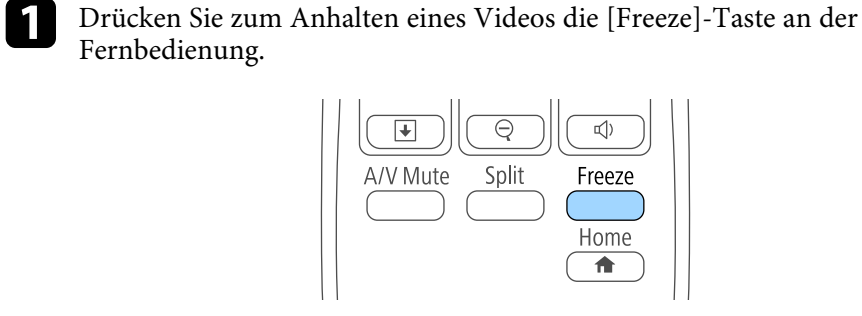

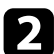

b Wenn Sie das laufende Video wieder starten möchten, drücken Sie noch einmal [Freeze].

<span id="page-86-0"></span>Sie können die Aufmerksamkeit des Publikums auf Teile einer Präsentation lenken, indem Sie einen Bereich des Bildes vergrößern.

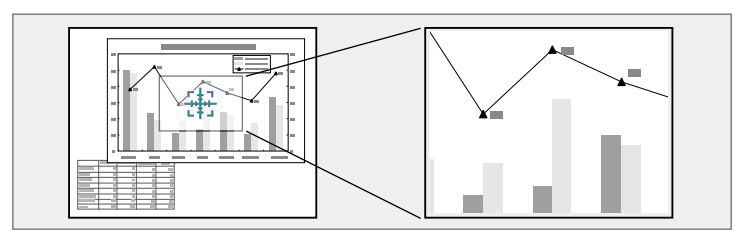

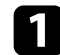

a Drücken Sie die [E-Zoom] + -Taste der Fernbedienung.

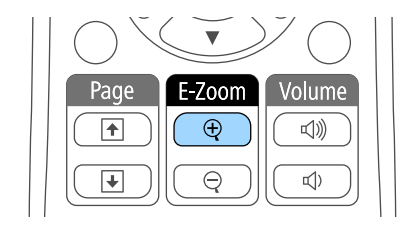

Sie sehen ein Fadenkreuz, das die Mitte des vergrößerten Bereichs anzeigt.

- b Verwenden Sie zum Anpassen des vergrößerten Bildes die folgenden Tasten an der Fernbedienung:
	- Positionieren Sie das Fadenkreuz mit den Pfeiltasten in dem Bildbereich, den Sie vergrößern möchten. Drücken Sie zum diagonalen Bewegen des Fadenkreuzes zwei benachbarte Pfeiltasten gleichzeitig.
	- Drücken Sie zum Vergrößern des Bildbereichs wiederholt die [E-Zoom] + -Taste. Halten Sie zum schnelleren Vergrößern die Taste [E-Zoom] + gedrückt.
	- Verwenden Sie zum Verschieben des vergrößerten Bildausschnittes die Pfeiltasten.
	- Zum Verkleinern des Bildes drücken Sie die [E-Zoom] -Taste.

• Drücken Sie zum Zurückkehren zur Originalbildgröße [Esc].

Das vergrößerte Bild wird projiziert und der Zoomfaktor wird eingeblendet.

Der gewählte Bildausschnitt kann in 25 Schritten ein- bis vierfach vergrößert werden.

Wenn Sie Bilder von einer Epson-Dokumentenkamera mittels USB-Verbindung projizieren, können Sie den ausgewählten Bereich in 57 Schritten auf das Ein- bis Achtfache seiner Ausgangsgröße vergrößern. Sie können die Projektorfernbedienung als kabellose Maus nutzen und so die Projektion aus größerer Entfernung zum Computer steuern.

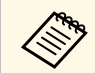

Sie können die Funktionen als kabellose Maus mit Windows Vista und aktueller bzw. OS X 10.7 v und aktuell aktueller bzw. OS X 10.7.x und aktueller nutzen.

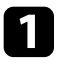

a Verbinden Sie den Projektor mit einem Computer, indem Sie den USB-B-, Computer- oder HDMI-Anschluss des Projektors verwenden.

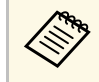

Die Funktion als kabellose Maus wird nicht unterstützt, wenn<br>Bilder von einem per MHL-Kabel mit dem HDMI1/MHL-Anschluss verbundenen Gerät projiziert werden.

b Wenn Sie den Computer mit einem anderen als dem USB-B-Anschluss verbunden haben, schließen Sie zusätzlich ein USB-Kabel am USB-B-Anschluss des Projektors und an einem USB-Anschluss Ihres Computers an (zur Unterstützung der kabellosen Maus).

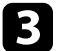

**C** Starten Sie Ihre Präsentation.

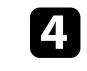

Verwenden Sie zum Steuern Ihrer Präsentation die folgenden Tasten an der Fernbedienung:

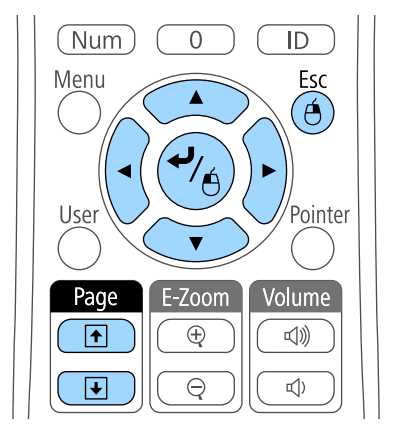

- Drücken Sie zum Blättern durch die Folien oder Seiten die [Page]- Tasten.
- Verwenden Sie zum Bewegen des Cursors die Pfeiltaste. Drücken Sie zum diagonalen Bewegen des Cursors zwei benachbarte Pfeiltasten gleichzeitig.
- Zum Linksklicken drücken Sie die [Enter]-Taste einmal (zweimaliges Drücken fungiert als Doppelklick). Zum Rechtsklicken drücken Sie die [Esc]-Taste.
- Zum Ziehen-und-Ablegen halten Sie die [Enter]-Taste gedrückt, während Sie den Cursor mit den Pfeiltasten bewegen; am Ziel angekommen, lassen Sie die [Enter]-Taste los.

# **Verwendung der Fernbedienung als kabellose Maus <sup>89</sup>**

- 
- Wenn auf dem Computer die Maus als Linkshänder-Maus<br>konfiguriert ist, ist die Funktion der Tasten der Fernbedien konfiguriert ist, ist die Funktion der Tasten der Fernbedienung ebenfalls vertauscht.
	- Unter folgenden Bedingungen kann Kabellose Maus nicht verwendet werden:
		- Wenn das Projektormenü oder ein Hilfe-Bildschirm angezeigt wird.
		- Bei der Verwendung von anderen Funktionen als der Kabellose Maus-Funktion (z. B. bei der Lautstärkeregelung). Wenn Sie jedoch die E-Zoom- oder Zeiger-Funktion verwenden, ist die Bild auf/ab-Funktion verfügbar.

#### g **Relevante Links**

- • ["Zoomen von Bildern"](#page-86-0) S.87
- • ["Verwendung der Fernbedienung als Pointer"](#page-89-0) S.90

<span id="page-89-0"></span>Sie können die Projektorfernbedienung als Zeiger nutzen und damit die Aufmerksamkeit des Publikums auf wichtige Informationen auf der Projektionsfläche lenken. Der Zeiger ist standardmäßig pfeilförmig. Sie können die Form in der **Zeigerform**-Einstellung im **Einstellung**-Menü des Projektors ändern.

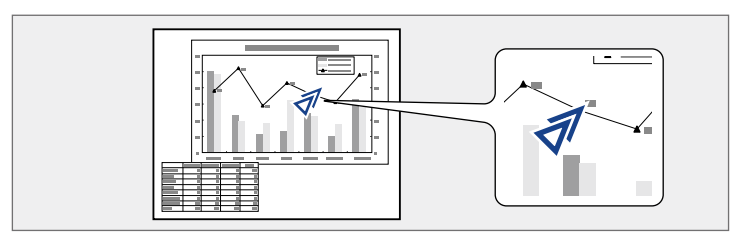

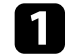

a Drücken Sie die [Pointer]-Taste der Fernbedienung.

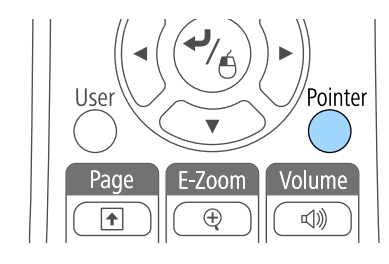

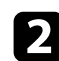

Bewegen Sie den Zeiger mit den Pfeiltasten über die Projektionsfläche. Drücken Sie zum diagonalen Bewegen des Zeigers zwei benachbarte Pfeiltasten gleichzeitig.

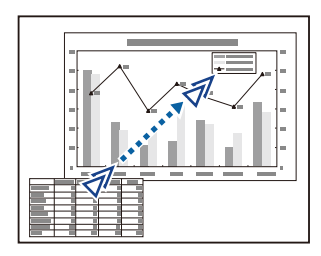

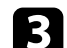

c Drücken Sie zum Ausblenden des Zeigers die [Esc]-Taste.

#### **P** Relevante Links

• ["Projektorfunktionseinstellungen - Einstellung-Menü"](#page-149-0) S.150

# **Speichern eines Benutzerlogos <sup>91</sup>**

Sie können ein Bild auf dem Projektor speichern und anzeigen, sobald sich der Projektor einschaltet. Zudem können Sie das Bild einblenden, wenn der Projektor kein Eingangssignal empfängt oder die Projektion vorübergehend angehalten wird (per A/V Stummschalten). Dieses Bild nennt sich Benutzerlogo.

Sie können ein Foto, eine Grafik oder ein Firmenlogo als Benutzerlogo wählen; dies kann im Falle eines Diebstahls bei der Identifikation des Geräteeigentümers helfen. Sie können Änderungen am Benutzerlogo verhindern, indem Sie einen Kennwortschutz einrichten.

- 
- Sobald Sie ein Benutzerlogo speichern, können Sie nicht zum<br>werkseitigen Standardlogo zurückkehren. werkseitigen Standardlogo zurückkehren.
	- Falls die **Benutzerlogoschutz**-Option im **Kennwortschutz**-Einstellungsmenü auf **Ein** eingestellt ist, setzen Sie sie vor Speicherung des Benutzerlogos auf **Aus**.
	- Wenn Sie die Menüeinstellungen von einem Projektor per Sammeleinrichtungsfunktion auf einen anderen Projektor kopieren, wird auch das Benutzerlogo kopiert. Tragen Sie keine Informationen ein, die Sie nicht zwischen mehreren Projektoren als Benutzerlogo teilen möchten.

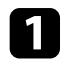

**2 Zeigen Sie das Bild an, das Sie als Benutzerlogo projizieren möchten.** 

**b** Drücken Sie die [Menu]-Taste auf dem Bedienfeld oder der Fernbedienung.

c Wählen Sie das **Erweitert**-Menü und drücken Sie [Enter].

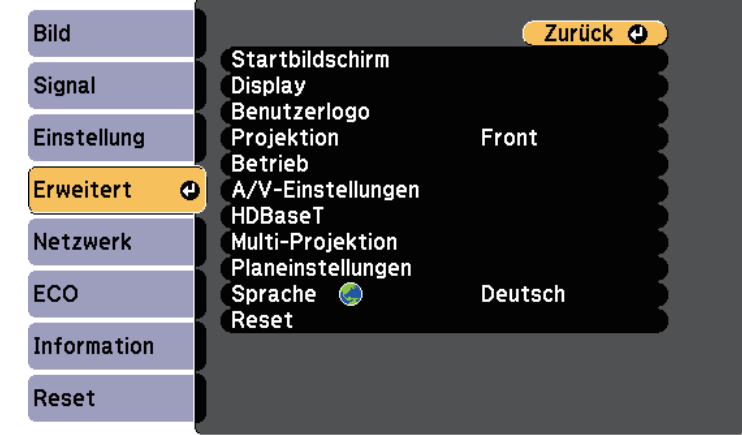

d Wählen Sie **Benutzerlogo** und drücken Sie [Enter].

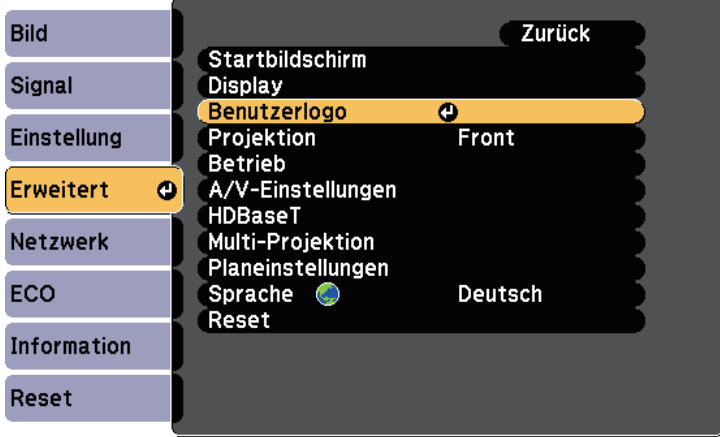

Sie werden gefragt, ob Sie das angezeigte Bild als Benutzerlogo nutzen möchten.

# **Speichern eines Benutzerlogos <sup>92</sup>**

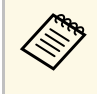

Einstellungen wie Keystone, E-Zoom und Seitenverhältnis werden vorübergehend abgebrochen, wenn Sie **Benutzerlogo** wählen.

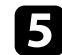

Wählen Sie Ja und drücken Sie [Enter].

Sie sehen ein Auswahlfenster, das Ihr Bild überlagert.

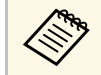

a Je nach aktuellem Bildsignal ändert sich möglicherweise die Anzeigegröße entsprechend der Auflösung des Bildsignals.

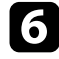

f Umranden Sie mit den Pfeiltasten den Bildbereich, den Sie als Benutzerlogo nutzen möchten; drücken Sie [Enter].

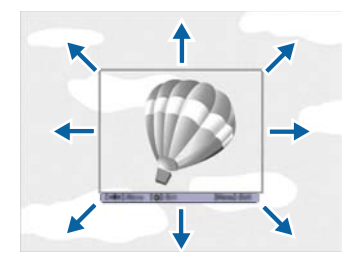

Sie werden gefragt, ob Sie diesen Bildbereich wählen möchten.

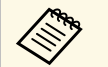

Sie können die Größe des Bildbereichs nicht ändern (400  $\times$  300 Pixel).

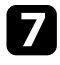

g Wählen Sie **Ja** und drücken Sie [Enter]. (Falls Sie den ausgewählten Bereich ändern möchten, wählen Sie **Nein**, drücken Sie [Enter] und wiederholen Sie den letzten Schritt.)

Sie sehen das Benutzerlogo-Zoomfaktormenü.

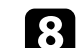

h Wählen Sie einen Zoomfaktor und drücken Sie [Enter].

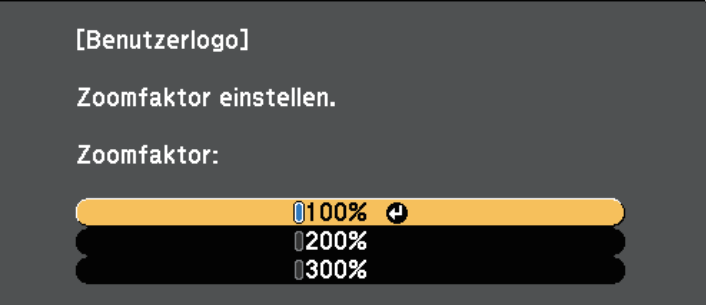

Sie werden gefragt, ob Sie das Bild als Benutzerlogo speichern möchten.

i Wählen Sie **Ja** und drücken Sie [Enter].

Das Benutzerlogo wird überschrieben und eine Abschlussmeldung erscheint.

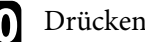

j Drücken Sie zum Verlassen der Meldung [Esc].

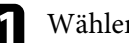

k Wählen Sie das **Erweitert**-Menü und drücken Sie [Enter].

- Wählen Sie Display und drücken Sie [Enter].
- m Legen Sie fest, wann das Benutzerlogo angezeigt werden soll:
	- Wenn es immer dann angezeigt werden soll, wenn kein Eingangssignal anliegt, wählen Sie **Hintergrundanzeige** und setzen Sie die Option auf **Logo**.
	- Wenn es immer dann angezeigt werden soll, wenn Sie den Projektor einschalten, wählen Sie **Startbildschirm** und setzen Sie die Option auf **Ein**.
	- Wenn es immer dann angezeigt werden soll, wenn Sie die [A/V Mute]-Taste drücken, wählen Sie **A/V Stummschalten** und setzen Sie die Option auf **Logo**.

Hindern Sie unautorisierte Personen mittels Kennwortabfrage daran, die Benutzerlogo-Einstellungen zu ändern, indem Sie die **Benutzerlogoschutz** - Einstellung im Einstellungsmenü **Kennwortschutz** auf **Ein** setzen und das Kennwort festlegen.

#### **P** Relevante Links

- • ["Vorübergehendes Abschalten von Bild und Ton"](#page-84-0) S.85
- • ["Auswahl von Kennwortschutztypen"](#page-100-0) S.101

Sie können die projizierten Bilder von zwei oder mehr Projektoren zur Erstellung eines großen Bildes kombinieren.

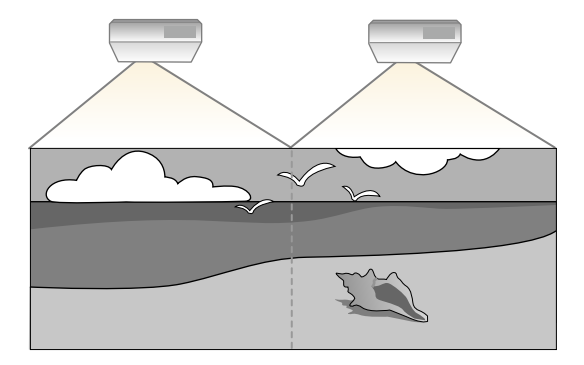

- <span id="page-93-1"></span>• Achten Sie darauf, vor Beginn der Projektion M**ulti-Projektion** bei allen Projektoren auf Ein zu setzen. allen Projektoren auf **Ein** zu setzen.
	- s **Erweitert** > **Multi-Projektion** > **Multi-Projektion**
	- Denken Sie daran, vor Beginn der Projektion bei allen Projektoren denselben Farbmodus zu wählen.
	- s **Bild** > **Farbmodus**

#### g **Relevante Links**

• ["Projektoridentifizierungssystem zur Steuerung mehrerer Projektoren"](#page-93-0) S.94

### **Projektoridentifizierungssystem zur Steuerung mehrerer Projektoren**

<span id="page-93-0"></span>Wenn Sie mehrere Projektoren aufstellen und in Betrieb nehmen, können Sie die Helligkeit und den Farbton der einzelnen Bilder jedes Projektors so korrigieren, dass die Bilder der einzelnen Projektoren miteinander übereinstimmen.

Sie können eine eindeutige Projektor-ID für die einzelnen Projektoren festlegen, damit Sie über eine Fernbedienung bedienen können; korrigieren Sie dann Helligkeit und Farbe jedes einzelnen Projektors.

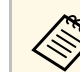

- In manchen Fällen können die Helligkeit und der Farbton auch nach der Korrektur nicht vollständig übereinstimmen.
	- Falls Helligkeit und Farbton im Verlauf der Zeit deutlicher abweichen, wiederholen Sie die Anpassungen.

#### g **Relevante Links**

- • ["Einstellen der Projektor-ID"](#page-93-1) S.94
- • ["Auswahl des Projektors, den Sie bedienen möchten"](#page-94-0) S.95
- • ["Abstimmen der Bildfarbe"](#page-95-0) S.96
- • ["Anpassen von RGBCMY"](#page-96-0) S.97

#### **Einstellen der Projektor-ID**

Zur Steuerung mehrerer Projektoren über eine Fernbedienung geben Sie jedem Projektor eine eindeutige ID.

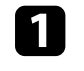

a Drücken Sie die [Menu]-Taste auf dem Bedienfeld oder der Fernbedienung.

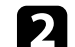

b Wählen Sie das **Erweitert**-Menü und drücken Sie [Enter].

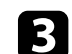

c Wählen Sie **Multi-Projektion** und drücken Sie [Enter].

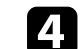

**d.** Wählen Sie Projektor ID und drücken Sie [Enter].

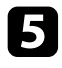

Wählen Sie mit den Pfeiltasten die Identifikationsnummer, die Sie für den Projektor nutzen möchten. Drücken Sie dann [Enter].

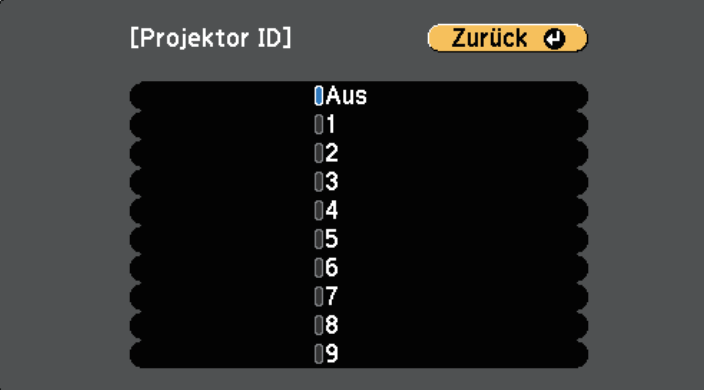

f Drücken Sie zum Verlassen der Menüs [Menu] oder [Esc].

Wiederholen Sie diese Schritte für alle anderen Projektoren, die Sie über eine Fernbedienung steuern möchten.

#### <span id="page-94-0"></span>**Auswahl des Projektors, den Sie bedienen möchten**

Wählen Sie nach Festlegung der Projektor-ID die ID für den Projektor, den Sie über die Fernbedienung steuern möchten.

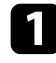

a Richten Sie die Fernbedienung auf den Zielprojektor und drücken Sie die [ID]-Taste.

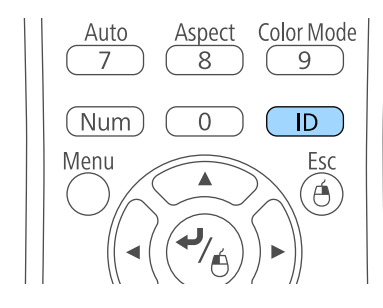

Die aktuelle Projektor-ID wird auf der Projektionsfläche angezeigt. Sie verschwindet nach etwa 3 Sekunden.

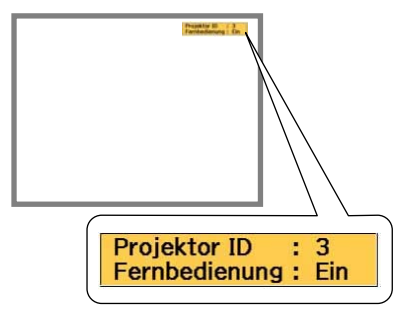

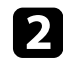

b Während Sie die [ID]-Taste drücken, drücken Sie die Zifferntaste, die mit der ID des Projektors übereinstimmt, den Sie bedienen möchten.

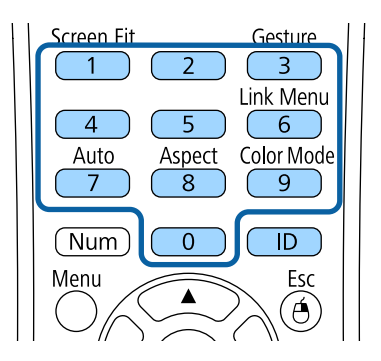

Der für die Bedienung gewünschte Projektor ist ausgewählt.

c Drücken Sie die [ID]-Taste, wenn Sie prüfen möchten, ob die ID-Festlegung funktioniert hat.

Eine Meldung wird vom Projektor angezeigt.

• Falls die Fernbedienung als **Ein** gelistet ist, können Sie den Projektor über die Fernbedienung steuern.

- Falls die Fernbedienung als **Aus** gelistet ist, können Sie den Projektor nicht über die Fernbedienung steuern. Wiederholen Sie die obigen Schritte, um die Fernbedienung zu aktivieren.
	-
	- Wenn Sie mit der Fernbedienung 0 wählen, können Sie alle<br>Projektoren unabhängig von der Projektor ID-Einstellung Projektoren unabhängig von der Projektor ID-Einstellung bedienen.
		- Sie müssen bei jedem Einschalten des Projektors die Projektor-ID über die Fernbedienung wählen. Wenn Sie den Projektor einschalten, wird 0 als Projektor-ID der Fernbedienung gewählt.
		- Wenn Sie die **Projektor ID**-Einstellung auf **Aus** einstellen, können Sie den Projektor unabhängig von der mit der Fernbedienung ausgewählten ID über die Fernbedienung steuern.

#### <span id="page-95-0"></span>**Abstimmen der Bildfarbe**

Sie können die Anzeigequalität mehrerer Projektoren abstimmen, die nebeneinander aufgestellt projizieren.

Schalten Sie alle Projektoren ein und konfigurieren Sie die **Farbanpassung**-Einstellung im **Erweitert**-Menü jedes Projektors so, dass die Anzeigequalität aller Projektoren an der kombinierten Anzeige übereinstimmt.

a Drücken Sie die [Menu]-Taste, wählen Sie das **Erweitert**-Menü und drücken Sie [Enter].

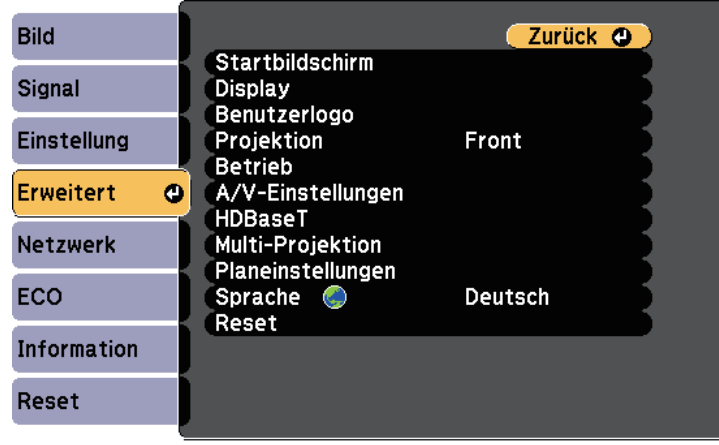

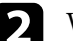

b Wählen Sie **Multi-Projektion** und drücken Sie [Enter].

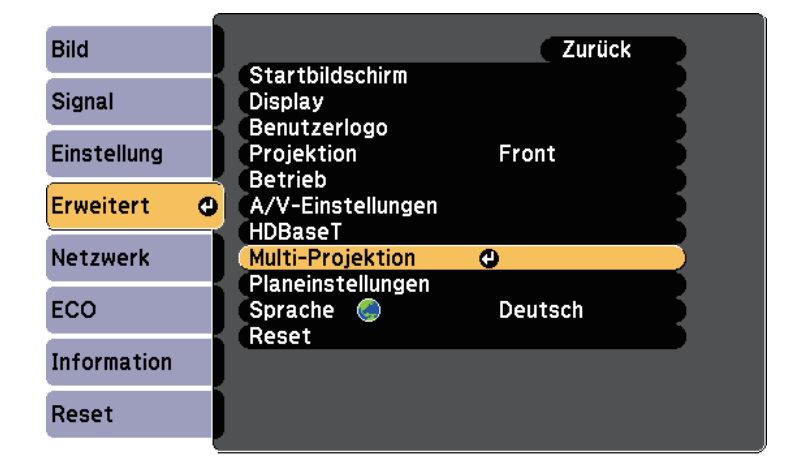

<span id="page-96-0"></span>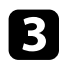

c Wählen Sie **Farbanpassung** und drücken Sie [Enter].

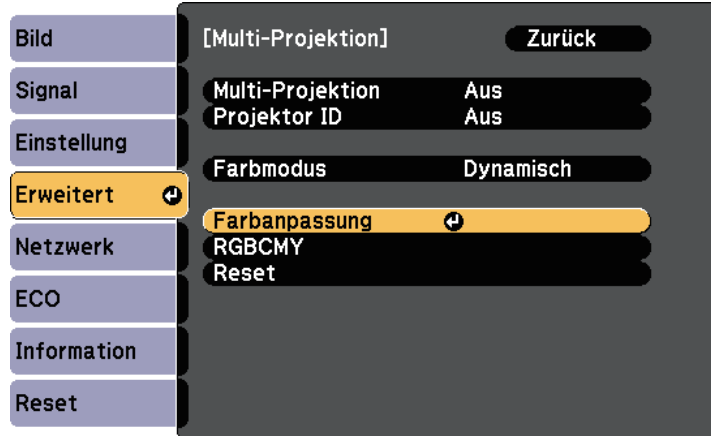

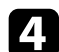

#### d Wählen Sie **Regelungsniveau**.

Es gibt sechs Regelungsstufen, von Weiß über Grau bis hin zu Schwarz. Sie können jede Stufe einzeln einstellen.

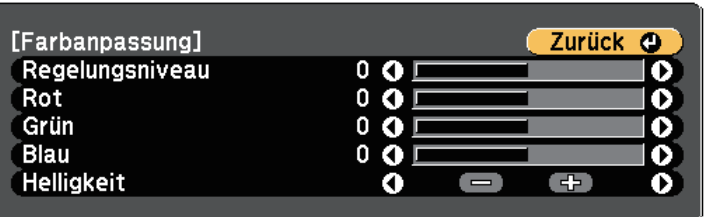

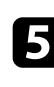

e Wählen Sie **Rot**, **Grün** oder **Blau** und passen Sie den Farbton an.

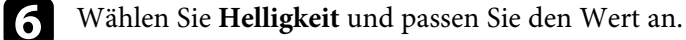

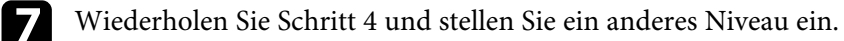

h Drücken Sie die [Esc]-Taste, um zum vorherigen Bildschirm zurückzukehren.

#### **Anpassen von RGBCMY**

Sie können **Schattierung**, **Sättigung** und **Helligkeit** für jede der Farbkomponenten, nämlich R (Rot), G (Grün), B (Blau), C (Cyan), M (Magenta) und Y (Gelb), einstellen.

Schalten Sie alle Projektoren ein und konfigurieren Sie die **RGBCMY**-Einstellung im **Erweitert**-Menü jedes Projektors so, dass der Farbton an der kombinierten Anzeige vollständig einheitlich wird.

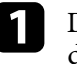

a Drücken Sie die [Menu]-Taste, wählen Sie das **Erweitert**-Menü und drücken Sie [Enter].

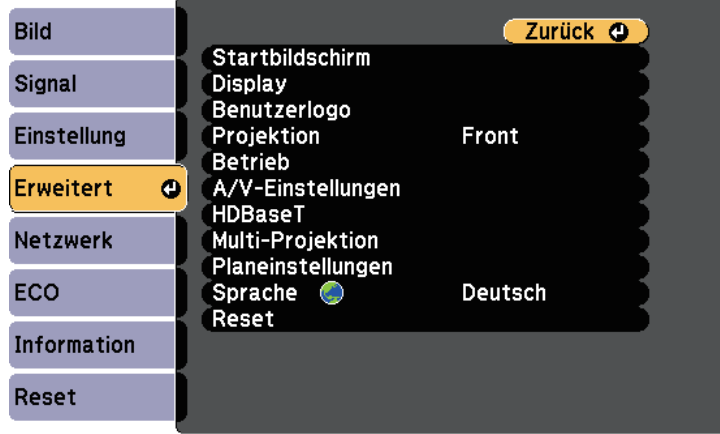

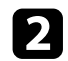

**b** Wählen Sie Multi-Projektion und drücken Sie [Enter].

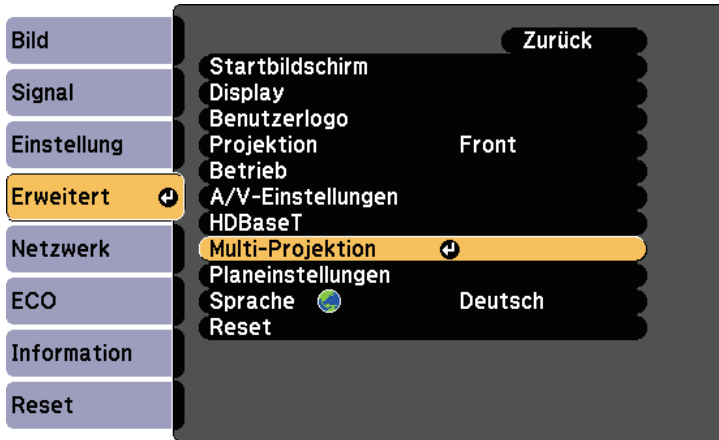

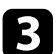

c Wählen Sie **RGBCMY** und drücken Sie [Enter].

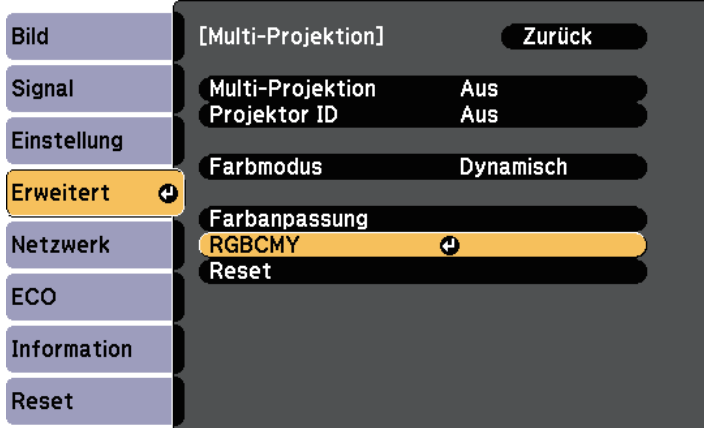

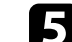

Führen Sie folgende Schritte wie erforderlich für jede Einstellung aus:

- Passen Sie zur Festlegung des Gesamtfarbtons, bläulich grünlich rötlich, die **Schattierung**-Einstellung an.
- Passen Sie zur Festlegung der Gesamtlebendigkeit von Farben die **Sättigung**-Einstellung an.
- Passen Sie zur Festlegung der Gesamthelligkeit von Farben die **Helligkeit**-Einstellung an.
- f Drücken Sie zum Verlassen der Menüs [Menu] oder [Esc].

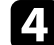

d Wählen Sie die anzupassende Farbe und drücken Sie [Enter].

# **Projektorsicherheitsfunktionen <sup>99</sup>**

Sie können Ihren Projektor zur Abschreckung vor Diebstahl bzw. zur Verhinderung unerwünschter Nutzung durch das Einrichten folgender Sicherheitsfunktionen schützen:

• Der Kennwortschutz verhindert, dass Personen, die das Kennwort nicht kennen, den Projektor nutzen; er verhindert Änderungen an Startbildschirm und anderen Einstellungen.

Dies ist ein wirkungsvoller Diebstahlschutz, da der Projektor, selbst wenn er gestohlen wird, nicht benutzt werden kann; außerdem können Sie die Benutzung des Projektors auf bestimmte Personen beschränken.

• Die Tastensperre blockiert die Bedienung des Projektors über die Tasten am Bedienfeld.

Die Tastensperrfunktion erweist sich besonders nützlich bei Vorführungen, in denen während der Projektion alle Tasten gesperrt sein sollen oder in Schulen, wo bestimmte Tastenfunktionen eingeschränkt werden sollen.

• Sicherheitskabel sichern den Projektor physisch an Ort und Stelle.

#### <span id="page-98-1"></span>g **Relevante Links**

- • ["Kennwortschutztypen"](#page-98-0) S.99
- • ["Sperren der Projektortasten"](#page-101-0) S.102
- • ["Installation eines Sicherheitskabels"](#page-102-0) S.103

### <span id="page-98-0"></span>**Kennwortschutztypen**

Sie können folgende Kennwortschutztypen mit einem geteilten Kennwort einrichten:

- Das **Einschaltschutz**-Kennwort verhindert, dass der Projektor ohne vorherige Eingabe eines Kennworts genutzt werden kann. Wenn Sie zum ersten Mal das Netzkabel anschließen und den Projektor einschalten, müssen Sie das richtige Kennwort eingeben. Dies gilt auch für Direkt Einschalten und Auto-Einschalten.
- Das **Benutzerlogoschutz**-Kennwort verhindert, dass eine unautorisierte Person das angepasste Bild ändert, das angezeigt wird, wenn der Projektor eingeschaltet wird, kein Signal anliegt oder Sie die A/V Stummschalten-Funktion nutzen. Eine angepasste Anzeige schreckt durch Identifikation des Geräteeigentümers vor Diebstahl ab.
- Das **Netzwerkschutz**-Kennwort verhindert, dass eine unautorisierte Person **Netzwerk**-Einstellungen am Projektor ändert.
- Das **Zeitplanschutz**-Kennwort verhindert, dass eine unautorisierte Person Änderungen an den Zeitplaneinstellungen des Projektors vornimmt (EB-2265U/EB-2255U/EB-2250U/EB-2245U/EB-2165W/EB-2155W/EB-2065/EB-2055/EB-X550KG/EB-X500KG).
- Das **Screen Mirroring-Schutz**-Kennwort verhindert, dass eine unautorisierte Person Änderungen an den Screen Mirroring-Einstellungen des Projektors vornimmt (EB-2265U/EB-2255U/EB-2165W).

#### **P** Relevante Links

- • ["Einrichtung eines Kennwortes"](#page-98-1) S.99
- • ["Auswahl von Kennwortschutztypen"](#page-100-0) S.101
- • ["Eingabe eines Kennwortes zur Nutzung des Projektors"](#page-100-1) S.101

#### **Einrichtung eines Kennwortes**

Zur Nutzung der Kennwortschutzfunktion müssen Sie ein Kennwort einrichten.

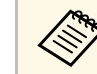

Die Voreinstellung für das Kennwort lautet "0000". Ändern Sie diese in Ihr eigenes Kennwort um.

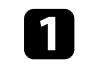

a Halten Sie die [Freeze]-Taste an der Fernbedienung etwa 5 Sekunden lang gedrückt.

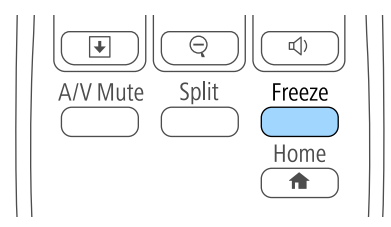

Das Kennwortschutz-Einstellungsmenü wird angezeigt.

# **Projektorsicherheitsfunktionen <sup>100</sup>**

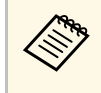

Falls der Kennwortschutz bereits aktiviert ist, müssen Sie das richtige Kennwort zur Anzeige des Kennwortschutz-Einstellungsmenüs eingeben.

#### **b** Wählen Sie Kennwort und drücken Sie [Enter].

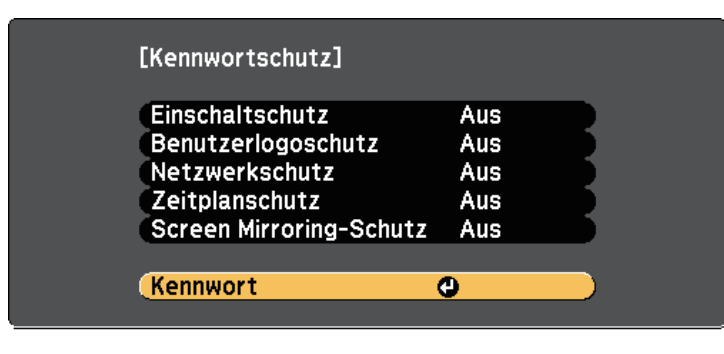

Sie sehen die Meldung "Ändern Sie das Kennwort?".

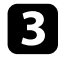

### c Wählen Sie **Ja** und drücken Sie [Enter].

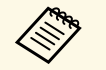

Wenn Sie **Nein** wählen, wird das Kennwortschutz-<br>Einstellungsmenü wieder angezeigt. Einstellungsmenü wieder angezeigt.

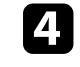

d Halten Sie die [Num]-Taste an der Fernbedienung gedrückt und geben Sie über die Zifferntasten ein vierstelliges Kennwort ein.

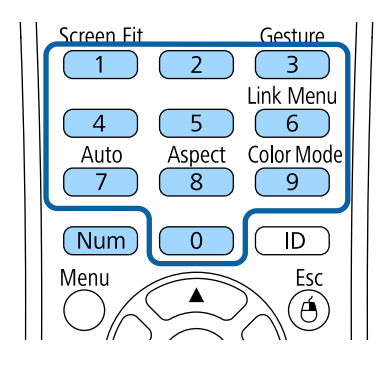

Das Kennwort wird während der Eingabe als \*\*\*\* angezeigt. Eine Bestätigungsaufforderung erscheint, wenn Sie vier Ziffern eingegeben haben.

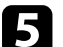

#### Geben Sie das Kennwort erneut ein.

Sie sehen die Meldung "Kennwort wurde akzeptiert". Bei einer Fehleingabe des Kennworts werden Sie durch eine Anzeige aufgefordert, das Kennwort erneut einzugeben.

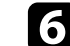

f Drücken Sie zum Zurückkehren zum Menü [Esc].

g Notieren Sie sich das Kennwort und bewahren Sie es an einem sicheren Ort auf.

# **Projektorsicherheitsfunktionen <sup>101</sup>**

#### <span id="page-100-0"></span>**Auswahl von Kennwortschutztypen**

<span id="page-100-1"></span>Nachdem Sie ein Kennwort eingerichtet haben, sehen Sie dieses Menü, in dem Sie die gewünschten Kennwortschutztypen auswählen können.

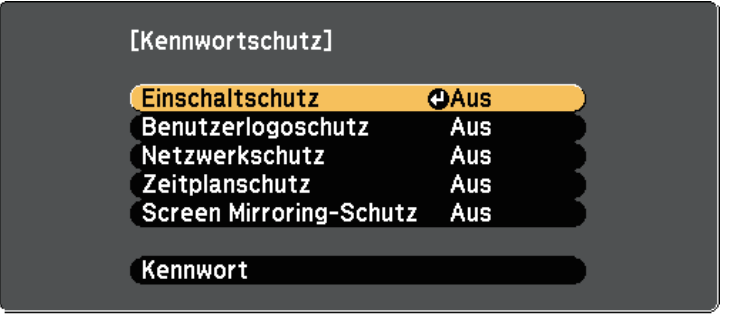

Falls dieses Menü nicht angezeigt wird, halten Sie die [Freeze]-Taste an der Fernbedienung 5 Sekunden lang gedrückt, bis das Menü erscheint.

- Wählen Sie zur Verhinderung einer unautorisierten Nutzung des Projektors **Ein** als **Einschaltschutz**-Einstellung.
- Wählen Sie zum Verhindern von Änderungen an der Benutzerlogo-Anzeige oder zugehörigen Anzeigeeinstellungen **Ein** als **Benutzerlogoschutz**-Einstellung.
- Wählen Sie zum Verhindern von Änderungen an Netzwerkeinstellungen **Ein** als **Netzwerkschutz**-Einstellung.
- Wählen Sie zum Verhindern von Änderungen an Zeitplaneinstellungen des Projektors **Ein** als **Zeitplanschutz**-Einstellung (EB-2265U/EB-2255U/EB-2250U/EB-2245U/EB-2165W/EB-2155W/EB-2065/EB-2055/EB-X550KG/EB-X500KG).
- Wählen Sie zum Verhindern von Änderungen an den Screen Mirroring-Einstellungen des Projektors **Ein** als **Screen Mirroring-Schutz**-Einstellung (EB-2265U/EB-2255U/EB-2165W).

Sie können den Kennwortschutzaufkleber als zusätzliche Abschreckung vor Diebstahl am Projektor anbringen.

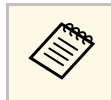

a Achten Sie darauf, die Fernbedienung an einem sicheren Ort aufzubewahren; falls Sie sie verlieren, können Sie das Kennwort nicht eingeben.

#### **Eingabe eines Kennwortes zur Nutzung des Projektors**

Geben Sie das richtige Kennwort ein, wenn die Kennwortabfrage erscheint.

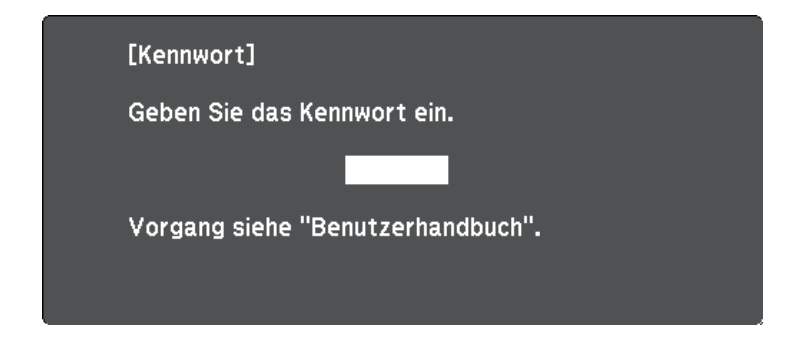

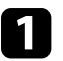

a Halten Sie die [Num]-Taste an der Fernbedienung gedrückt, während Sie das Kennwort über die numerischen Tasten eingeben.

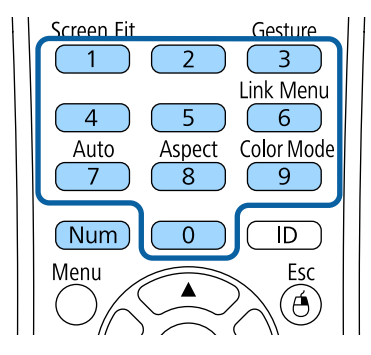

Die Kennwortabfrage wird ausgeblendet.

b Falls das Kennwort falsch war, erscheint eine Meldung, und Sie werden zur erneuten Eingabe aufgefordert. Geben Sie zum Fortfahren das richtige Kennwort ein.

#### **Beachten**

- Wird das Kennwort dreimal hintereinander falsch eingegeben, erscheint etwa 5 Minuten lang die Anzeige "Der Projektor wird verriegelt."; anschließend schaltet der Projektor in den Standby-Modus um. In diesem Fall müssen Sie den Netzstecker aus- und wieder einstecken und den Projektor erneut einschalten. Der Kennworteingabebildschirm wird erneut angezeigt, so dass Sie das richtige Kennwort eingeben können.
- Falls Sie das Kennwort vergessen haben, notieren Sie bitte die angezeigte Nummer "Anforderungscode: xxxxx" und wenden sich an Epson.
- Wenn Sie das obige Verfahren wiederholen und 30 Mal in Folge das falsche Kennwort eingeben, erscheint die Meldung "Der Projektor wird verriegelt. Wenden Sie sich wie in Ihrem Handbuch beschrieben an Epson." und der Projektor akzeptiert keine weiteren Kennworteingaben. Wenden Sie sich an Epson.

# <span id="page-101-0"></span>**Sperren der Projektortasten**

Sie können die Tasten am Bedienfeld sperren und so die Benutzung des Projektors verhindern. Der Projektor kann mit der Fernbedienung weiter bedient werden.

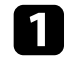

a Drücken Sie die [Menu]-Taste auf dem Bedienfeld oder der Fernbedienung.

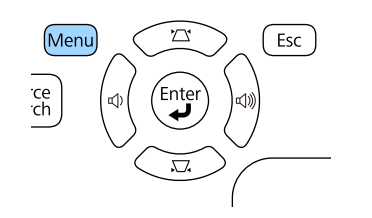

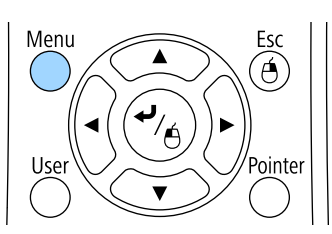

b Wählen Sie das **Einstellung**-Menü und drücken Sie [Enter].

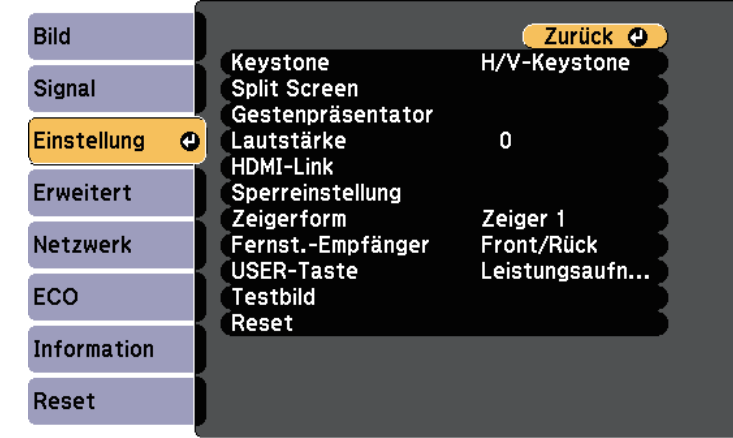

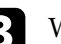

Wählen Sie **Sperreinstellung** und drücken Sie [Enter].

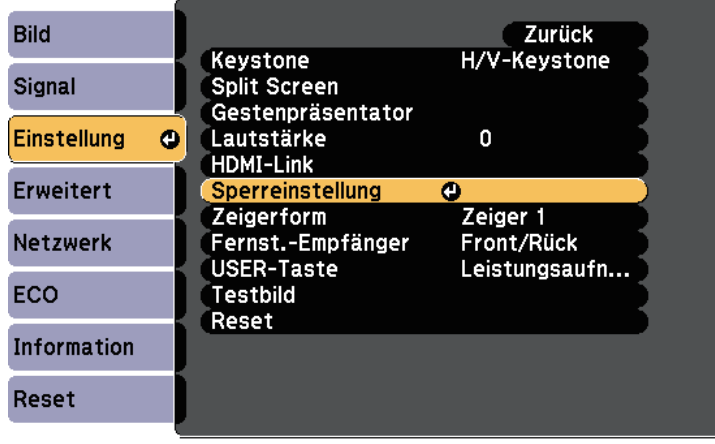

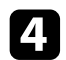

#### Wählen Sie Tastensperre und drücken Sie [Enter].

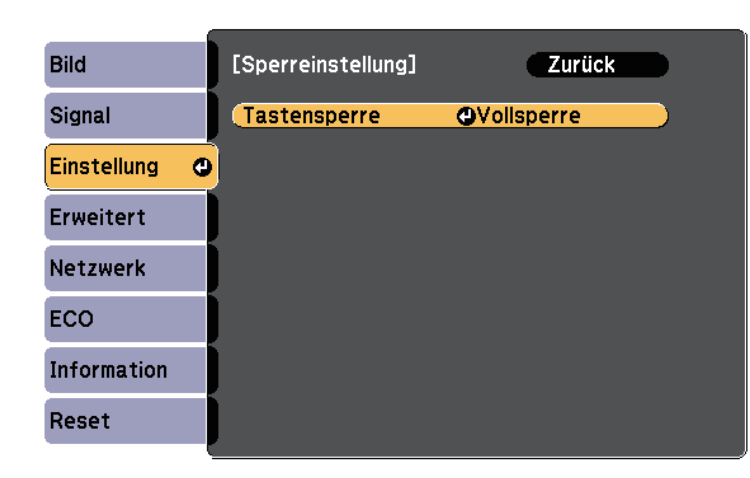

<span id="page-102-0"></span>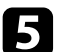

Wählen Sie einen dieser Sperrtypen und drücken Sie [Enter]:

- Wählen Sie zum Sperren aller Projektortasten **Vollsperre**.
- Wählen Sie zum Sperren aller Tasten mit Ausnahme der Ein- /Austaste **Bedienungssperre**.

Sie sehen eine Bestätigungsaufforderung.

f Wählen Sie **Ja** und drücken Sie [Enter]. Die **Tastensperre**-Einstellung wird wirksam.

#### **P** Relevante Links

• ["Freigabe der Projektortasten"](#page-102-1) S.103

#### <span id="page-102-1"></span>**Freigabe der Projektortasten**

Wenn die Projektortasten gesperrt wurden, können Sie sie über einen der nachfolgenden Schritte freigeben.

• Halten Sie die [Enter]-Taste am Bedienfeld 7 Sekunden lang gedrückt. Eine Meldung erscheint und die Sperre wird aufgehoben.

- Wählen Sie bei der **Tastensperre**-Option im **Einstellung**-Menü des Projektors **Aus**.
- s **Einstellung** > **Sperreinstellung** > **Tastensperre**

#### g **Relevante Links**

• ["Projektorfunktionseinstellungen - Einstellung-Menü"](#page-149-0) S.150

### **Installation eines Sicherheitskabels**

Sie können zur Abschreckung vor Diebstahl das Sicherheitskabel am Projektor installieren.

• Verwenden Sie den Sicherheitssteckplatz am Projektor zur Anbringung eines Kensington MicroSaver-Sicherheitssystems.

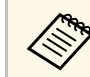

Weitere Informationen zum MicroSaver-Sicherheitssystem finden Sie unter [http://www.kensington.com/.](http://www.kensington.com/)

• Bringen Sie am Sicherheitskabelbefestigungspunkt des Projektors ein Drahtseil und sichern Sie es an einem festen Objekt im Raum bzw. an einem schweren Möbelstück.

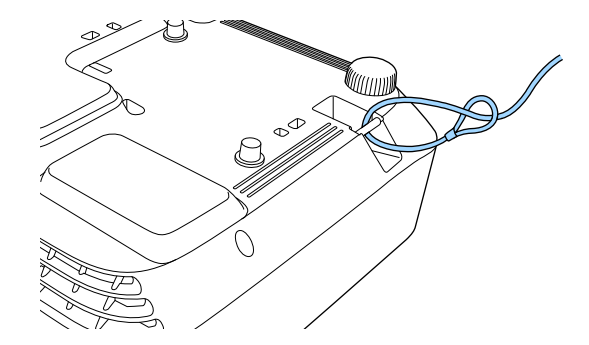

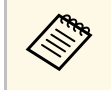

Sie können ein handelsübliches Kabelschloss verwenden. Weitere Informationen zum Abschließen entnehmen Sie bitte der Bedienungsanleitung des Kabelschlosses.

# **Verwendung des Projektors in einem Netzwerk**

Befolgen Sie die Anweisungen in diesen Abschnitten, wenn Sie Ihren Projektor zur Verwendung in einem Netzwerk einrichten möchten.

#### **P** Relevante Links

- • ["Projektion über Kabelnetzwerk"](#page-104-0) S.105
- • ["Projektion über drahtloses Netzwerk"](#page-107-0) S.108
- • ["Drahtlosnetzwerkprojektion von einem Mobilgerät \(Screen Mirroring\)"](#page-117-0) S.118
- • ["Sicheres HTTP"](#page-122-0) S.123

<span id="page-104-0"></span>Sie können Bilder über ein Kabelnetzwerk an Ihren Projektor senden. Verbinden Sie den Projektor dazu mit Ihrem Netzwerk; richten Sie dann Projektor und Computer für die Netzwerkprojektion ein.

Installieren Sie nach Verbindung und Einrichtung des Projektors entsprechend den Beschreibungen EasyMP Multi PC Projection von der CD-ROM Epson Projector Software (falls vorhanden) oder laden Sie die Software von der Website herunter.

Die EasyMP Multi PC Projection-Software richtet Ihren Computer zur Netzwerkprojektion ein. Zudem ermöglicht sie Ihnen die Durchführung interaktiver Konferenzen durch Projektion der Computerbildschirme von Nutzern über ein Netzwerk. Einzelheiten finden Sie in der *EasyMP Multi PC Projection Bedienungsanleitung*.

#### **P** Relevante Links

- • ["Anschließen an ein Kabelnetzwerk"](#page-104-1) S.105
- • ["Auswahl der Kabelnetzwerkeinstellungen"](#page-104-2) S.105

# <span id="page-104-2"></span><span id="page-104-1"></span>**Anschließen an ein Kabelnetzwerk**

Verwenden Sie zum Anschließen des Projektors an ein Kabelnetzwerk (LAN) ein 100Base-TX- oder 10Base-T-Netzwerkkabel. Verwenden Sie zur Gewährleistung einer angemessenen Datenübertragung ein abgeschirmtes Kabel der Kategorie 5 oder besser.

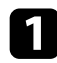

a Verbinden Sie ein Ende des Netzwerkkabels mit Ihrem Netzwerkhub, Switch oder Router.

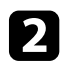

b Verbinden Sie das andere Ende des Kabels mit dem LAN-Anschluss des Projektors.

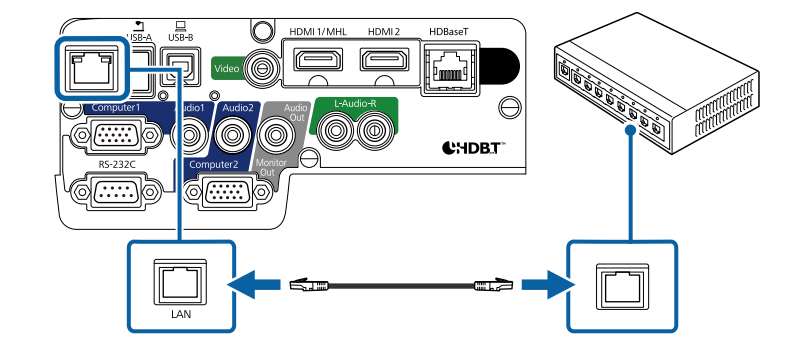

# **Auswahl der Kabelnetzwerkeinstellungen**

Bevor Sie über Computer in Ihrem Netzwerk projizieren können, müssen Sie die entsprechenden Netzwerkeinstellungen am Projektor wählen.

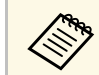

a Achten Sie darauf, dass der Projektor bereits über den LAN-Anschluss mit Ihrem Kabelnetzwerk verbunden ist.

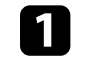

a Drücken Sie die [Menu]-Taste auf dem Bedienfeld oder der Fernbedienung.

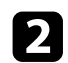

b Wählen Sie das **Netzwerk**-Menü und drücken Sie [Enter].

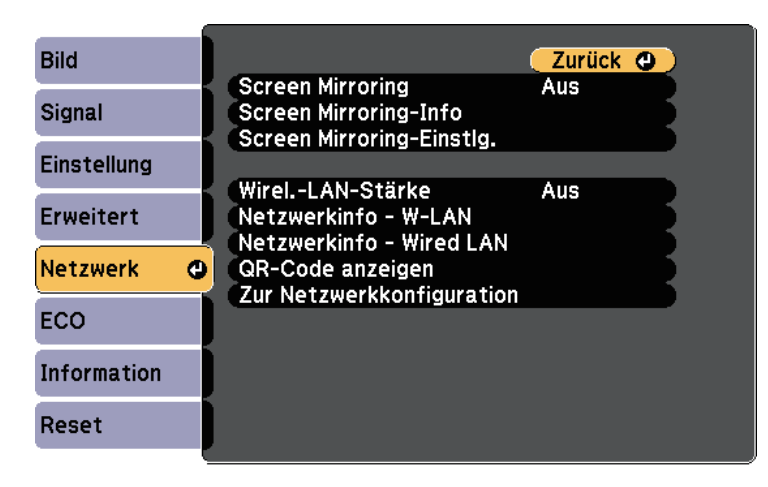

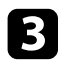

Wählen Sie Zur Netzwerkkonfiguration und drücken Sie [Enter].

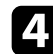

Wählen Sie das Grund-Menü und drücken Sie [Enter].

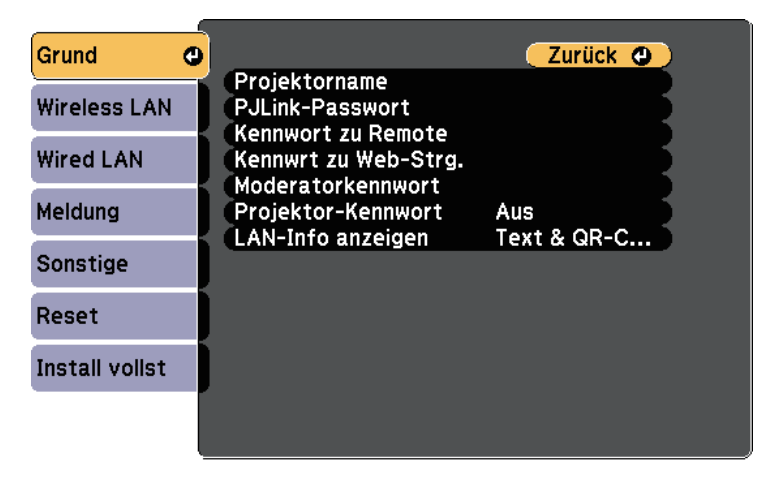

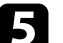

Wählen Sie die erforderlichen Basisoptionen.

- Bei **Projektorname** können Sie einen Namen aus bis zu 16 alphanumerischen Zeichen zur Identifikation des Projektors über das Netzwerk eingeben.
- Bei **PJLink-Passwort** können Sie ein Kennwort aus bis zu 32 alphanumerischen Zeichen zur Nutzung des PJLink-Protokolls bei der Projektorsteuerung eingeben.
- Bei **Kennwort zu Remote** können Sie ein Kennwort aus bis zu 8 alphanumerischen Zeichen zum Zugreifen auf den Projektor über die Basissteuerung eingeben. (Benutzername lautet **EPSONREMOTE**; Standardkennwort ist **guest**.)
- Bei **Kennwrt zu Web-Strg.** können Sie ein Kennwort aus bis zu 8 alphanumerischen Zeichen zum Zugreifen auf den Projektor über das Internet eingeben. (Benutzername lautet **EPSONWEB**; Standardkennwort ist **admin**.)
- **Moderatorkennwort** ermöglicht Ihnen die Eingabe eines aus vier Ziffern bestehenden Kennworts zum Zugreifen auf den Projektor als Moderator über EasyMP Multi PC Projection oder Epson iProjection. (Standardmäßig ist kein Kennwort festgelegt.)
- Bei **Projektor-Kennwort** können Sie ein Sicherheitskennwort aktivieren und damit verhindern, dass jemand, der sich nicht im selben Raum befindet, auf den Projektor zugreift. Damit Sie auf den Projetor zugreifen und den aktuellen Inhalt freigeben können, müssen Sie einen zufällig generierten Schlüssel von einem Computer per EasyMP Multi PC Projection oder Epson iProjection eingeben.
- **LAN-Info anzeigen** ermöglicht Ihnen die Einstellung des Anzeigeformats für die Netzwerkinformationen des Projektors.

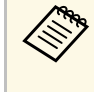

Geben Sie über die angezeigte Tastatur Namen, Kennwörter und Schlüsselwort ein. Drücken Sie zum Hervorheben der Zeichen die Pfeiltasten an der Fernbedienung und zur Auswahl [Enter].

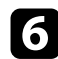

f Wählen Sie das **Wired LAN**-Menü und drücken Sie [Enter].

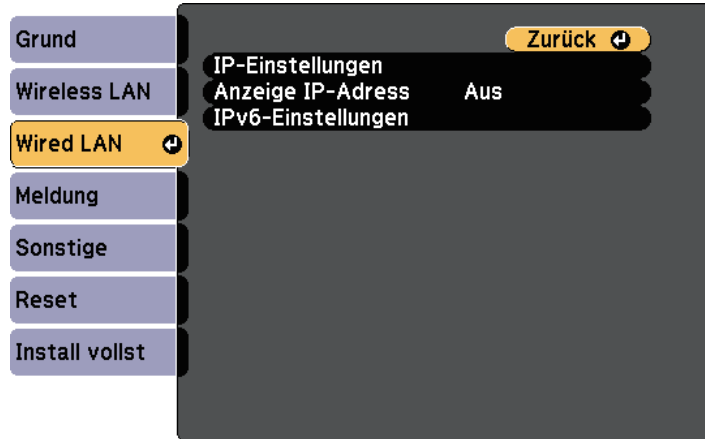

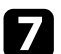

Weisen Sie die IP-Einstellungen für Ihr Netzwerk wie erforderlich zu.

- Falls Ihr Netzwerk Adressen automatisch zuweist, wählen Sie **IP-Einstellungen**, um die **DHCP**-Einstellung auf **Ein** zu setzen.
- Falls Sie Adressen manuell festlegen müssen, wählen Sie **IP-Einstellungen**, setzen **DHCP** auf **Aus** und geben dann **IP-Adresse**, **Subnet-Maske** und **Gateway-Adresse** des Projektors wie erforderlich ein.
- Wenn Sie den Projektor per IPv6 mit dem Netzwerk verbinden möchten, wählen Sie **IPv6-Einstellungen** zum Einstellen der **IPv6**- Einstellung auf **Ein**, passen Sie dann die Einstellungen **Auto-Konfiguration** und **Temporäre Adresse nutzen** wie erforderlich an.

ander Fernbedienung die gewünschten Ziffern an der eingeblendeten Tastatur her gewünschten Ziffern an der eingeblendeten Tastatur hervor. Drücken Sie zur Auswahl einer hervorgehobenen Ziffer [Enter].

Setzen Sie Anzeige IP-Adresse auf Aus, wenn die IP-Adresse am LAN-Standby- und Startbildschirm nicht angezeigt werden soll.

i Wenn Sie mit der Auswahl der Einstellungen fertig sind, wählen Sie **Install vollst** und befolgen Sie die angezeigten Anweisungen zum Speichern Ihrer Einstellungen und zum Verlassen der Menüs.

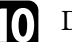

**journalisten Sie die [LAN]-Taste auf der Fernbedienung.** 

Die Kabelnetzwerkeinstellungen sind abgeschlossen, wenn Sie die richtige IP-Adresse auf dem LAN-Standby-Bildschirm sehen.

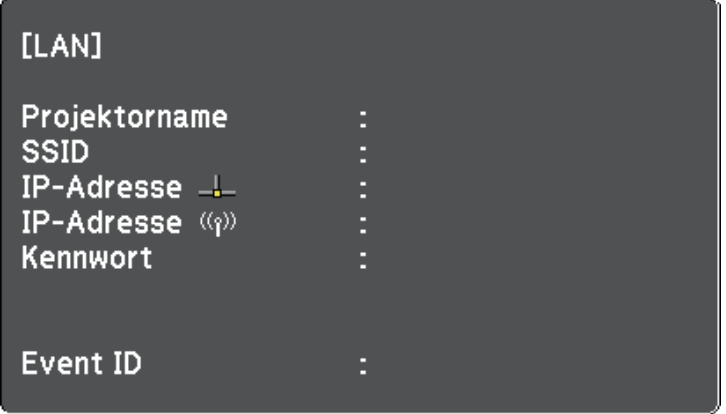

<span id="page-107-0"></span>Sie können Bilder über ein Drahtlosnetzwerk an Ihren Projektor senden.

<span id="page-107-1"></span>Dazu müssen Sie das Epson 802.11b/g/n-WLAN-Modul installieren und anschließend Projektor und Computer zur Drahtlosprojektion einrichten.

Sie können den Projektor mit Ihrem Drahtlosnetzwerk verbinden, indem Sie die Verbindung manuell über die **Netzwerk**-Projektormenüs konfigurieren.

Installieren Sie nach Installation des WLAN-Moduls und Einrichtung des Projektors die Netzwerksoftware von der CD-ROM Epson Projector Software (falls verfügbar) oder laden Sie die Software nach Bedarf herunter. Verwenden Sie folgende Software und Dokumentation zur Einrichtung und Steuerung der Drahtlosprojektion:

- Die EasyMP Multi PC Projection-Software ermöglicht Ihnen die Durchführung interaktiver Konferenzen durch Projektion der Computerbildschirme von Nutzern über ein Netzwerk. Einzelheiten finden Sie in der *EasyMP Multi PC Projection Bedienungsanleitung*.
- Die App Epson iProjection ermöglicht Ihnen die Projektion von iOS- und Android-Geräten.

Sie können Epson iProjection kostenlos aus dem App Store oder von Google Play herunterladen. Sämtliche Gebühren, die bei der Kommunikation mit dem App Store oder Google Play anfallen, sind vom Kunden zu tragen.

#### g **Relevante Links**

- • ["Installieren des WLAN-Moduls"](#page-107-1) S.108
- • ["Installation des WLAN-Moduls am rückseitigen USB-A-Anschluss"](#page-108-0) S.109
- • ["Manuelle Auswahl der WLAN-Einstellungen"](#page-109-0) S.110
- • ["Auswahl der Drahtlosnetzwerkeinstellungen unter Windows"](#page-112-0) S.113
- • ["Auswahl der Drahtlosnetzwerkeinstellungen unter OS X"](#page-112-1) S.113
- • ["Einrichtung der Drahtlosnetzwerksicherheit"](#page-112-2) S.113
- • ["Verwendung eines QR-Codes für die Verbindung mit einem Mobilgerät"](#page-115-0) [S.116](#page-115-0)
- • ["Verwendung eines USB-Sticks zur Verbindung eines Windows-](#page-116-0)[Computers"](#page-116-0) S.117

## **Installieren des WLAN-Moduls**

Installieren Sie zur Nutzung des Projektors über ein Drahtlosnetzwerk das 802.11b/g/n-WLAN-Modul von Epson (EB-2265U/EB-2255U/EB-2250U/EB-2245U/EB-2165W/EB-2155W/EB-2065/EB-2055/EB-X550KG/EB-X500KG). Installieren Sie keine anderen WLAN-Module.

#### **Beachten**

Entfernen Sie das Modul niemals, während seine Anzeige grün leuchtet oder blinkt bzw. während Sie drahtlos projizieren. Andernfalls drohen Schäden am Modul und Datenverlust.

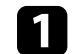

Schalten Sie den Projektor aus und ziehen Sie das Netzkabel.

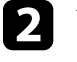

b Verschieben Sie den Riegel der Luftfilterabdeckung und öffnen Sie die Luftfilterabdeckung.

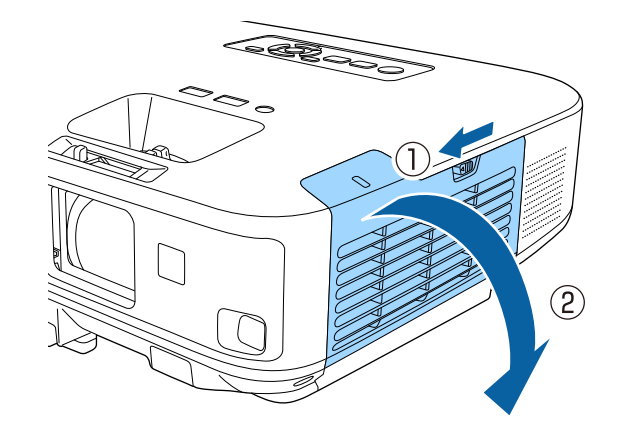
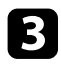

c Lösen Sie die Schraube des WLAN-Modul-Stoppers, entfernen Sie den Stopper.

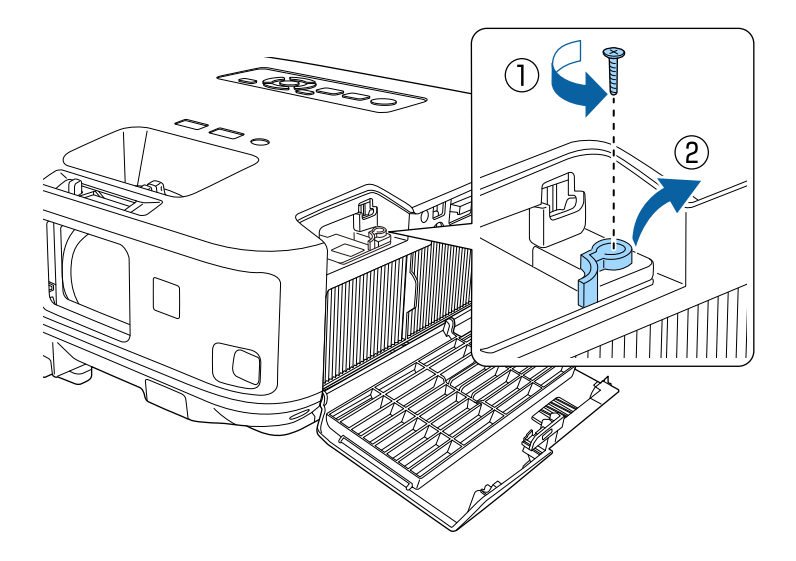

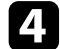

4 Stecken Sie das WLAN-Modul in den Port.

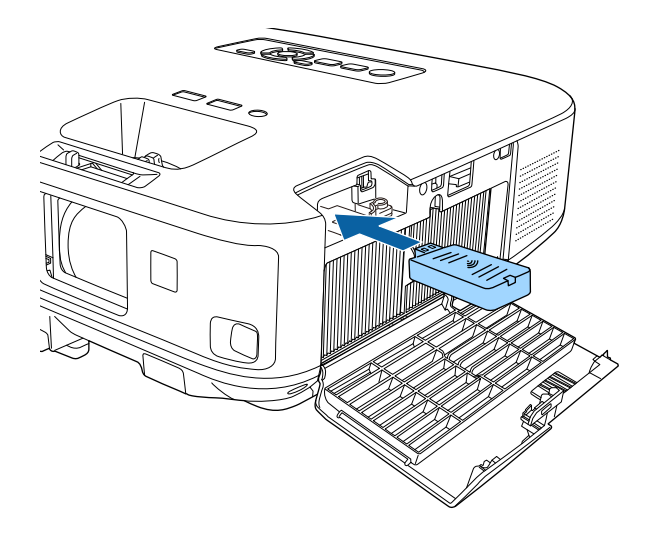

Setzen Sie den WLAN-Modul-Stopper wieder auf und befestigen Sie ihn mit der zuvor entfernten Schraube.

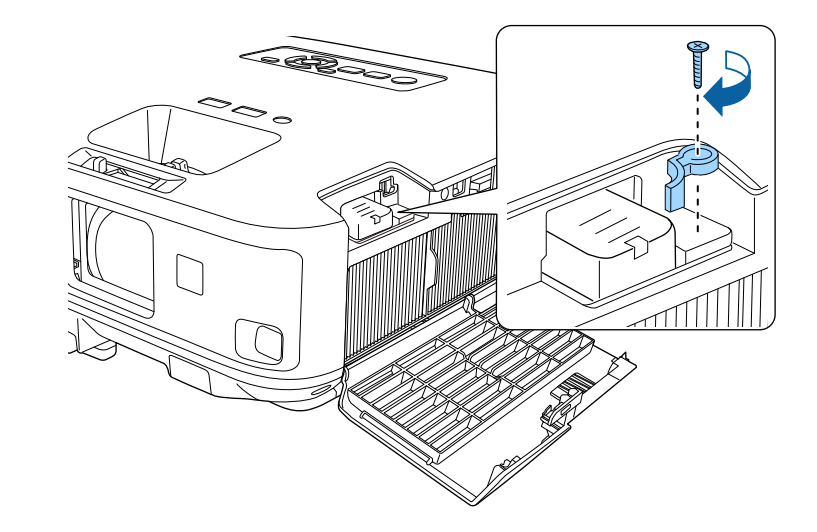

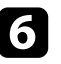

f Schließen Sie die Abdeckung des Luftfilters.

g Schließen Sie den Projektor an die Stromversorgung an und schalten Sie ihn ein.

### **Installation des WLAN-Moduls am rückseitigen USB-A-Anschluss**

Installieren Sie zur Nutzung des Projektors über ein Drahtlosnetzwerk das 802.11b/g/n-WLAN-Modul von Epson (EB-2140W/EB-2040). Installieren Sie keine anderen WLAN-Module.

### **Beachten**

Entfernen Sie das Modul niemals, während seine Anzeige blau leuchtet oder blinkt bzw. während Sie drahtlos projizieren. Andernfalls drohen Schäden am Modul und Datenverlust.

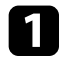

a Entfernen Sie mit einem Kreuzschraubendreher die Schraube, mit der die WLAN-Modulabdeckung befestigt ist.

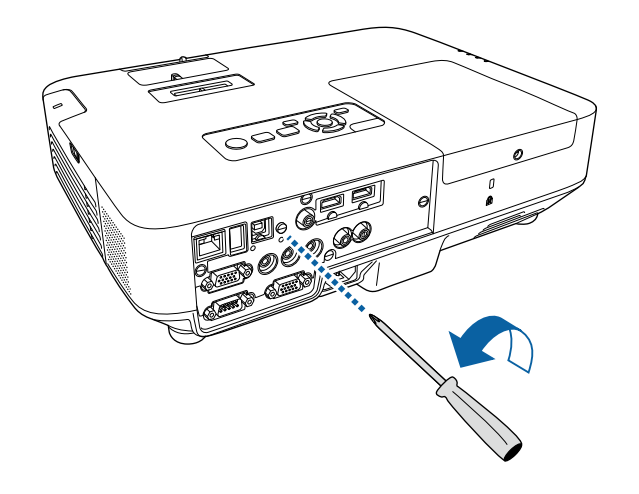

c Bringen Sie die WLAN-Modulabdeckung an und sichern Sie diese mit der Schraube.

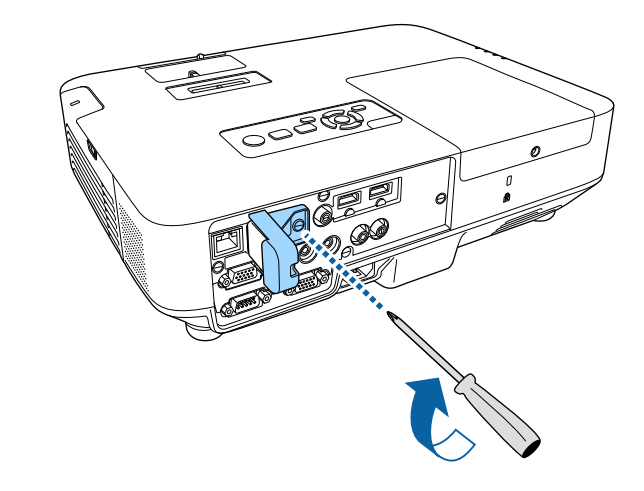

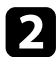

b Schließen Sie das WLAN-Modul an den USB-A Anschluss an.

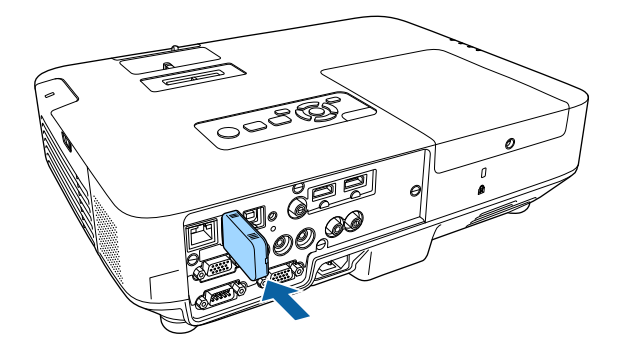

### **Manuelle Auswahl der WLAN-Einstellungen**

Bevor Sie über Ihr Drahtlosnetzwerk projizieren können, müssen Sie die entsprechenden Netzwerkeinstellungen am Projektor wählen.

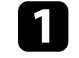

a Drücken Sie die [Menu]-Taste auf dem Bedienfeld oder der Fernbedienung.

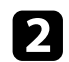

b Wählen Sie das **Netzwerk**-Menü und drücken Sie [Enter].

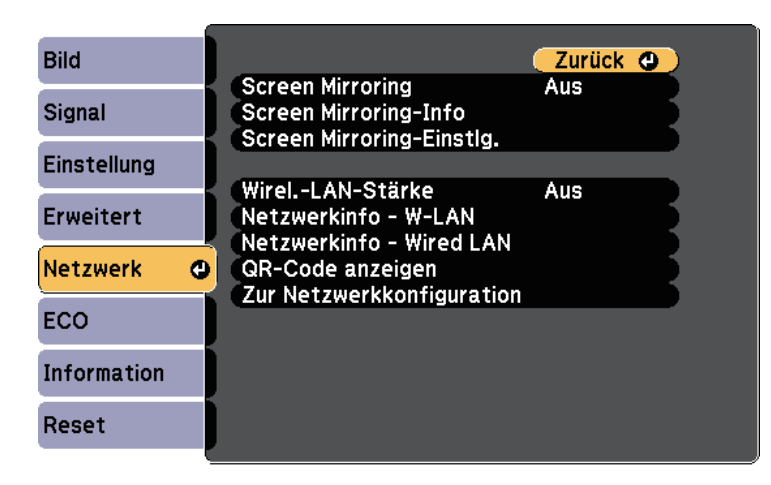

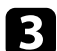

#### c Setzen Sie **Wireless-LAN-Stärke** auf **Ein**.

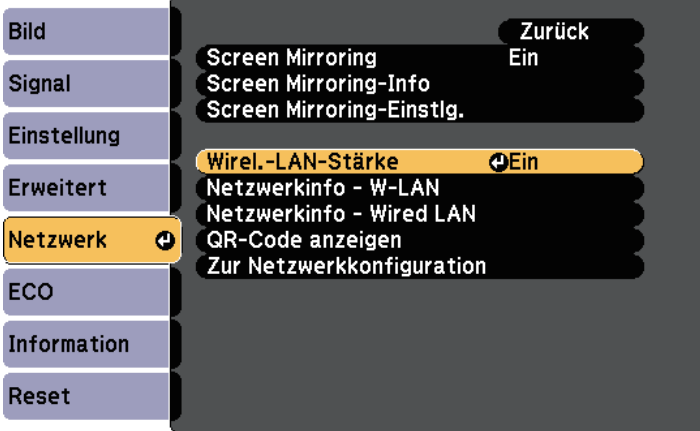

d Wählen Sie **Zur Netzwerkkonfiguration** und drücken Sie [Enter].

e Wählen Sie das **Grund**-Menü und drücken Sie [Enter].

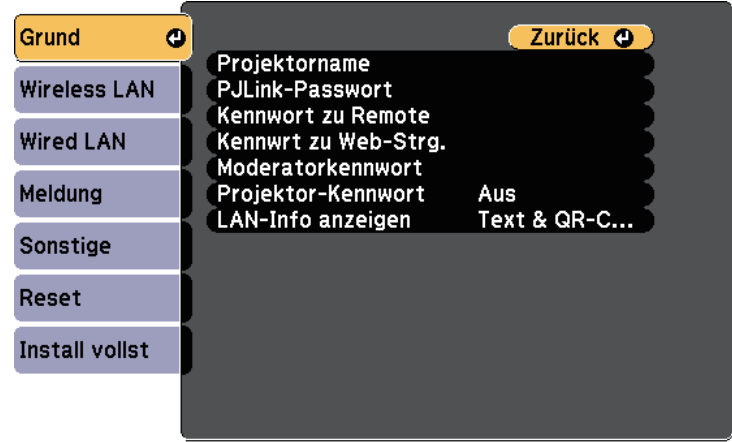

f Wählen Sie die erforderlichen Basisoptionen.

- Bei **Projektorname** können Sie einen Namen aus bis zu 16 alphanumerischen Zeichen zur Identifikation des Projektors über das Netzwerk eingeben.
- Bei **PJLink-Passwort** können Sie ein Kennwort aus bis zu 32 alphanumerischen Zeichen zur Nutzung des PJLink-Protokolls bei der Projektorsteuerung eingeben.
- Bei **Kennwort zu Remote** können Sie ein Kennwort aus bis zu 8 alphanumerischen Zeichen zum Zugreifen auf den Projektor über die Basissteuerung eingeben. (Benutzername lautet **EPSONREMOTE**; Standardkennwort ist **guest**.)
- Bei **Kennwrt zu Web-Strg.** können Sie ein Kennwort aus bis zu 8 alphanumerischen Zeichen zum Zugreifen auf den Projektor über das Internet eingeben. (Benutzername lautet **EPSONWEB**; Standardkennwort ist **admin**.)
- **Moderatorkennwort** ermöglicht Ihnen die Eingabe eines aus vier Ziffern bestehenden Kennworts zum Zugreifen auf den Projektor als Moderator über EasyMP Multi PC Projection oder Epson iProjection. (Standardmäßig ist kein Kennwort festgelegt.)
- Bei **Projektor-Kennwort** können Sie ein Sicherheitskennwort aktivieren und damit verhindern, dass jemand, der sich nicht im selben Raum befindet, auf den Projektor zugreift. Damit Sie auf den Projetor zugreifen und den aktuellen Inhalt freigeben können, müssen Sie einen zufällig generierten Schlüssel von einem Computer per EasyMP Multi PC Projection oder Epson iProjection eingeben.
- **LAN-Info anzeigen** ermöglicht Ihnen die Einstellung des Anzeigeformats für die Netzwerkinformationen des Projektors.

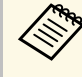

Geben Sie über die angezeigte Tastatur Namen und Kennwort<br>And Drücken Sie zum Hervorheben der Zeichen die Pfeiltasten ein. Drücken Sie zum Hervorheben der Zeichen die Pfeiltasten an der Fernbedienung und zur Auswahl [Enter].

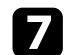

g Wählen Sie das **Wireless LAN**-Menü und drücken Sie [Enter].

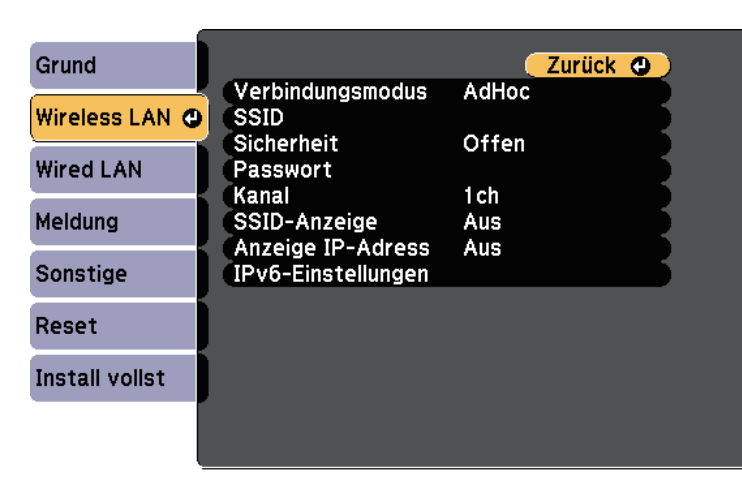

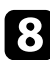

**R** Wählen Sie die Verbindungsmodus-Einstellung.

- **AdHoc** ermöglicht Ihnen die direkte Verbindung mit mehreren Smartphones, Tablets oder Computern über Drahtloskommunikation.
- **Infrastruktur**: Ermöglicht Ihnen die Verbindung mit Smartphones, Tablets oder Computern über einen WLAN-Zugangspunkt.

i Wenn Sie den **Infrastruktur**-Verbindungsmodus gewählt haben, wählen Sie **Access-Point suchen**, um den Zugangspunkt auszuwählen, mit dem Sie eine Verbindung herstellen möchten.

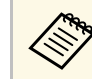

a Falls Sie die SSID manuell zuweisen müssen, wählen Sie **SSID**, um die SSID einzugeben.

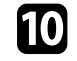

j Für den **Erweitert**-Verbindungsmodus weisen Sie nach Bedarf die IP-Einstellungen für Ihr Netzwerk zu.

- Falls Ihr Netzwerk Adressen automatisch zuweist, wählen Sie **IP-Einstellungen**, um die **DHCP**-Einstellung auf **Ein** zu setzen.
- Falls Sie Adressen manuell festlegen müssen, wählen Sie **IP-Einstellungen**, setzen **DHCP** auf **Aus** und geben dann **IP-Adresse**, **Subnet-Maske** und **Gateway-Adresse** des Projektors wie erforderlich ein.
- Wenn Sie den Projektor per IPv6 mit dem Netzwerk verbinden möchten, wählen Sie **IPv6-Einstellungen** zum Einstellen der **IPv6**- Einstellung auf **Ein**, passen Sie dann die Einstellungen **Auto-Konfiguration** und **Temporäre Adresse nutzen** wie erforderlich an.
- k Sie können verhindern, dass die SSID oder IP-Adresse am LAN-Standby- und Startbildschirm angezeigt wird, indem Sie **SSID-Anzeige** bzw. **Anzeige IP-Adresse** auf **Aus** setzen.
- 

Wenn Sie die Auswahl der Einstellungen beendet haben, wählen Sie<br>**Install vollst** und befolgen Sie die angezeigten Anweisungen zum Speichern Ihrer Einstellungen und zum Verlassen der Menüs.

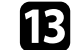

Drücken Sie die [LAN]-Taste auf der Fernbedienung.

Die WLAN-Einstellungen sind vollständig, wenn Sie die richtige IP-Adresse auf dem LAN-Standby-Bildschirm sehen.

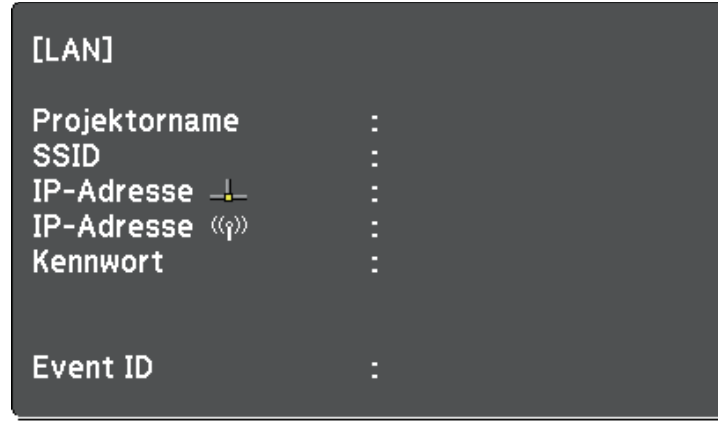

Wenn Sie mit den WLAN-Einstellungen für Ihren Projektor fertig sind, müssen Sie das Drahtlosnetzwerk an Ihrem Computer wählen. Starten Sie anschließend die Netzwerksoftware, um über ein WLAN-Netzwerk Bilder an Ihren Projektor zu senden.

### **Auswahl der Drahtlosnetzwerkeinstellungen unter Windows**

Wählen Sie vor Verbindung mit dem Projektor das richtige Drahtlosnetzwerk an Ihrem Computer.

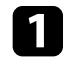

a Doppelklicken Sie zum Zugreifen auf das WLAN-Dienstprogramm auf das Netzwerksymbol in der Windows-Taskleiste.

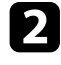

Bei Verbindung im Infrastruktur-Verbindungsmodus wählen Sie den Netzwerknamen (SSID) des Netzwerks, mit dem sich der Projektor verbindet.

### **Auswahl der Drahtlosnetzwerkeinstellungen unter OS X**

Wählen Sie vor Verbindung mit dem Projektor das richtige Drahtlosnetzwerk unter OS X.

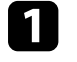

a Klicken Sie auf das AirPort-Symbol in der Menüleiste im oberen Bereich des Bildschirms.

Stellen Sie bei Verbindung im Infrastruktur-Verbindungsmodus sicher, dass AirPort eingeschaltet ist, und wählen Sie den Netzwerknamen (SSID) des Netzwerks, mit dem sich der Projektor verbindet.

### **Einrichtung der Drahtlosnetzwerksicherheit**

Sie können die Sicherheit für Ihren Projektor zur Nutzung in einem Drahtlosnetzwerk einrichten. Richten Sie eine der folgenden Sicherheitsoptionen entsprechend den in Ihrem Netzwerk verwendeten Einstellungen ein:

- WPA2-PSK-Sicherheit
- WPA2-EAP-Sicherheit \* \*\*
- WPA/WPA2-PSK-Sicherheit \*
- WPA/WPA2-EAP-Sicherheit \* \*\*
- \* Nur beim Infrastruktur-Verbindungsmodus verfügbar.

\*\* Nur beim EB-2265U/EB-2255U/EB-2250U/EB-2245U/EB-2165W/EB-2155W/EB-2065/EB-2055/EB-X550KG/EB-X500KG verfügbar.

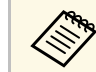

Lassen Sie sich von Ihrem Netzwerkadministrator bei der Eingabe der richtigen Informationen helfen.

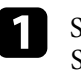

a Stellen Sie bei Einrichtung der WPA2-EAP- oder WPA/WPA2-EAP-Sicherheit sicher, dass Ihre digitale Zertifikatsdatei mit der

## **Projektion über drahtloses Netzwerk <sup>114</sup>**

Projektorregistrierung kompatibel und direkt auf dem USB-Speichergerät abgelegt ist.

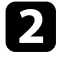

**b** Drücken Sie die [Menu]-Taste auf dem Bedienfeld oder der Fernbedienung.

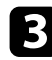

c Wählen Sie das **Netzwerk**-Menü und drücken Sie [Enter].

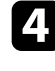

d Wählen Sie **Zur Netzwerkkonfiguration** und drücken Sie [Enter].

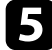

e Wählen Sie das **Wireless LAN**-Menü und drücken Sie [Enter].

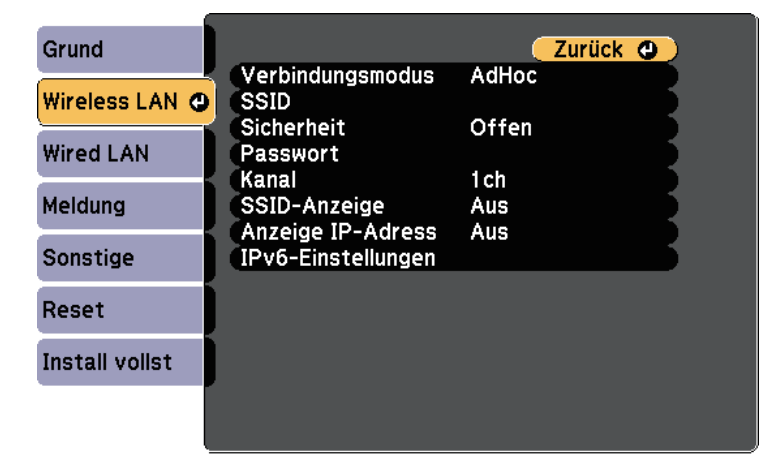

f Wählen Sie die **Sicherheit**-Einstellung und drücken Sie [Enter].

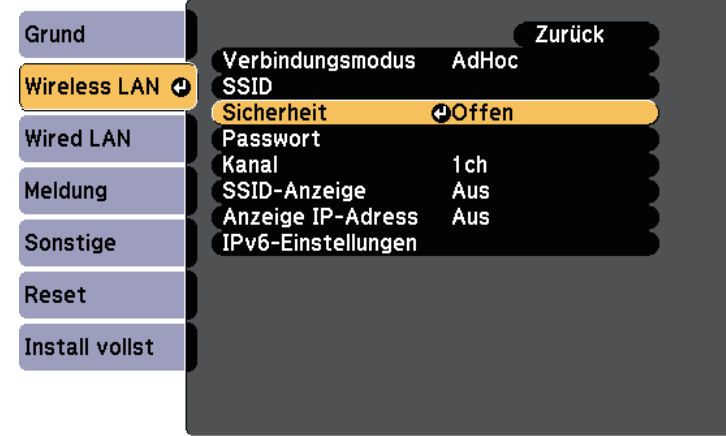

Wählen Sie die Sicherheitseinstellungen entsprechend Ihren Netzwerkeinstellungen.

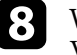

h Wählen Sie je nach gewählter Sicherheit eine der folgenden Vorgehensweisen.

- **WPA2-PSK**, **WPA/WPA2-PSK**: Wählen Sie **Install vollst** und befolgen Sie die angezeigten Anweisungen zum Speichern Ihrer Einstellungen und zum Verlassen der Menüs.
- **WPA2-EAP**, **WPA/WPA2-EAP**: Wählen Sie **EAP-Einstellung** und drücken Sie [Enter].
- i Wählen Sie das Protokoll zur Authentifizierung als **EAP Type**-Einstellung.
- 

j Wählen Sie zum Importieren Ihres Zertifikats den Zertifikattyp und drücken Sie [Enter].

- **Client-Zertifikat** beim Typen **PEAP-TLS** oder **EAP-TLS**
- **CA-Lizenz** für den Typen **PEAP**, **PEAP-TLS**, **EAP-TLS** oder **EAP-FAST**

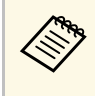

a Zudem können Sie digitale Zertifikate von Ihrem Webbrowser registrieren. Denken Sie jedoch daran, die Registrierung nur einmal durchzuführen; andernfalls wird das Zertifikat möglicherweise nicht richtig installiert.

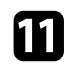

**k Wählen Sie Registrieren** und drücken Sie [Enter].

l Verbinden Sie entsprechend den angezeigten Anweisungen ein USB-Speichergerät mit dem USB-A-Anschluss des Projektors.

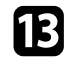

Drücken Sie zur Anzeige der Zertifikatliste [Enter].

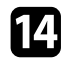

n Wählen Sie über die angezeigte Liste das Zertifikat, das importiert werden soll.

Eine Meldung wird angezeigt, die Sie zur Eingabe des Kennwortes für das Zertifikat auffordert.

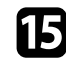

Geben Sie ein Kennwort ein und drücken Sie [Enter].

Das Zertifikat wird importiert und eine Abschlussmeldung erscheint.

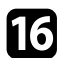

p Wählen Sie wie erforderlich Ihre EAP-Einstellungen.

- **Benutzername** ermöglicht Ihnen die Eingabe eines Benutzernamens mit bis zu 64 alphanumerischen Zeichen. Verwenden Sie zur Eingabe von mehr als 32 Zeichen Ihren Webbrowser. Beim Importieren eines Client-Zertifikats wird der Name, auf den das Zertifikat ausgestellt wurde, automatisch eingestellt.
- <span id="page-114-0"></span>• **Kennwort** ermöglicht Ihnen die Eingabe eines Kennworts aus bis zu 64 alphanumerischen Zeichen zur Authentifizierung bei Verwendung des Typs **PEAP**, **EAP-FAST** oder **LEAP**. Verwenden Sie zur Eingabe von mehr als 32 Zeichen Ihren Webbrowser.
- **Serverzert. Prüfen** ermöglicht Ihnen die Auswahl, ob das Serverzertifikat geprüft werden soll, wenn ein CA-Zertifikat eingerichtet wurde.

• **Radius-Servername** ermöglicht Ihnen die Eingabe des Servernamens zur Überprüfung.

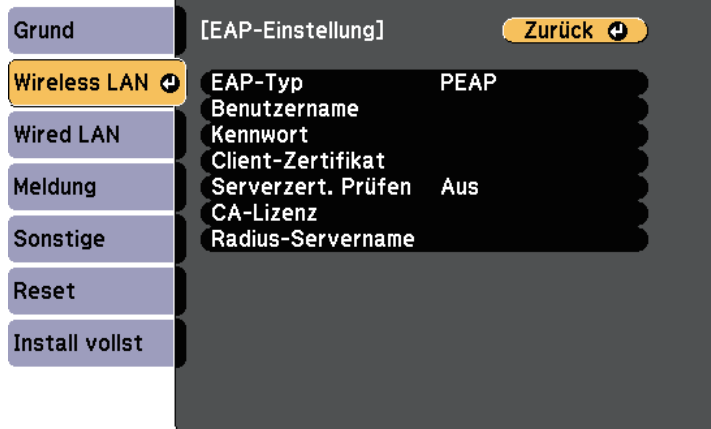

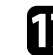

Wenn Sie mit der Auswahl der Einstellungen fertig sind, wählen Sie **Install vollst** und befolgen Sie die angezeigten Anweisungen zum Speichern Ihrer Einstellungen und zum Verlassen der Menüs.

#### **P** Relevante Links

- • ["Unterstützte Client- und CA-Zertifikate"](#page-114-0) S.115
- • ["Netzwerk-Menü Wireless LAN-Menü"](#page-157-0) S.158

### **Unterstützte Client- und CA-Zertifikate**

Sie können diese Arten digitaler Zertifikate registrieren.

#### **Client-Zertifikat (PEAP-TLS/EAP-TLS)**

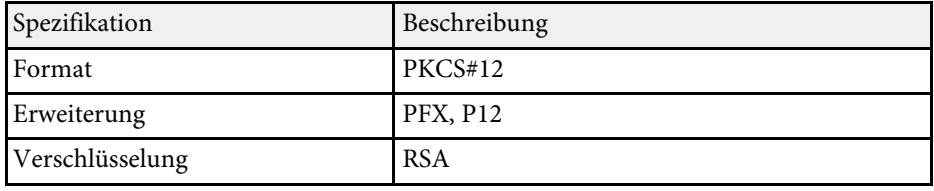

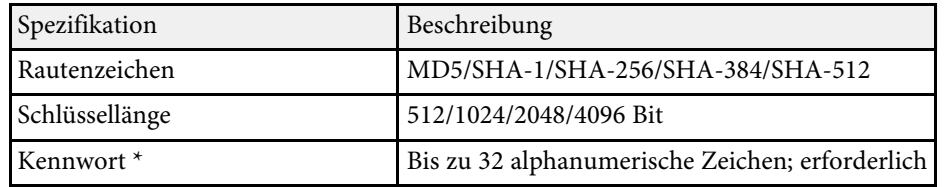

### **CA-Lizenz (PEAP/PEAP-TLS/EAP-TLS/EAP-FAST)**

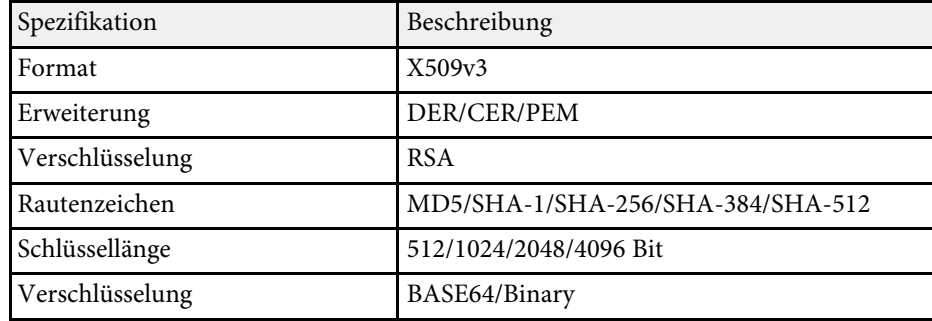

\* Sie können ein Kennwort mit bis zu 64 alphanumerischen Zeichen eingeben. Zur Eingabe von mehr als 32 Zeichen müssen Sie jedoch Ihren Webbrowser verwenden.

### **Verwendung eines QR-Codes für die Verbindung mit einem Mobilgerät**

Nach der Auswahl der WLAN-Einstellungen für Ihren Projektor können Sie auf dem Bildschirm einen QR-Code anzeigen und diesen verwenden, um mit der Epson iProjection-App eine Verbindung mit einem Mobilgerät herzustellen.

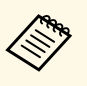

- a Vergewissern Sie sich, dass Sie die neueste Version von Epson iProjection (diese Funktion wird von V1.3.0 oder aktueller unterstützt) auf Ihrem Gerät installiert haben.
- Sie können Epson iProjection kostenlos aus dem App Store oder von Google Play herunterladen. Sämtliche Gebühren, die bei der Kommunikation mit dem App Store oder Google Play anfallen, sind vom Kunden zu tragen.
- Bei Verwendung von Epson iProjection im AdHoc-Verbindungsmodus empfehlen wir, Sicherheitseinstellungen vorzunehmen.

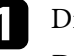

a Drücken Sie die [LAN]-Taste auf der Fernbedienung.

Der QR-Code wird auf der Projektionsfläche angezeigt.

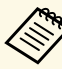

a • Falls Sie den QR-Code nicht sehen, setzen Sie die **LAN-Info anzeigen**-Einstellung im Projektormenü **Netzwerk** auf **Text & QR-Code**.

s **Netzwerk** > **Zur Netzwerkkonfiguration** > **Basis** > **LAN-Info anzeigen**

- Drücken Sie zum Ausblenden des QR-Codes die [Esc]-Taste.
- Wenn der QR-Code ausgeblendet ist, drücken Sie zur Anzeige des Codes die [Enter]-Taste.
- Zudem können Sie den QR-Code durch Auswahl des Symbols am Startbildschirm anzeigen.

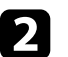

**b** Starten Sie Epson iProjection auf Ihrem Mobilgerät.

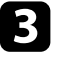

Lesen Sie den projizierten QR-Code mit Epson iProjection, um eine Verbindung zum Projektor herzustellen.

Um den QR-Code richtig zu lesen, ist darauf zu achten, dass Sie gerade und nah genug vor dem Bildschirm stehen, damit der projizierte Code in den Leserahmen der QR-Code-App ihres Mobilgeräts passt. Falls Sie zu weit von der Projektionsfläche entfernt sind, kann der Code möglicherweise nicht gelesen werden.

Wenn eine Verbindung hergestellt ist, wählen Sie das **Contents**-Menü von  $\equiv$  und wählen Sie dann die Datei, die Sie projizieren möchten.

### **Verwendung eines USB-Sticks zur Verbindung eines Windows-Computers**

Sie können Ihr USB-Flash-Laufwerk zum schnellen Verbinden des Projektors mit einem WLAN-fähigen Windows-Computer als USB-Stick einrichten. Der USB-Stick ermöglicht Ihnen die automatische Auswahl der WLAN-Netzwerkeinstellungen eines Computers und die kabellose Projektion Ihrer Präsentation.

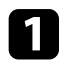

a Richten Sie den USB-Stick mit EasyMP Multi PC Projection ein.

a Einzelheiten finden Sie in der *EasyMP Multi PC Projection Bedienungsanleitung*.

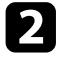

b Vergewissern Sie sich, dass das WLAN-Modul in Ihrem Projektor installiert oder eingebaut ist.

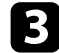

Schalten Sie den Projektor ein.

d Drücken Sie die [LAN]-Taste auf der Fernbedienung.

Der LAN-Standby-Bildschirm wird angezeigt. Überprüfen Sie, ob SSID und IP-Adresse angezeigt werden.

Führen Sie zum Anschließen des USB-Sticks eine der folgenden Aktionen aus.

- Verbinden Sie den USB-Stick mit dem USB-A-Anschluss des Projektors (EB-2265U/EB-2255U/EB-2250U/EB-2245U/EB-2165W/EB-2155W/EB-2065/EB-2055/EB-X550KG/EB-X500KG).
- Entfernen Sie das WLAN-Modul vom Projektor und stecken Sie den USB-Stick in den zuvor für das WLAN-Modul verwendeten Anschluss (EB-2140W/EB-2040).

Es wird eine Meldung projiziert, die Ihnen mitteilt, dass die Aktualisierung der Netzwerkinformationen abgeschlossen ist.

### f Entfernen Sie den USB-Stick.

Falls Ihr Projektor das WLAN-Modul benötigt, setzen Sie das WLAN-Modul wieder in den Projektor ein.

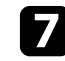

g Verbinden Sie den USB-Stick mit einem USB-Anschluss an Ihrem Computer.

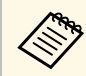

Unter Windows Vista: Falls das AutoPlay-Fenster angezeigt wird, wählen Sie **MPPLaunch.exe** und dann **Zulassen**.

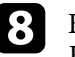

**R** Befolgen Sie zur Installation der erforderlichen Anwendung die Bildschirmanweisungen.

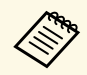

- Falls die Windows Firewall-Meldung erscheint, klicken Sie zum Deaktivieren der Firewall auf Ia zum Deaktivieren der Firewall auf **Ja**.
	- Zur Installation der Software benötigen Sie Administratorrechte.
	- Falls sie nicht automatisch installiert wird, klicken Sie auf die Datei **MPPLaunch.exe** auf dem USB-Stick.

Nach einigen Minuten wird Ihr Computerbild vom Projektor angezeigt. Falls nicht, drücken Sie die [LAN]-Taste auf der Fernbedienung Ihres Projektors oder starten Sie Ihren Computer neu.

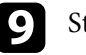

Starten Sie Ihre Präsentation.

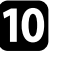

**jou Wenn Sie mit der drahtlosen Projektion fertig sind, wählen Sie die Hardware sicher entfernen**-Option in der Windows-Taskleiste und ziehen Sie den USB-Stick aus dem Computer.

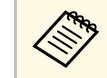

Möglicherweise müssen Sie Ihren Computer zum Reaktivieren Ihrer WLAN-Verbindung neu starten.

Sie können Bilder von Mobilgeräten, wie Notebooks, Smartphones und Tablets, per Miracast-Technologie an Ihren Projektor senden (EB-2265U/EB-2255U/EB-2165W).

<span id="page-117-0"></span>Falls Ihr Gerät Miracast unterstützt, müssen Sie keine zusätzliche Software installieren. Stellen Sie bei Einsatz eines Windows-Computers sicher, dass der für die Miracast-Verbindung erforderliche Adapter vorhanden ist.

Beachten Sie die folgenden Beschränkungen bei der Nutzung der Screen Mirroring-Funktionen.

- Sie können kein Zeilensprungbild wiedergeben.
- Sie können keinen Mehrkanalton über 3ch (Kanal 3) wiedergeben.
- Sie können keine Bilder mit einer Auflösung über  $1920 \times 1080$  und einer Bildwiederholfrequenz von mehr als 30 Bilder/s projizieren.
- Sie können keine 3D-Videos wiedergeben.
- Sie können urheberrechtlich geschützte Inhalte mit einer Miracast-Verbindung je nach Gerät möglicherweise nicht betrachten.
- Ändern Sie die Screen Mirroring-Einstlg. des Projektors während der Screen Mirroring-Projektion nicht. Andernfalls wird der Projektor möglicherweise getrennt und es kann eine Weile dauern, bis wieder eine Verbindung hergestellt ist.
- s **Netzwerk** > **Screen Mirroring-Einstlg.**
- Schalten Sie den Projektor während der Screen Mirroring-Projektion nicht direkt über den Trennschalter aus.

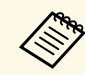

Mobilgeräte mit Android oder Windows 8.1 und aktueller unterstützen<br>im Allgemeinen Miracast im Allgemeinen Miracast.

> Die Unterstützung von Miracast variiert je nach Mobilgerät. Einzelheiten finden Sie in der Anleitung zu Ihrem Mobilgerät.

### **P** Relevante Links

- • ["Auswahl der Screen Mirroring-Einstellungen"](#page-117-0) S.118
- • ["Verbindung per Screen Mirroring unter Windows 10"](#page-119-0) S.120
- • ["Verbindung per Screen Mirroring unter Windows 8.1"](#page-120-0) S.121
- • ["Verbindung per Screen Mirroring mit der Miracast-Funktion"](#page-121-0) S.122

### **Auswahl der Screen Mirroring-Einstellungen**

Sie müssen zur Projektion von Bildern von Ihrem Mobilgerät die Screen Mirroring-Einstellungen für Ihren Projektor wählen.

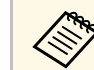

a Falls Sie ein **Screen Mirroring-Schutz**-Kennwort eingerichtet haben, deaktivieren Sie Ihr **Screen Mirroring-Schutz**-Kennwort zunächst.

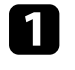

a Drücken Sie die [Menu]-Taste auf dem Bedienfeld oder der Fernbedienung.

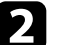

b Wählen Sie das **Netzwerk**-Menü und drücken Sie [Enter].

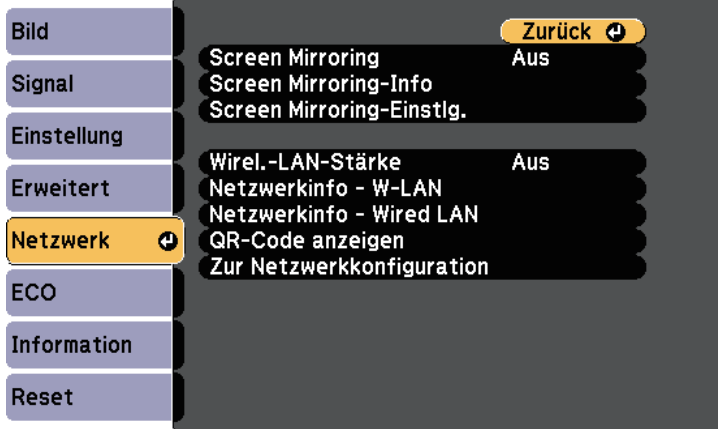

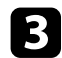

c Wählen Sie **Ein** als **Screen Mirroring**-Einstellung.

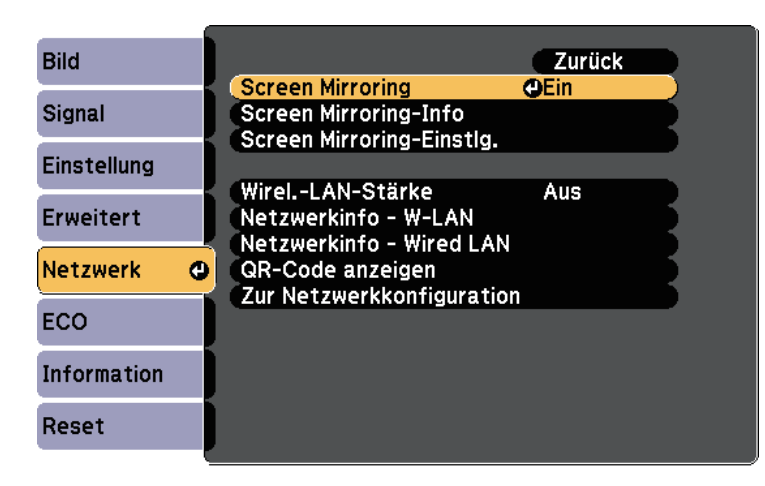

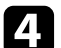

d Wählen Sie **Screen Mirroring-Einstlg.** und drücken Sie [Enter].

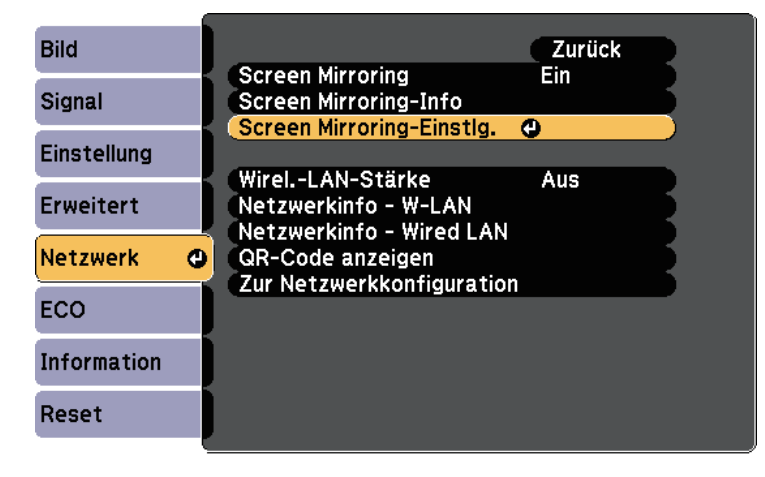

e Stellen Sie die **Anzeigename**-Einstellung wie erforderlich ein.

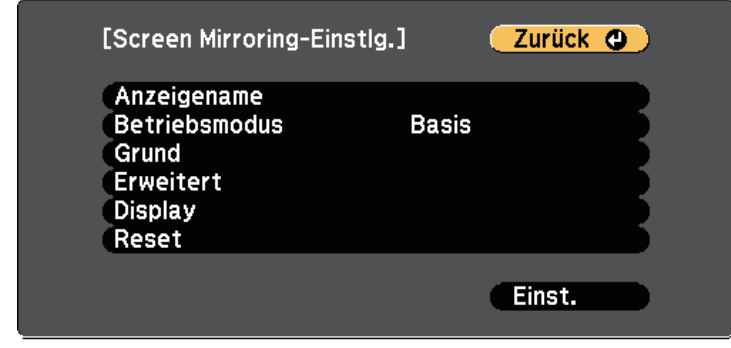

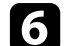

f Wählen Sie die **Betriebsmodus**-Einstellung.

- **Basis** ermöglicht Ihnen die Verbindung mit grundlegenden Optionen.
- **Erweitert** ermöglicht Ihnen die Verbindung mit erweiterten Optionen.

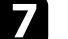

g Wählen Sie wie erforderlich die **Basis**-Einstellung.

- Bei **W-LAN-System** können Sie die Art des WLAN-Systems wählen, zu dem der Projektor eine Verbindung herstellt.
- Bei **Leistung anpassen** können Sie die Screen Mirroring-Geschwindigkeit/Qualität anpassen. Wählen Sie zur Steigerung der Qualität einen geringeren und zur Steigerung der Geschwindigkeit einen höheren Wert.
- Bei **Verbindungsmodus** können Sie die Art des WPS (Wi-Fi Protected Setup) wählen. Nur beim **Basis**-Betriebsmodus verfügbar.
- 

h Wählen Sie beim **Erweitert**-Betriebsmodus die **Erweitert**-Einstellung.

• **Meeting-Modus** ermöglicht Ihnen die Auswahl der Art von Meeting. Wählen Sie **Unterbrechbar**, wenn Sie während der Screen Mirroring-Projektion eine Verbindung zu einem anderen Mobilgerät herstellen möchten, oder **N. unterbrechbar**, wenn ausschließlich zu einem Gerät eine Verbindung aufgebaut werden soll.

# **Drahtlosnetzwerkprojektion von einem Mobilgerät (Screen Mirroring) <sup>120</sup>**

• **Kanal** ermöglicht Ihnen die Auswahl des von Screen Mirroring verwendeten WLAN-Kanals.

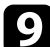

- i Wählen Sie wie erforderlich die **Display**-Einstellung.
	- Bei **PIN-Code-Hinweis** können Sie den PIN-Code am projizierten Bild anzeigen, während Sie andere Eingangsquellen als Screen Mirroring projizieren.
	- Bei **Gerätenamenshinweis** können Sie den Namen des neu verbundenen Gerätes am projizierten Bild anzeigen.
- 

Wenn Sie mit der Auswahl der Einstellungen fertig sind, wählen Sie Einstellen und befolgen Sie die angezeigten Anweisungen zum Speichern Ihrer Einstellungen und zum Verlassen der Menüs.

k Drücken Sie die [Home]-Taste am Bedienfeld oder auf der Fernbedienung. Die Einstellungen sind abgeschlossen, wenn der Anzeigename am Startbildschirm angezeigt wird.

### <span id="page-119-0"></span>**Verbindung per Screen Mirroring unter Windows 10**

Sie können Ihren Computer zur Drahtlosprojektion einrichten und Ton über das Lautsprechersystem des Projektors ausgeben, indem Sie eine Verbindung per Screen Mirroring herstellen.

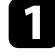

a Nehmen Sie die erforderlichen Anpassungen unter **Screen Mirroring-Einstlg.** an Ihrem Projektor vor.

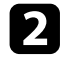

**b** Drücken Sie zum Umschalten auf die Screen Mirroring-Quelle die [LAN]-Taste an der Fernbedienung.

Sie sehen die Standby-Anzeige von Screen Mirroring.

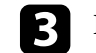

c Rufen Sie **Wartungscenter** auf und wählen Sie dann **Verbinden**.

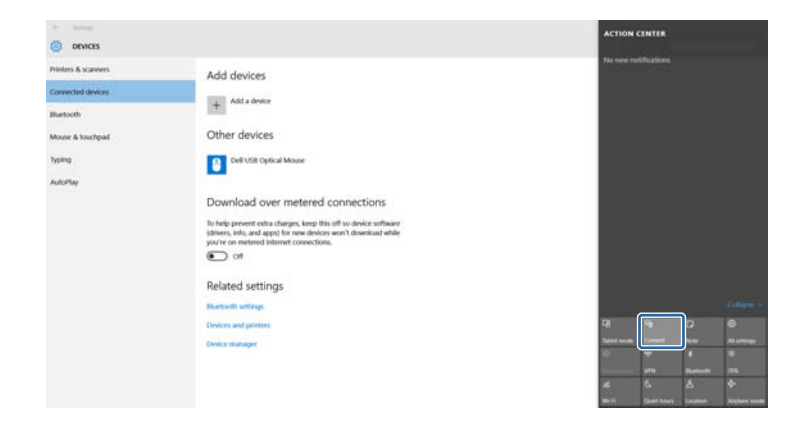

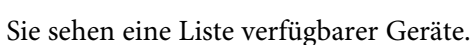

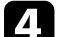

Wählen Sie den Anzeigenamen des Projektors aus der Liste.

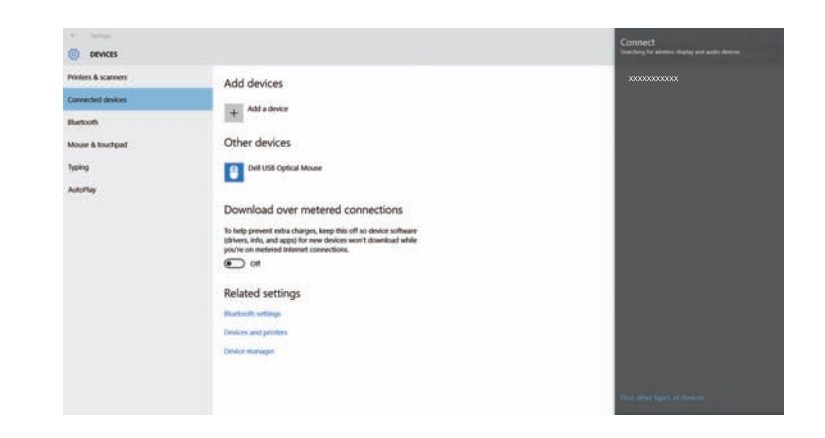

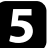

e Falls ein PIN-Eingabebildschirm an Ihrem Computer erscheint, geben Sie den in der Standby-Anzeige von Screen Mirroring oder unten rechts im projizierten Bild eingeblendeten PIN-Code ein.

Der Projektor zeigt das Bild von Ihrem Computer.

# **Drahtlosnetzwerkprojektion von einem Mobilgerät (Screen Mirroring) <sup>121</sup>**

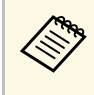

Es kann eine Weile dauern, bis die Verbindung hergestellt ist.<br>Während der Verbindung dürfen Sie das Netzkabel des Projektors nicht ziehen. Andernfalls kann Ihr Gerät abstürzen oder es können Fehlfunktionen auftreten.

### <span id="page-120-0"></span>**Verbindung per Screen Mirroring unter Windows 8.1**

Sie können Ihren Computer unter Windows 8.1 per Charms zur Drahtlosprojektion einrichten. Sie können Ton über das Lautsprechersystem des Projektors ausgeben, indem Sie eine Verbindung per Screen Mirroring herstellen.

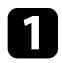

a Nehmen Sie die erforderlichen Anpassungen unter **Screen Mirroring-Einstlg.** an Ihrem Projektor vor.

b Drücken Sie zum Umschalten auf die Screen Mirroring-Quelle die [LAN]-Taste an der Fernbedienung.

Sie sehen die Standby-Anzeige von Screen Mirroring.

c Wählen Sie an Ihrem Computer **Geräte** unter Charms und anschließend **Projekt**.

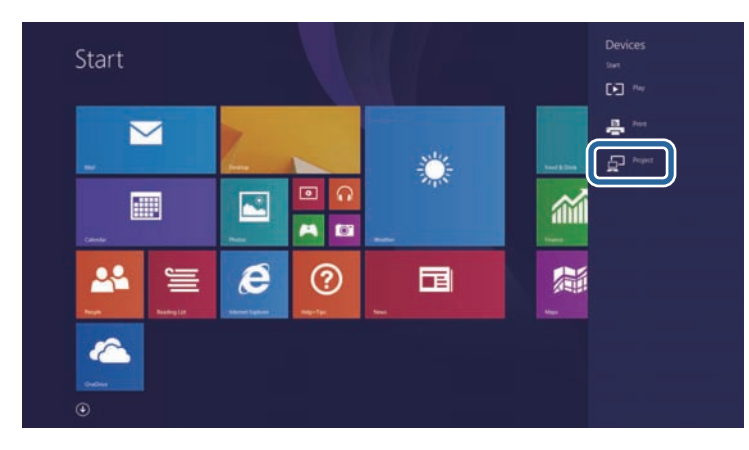

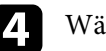

d Wählen Sie **Drahtlose Anzeige hinzufügen**.

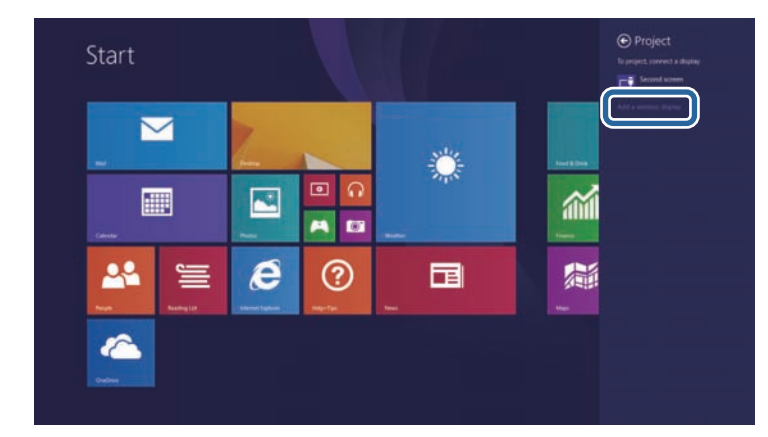

Sie sehen eine Liste verfügbarer Geräte.

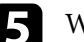

e Wählen Sie den Anzeigenamen des Projektors aus der Liste.

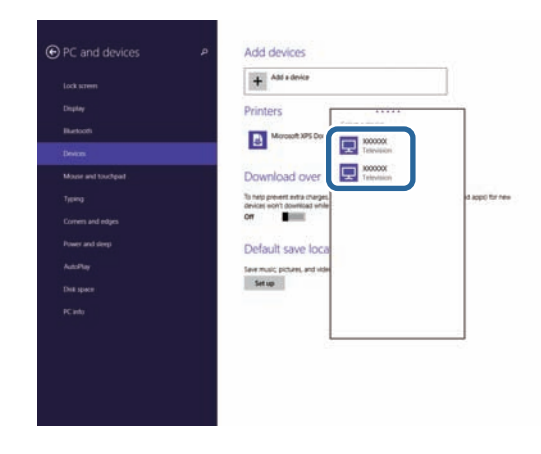

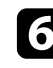

f Falls ein PIN-Eingabebildschirm an Ihrem Computer erscheint, geben Sie den in der Standby-Anzeige von Screen Mirroring oder unten rechts im projizierten Bild eingeblendeten PIN-Code ein.

Der Projektor zeigt das Bild von Ihrem Computer.

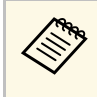

Es kann eine Weile dauern, bis die Verbindung hergestellt ist.<br>Während der Verbindung dürfen Sie das Netzkabel des Während der Verbindung dürfen Sie das Netzkabel des Projektors nicht ziehen. Andernfalls kann Ihr Gerät abstürzen oder es können Fehlfunktionen auftreten.

### **Verbindung per Screen Mirroring mit der Miracast-Funktion**

<span id="page-121-0"></span>Falls Ihr Mobilgerät, wie z. B. ein Smartphone, Miracast unterstützt, können Sie es kabellos mit dem Projektor verbinden und Bilder projizieren. Sie können Ton über das Lautsprechersystem des Projektors ausgeben, indem Sie eine Verbindung per Screen Mirroring herstellen.

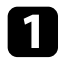

a Nehmen Sie die erforderlichen Anpassungen unter **Screen Mirroring-Einstlg.** an Ihrem Projektor vor.

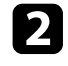

b Drücken Sie zum Umschalten auf die Screen Mirroring-Quelle die [LAN]-Taste an der Fernbedienung.

Sie sehen die Standby-Anzeige von Screen Mirroring.

c Verwenden Sie an Ihrem Mobilgerät Ihre Miracast-Funktion zur Suche nach dem Projektor.

Sie sehen eine Liste verfügbarer Geräte.

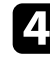

d Wählen Sie den Anzeigenamen des Projektors aus der Liste.

e Falls ein PIN-Eingabebildschirm auf Ihrem Mobilgerät erscheint, geben Sie den in der Standby-Anzeige von Screen Mirroring oder unten rechts im projizierten Bild eingeblendeten PIN-Code ein.

Der Projektor zeigt das Bild von Ihrem Mobilgerät.

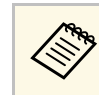

Es kann eine Weile dauern, bis die Verbindung hergestellt ist.<br>Während der Verbindung dürfen Sie das Netzkabel des Projektors nicht ziehen. Andernfalls kann Ihr Gerät abstürzen oder es können Fehlfunktionen auftreten.

> Je nach Mobilgerät müssen Sie beim Verbinden möglicherweise ein Gerät löschen. Befolgen Sie die am Bildschirm Ihres Gerätes angezeigten Anweisungen.

Mit dem HTTPS-Protokoll können Sie die Sicherheit zwischen dem Projektor und einem mit ihm kommunizierenden Webbrowser erhöhen (EB-2265U/EB-2255U/EB-2250U/EB-2245U/EB-2165W/EB-2155W/EB-2065/EB-2055/EB-X550KG/EB-X500KG). Erstellen Sie dazu ein Serverzertifikat, installieren Sie es auf dem Projektor und schalten Sie zur Verifizierung der Vertrauenswürdigkeit des Webbrowsers die **Sicheres HTTP**-Einstellung in den Projektormenüs ein.

### s **Netzwerk** > **Zur Netzwerkkonfiguration** > **Sonstige** > **Sicheres HTTP**

Selbst wenn Sie kein Serverzertifikat installieren, erstellt der Projektor automatisch ein selbst signiertes Zertifikat und erlaubt die Kommunikation. Da das selbst signierte Zertifikat jedoch die Vertrauenswürdigkeit des Webbrowsers nicht bestätigen kann, wird beim Zugriff auf den Projektor über einen Webbrowser eine Warnmeldung bezüglich der Vertrauenswürdigkeit des Servers ausgegeben. Diese Warnung verhindert nicht die Kommunikation.

#### **P** Relevante Links

• ["Importieren eines Web-Server-Zertifikats über die Menüs"](#page-122-0) S.123

### **Importieren eines Web-Server-Zertifikats über die Menüs**

<span id="page-122-0"></span>Sie können Ihr Web-Server-Zertifikat erstellen und über die Projektormenüs und ein USB-Flash-Laufwerk importieren.

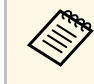

a Zudem können Sie digitale Zertifikate von Ihrem Webbrowser registrieren. Denken Sie jedoch daran, die Registrierung nur einmal durchzuführen; andernfalls wird das Zertifikat möglicherweise nicht richtig installiert.

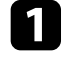

a Stellen Sie sicher, dass Ihre digitale Zertifikatdatei mit der Projektorregistrierung kompatibel und direkt auf dem USB-Speichergerät abgelegt ist.

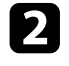

**2** Drücken Sie die [Menu]-Taste auf dem Bedienfeld oder der Fernbedienung.

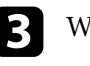

c Wählen Sie das **Netzwerk**-Menü und drücken Sie [Enter].

- d Wählen Sie **Zur Netzwerkkonfiguration** und drücken Sie [Enter].
- e Wählen Sie das **Sonstige**-Menü und drücken Sie [Enter].

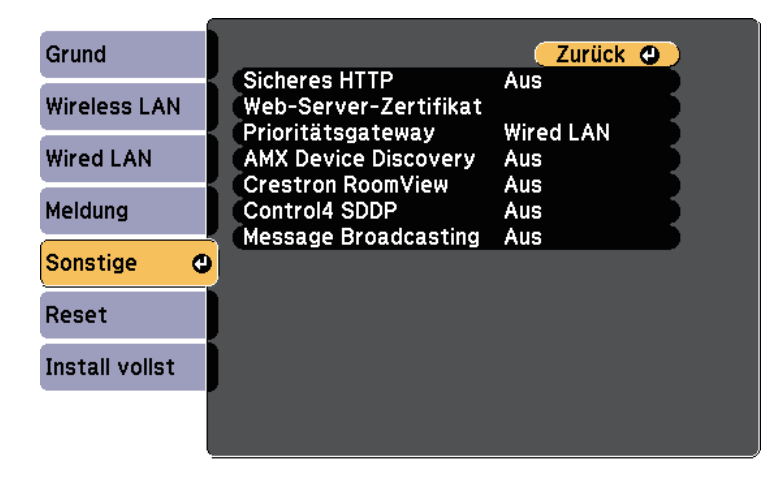

- f Wählen Sie **Ein** als **Sicheres HTTP**-Einstellung.
	- g Wählen Sie **Web-Server-Zertifikat** und drücken Sie [Enter].
	-
- h Wählen Sie **Registrieren** und drücken Sie [Enter].

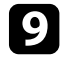

i Verbinden Sie entsprechend den angezeigten Anweisungen ein USB-Speichergerät mit dem USB-A-Anschluss des Projektors.

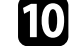

j Drücken Sie zur Anzeige der Zertifikatliste [Enter].

k Wählen Sie über die angezeigte Liste das Zertifikat, das importiert werden soll.

Eine Meldung wird angezeigt, die Sie zur Eingabe des Kennwortes für das Zertifikat auffordert.

# **Sicheres HTTP <sup>124</sup>**

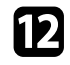

Geben Sie ein Kennwort ein und drücken Sie [Enter].

Das Zertifikat wird importiert und eine Abschlussmeldung erscheint.

### g **Relevante Links**

• ["Unterstützte Web-Server-Zertifikate"](#page-123-0) S.124

### <span id="page-123-0"></span>**Unterstützte Web-Server-Zertifikate**

Sie können diese Arten digitaler Zertifikate registrieren.

#### **Web-Server-Zertifikat (sicheres HTTP)**

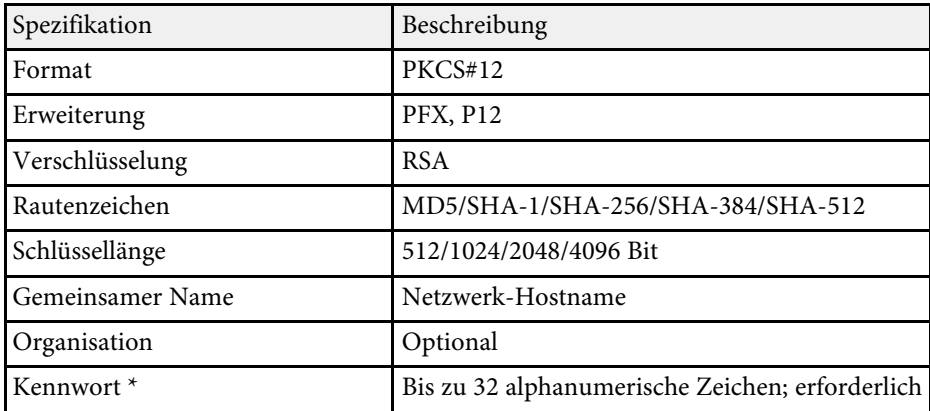

\* Sie können ein Kennwort mit bis zu 64 alphanumerischen Zeichen eingeben. Zur Eingabe von mehr als 32 Zeichen müssen Sie jedoch Ihren Webbrowser verwenden.

# **Überwachung und Steuerung des Projektors**

Befolgen Sie die Anweisungen in diesen Abschnitten zur Überwachung und Steuerung des Projektors über ein Netzwerk.

#### **P** Relevante Links

- • ["EasyMP Monitor"](#page-125-0) S.126
- • ["Steuerung eines vernetzten Projektors über einen Webbrowser"](#page-126-0) S.127
- • ["Einrichtung von Projektornetzwerk-eMail-Alarmen"](#page-130-0) S.131
- • ["Einrichtung der Überwachung per SNMP"](#page-131-0) S.132
- • ["Verwendung von ESC/VP21-Befehlen"](#page-132-0) S.133
- • ["PJLink-Unterstützung"](#page-134-0) S.135
- • ["Crestron RoomView-Unterstützung"](#page-135-0) S.136
- • ["Einstellung von Projektorereigniszeitplänen"](#page-139-0) S.140

# **EasyMP Monitor <sup>126</sup>**

<span id="page-125-0"></span>Mit der EasyMP Monitor-Software (nur Windows) können Sie Ihren Projektor über das Netzwerk überwachen und steuern. Anweisungen finden Sie in der *EasyMP Monitor Bedienungsanleitung* .

EasyMP Monitor steht auf folgender Website als Download zur Verfügung.

[http://www.epson.com/](http://www.epson.com)

<span id="page-126-0"></span>Sobald Sie Ihren Projektor mit Ihrem Netzwerk verbunden haben, können Sie über einen kompatiblen Webbrowser die Projektoreinstellungen wählen und die Projektion steuern. Dies ermöglicht Ihnen den externen Zugriff auf Ihren Projektor.

- 
- Stellen Sie sicher, dass der Computer und Projektor an das Netzwerk<br>angeschlossen sind. Beim Projizieren von Bildern über ein WLAN muss der Verbindungsmodus **Erweitert** verwendet werden.
	- Webeinrichtung und Steuerungsfunktionen unterstützen Internet Explorer 9.0 und aktueller (Windows); in Netzwerken, die keinen Proxyserver zur Verbindung nutzen, wird Safari (OS X) unterstützt. Über einen Webbrowser können Sie sämtliche Projektormenüeinstellungen wählen und alle Projektorfunktionen steuern.
	- Wenn Sie **Standby-Modus** im **ECO**-Menü des Projektors auf **Kommunikat. ein** einstellen, können Sie selbst dann über einen Webbrowser Einstellungen wählen und die Projektion steuern, wenn sich der Projektor im Standby-Modus befindet (Gerät ist abgeschaltet).
- 
- Stellen Sie sicher, dass der Projektor eingeschaltet ist.
- 
- b Stellen Sie sicher, dass Ihr Computer oder Gerät mit demselben Netzwerk verbunden ist wie der Projektor.
- 
- Starten Sie Ihren Webbrowser an dem Computer oder Gerät.
- d Rufen Sie den Bildschirm Epson Web Control auf, indem Sie die IP-Adresse des Projektors in die Adresszeile des Browsers eingeben. Schließen Sie eine IPv6-Adresse bei der Eingabe in [ und ] ein.

Der Bildschirm Epson Web Control erscheint.

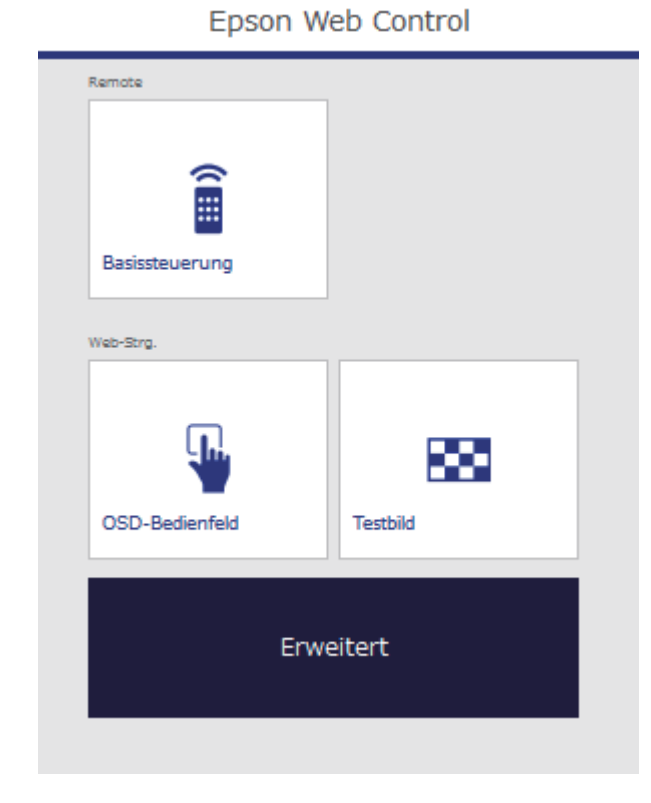

e Wählen Sie zur externen Steuerung der Projektion **Basissteuerung**.

- Falls ein Anmeldefenster erscheint, geben Sie Benutzernamen<br>und Kennwort ein. (Der Benutzername lautet und Kennwort ein. (Der Benutzername lautet **EPSONREMOTE**, das Kennwort ist **guest**.)
	- Sie können das Kennwort unter **Kennwort zu Remote** im Projektormenü **Netzwerk** ändern.
	- s **Netzwerk** > **Zur Netzwerkkonfiguration** > **Grund** > **Kennwort zu Remote**

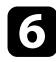

f Wählen Sie das Symbol entsprechend der Projektorfunktion, die Sie steuern möchten.

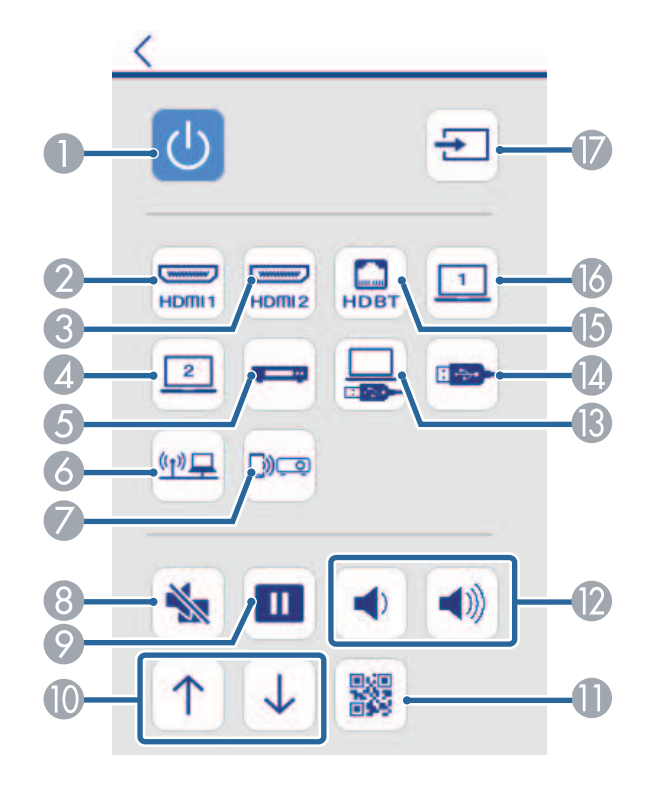

- **A** Ein-/Austaste steuern
- 2 Quelle am HDMI1-Anschluss wählen
- C Quelle am HDMI2-Anschluss wählen
- D Quelle am Computer2-Anschluss wählen
- E Videoquelle wählen
- **6** Netzwerkquelle wählen
- G Screen Mirroring-Quelle wählen (EB-2265U/EB-2255U/EB-2165W)
- **8** A/V Mute-Taste steuern
- **P** Freeze-Taste steuern
- **In** Page-Tasten steuern
- OR-Code anzeigen
- L Volume-Tasten steuern
- USB Display-Ouelle wählen
- N USB-Gerätequelle wählen
- HDBaseT-Quelle wählen (EB-2265U/EB-2165W)
- Quelle am Computer1-Anschluss wählen
- Q Nach Quellen suchen

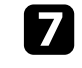

g Wählen Sie zur Festlegung der Projektormenüeinstellungen **Erweitert** am Bildschirm Epson Web Control.

- 
- Sie können die Projektoreinstellungen auch ändern, indem Sie über das **OSD-Bedienfeld** auf das Projektormenüsystem zugreifen. Beachten Sie die Hilfe zur Nutzung des Bildschirms OSD-Bedienfeld.
- Möglicherweise müssen Sie sich anmelden, bevor Sie den Bildschirm Erweitert, OSD-Bedienfeld oder Testbild sehen. Falls ein Anmeldebildschirm erscheint, geben Sie Benutzernamen und Kennwort ein. (Der Benutzername lautet **EPSONWEB**, das Kennwort ist **admin**.)
- Sie können das Kennwort unter **Kennwrt zu Web-Strg.** im Projektormenü **Netzwerk** ändern.

s **Netzwerk** > **Zur Netzwerkkonfiguration** > **Grund** > **Kennwrt zu Web-Strg.**

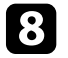

h Wählen Sie den Namen des Menüs und befolgen Sie die Bildschirmanweisungen zur Auswahl von Einstellungen.

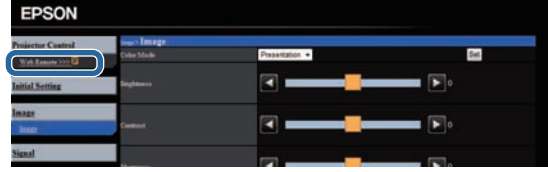

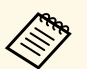

- Sie können folgende Einstellungen nicht über einen Webbrowser wählen Webbrowser wählen.
	- Gestenpräsentator
	- HDMI-Link
	- Zeigerform
	- USER-Taste
	- Testbild
	- Benutzerlogo
	- Sprache
	- HDBaseT-Signalstärke
	- Reset Lampenstunden
	- Sie können folgende Einstellungen nur über einen Webbrowser wählen.
	- Monitor-Passwort (bis zu 16 alphanumerische Zeichen)
	- IPv6-Einstellungen (manuell)
	- HTTP-Port (die zur Web-Steuerung verwendete Portnummer ist 80 (Standard), 843, 3620, 3621, 3625, 3629, 4352, 4649, 5357, 10000, 10001, 41794)

### g **Relevante Links**

- • ["Digitale Zertifikate von einem Webbrowser registrieren"](#page-128-0) S.129
- • ["Projektoreinrichtungseinstellungen ECO-Menü"](#page-165-0) S.166
- • ["Netzwerk-Menü Grund-Menü"](#page-156-0) S.157

### **Digitale Zertifikate von einem Webbrowser registrieren**

<span id="page-128-0"></span>Sie können digitale Zertifikate am Projektor registrieren und so Ihre Präsentationsdateien schützen (EB-2265U/EB-2255U/EB-2250U/EB-2245U/EB-2165W/EB-2155W/EB-2065/EB-2055/EB-X550KG/EB-X500KG).

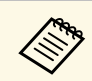

a Zudem können Sie digitale Zertifikate im **Netzwerk**-Menü des Projektors registrieren. Denken Sie jedoch daran, die Registrierung nur einmal durchzuführen; andernfalls wird das Zertifikat möglicherweise nicht richtig installiert.

> s **Netzwerk** > **Zur Netzwerkkonfiguration** > **Wireless LAN** > **EAP-Einstellung** > **Client-Zertifikat**

> s **Netzwerk** > **Zur Netzwerkkonfiguration** > **Wireless LAN** > **EAP-Einstellung** > **CA-Lizenz**

s **Netzwerk** > **Zur Netzwerkkonfiguration** > **Sonstige** > **Web-Server-Zertifikat**

a Stellen Sie sicher, dass Ihre digitale Zertifikatsdatei mit der Projektorregistrierung kompatibel ist.

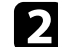

b Stellen Sie sicher, dass der Projektor eingeschaltet ist.

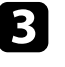

c Starten Sie Ihren Webbrowser an einem mit dem Netzwerk verbundenen Computer oder Gerät.

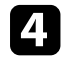

Rufen Sie den Bildschirm Epson Web Control auf, indem Sie die IP-Adresse des Projektors in die Adresszeile des Browsers eingeben.

Der Bildschirm Epson Web Control erscheint.

## **Steuerung eines vernetzten Projektors über einen Webbrowser <sup>130</sup>**

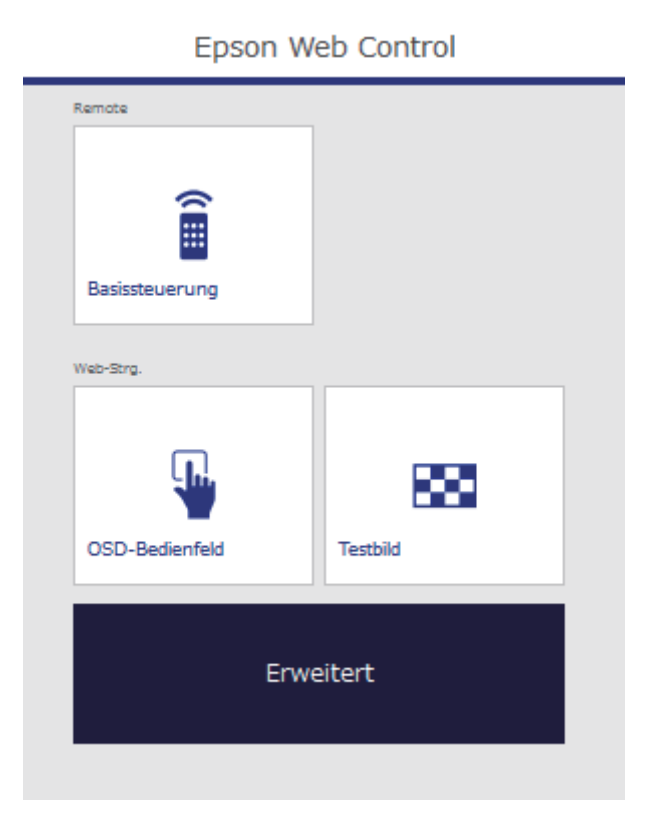

### **Example 3** Wählen Sie **Erweitert**.

- Möglicherweise müssen Sie sich anmelden, bevor Sie den Bildechirm Erweitert sehen. Falls ein Anmeldebildschirm Bildschirm Erweitert sehen. Falls ein Anmeldebildschirm erscheint, geben Sie Benutzernamen und Kennwort ein. (Der Benutzername lautet **EPSONWEB**, das Kennwort ist **admin**.)
	- Sie können das Kennwort unter **Kennwrt zu Web-Strg.** im Projektormenü **Netzwerk** ändern.
		- s **Netzwerk** > **Zur Netzwerkkonfiguration** > **Grund** > **Kennwrt zu Web-Strg.**

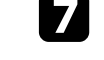

g Klicken Sie auf die **Durchsuchen**-Schaltfläche, wählen Sie die Zertifikatsdatei und klicken Sie auf **Öffnen**.

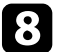

h Geben Sie ein Kennwort in das **Kennwort**-Feld ein.

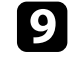

i Klicken Sie zum Abschließen Ihrer Änderungen und zum Fertigstellen der Registrieren auf **Anwenden**, sobald Sie mit der Registrierung des Zertifikats fertig sind.

<span id="page-130-0"></span>Sie können den Projektor so einrichten, dass Sie einen eMail-Alarm über das Netzwerk erhalten, falls ein Problem mit dem Projektor vorliegt.

Wenn Sie die **Standby-Modus**-Einstellung im **ECO**-Menü des Projektors auf **Kommunikat. ein** einstellen, erhalten Sie selbst dann eMail-Alarme, wenn sich der Projektor im Standby-Modus (abgeschaltet) befindet.

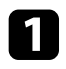

a Drücken Sie die [Menu]-Taste auf dem Bedienfeld oder der Fernbedienung.

b Wählen Sie das **Netzwerk**-Menü und drücken Sie [Enter].

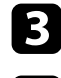

c Wählen Sie **Zur Netzwerkkonfiguration** und drücken Sie [Enter].

Wählen Sie das Meldung-Menü und drücken Sie [Enter].

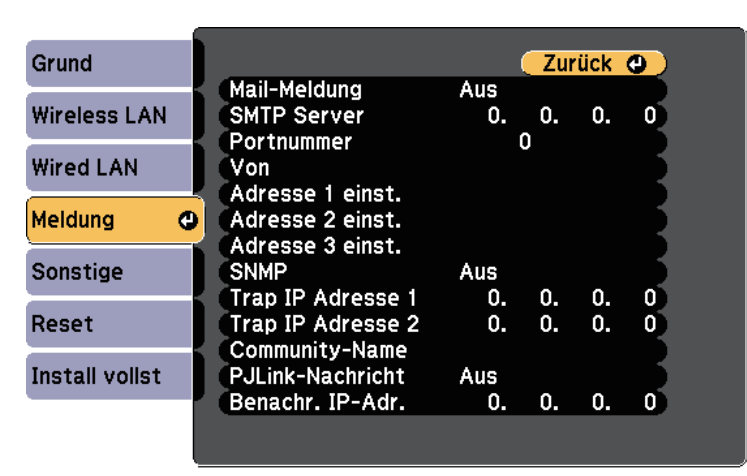

<span id="page-130-1"></span>e Setzen Sie die **Mail-Meldung**-Einstellung auf **Ein**.

f Geben Sie die IP-Adresse bei der **SMTP Server**-Option ein.

Verwenden Sie folgende Adressen nicht: 127.x.x.x oder 224.0.0.0<br>
Nie 255 255 255 255 (wobei x eine Ziffer von 0 bis 255 ist). bis 255.255.255.255 (wobei x eine Ziffer von 0 bis 255 ist).

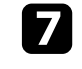

g Wählen Sie bei der **Portnummer** des SMTP-Servers einen Wert von 1 bis 65535 (Standard ist 25).

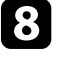

h Wählen Sie ein Adressfeld, geben Sie die gewünschte E-Mail-Adresse ein und wählen Sie die Alarme, die Sie empfangen möchten. Wiederholen Sie diese Schritte zur Angabe von bis zu drei Adressen.

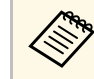

**Alphanumerische Zeichen**<br> **Alphanumerische Zeichen**<br> **Alphanumerische Zeichen** enthalten.

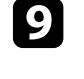

i Wenn Sie mit der Auswahl der Einstellungen fertig sind, wählen Sie **Install vollst** und befolgen Sie die angezeigten Anweisungen zum Speichern Ihrer Einstellungen und zum Verlassen der Menüs.

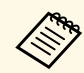

a Falls ein kritisches Problem die Abschaltung eines Projektors hervorruft, erhalten Sie möglicherweise keinen eMail-Alarm.

#### g **Relevante Links**

- • ["Netzwerkprojektor eMail-Warnmeldungen"](#page-130-1) S.131
- • ["Projektoreinrichtungseinstellungen ECO-Menü"](#page-165-0) S.166

### **Netzwerkprojektor - eMail-Warnmeldungen**

Wenn ein Problem mit einem Projektor im Netzwerk vorliegt und Sie den Empfang von eMail-Warnmeldungen aktiviert haben, erhalten Sie eine eMail mit folgenden Informationen:

- Die unter **Von** eingerichtete eMail-Adresse ist der Mail-Absender
- **Epson Projector** in der Betreffzeile
- Name des Projektors, bei dem ein Problem vorliegt
- IP-Adresse des betroffenen Projektors
- Detaillierte Informationen zum Problem

# **Einrichtung der Überwachung per SNMP <sup>132</sup>**

<span id="page-131-0"></span>Netzwerkadministratoren können zur Überwachung der Projektoren SNMP- (Simple Network Management Protocol) Software auf Netzwerkcomputern installieren. Falls Ihr Netzwerk diese Software nutzt, können Sie den Projektor zur SNMP-Überwachung einrichten.

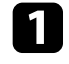

a Drücken Sie die [Menu]-Taste auf dem Bedienfeld oder der Fernbedienung.

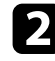

b Wählen Sie das **Netzwerk**-Menü und drücken Sie [Enter].

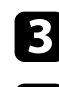

c Wählen Sie **Zur Netzwerkkonfiguration** und drücken Sie [Enter].

d Wählen Sie das **Meldung**-Menü und drücken Sie [Enter].

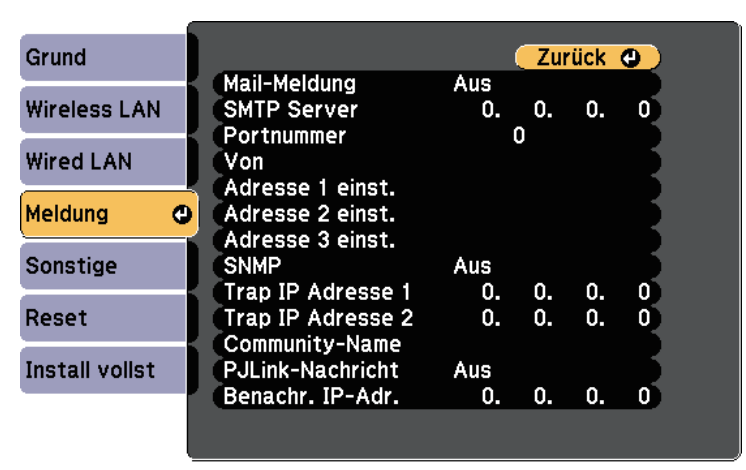

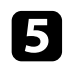

e Setzen Sie die **SNMP**-Einstellung auf **Ein**.

f Geben Sie bis zu zwei IP-Adressen (0 bis 255 je Adressfeld) zum Empfang von SNMP-Benachrichtigungen an.

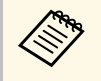

Verwenden Sie folgende Adressen nicht: 127.x.x.x oder 224.0.0.0<br>bis 255.255.255.255 (wobei x eine Ziffer von 0 bis 255 ist). Dieser Projektor unterstützt SNMP-Agent Version 1 (SNMPv1).

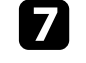

g Geben Sie SNMP-**Community-Name** ein (bis zu 32 alphanumerische Zeichen).

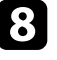

h Wenn Sie mit der Auswahl der Einstellungen fertig sind, wählen Sie **Install vollst** und befolgen Sie die angezeigten Anweisungen zum Speichern Ihrer Einstellungen und zum Verlassen der Menüs.

<span id="page-132-0"></span>Mithilfe von ESC/VP21 kann der Projektor über ein externes Gerät gesteuert werden.

#### **P** Relevante Links

- • ["ESC/VP21-Befehlsliste"](#page-132-1) S.133
- • ["Kabelanordnung"](#page-132-2) S.133

### <span id="page-132-1"></span>**ESC/VP21-Befehlsliste**

Wenn der Einschaltbefehl gesendet wird, schaltet sich der Projektor ein und geht in den Aufwärm-Modus. Hat sich der Projektor eingeschaltet, wird ein Doppelpunkt ":" (3 Ah) angezeigt.

Wird ein Befehl empfangen, führt der Projektor diesen Befehl aus und zeigt ":", anschließend erwartet er den nächsten Befehl.

Wird das Ausführen eines Befehls mit einem Fehler abgebrochen, wird eine Fehlermeldung angezeigt und ":" wird ausgegeben.

Folgende Befehle sind verfügbar.

<span id="page-132-2"></span>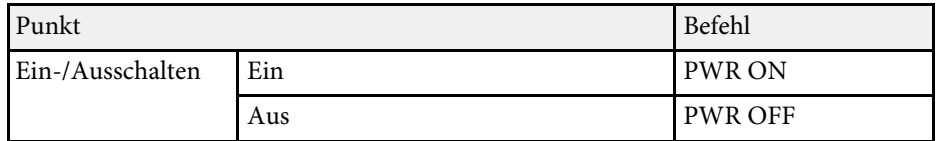

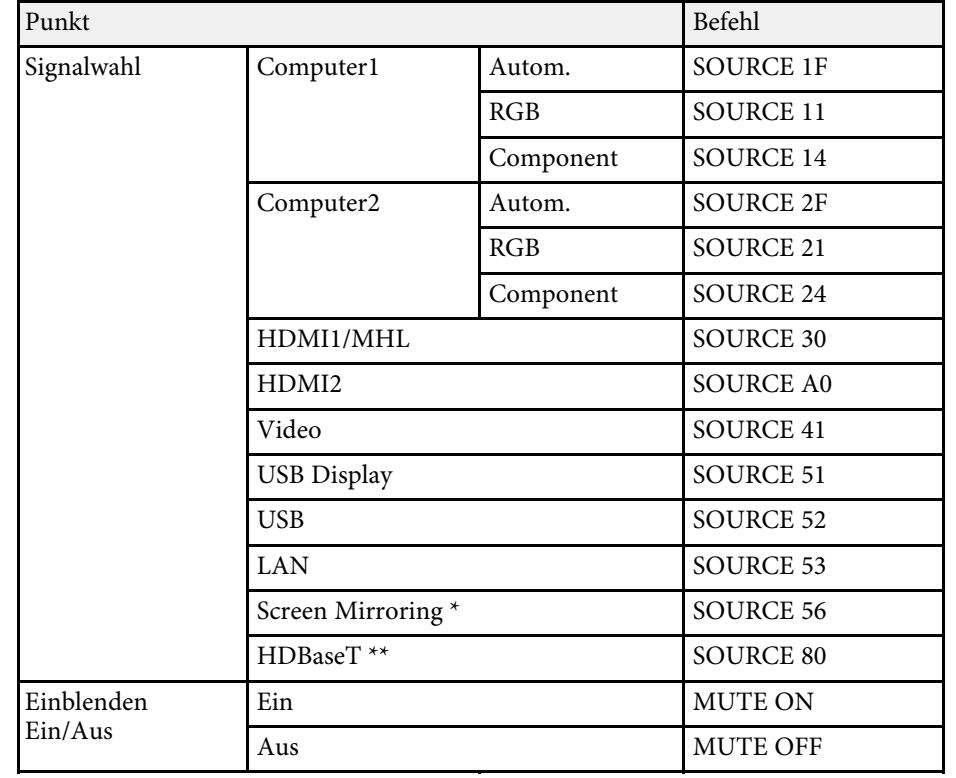

\* Screen Mirroring ist nur bei EB-2265U/EB-2255U/EB-2165W verfügbar.

\*\* HDBaseT ist nur bei EB-2265U/EB-2165W verfügbar.

Fügen Sie am Ende jedes Befehls einen Wagenrücklaufcode (CR) (0Dh) hinzu und übertragen Sie.

Weitere Details erfahren Sie von Epson.

### **Kabelanordnung**

#### **Serielle Verbindung**

• Steckertyp: Sub-D 9-polig (Stecker)

# **Verwendung von ESC/VP21-Befehlen <sup>134</sup>**

- Name des Projektor-Eingangsanschlusses: RS-232C
- Kabeltyp: Crossover-Kabel (Nullmodem)

In der nachstehenden Abbildung wird die Projektorseite links und die Computerseite rechts angezeigt:

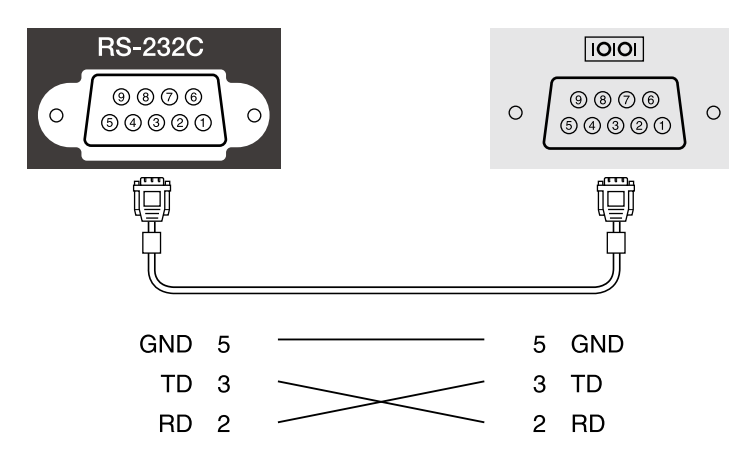

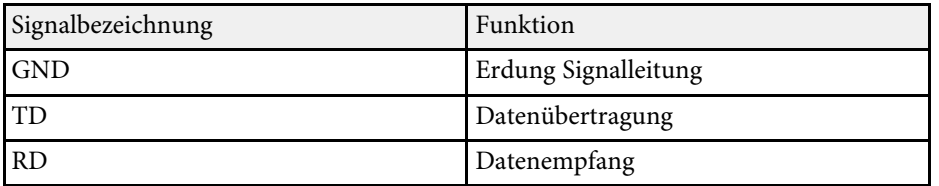

#### **Kommunikationsprotokoll**

- Voreinstellung für die Baud-Rate: 9600 bps
- Datenlänge: 8 Bit
- Parität: Keine
- Stop-Bit: 1 Bit
- Ablaufsteuerung: Keine

<span id="page-134-0"></span>PJLink wurde durch die JBMIA (Japan Business Machine and Information System Industries Association) als Standardprotokoll zur Steuerung von netzwerkkompatiblen Projektoren entwickelt und ist Teil ihrer Anstrengungen zur Standardisierung der Steuerungsprotokolle von Projektoren.

Dieser Projektor erfüllt den PJLink Class2-Standard, entwickelt von der JBMIA.

Die für die PJLink-Suchfunktion verwendete Portnummer ist 4352 (UDP).

Bevor Sie PJLink verwenden können, müssen Sie die Netzwerkeinstellungen vornehmen.

Er akzeptiert alle Befehle außer den folgenden nach PJLink Class2 definierten, und die Kompatibilität wurde durch die Anpassbarkeitsprüfung für den PJLink-Standard bestätigt.

<http://pjlink.jbmia.or.jp/english/>

• Nicht-kompatible Befehle

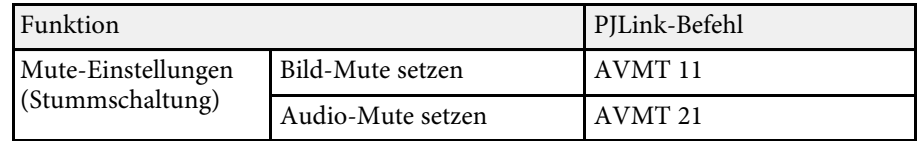

• Eingangsanschlüsse und entsprechende Eingangsquellennummer

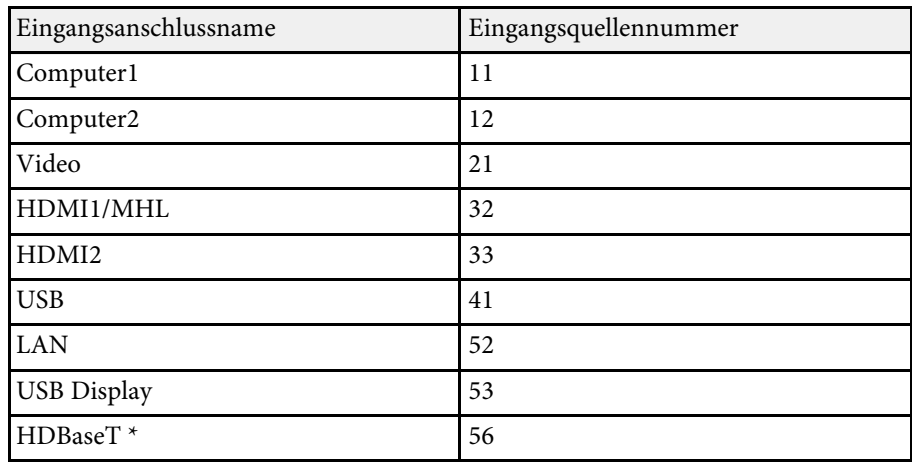

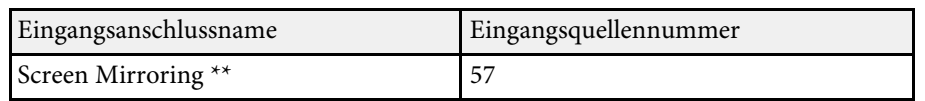

\* HDBaseT ist nur bei EB-2265U/EB-2165W verfügbar.

- \*\* Screen Mirroring ist nur bei EB-2265U/EB-2255U/EB-2165W verfügbar.
- Angezeigter Herstellername für "Manufacture name information query" (Anfrage Information Herstellername). **EPSON**
- Angezeigte Modellbezeichnung für "Product name information query" (Anfrage Information Produktbezeichnung).
- EPSON 2265U
- EPSON 2255U
- EPSON 2250U
- EPSON 2245U
- EPSON 2165W
- EPSON 2155W
- EPSON 2140W
- EPSON 2065/X550KG
- EPSON 2055/X500KG
- EPSON 2040

#### g **Relevante Links**

• ["Verwendung des Projektors in einem Netzwerk"](#page-103-0) S.104

<span id="page-135-0"></span>Wenn Sie das Netzwerküberwachungs- und Steuerungssystem Crestron RoomView verwenden, können Sie Ihren Projektor für die Nutzung im System einrichten. Crestron RoomView ermöglicht Ihnen die Steuerung und Überwachung Ihres Projektors über einen Webbrowser.

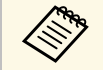

- Sie können die Funktion Epson Web-Steuerung oder das Message<br>Broadcasting-Plug-in für EasyMP Monitor nicht nutzen, wenn Sie Broadcasting-Plug-in für EasyMP Monitor nicht nutzen, wenn Sie Crestron RoomView verwenden.
	- Wenn Sie die **Standby-Modus**-Einstellung im **ECO**-Menü des Projektors auf **Kommunikat. ein** einstellen, können Sie den Projektor sogar im Bereitschaftsmodus steuern (wenn er ausgeschaltet ist).

Weitere Informationen zu Crestron RoomView finden Sie auf der Crestron-Webseite.

#### <http://www.crestron.com>

Zur Überwachung von Geräten im System können Sie die von Crestron bereitgestellten Programme Crestron RoomView Express oder Crestron RoomView Server Edition verwenden. Sie können mit dem Support kommunizieren und Notfallmeldungen versenden. Weitere Informationen dazu finden Sie auf der folgenden Website:

#### <http://www.crestron.com/getroomview>

Diese Anleitung erläutert das Ausführen von Bedienvorgängen auf Ihrem Computer über einen Webbrowser.

#### **P** Relevante Links

- • ["Einrichtung der Crestron RoomView-Unterstützung"](#page-135-1) S.136
- • ["Steuerung eines vernetzten Projektors über Crestron RoomView"](#page-136-0) S.137
- • ["Projektoreinrichtungseinstellungen ECO-Menü"](#page-165-0) S.166

### <span id="page-135-1"></span>**Einrichtung der Crestron RoomView-Unterstützung**

Stellen Sie zur Einrichtung Ihres Projektors auf die Überwachung und Steuerung über ein Crestron RoomView-System sicher, dass Computer und Projektor mit dem Netzwerk verbunden sind. Richten Sie den Projektor bei kabelloser Verbindung über den Erweitert-Netzwerkverbindungsmodus ein.

a Drücken Sie die [Menu]-Taste auf dem Bedienfeld oder der Fernbedienung.

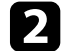

- b Wählen Sie das **Netzwerk**-Menü und drücken Sie [Enter].
- 
- c Wählen Sie **Zur Netzwerkkonfiguration** und drücken Sie [Enter].
- - Wählen Sie das Sonstige-Menü und drücken Sie [Enter].

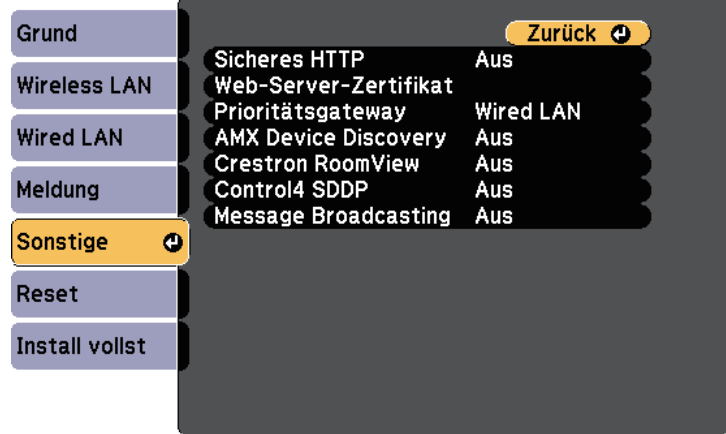

e Setzen Sie die **Crestron RoomView**-Einstellung auf **Ein**, damit der Projektor erkannt werden kann.

f Wenn Sie mit der Auswahl der Einstellungen fertig sind, wählen Sie **Install vollst** und befolgen Sie die angezeigten Anweisungen zum Speichern Ihrer Einstellungen und zum Verlassen der Menüs.

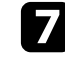

Zur Aktivierung der Einstellung müssen Sie den Projektor aus- und wieder einschalten.

## **Crestron RoomView-Unterstützung <sup>137</sup>**

### **Steuerung eines vernetzten Projektors über Crestron RoomView**

<span id="page-136-0"></span>Sobald Sie Ihren Projektor zur Nutzung von Crestron RoomView eingerichtet haben, können Sie die Projektion über einen kompatiblen Webbrowser steuern und überwachen.

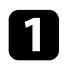

Starten Sie Ihren Webbrowser an einem mit dem Netzwerk verbundenen Computer.

b Geben Sie die IP-Adresse des Projektors in die Adresszeile des Browsers ein und drücken Sie die **Enter**-Taste an der Computertastatur.

Sie sehen diese Anzeige:

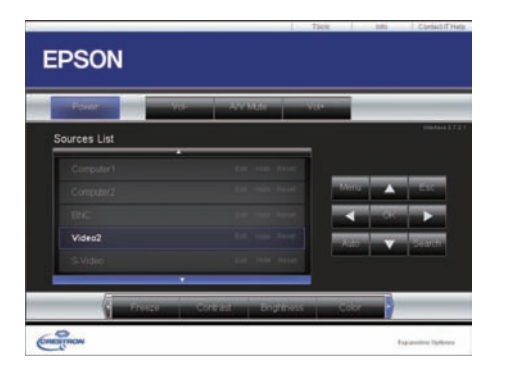

<span id="page-136-1"></span>c Wählen Sie im **Sources List**-Fenster die Eingangsquelle, die Sie steuern möchten. Sie können mit den Aufwärts-/Abwärtspfeilen im Fenster durch die verfügbaren Quellen blättern.

d Klicken Sie zur externen Steuerung der Projektion auf die Schaltflächen, die den Tasten an der Fernbedienung des Projektors entsprechen. Sie können im unteren Bereich des Bildschirms durch die Tastenoptionen blättern.

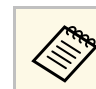

Diese Schaltfläche entsprechend nicht direkt den Tasten an der Fernbedienung des Projektors.

- OK fungiert als [Enter]-Taste
- Menu zeigt das Projektormenü an

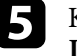

e Klicke Sie zur Anzeige von Informationen über den Projektor auf das **Info**-Register.

f Klicken Sie zum Ändern von Projektor-, Crestron- und Kennworteinstellungen auf das **Tools**-Register und wählen Sie die Einstellungen am angezeigten Bildschirm und klicken Sie dann auf **Send**.

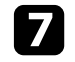

g Klicken Sie zum Verlassen des Programms auf **Exit**, nachdem Sie die Einstellungsauswahl abgeschlossen haben.

#### g **Relevante Links**

- • ["Crestron RoomView-Bedienfenster"](#page-136-1) S.137
- • ["Crestron RoomView-Werkzeugfenster"](#page-137-0) S.138

### **Crestron RoomView-Bedienfenster**

Die Einstellungen im Bedienfenster ermöglichen Ihnen die Steuerung des Projektors und die Anpassung des Projektionsbildes.

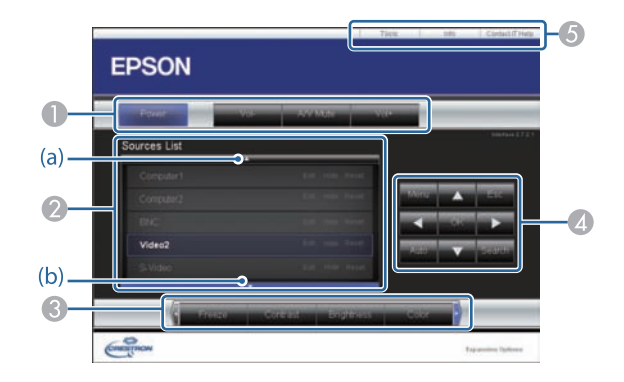

# **Crestron RoomView-Unterstützung <sup>138</sup>**

<span id="page-137-0"></span>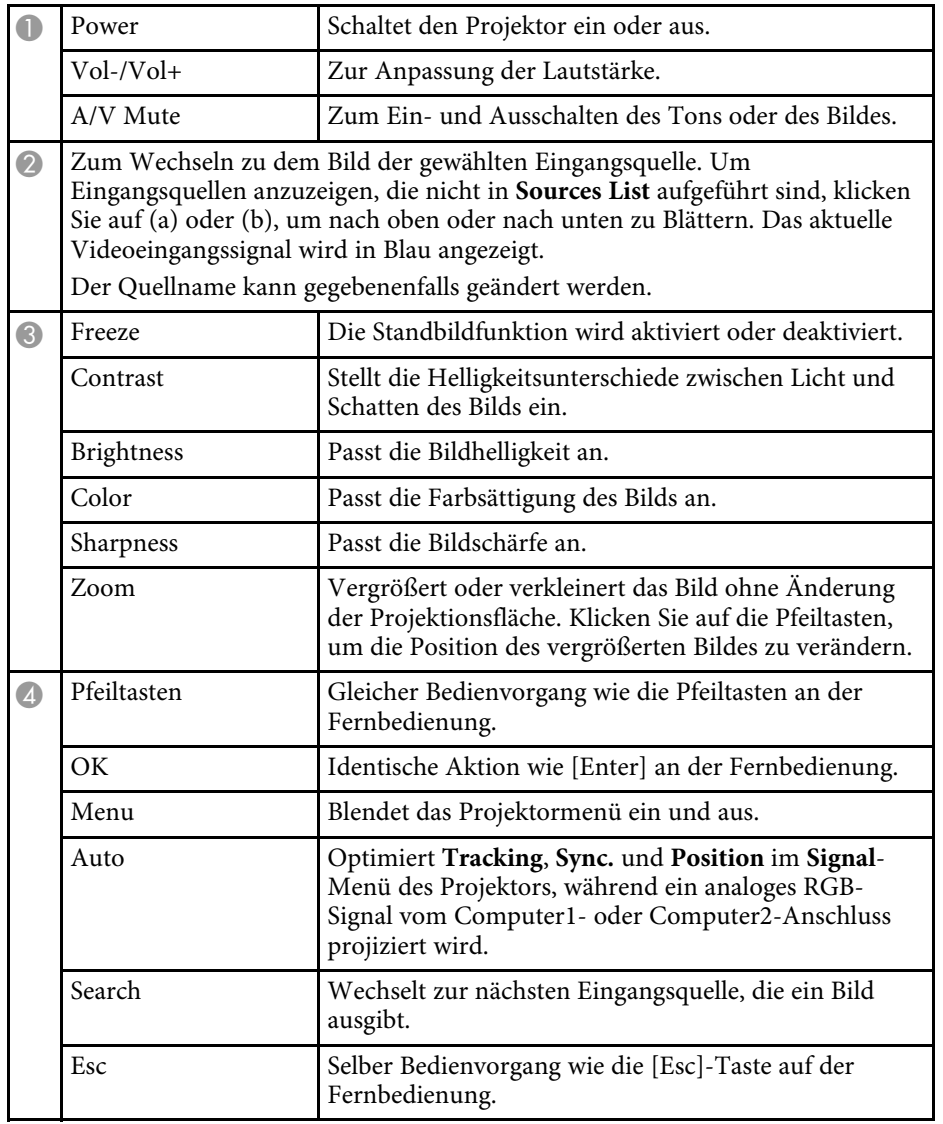

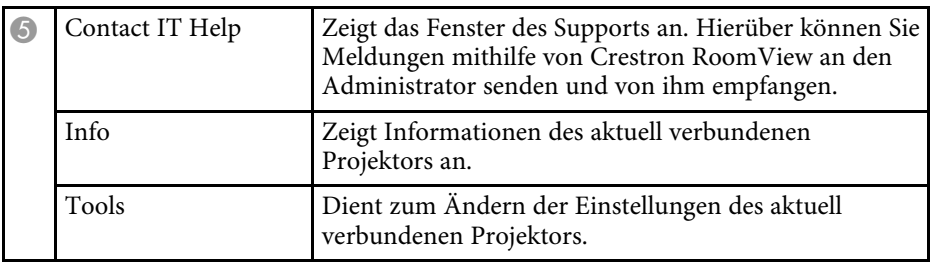

### **Crestron RoomView-Werkzeugfenster**

Einstellungen im Tools-Fenster ermöglichen Ihnen die Anpassung verschiedener Projektoreinrichtungsfunktionen.

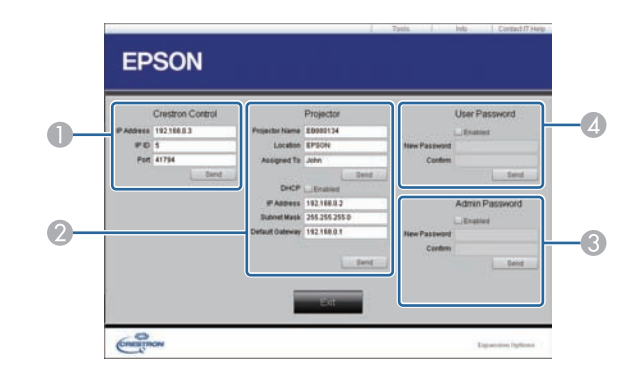

A Dient zum Einstellen der Crestron-Zentralsteuerung.

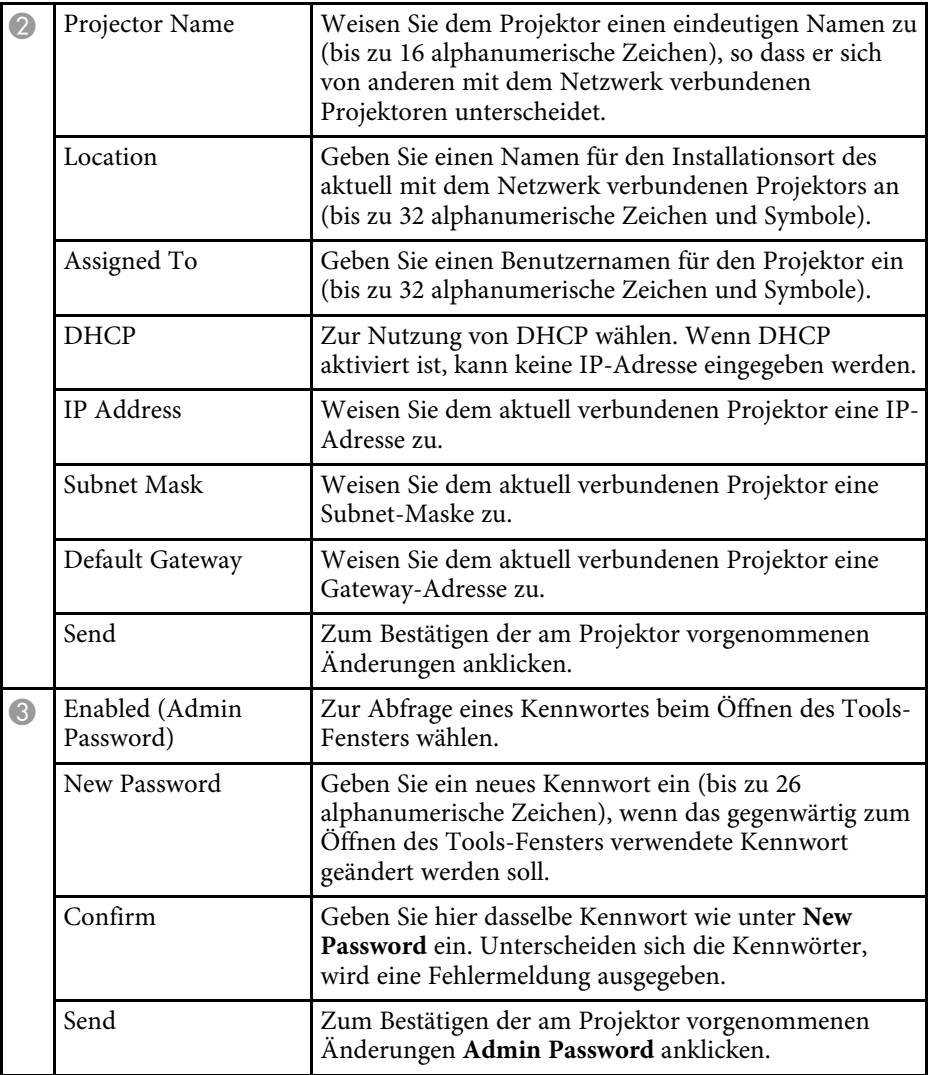

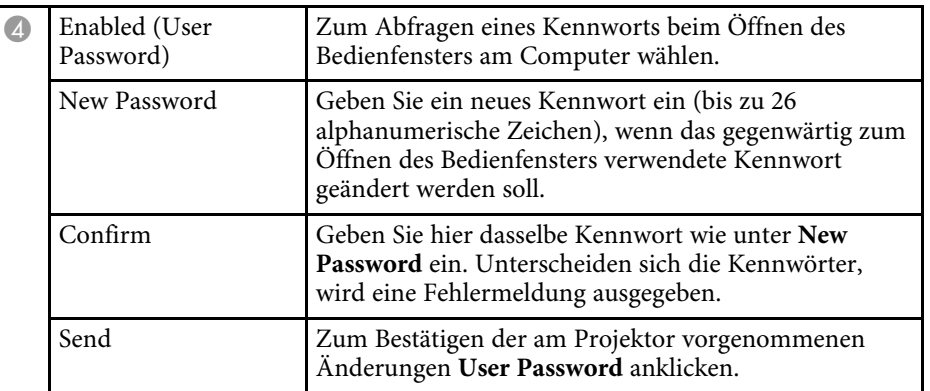

<span id="page-139-0"></span>Sie können bis zu 30 Ereignisse planen, die automatisch an Ihrem Projektor ausgeführt werden, wie z. B. Ein- oder Abschaltung des Projektors oder Wechsel der Eingangsquelle (EB-2265U/EB-2255U/EB-2250U/EB-2245U/EB-2165W/EB-2155W/EB-2065/EB-2055/EB-X550KG/EB-X500KG). Der Projektor führt die ausgewählten Ereignisse zu den im von Ihnen eingerichteten Zeitplan festgelegten Tagen und Zeiten aus.

### **Warnung**

Stellen Sie keine brennbaren Objekte vor die Linse. Bei einer automatischen Einschaltung des Projektors können brennbare Gegenstände vor dem Objektiv Feuer fangen.

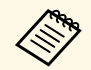

**A Falls Sie ein Zeitplanschutz-Kennwort eingerichtet haben, deaktivieren Sie zunächst das Zeitplanschutz** Kennwort Sie zunächst das **Zeitplanschutz**-Kennwort.

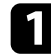

a Stellen Sie Datum und Zeit im Menü **Datum & Zeit** ein.

s **Erweitert** > **Betrieb** > **Datum & Zeit**

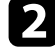

b Drücken Sie die [Menu]-Taste auf dem Bedienfeld oder der Fernbedienung.

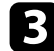

- c Wählen Sie das **Erweitert**-Menü und drücken Sie [Enter].
- d Wählen Sie **Planeinstellungen** und drücken Sie [Enter].
- Wählen Sie Zeitplan und drücken Sie [Enter].

f Wählen Sie **Neu hinzufügen** und drücken Sie [Enter].

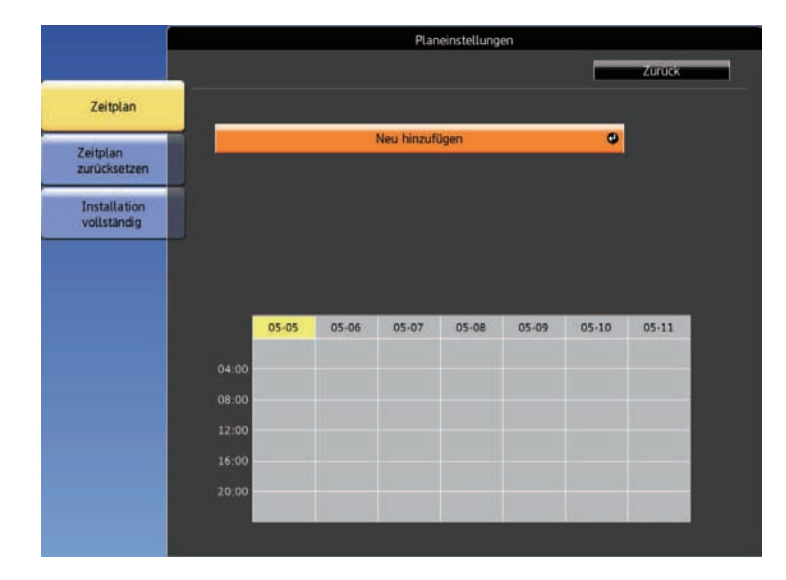

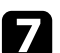

Wählen Sie die Ereignisdetails, die Sie durchführen möchten.

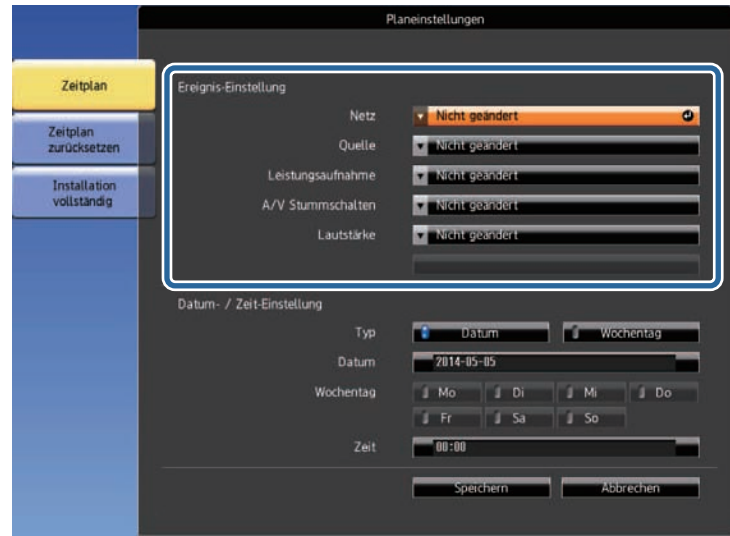

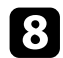

h Wählen Sie Datum und Zeit zur Ausführung des Ereignisses.

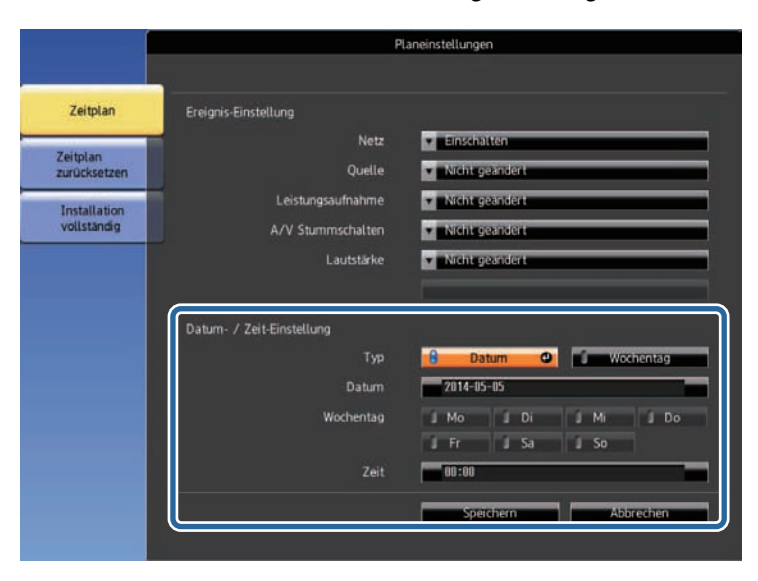

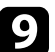

**C** Wählen Sie **Speichern** und drücken Sie [Enter].

Die geplanten Ereignisse werden mit Symbolen angezeigt, die den Ereignisstatus angeben.

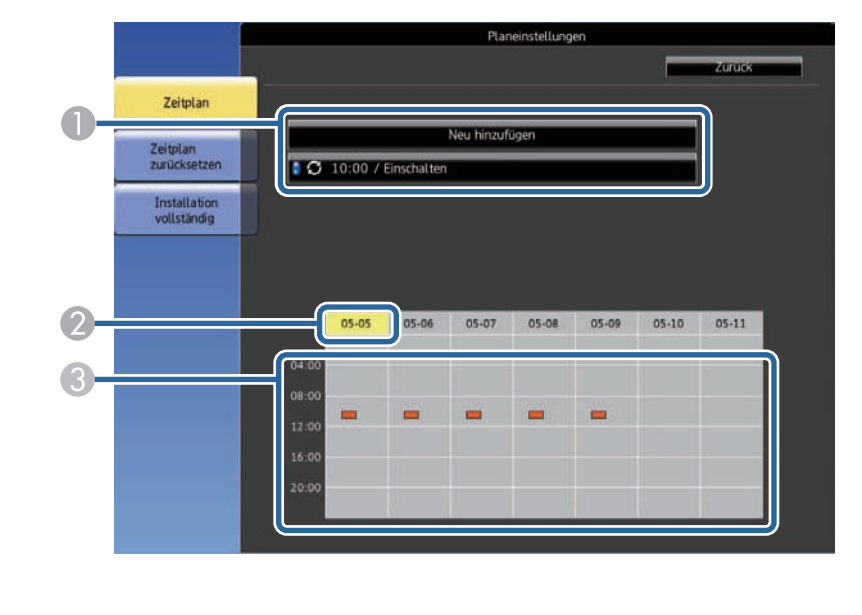

**O** : Gültiger Zeitplan : Regelmäßiger Zeitplan **D**: Ungültiger Zeitplan **2** Das aktuell ausgewählte Datum (gelb hervorgehoben) **C** : Einmaliger Zeitplan **Bander**: Regelmäßiger Zeitplan : Standby-Zeitplan (Kommunikation im Standby-Modus ein- oder abschalten) **Ungültiger Zeitplan** 

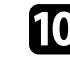

Wählen Sie zum Bearbeiten eines geplanten Ereignisses den Zeitplan und drücken Sie [Esc].

# **Einstellung von Projektorereigniszeitplänen <sup>142</sup>**

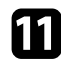

- k Wählen Sie eine Option aus dem angezeigten Menü. **Ein**/**Aus** ermöglichen Ihnen die De-/Aktivierung des ausgewählten Ereignisses.
	- **Bearbeiten** ermöglicht Ihnen die Änderung von Ereignisdetails oder Datum und Uhrzeit.
	- **Löschen** ermöglicht Ihnen das Entfernen des geplanten Ereignisses aus einer Liste.

l Wählen Sie **Install vollst** und dann **Ja** .

Wählen Sie zum Löschen aller geplanten Ereignisse **Zeitplan zurücksetzen** .

### **P** Relevante Links

- • ["Einstellung von Datum und Uhrzeit"](#page-43-0) S.44
- • ["Einrichtung eines Kennwortes"](#page-98-0) S.99

# **Anpassen von Menüeinstellungen**

Befolgen Sie die Anweisungen in diesen Abschnitten zum Aufrufen des Projektormenüsystems und zum Ändern von Projektoreinstellungen.

#### **P** Relevante Links

- • ["Verwendung der Projektormenüs"](#page-143-0) S.144
- • ["Virtuelle Tastatur verwenden"](#page-144-0) S.145
- • ["Bildqualitätseinstellungen Bild-Menü"](#page-145-0) S.146
- • ["Eingangssignaleinstellungen Signal-Menü"](#page-147-0) S.148
- • ["Projektorfunktionseinstellungen Einstellung-Menü"](#page-149-0) S.150
- • ["Projektoreinrichtungseinstellungen Erweitert-Menü"](#page-151-0) S.152
- • ["Projektornetzwerkeinstellungen Netzwerk-Menü"](#page-154-0) S.155
- • ["Projektoreinrichtungseinstellungen ECO-Menü"](#page-165-0) S.166
- • ["Projektorinformationsanzeige Information-Menü"](#page-167-0) S.168
- • ["Projektorrücksetzungsoptionen Reset-Menü"](#page-170-0) S.171
- • ["Kopieren von Menüeinstellungen zwischen Projektoren \(Sammeleinrichtung\)"](#page-171-0) S.172

<span id="page-143-0"></span>Sie können über die Projektormenüs die Einstellungen zur Steuerung der Arbeitsweise Ihres Projektors anpassen. Der Projektor zeigt die Menüs auf der Projektionsfläche.

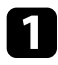

a Drücken Sie die [Menu]-Taste auf dem Bedienfeld oder der Fernbedienung.

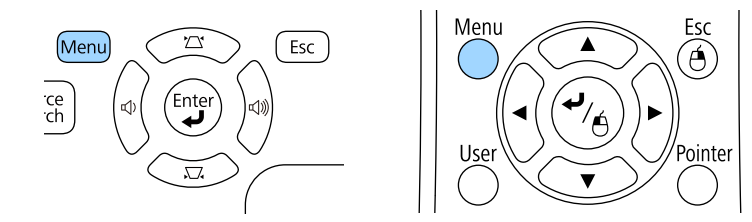

Das Menü erscheint und zeigt die **Bild**-Menüeinstellungen.

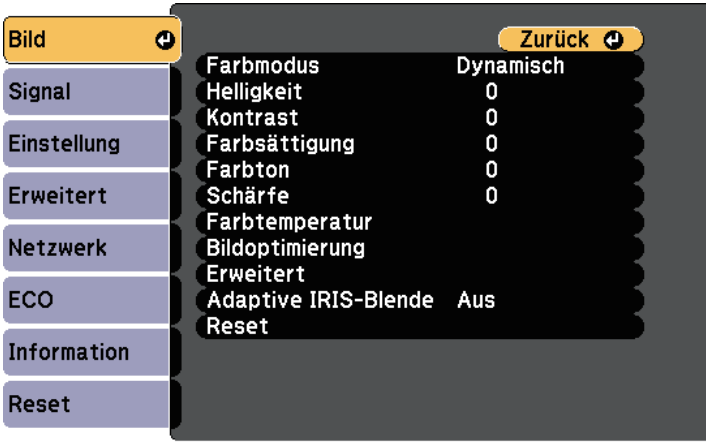

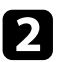

b Drücken Sie die Aufwärts-/Abwärtstaste zum Durchlaufen der links aufgelisteten Menüs. Die Einstellungen für die jeweiligen Menüs werden rechts angezeigt.

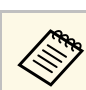

Die verfügbaren Einstellungen hängen von der aktuellen Eingangsquelle ab.

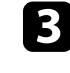

c Drücken Sie zum Ändern der Einstellungen im angezeigten Menü [Enter].

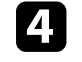

Drücken Sie zum Bewegen durch die Einstellungen die Aufwärts-/Abwärtstaste.

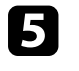

e Ändern Sie die Einstellungen mit den im unteren Bereich des Menüs angezeigten Tasten.

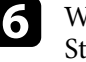

f Wählen Sie zum Rücksetzen aller Menüeinstellungen auf ihre Standardwerte **Reset**.

- g Wenn Sie mit dem Ändern der Einstellungen in einem Menü fertig sind, drücken Sie [Esc].
- 

h Drücken Sie zum Verlassen der Menüs [Menu] oder [Esc].
Die virtuelle Tastatur wird angezeigt, wenn Sie Ziffern und Buchstaben eingeben müssen.

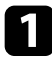

<span id="page-144-0"></span>a Markieren Sie mit den Pfeiltasten am Bedienfeld oder an der Fernbedienung die gewünschte Ziffer bzw. den gewünschten Buchstaben und drücken Sie [Enter].

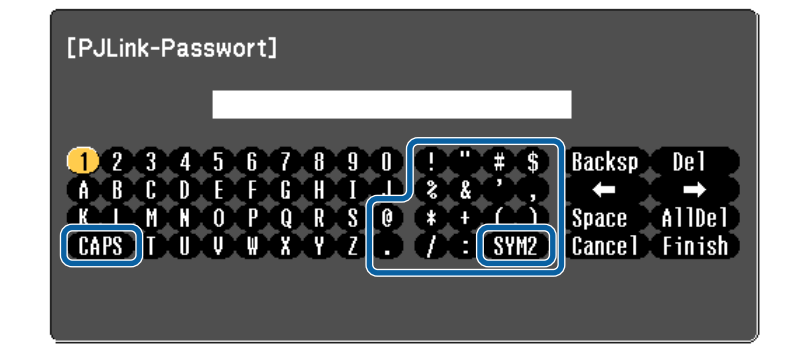

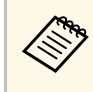

Jedes Mal, wenn Sie die CAPS-Taste wählen, wechseln die Buchstaben zwischen Groß- und Kleinschreibung. Jedes M Buchstaben zwischen Groß- und Kleinschreibung. Jedes Mal, wenn Sie die **SYM1/2**-Taste wählen, ändern sich die umrahmten Symbole.

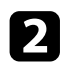

Wählen Sie nach der Texteingabe zum Bestätigen Finish auf der virtuellen Tastatur. Wählen Sie zum Abbrechen der Texteingabe **Cancel**.

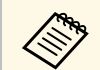

Sie können über ein Netzwerk mit Hilfe eines Webbrowsers von Ihrem<br>Computer aus Projektoreinstellungen wählen und die Projektion Computer aus Projektoreinstellungen wählen und die Projektion steuern.

> Einige Symbole können mit der virtuellen Tastatur nicht eingegeben werden. Verwenden Sie zur Eingabe des Textes Ihren Webbrowser.

#### g **Relevante Links**

• ["Verfügbarer Text unter Verwendung der virtuellen Tastatur"](#page-144-0) S.145

• ["Steuerung eines vernetzten Projektors über einen Webbrowser"](#page-126-0) S.127

## **Verfügbarer Text unter Verwendung der virtuellen Tastatur**

Sie können den folgenden Text mithilfe der virtuellen Tastatur eingeben.

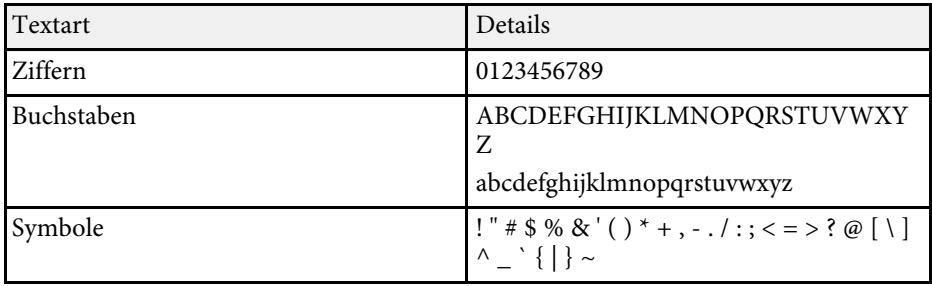

Über die Einstellungen im **Bild**-Menü können Sie die Bildqualität der aktuell verwendeten Eingangsquelle anpassen. Die verfügbaren Einstellungen hängen von der aktuell ausgewählten Eingangsquelle ab.

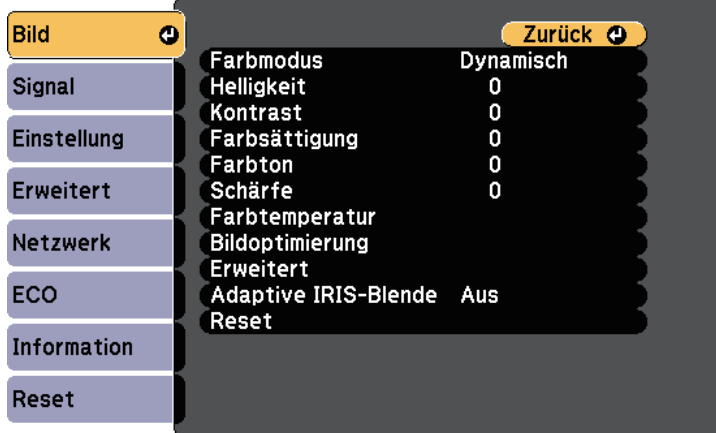

Stellen Sie zum Ändern der Einstellungen für eine Eingangsquelle sicher, dass die Quelle angeschlossen ist; wählen Sie dann diese Quelle.

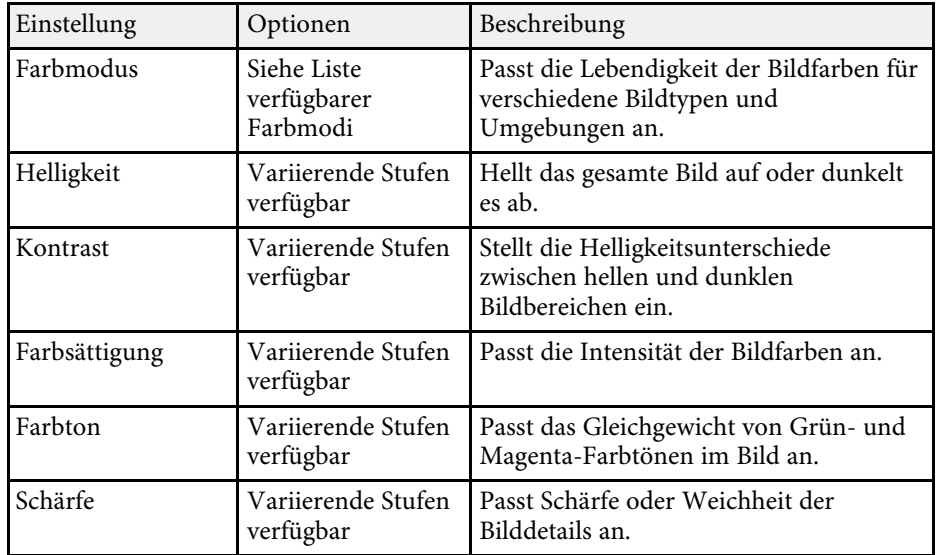

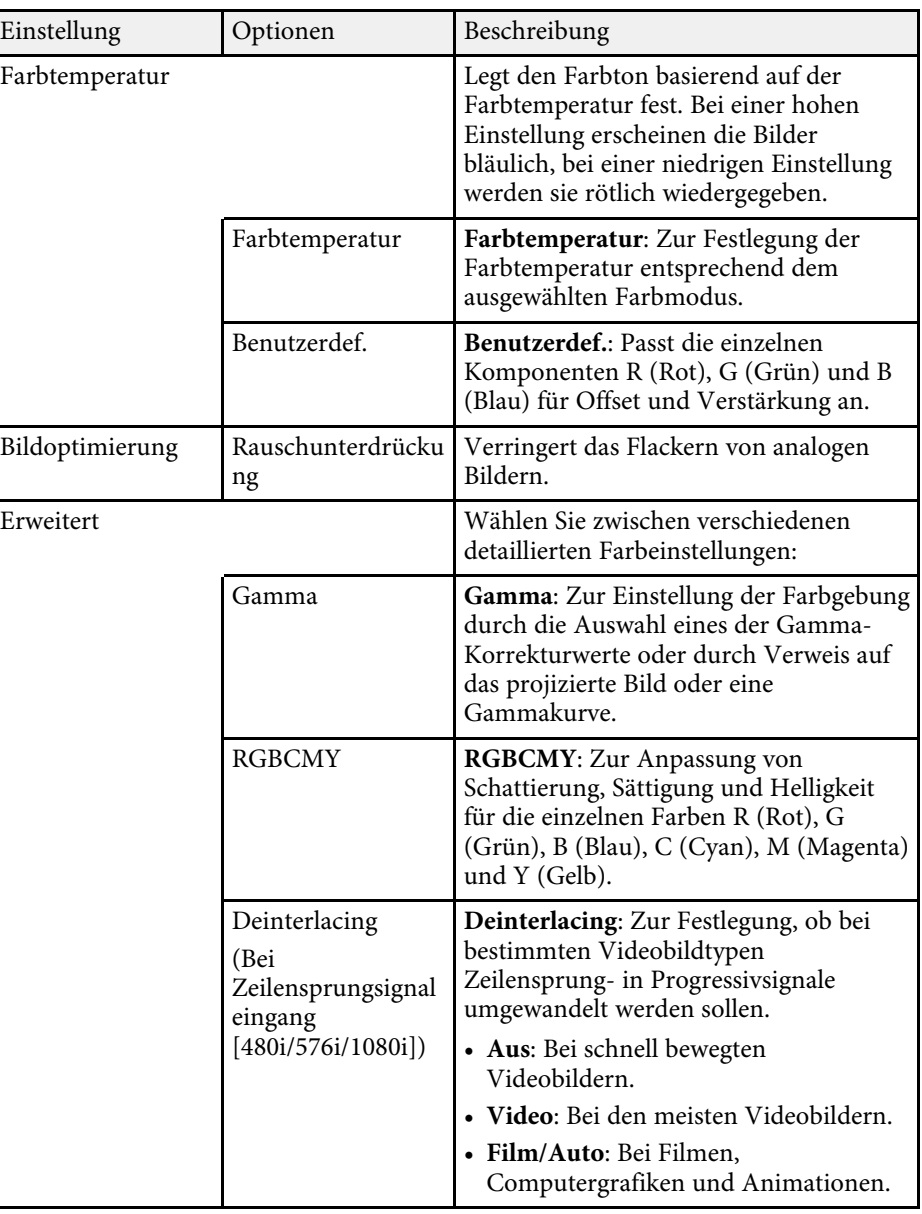

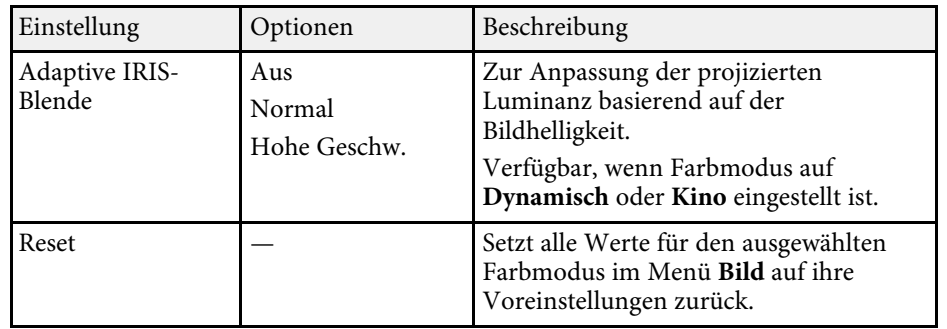

- a Die **Helligkeit**-Einstellung wirkt sich nicht auf die Lampenhelligkeit aus. Nutzen Sie zum Ändern des Lampenhelligkeitsmodus die **Leistungsaufnahme**-Einstellung im **ECO**-Menü des Projektors.
	- Sie können die **Rauschunterdrückung**-Einstellung unter folgenden Bedingungen nicht auswählen:
		- Die **Deinterlacing**-Einstellung ist auf **Aus** gesetzt.
		- Ein digitales RGB-Signal wird eingespeist.
		- Ein Zeilensprungsignaleingang (480i/576i/1080i) wird eingespeist.

## **P** Relevante Links

• ["Verfügbare Farbmodi"](#page-63-0) S.64

Normalerweise erkennt der Projektor die Eingangssignaleinstellungen automatisch und optimiert sie. Falls Sie die Einstellungen anpassen müssen, können Sie dazu das **Signal**-Menü verwenden. Die verfügbaren Einstellungen hängen von der aktuell ausgewählten Eingangsquelle ab.

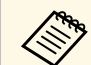

**Alternative Einstellungen im Signal-Menü nicht wählen, wenn die aktuelle**<br>Eingangsquelle eine der folgenden ist: Eingangsquelle eine der folgenden ist: • USB Display

- 
- USB
- LAN
- Screen Mirroring (EB-2265U/EB-2255U/EB-2165W)

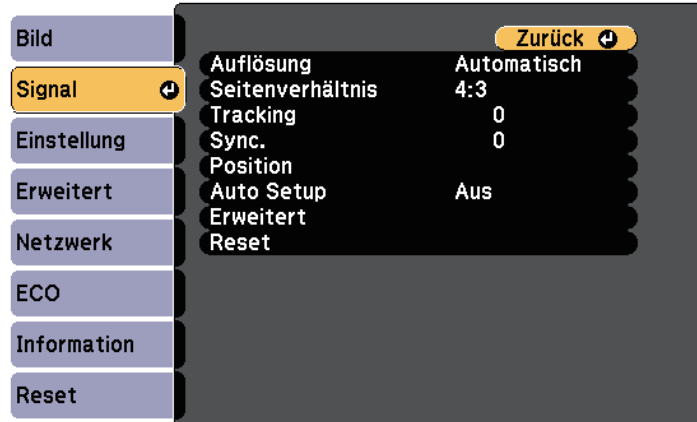

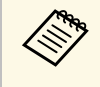

a Sie können die Standardeinstellungen der Optionen **Tracking**, **Sync.** und **Position** wiederherstellen, indem Sie die [Auto]-Taste auf der Fernbedienung drücken.

Stellen Sie zum Ändern der Einstellungen für eine Eingangsquelle sicher, dass die Quelle angeschlossen ist; wählen Sie dann diese Quelle.

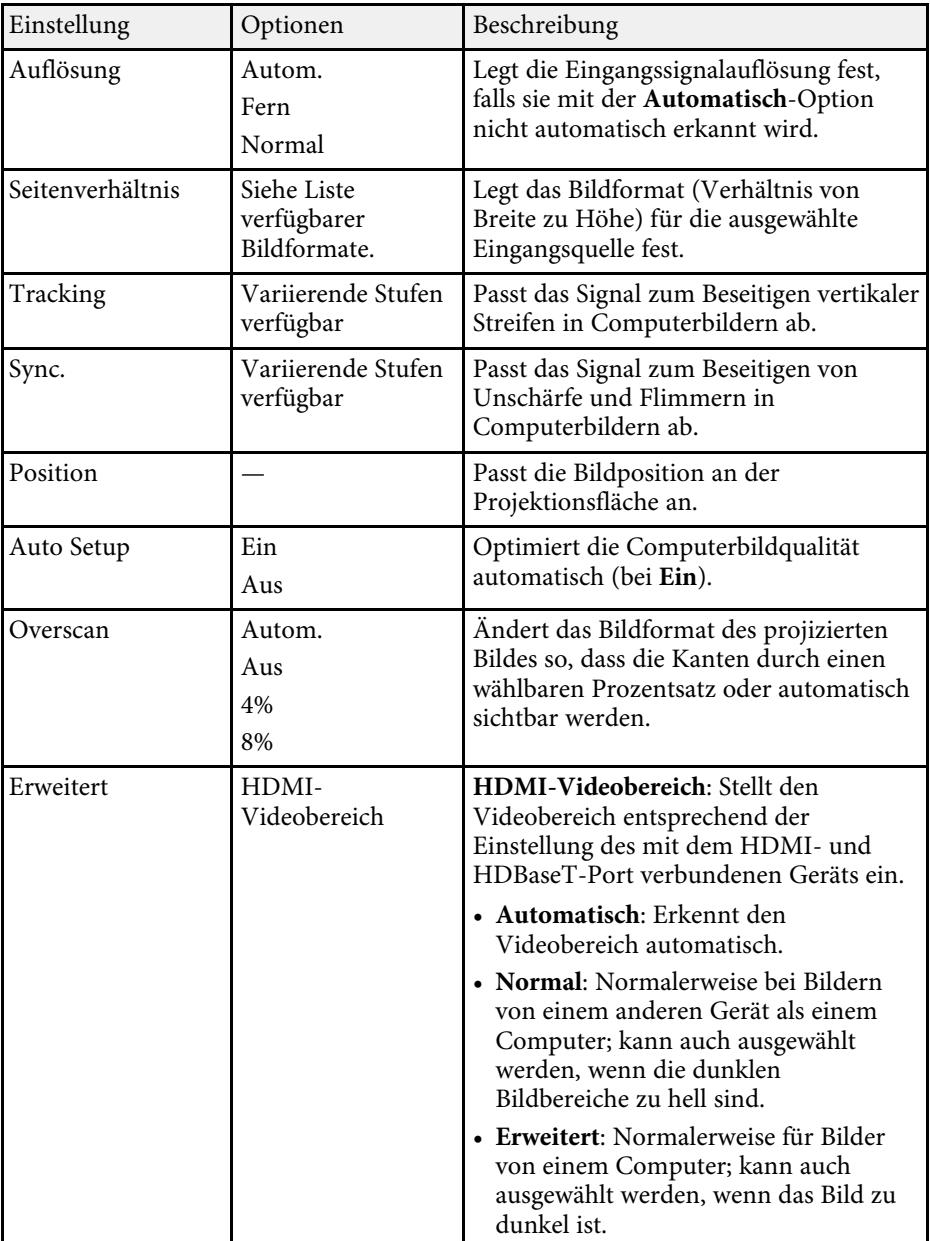

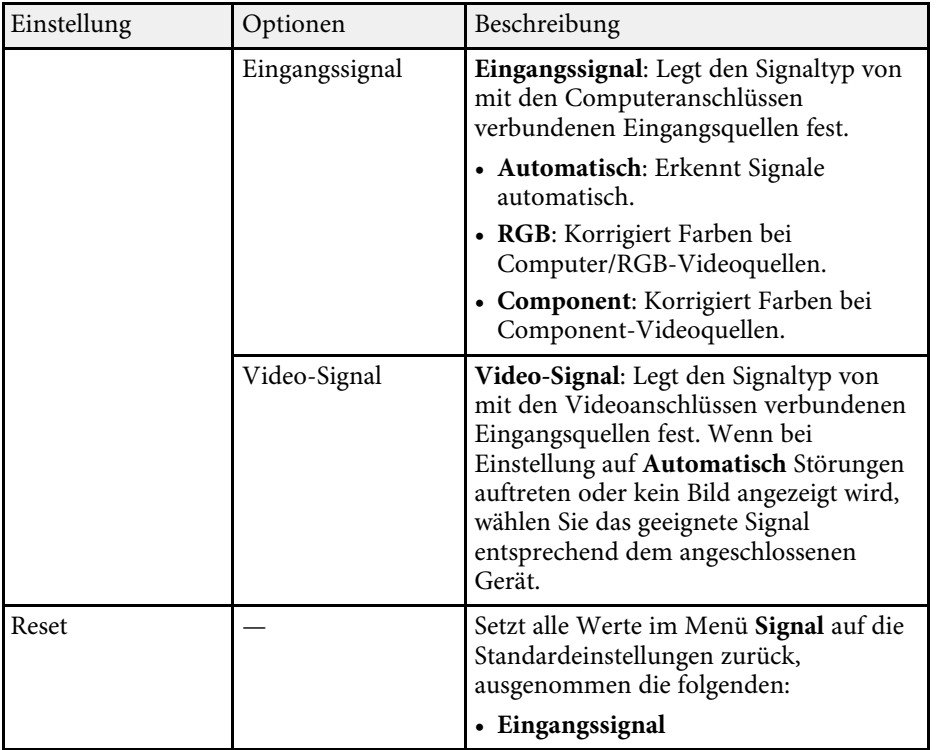

## **A** Relevante Links

• ["Verfügbare Bildformate"](#page-60-0) S.61

Optionen im **Einstellung**-Menü ermöglichen Ihnen die Anpassung verschiedener Projektorfunktionen.

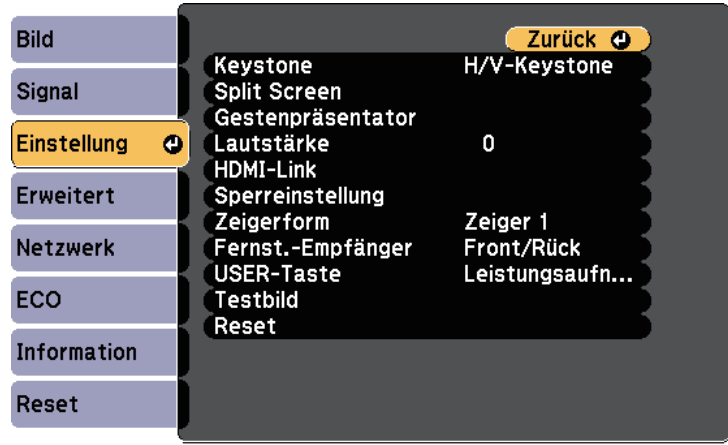

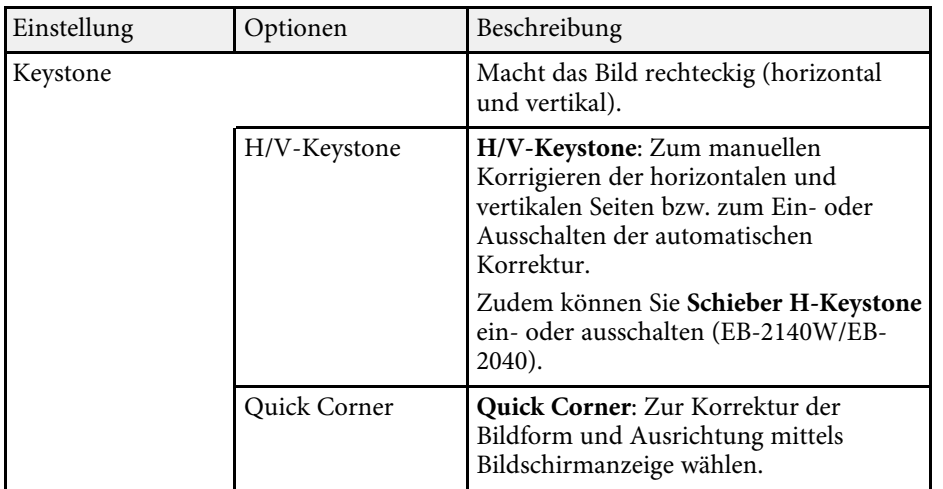

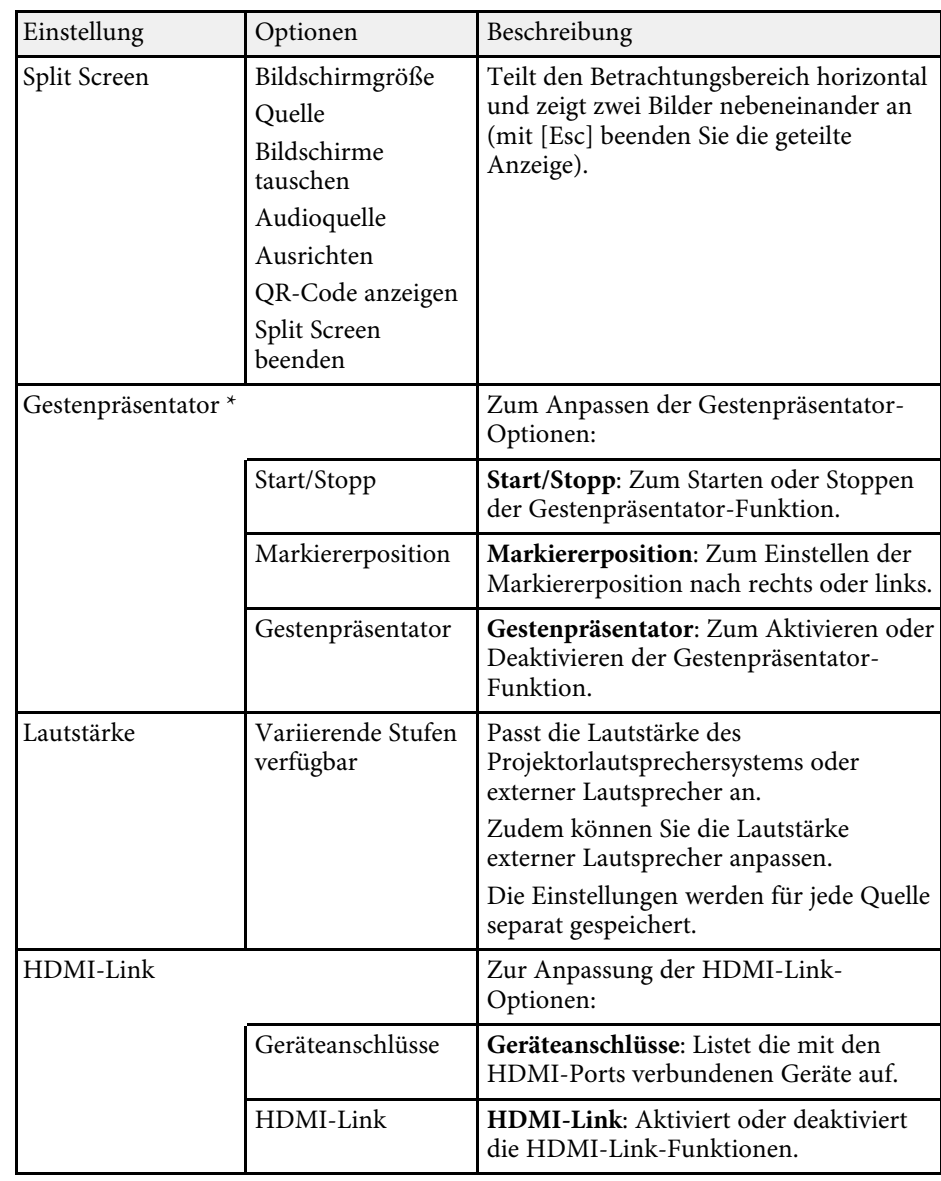

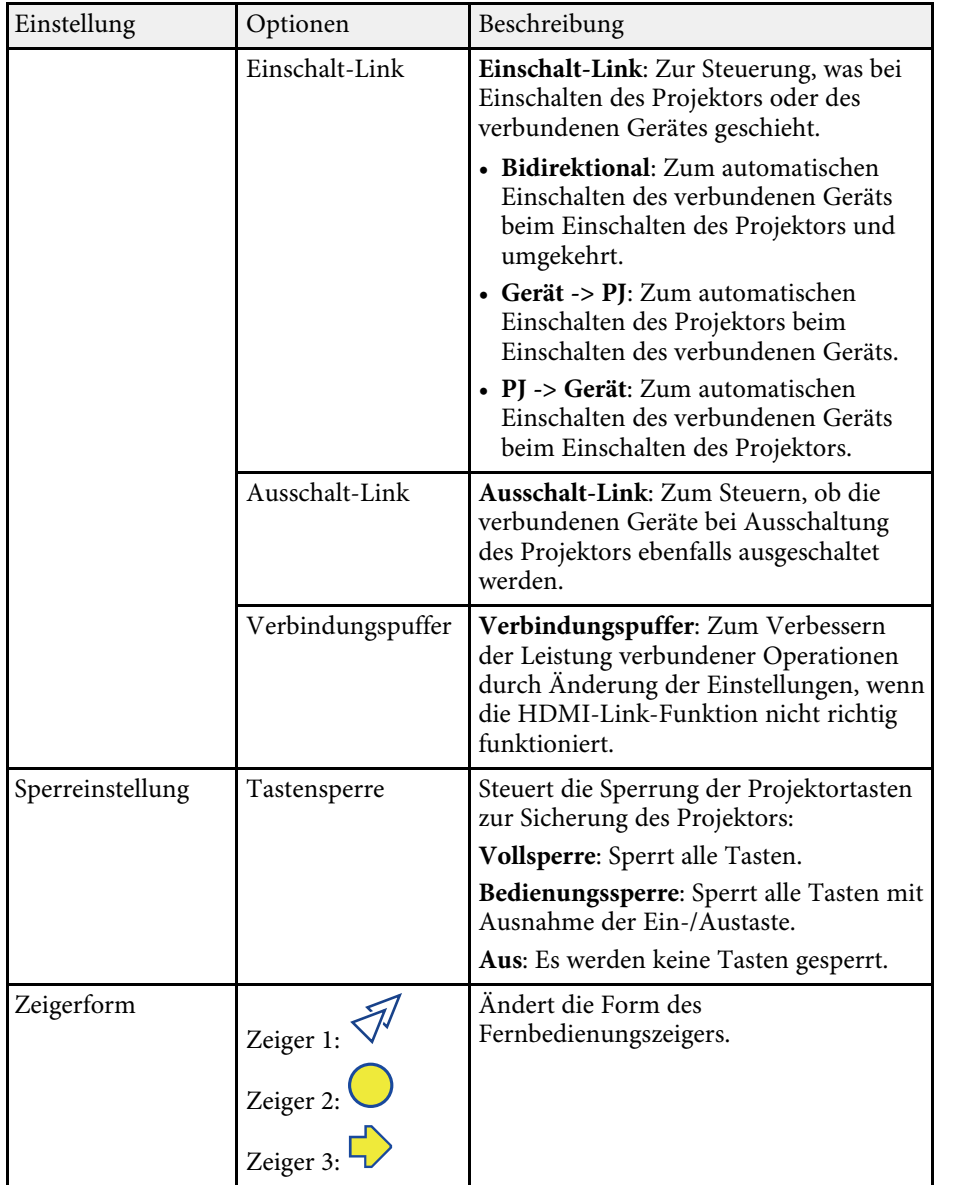

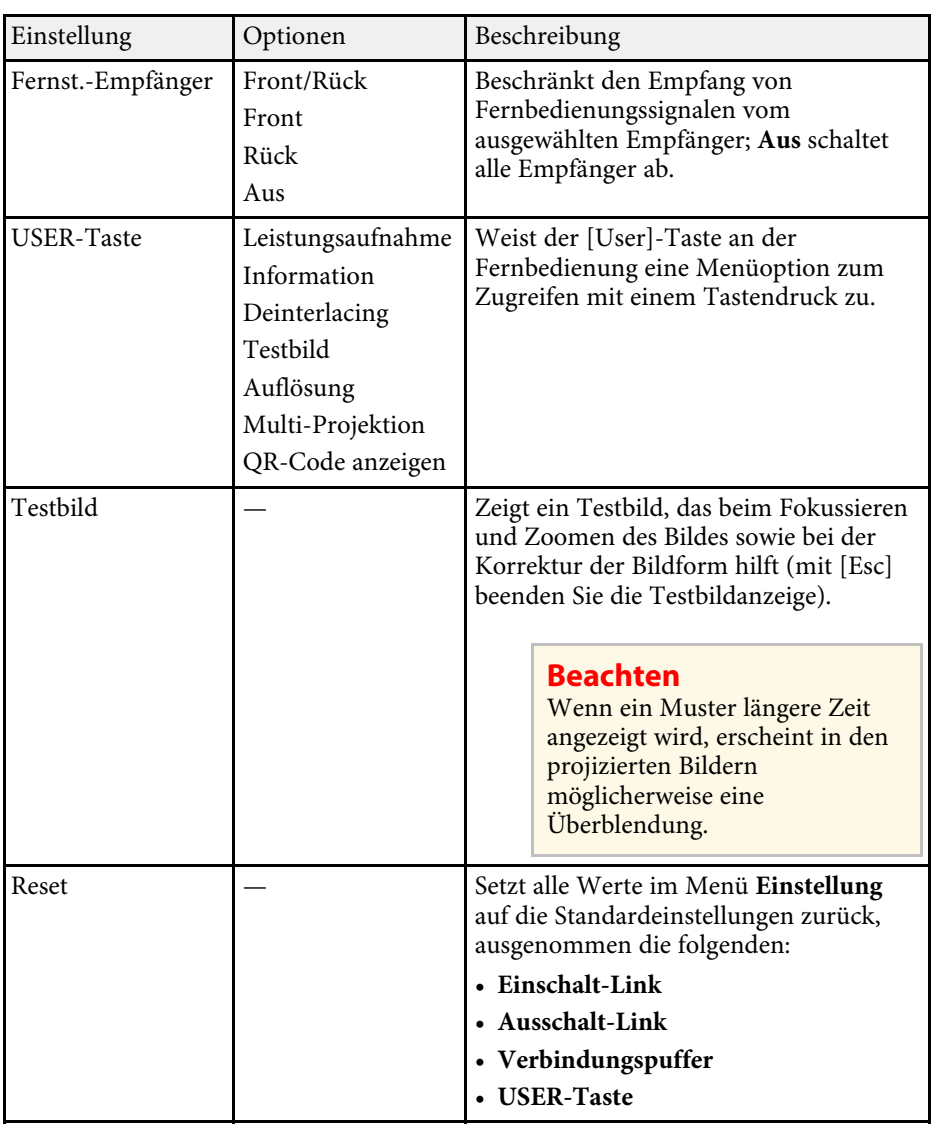

\* Nur bei EB-2265U/EB-2255U/EB-2250U/EB-2245U/EB-2165W/EB-2155W/EB-2065/EB-2055/EB-X550KG/EB-X500KG verfügbar.

<span id="page-151-0"></span>Einstellungen im **Erweitert**-Menü ermöglichen Ihnen die Anpassung verschiedener Projektoreinrichtungsfunktionen.

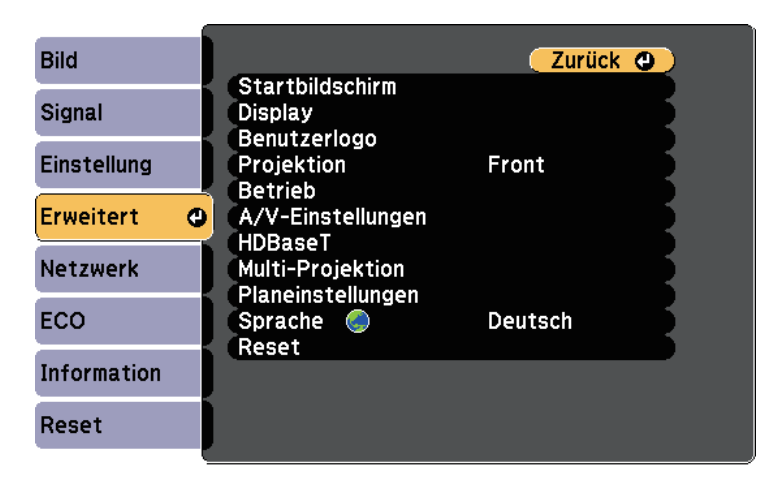

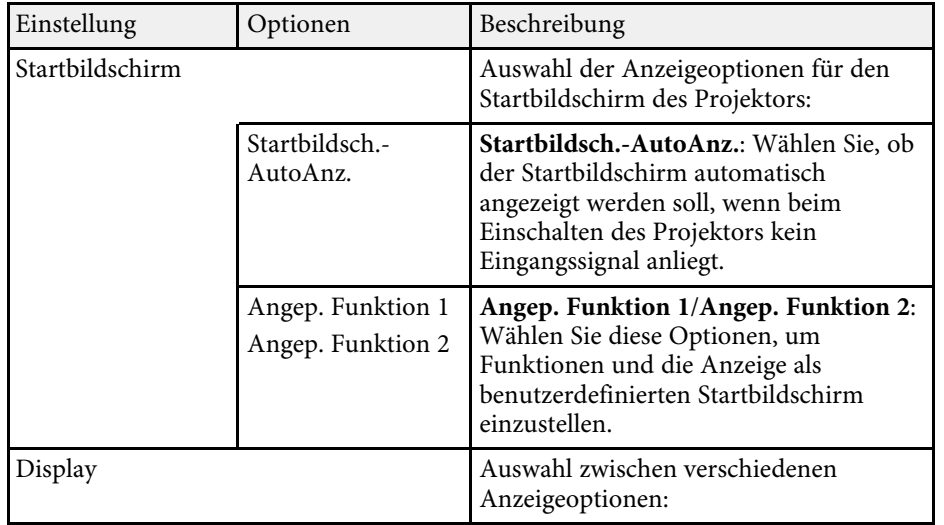

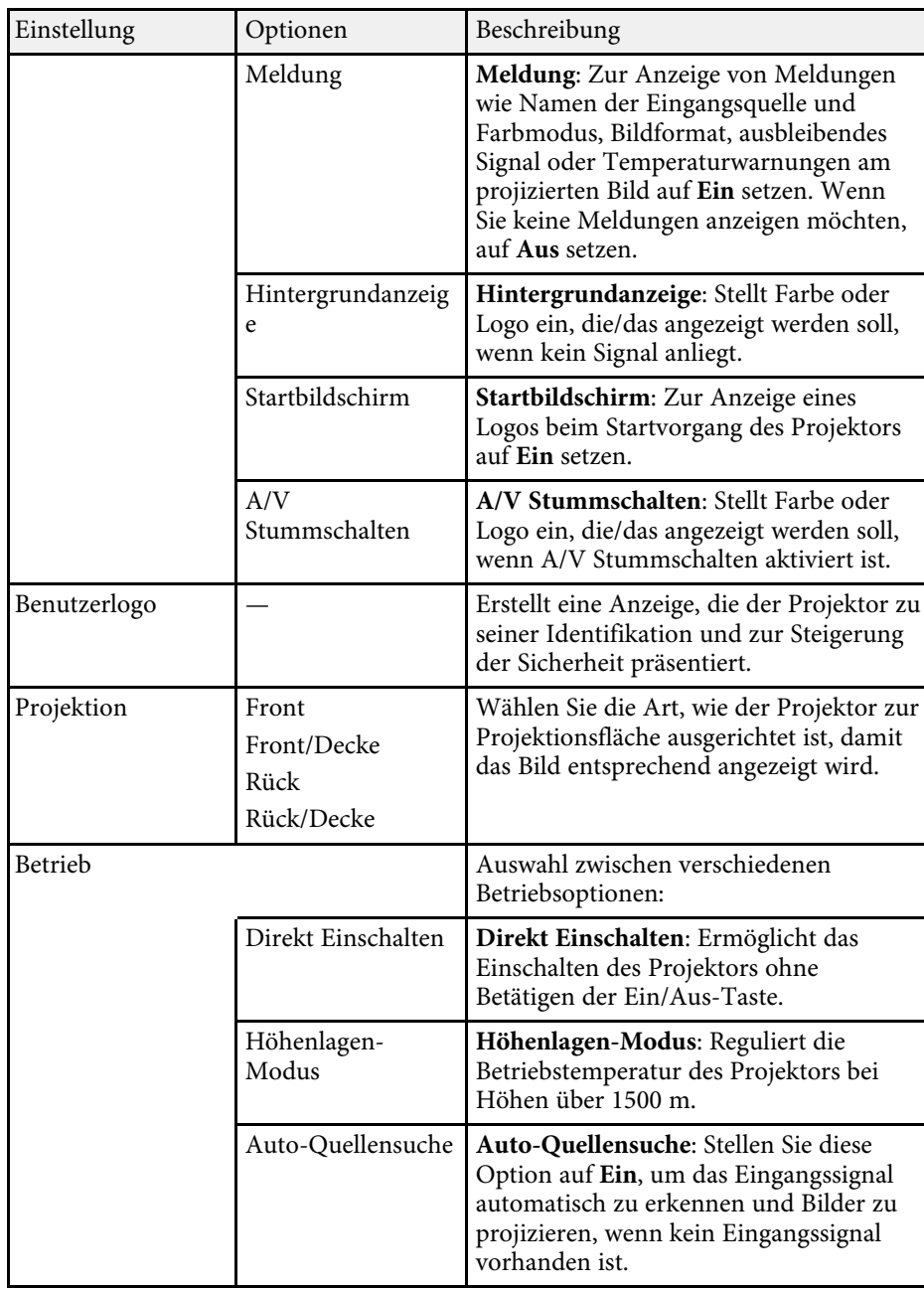

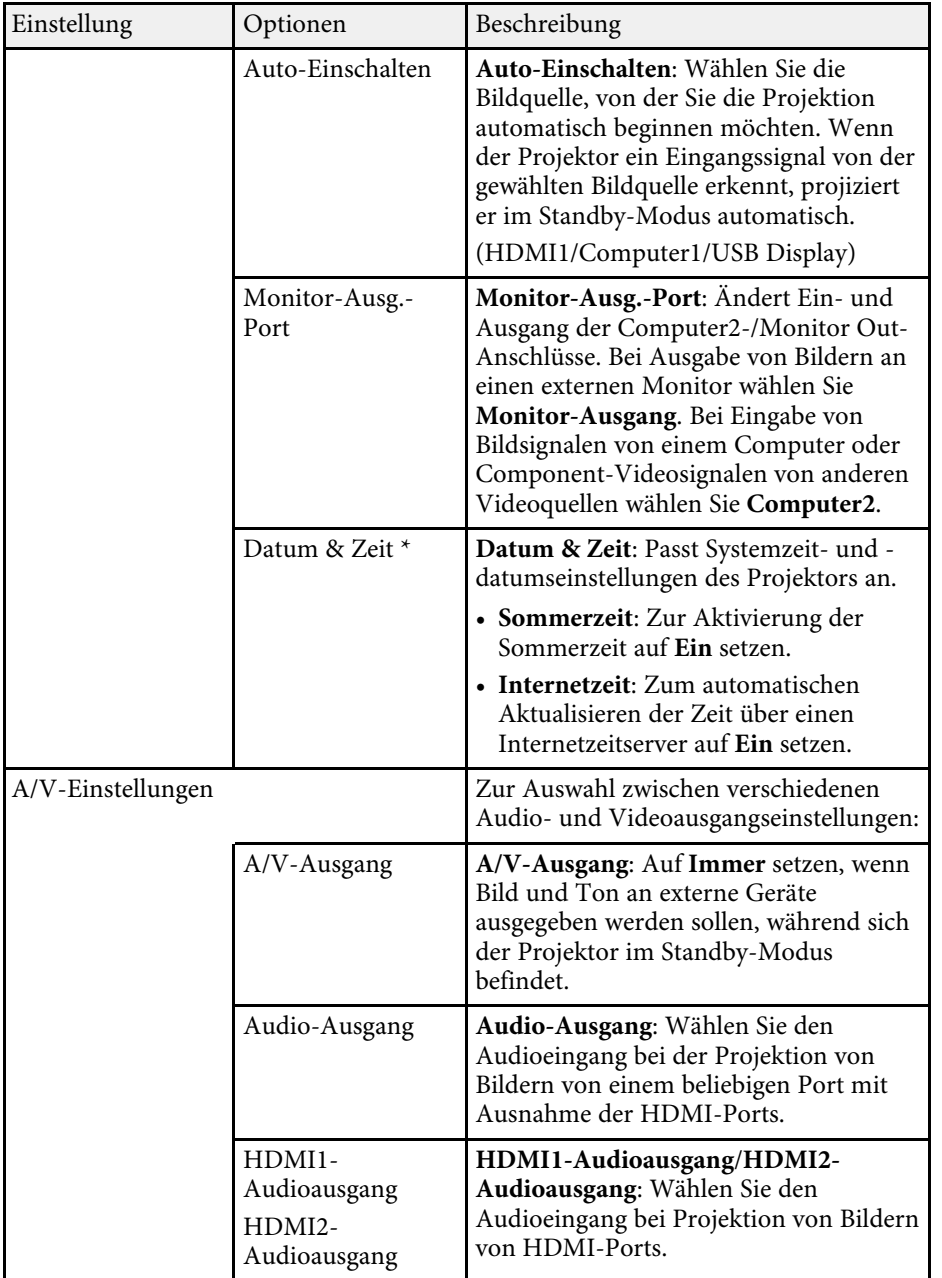

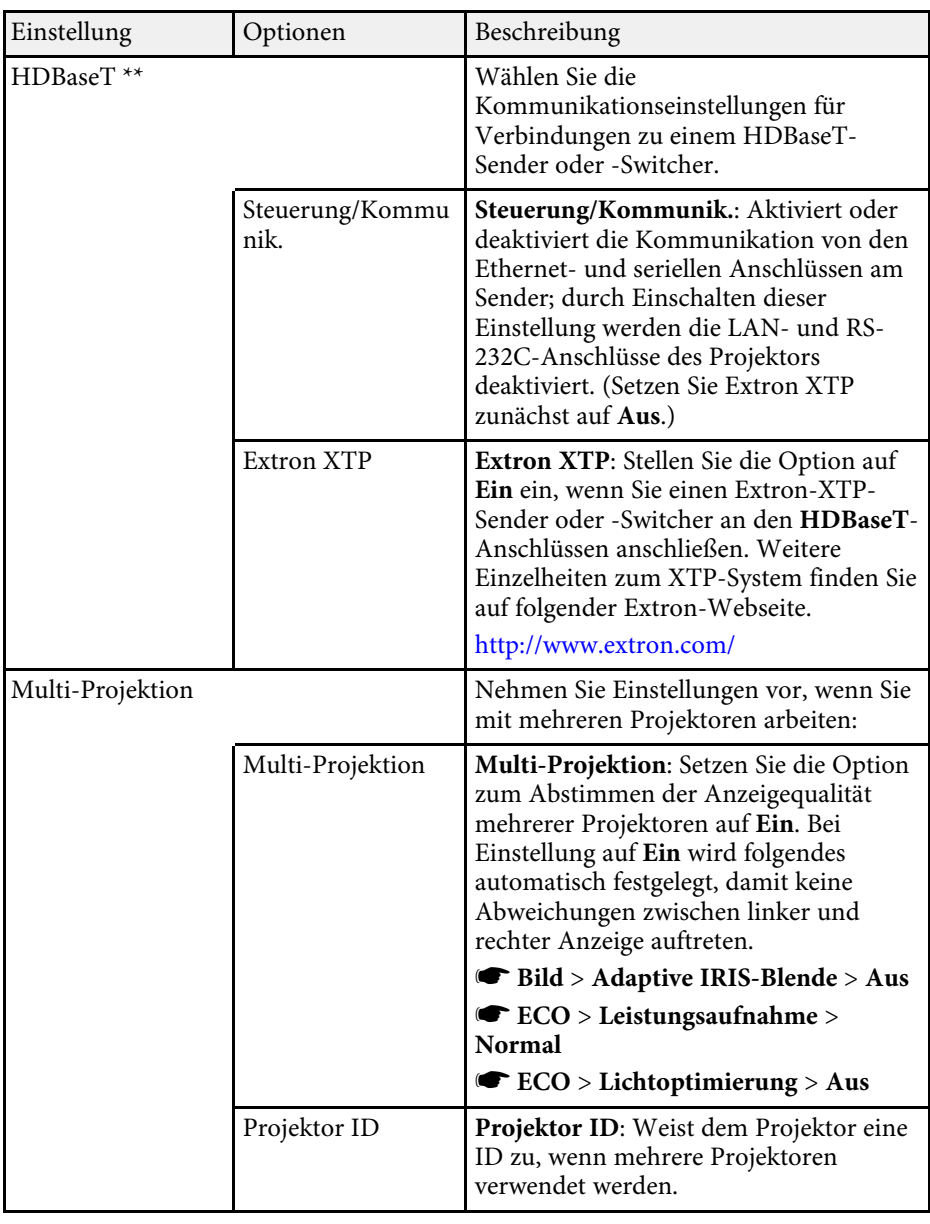

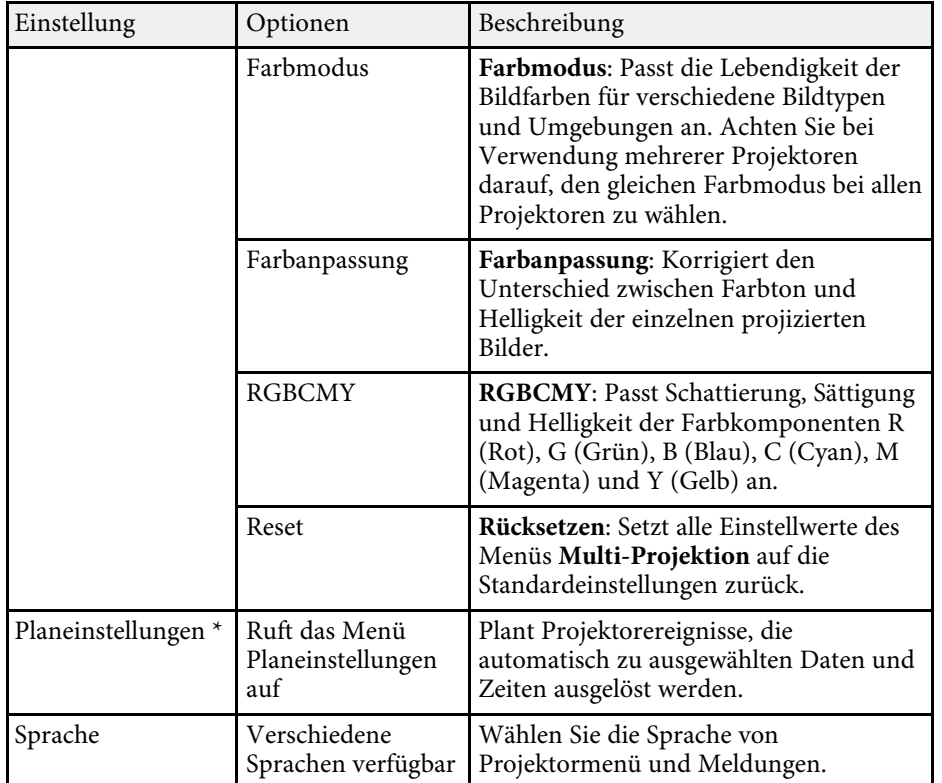

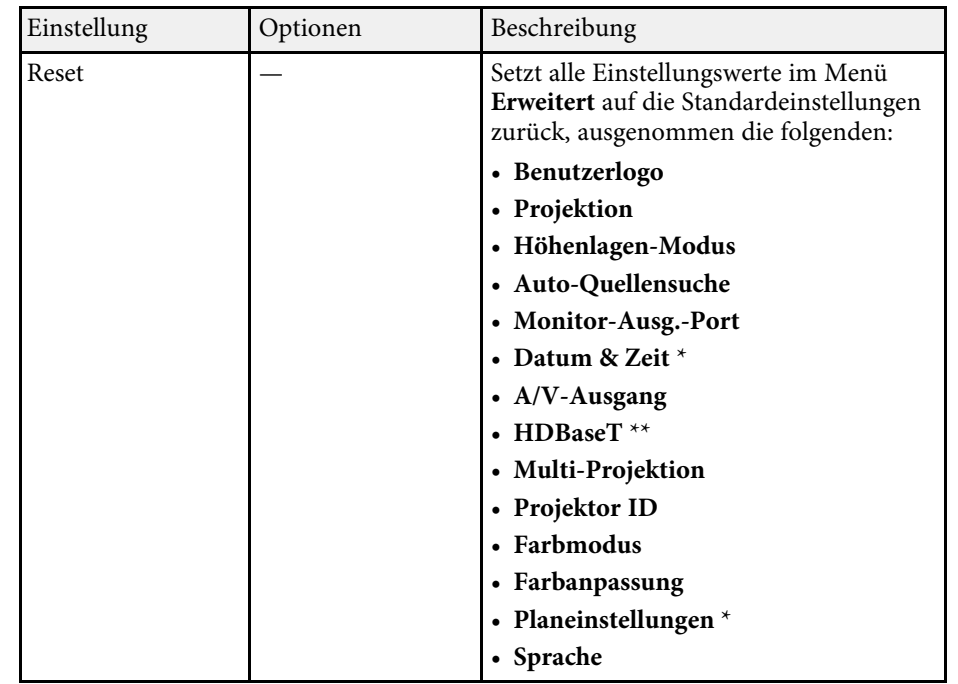

\* Nur bei EB-2265U/EB-2255U/EB-2250U/EB-2245U/EB-2165W/EB-2155W/EB-2065/EB-2055/EB-X550KG/EB-X500KG verfügbar.

\*\* Nur bei EB-2265U/EB-2165W verfügbar.

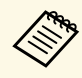

Wenn Sie **Benutzerlogoschutz** unter **Kennwortschutz** auf Ein setzen, können Sie die mit der Benutzerlogoanzeige in Verbindung stehenden können Sie die mit der Benutzerlogoanzeige in Verbindung stehenden Einstellungen (**Hintergrundanzeige**, **Startbildschirm**, **A/V Stummschalten** in der **Display**-Einstellung) nicht ändern. Setzen Sie **Benutzerlogoschutz** zuerst auf **Aus**.

### g **Relevante Links**

• ["Auswahl von Kennwortschutztypen"](#page-100-0) S.101

Einstellungen im **Netzwerk**-Menü ermöglichen Ihnen die Anzeige von Netzwerkinformationen und die Einrichtung des Projektors zur Steuerung über ein Netzwerk.

Wenn Sie **Netzwerkschutz** unter **Kennwortschutz** auf **Ein** setzen, können Sie die Netzwerkeinstellungen nicht ändern. Setzen Sie **Netzwerkschutz** zunächst auf **Aus**.

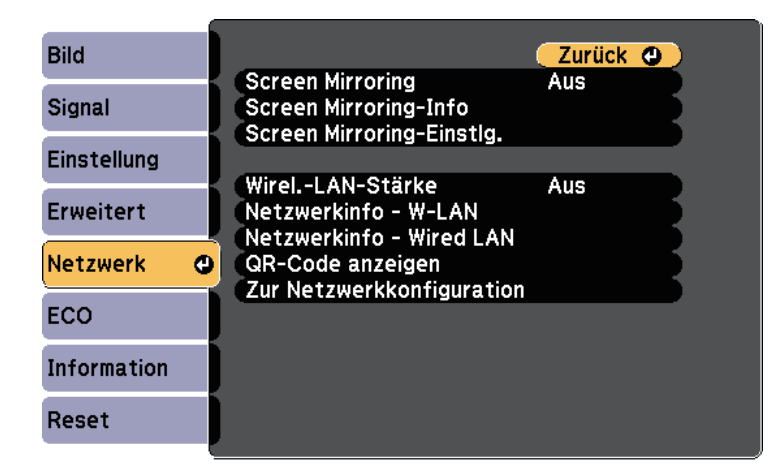

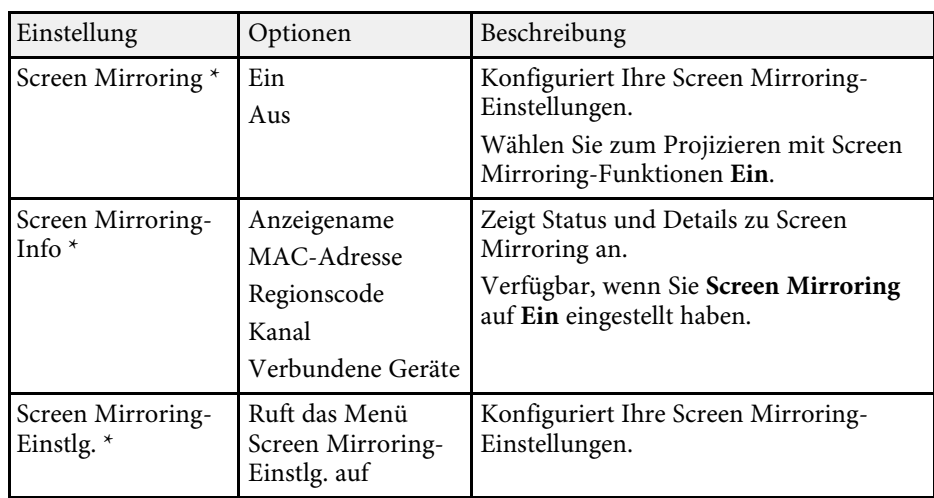

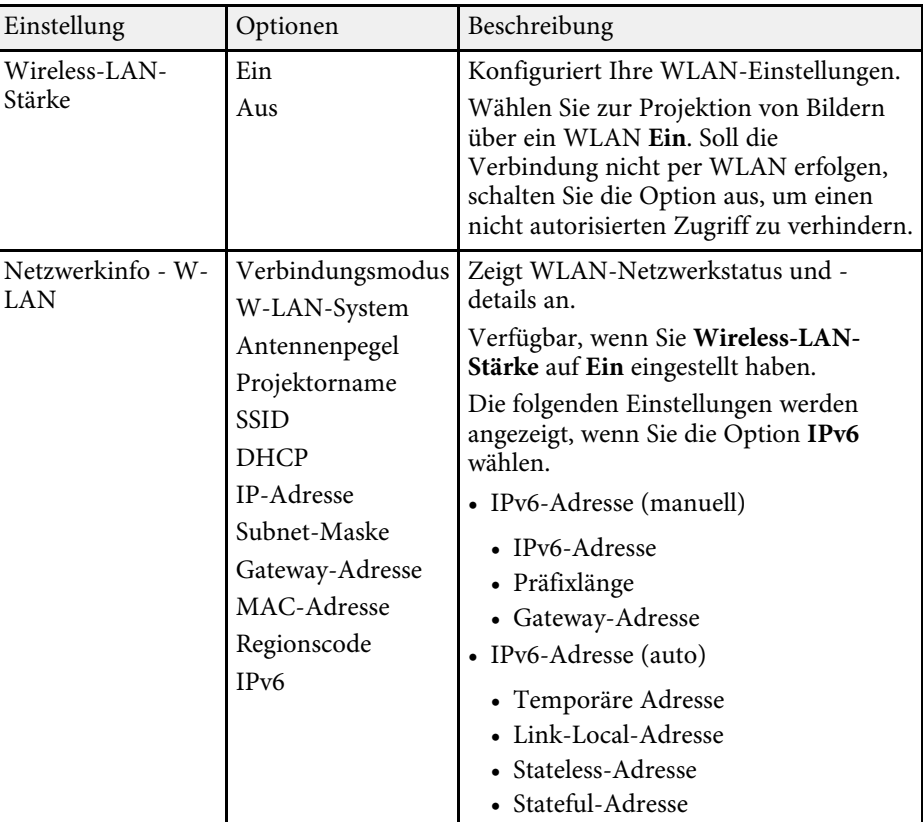

<span id="page-155-0"></span>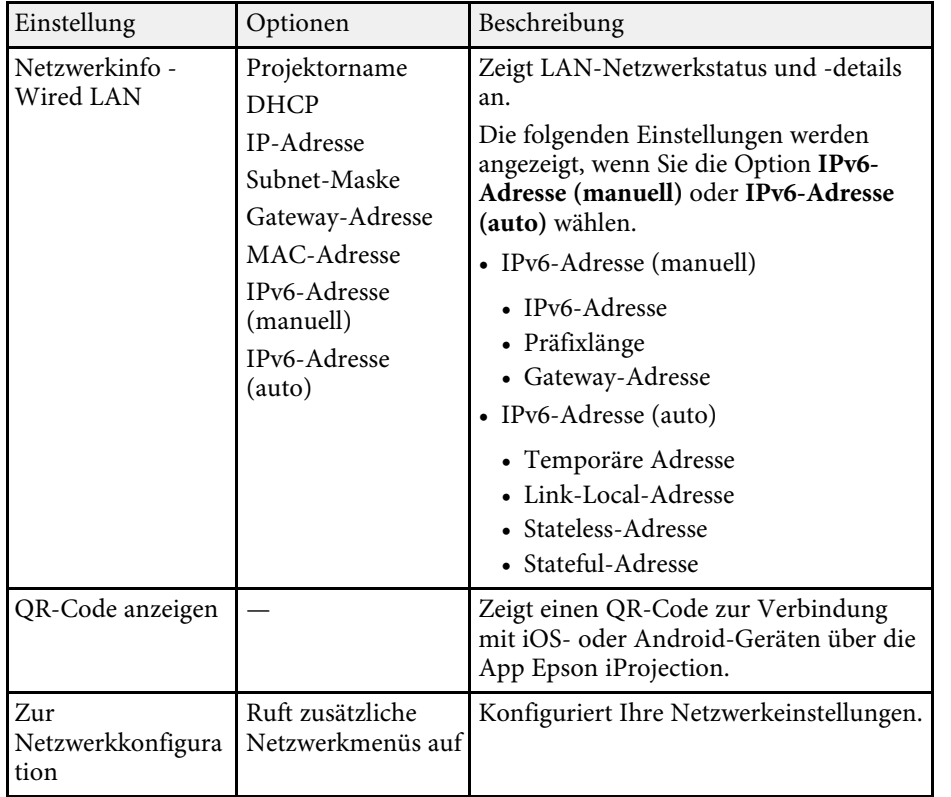

\* Nur bei EB-2265U/EB-2255U/EB-2165W verfügbar.

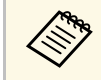

Sobald Sie Ihren Projektor mit Ihrem Netzwerk verbunden haben,<br>können Sie über einen kompatiblen Webbrowser die können Sie über einen kompatiblen Webbrowser die Projektoreinstellungen wählen und die Projektion steuern. Dies ermöglicht Ihnen den externen Zugriff auf Ihren Projektor.

#### **P** Relevante Links

- • ["Netzwerk-Menü Screen Mirroring-Einstellungen"](#page-155-0) S.156
- • ["Netzwerk-Menü Grund-Menü"](#page-156-0) S.157
- • ["Netzwerk-Menü Wireless LAN-Menü"](#page-157-0) S.158
- • ["Netzwerk-Menü Wired LAN-Menü"](#page-160-0) S.161
- • ["Netzwerk-Menü Meldung-Menü"](#page-161-0) S.162
- • ["Netzwerk-Menü Sonstige-Menü"](#page-163-0) S.164
- • ["Netzwerk-Menü Reset-Menü"](#page-164-0) S.165
- • ["Auswahl von Kennwortschutztypen"](#page-100-0) S.101

## **Netzwerk-Menü – Screen Mirroring-Einstellungen**

Optionen im Menü **Screen Mirroring-Einstlg.** ermöglichen Ihnen die Auswahl der Screen Mirroring-Einstellungen (EB-2265U/EB-2255U/EB-2165W).

### s **Netzwerk** > **Screen Mirroring-Einstlg.**

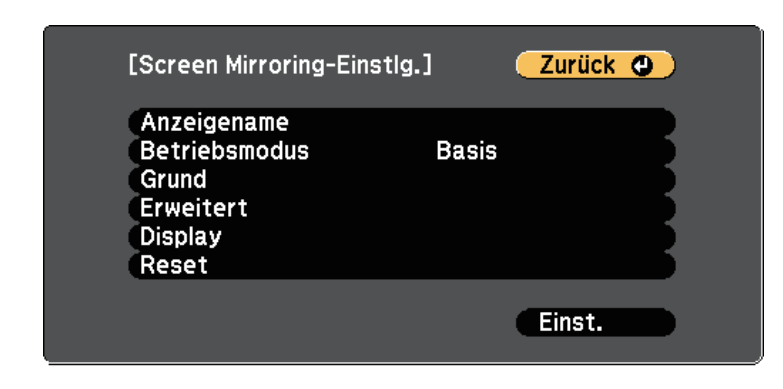

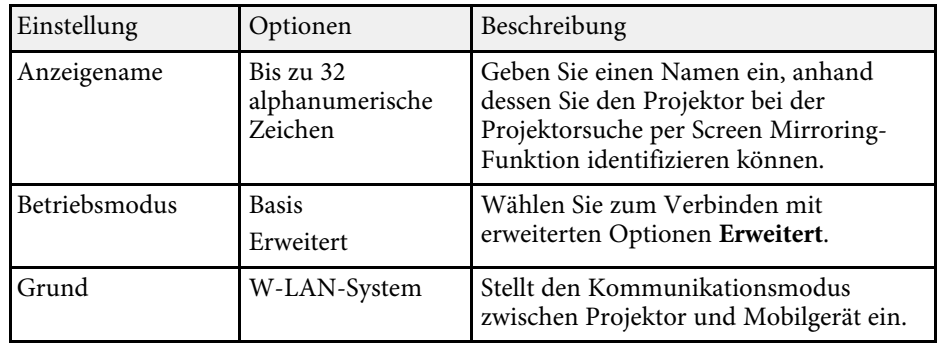

<span id="page-156-0"></span>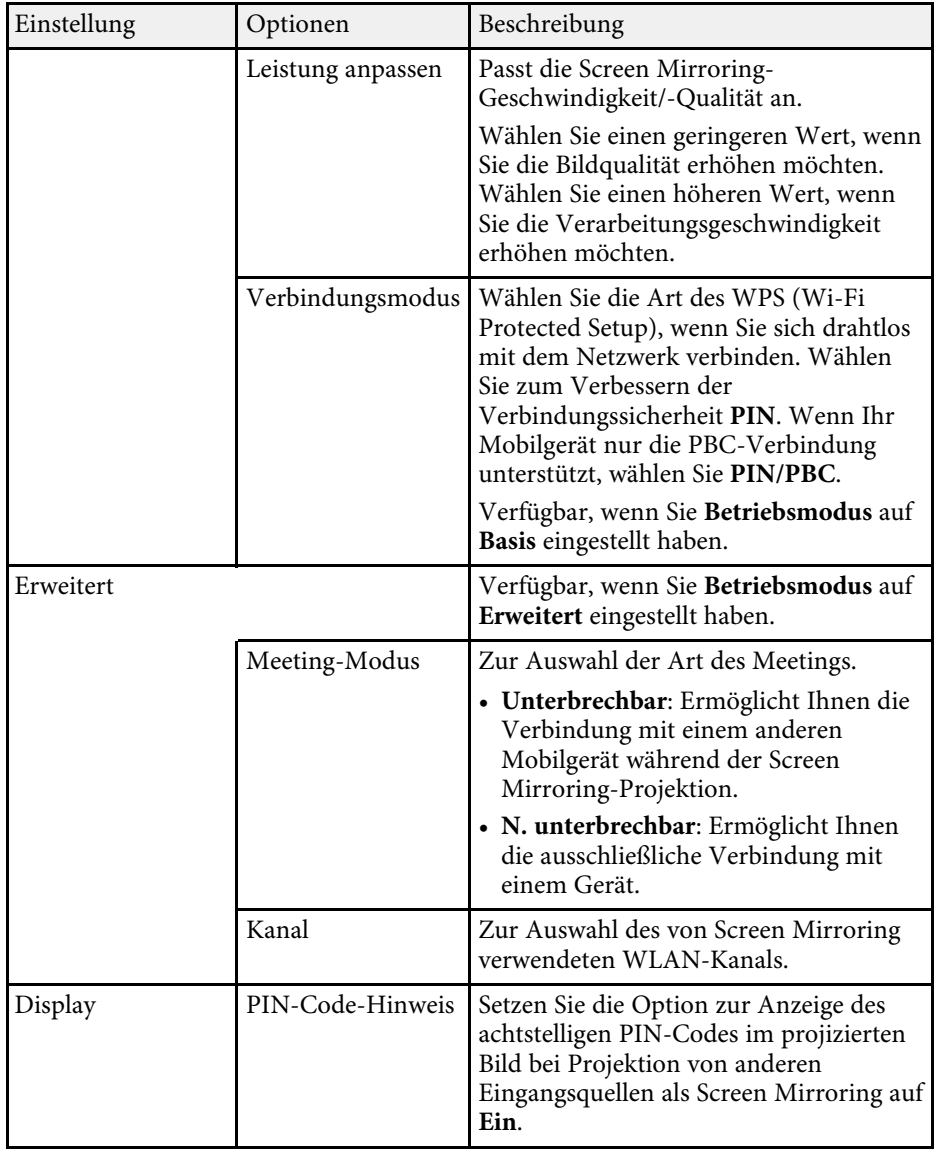

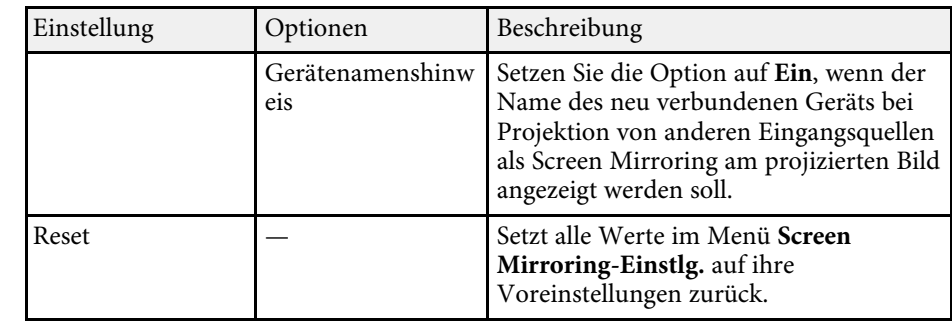

## **Netzwerk-Menü - Grund-Menü**

 $\overline{F}$ 

Optionen im **Grund**-Menü ermöglichen Ihnen die Auswahl grundlegender Netzwerkeinstellungen.

## s **Netzwerk** > **Zur Netzwerkkonfiguration** > **Grund**

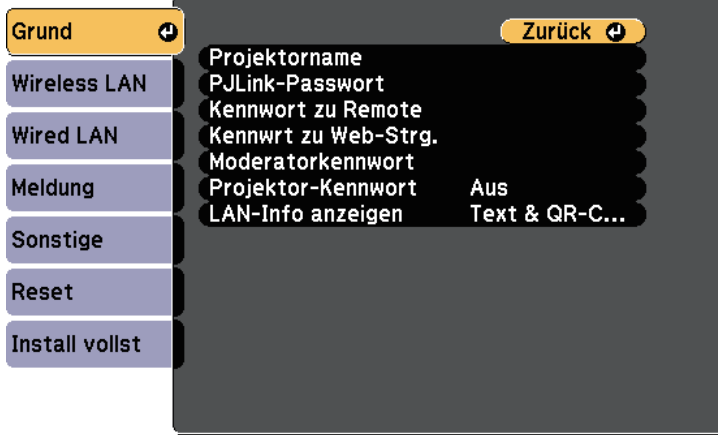

<span id="page-157-0"></span>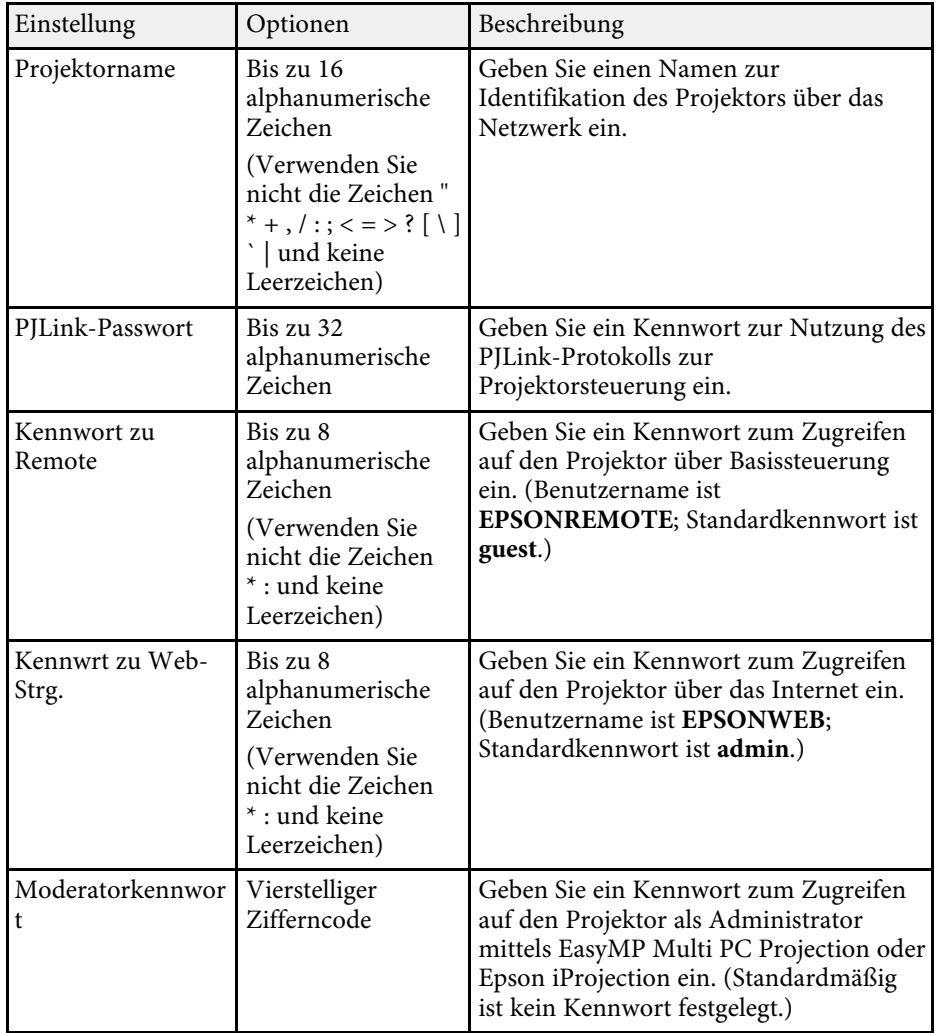

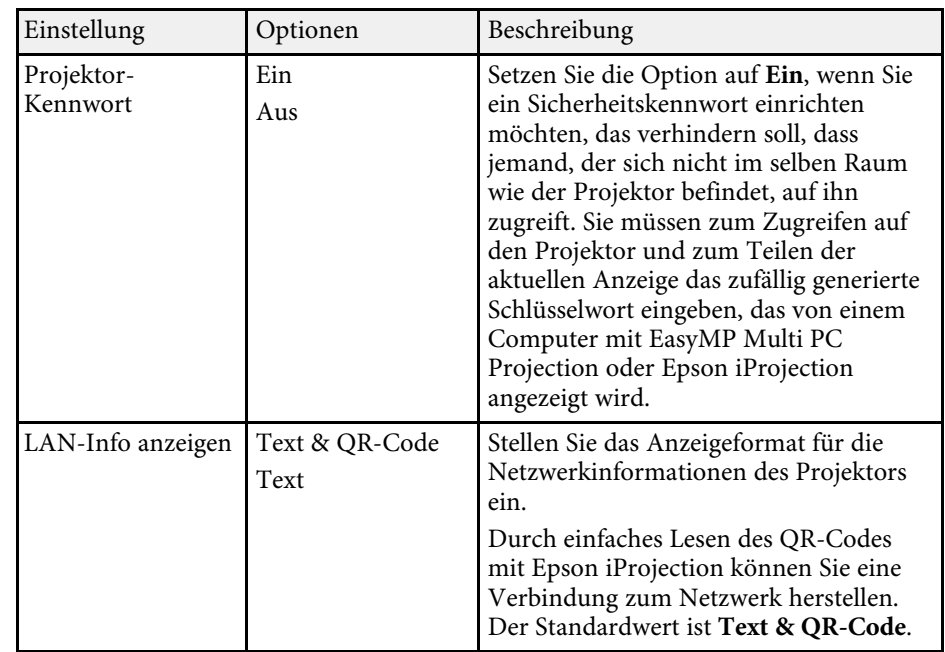

## **Netzwerk-Menü - Wireless LAN-Menü**

Optionen im **Wireless LAN**-Menü ermöglichen Ihnen die Auswahl der WLAN-Einstellungen.

s **Netzwerk** > **Zur Netzwerkkonfiguration** > **Wireless LAN**

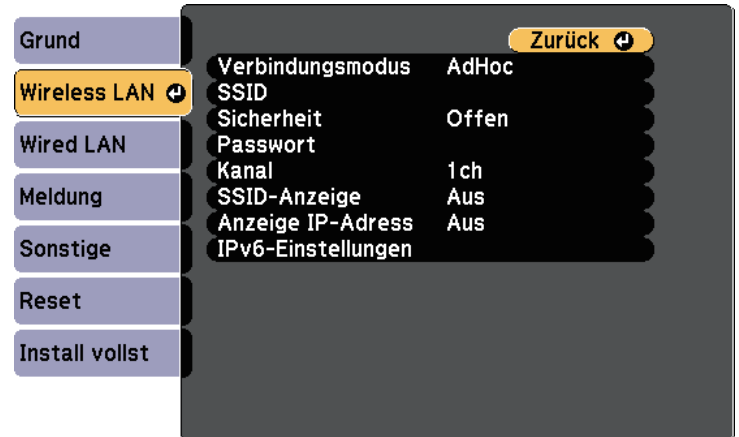

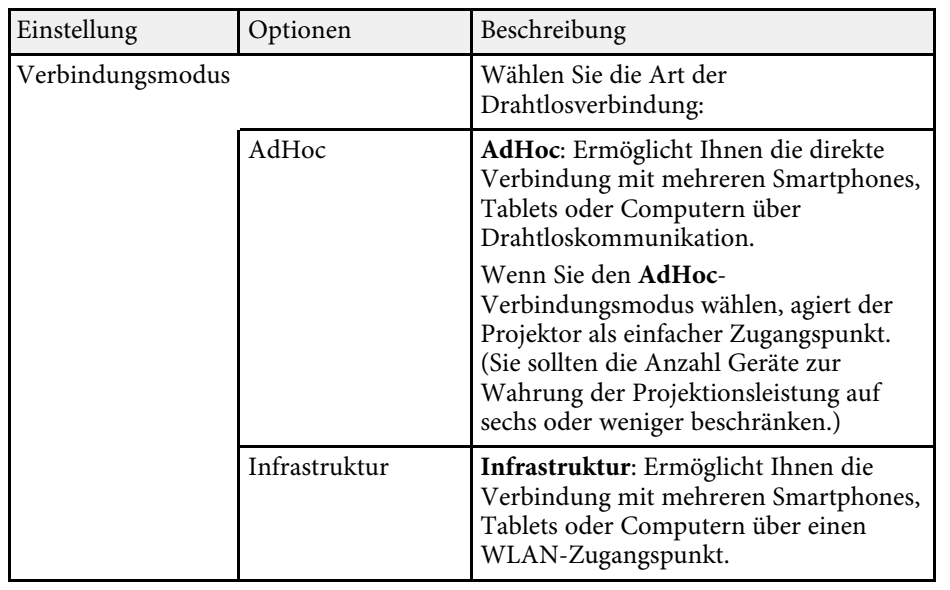

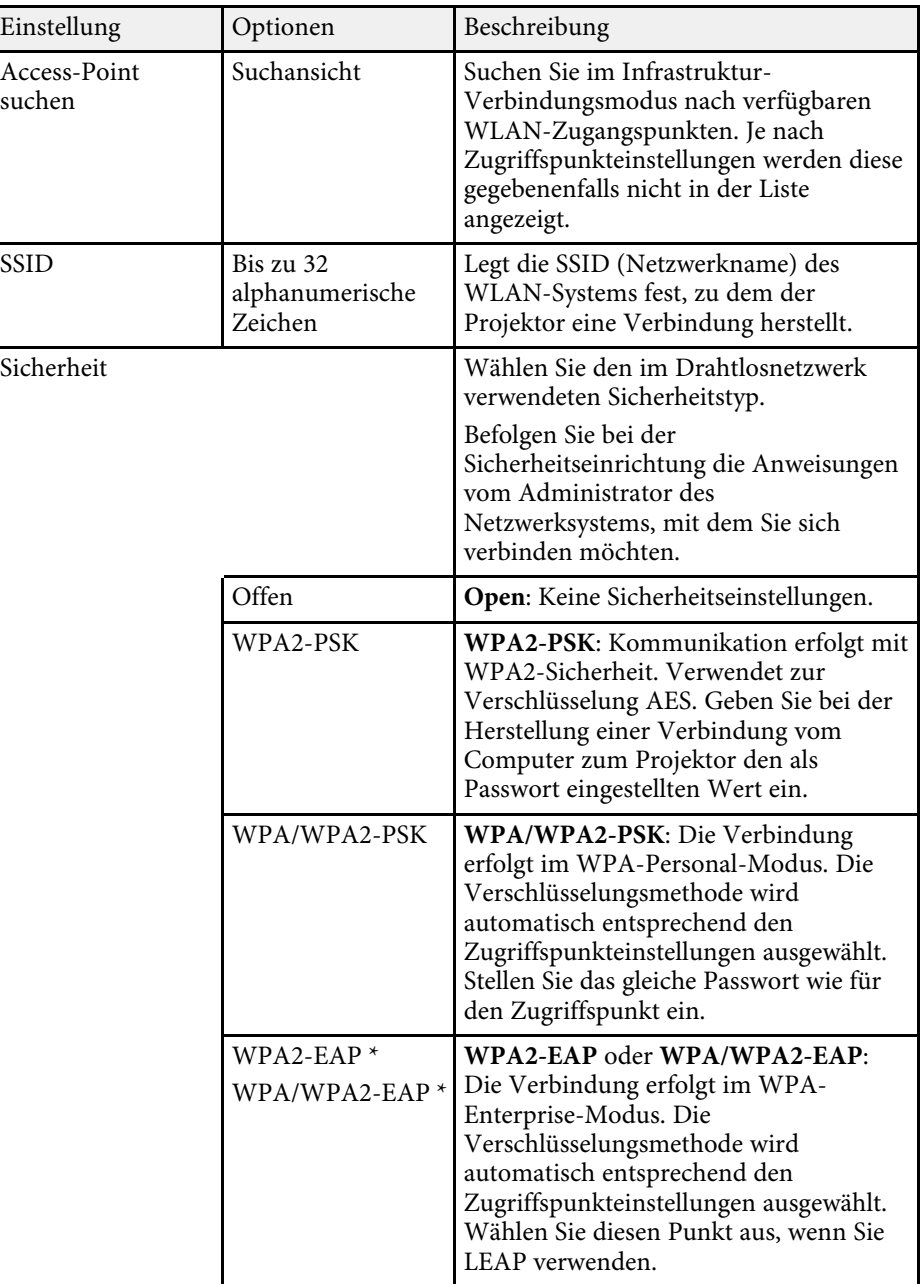

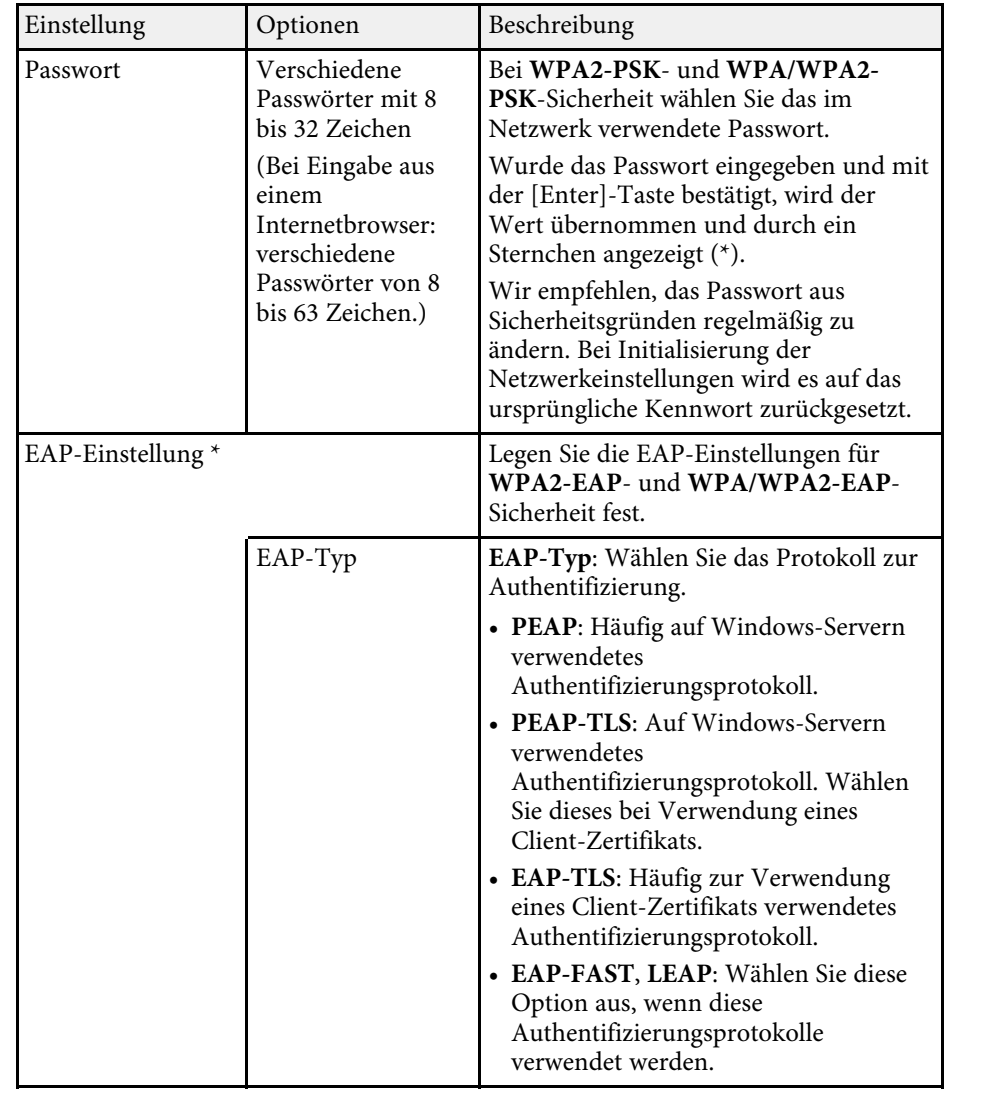

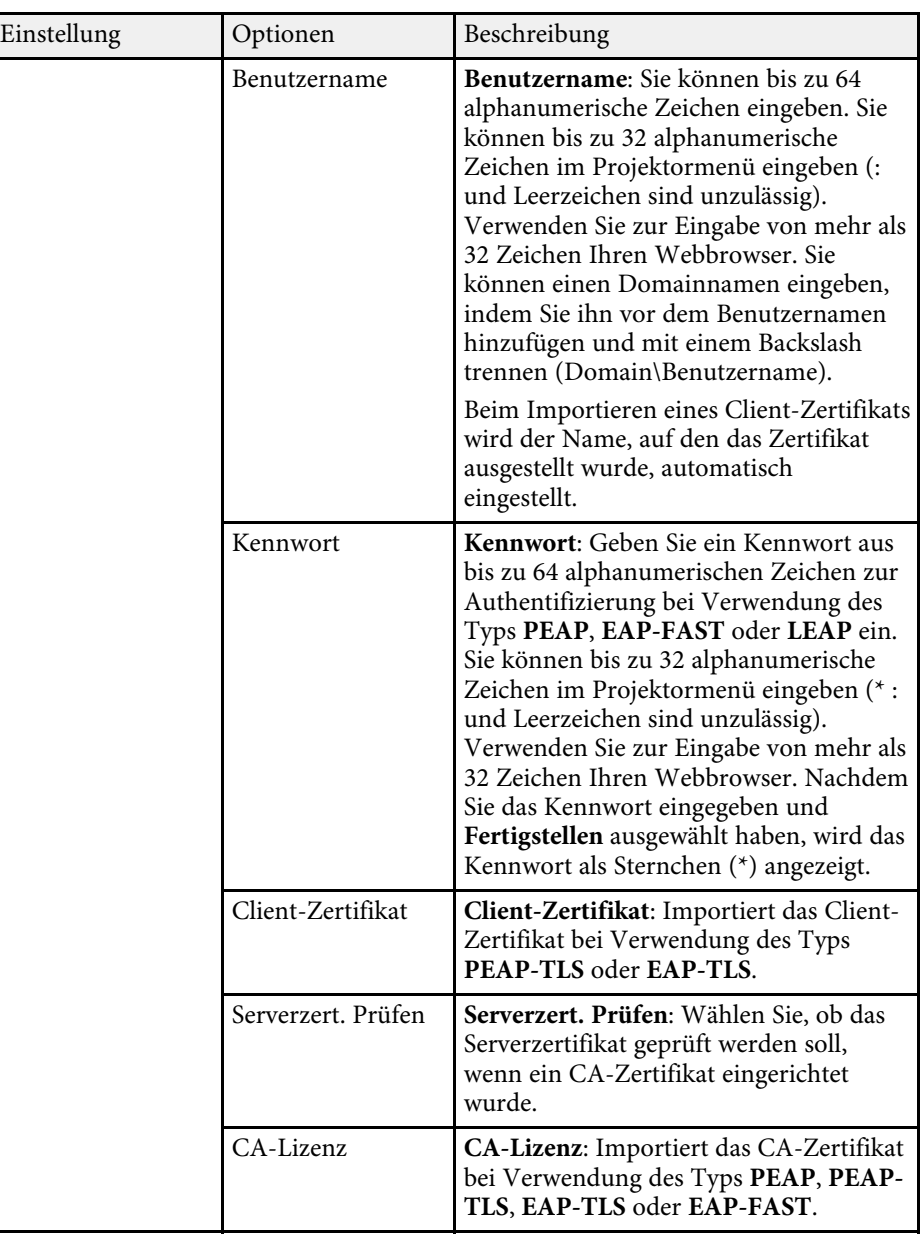

<span id="page-160-0"></span>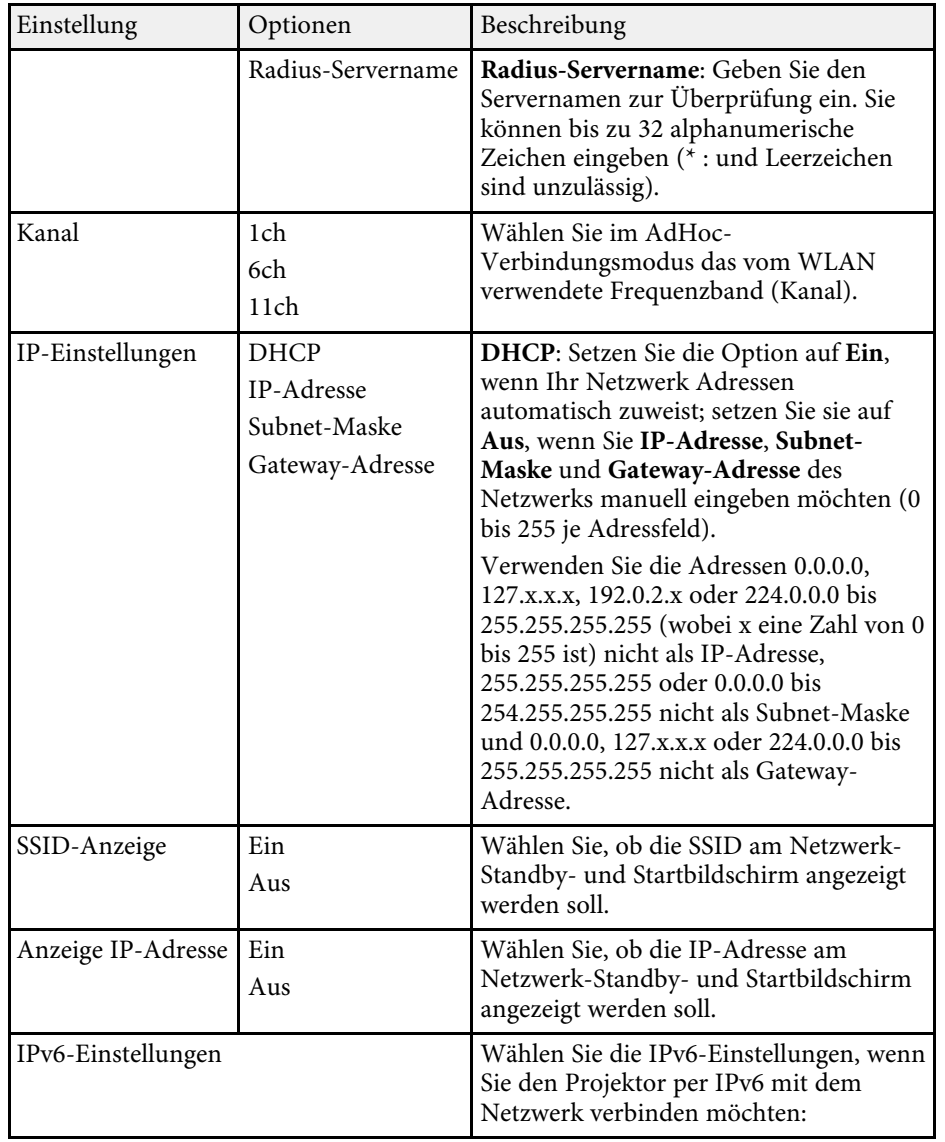

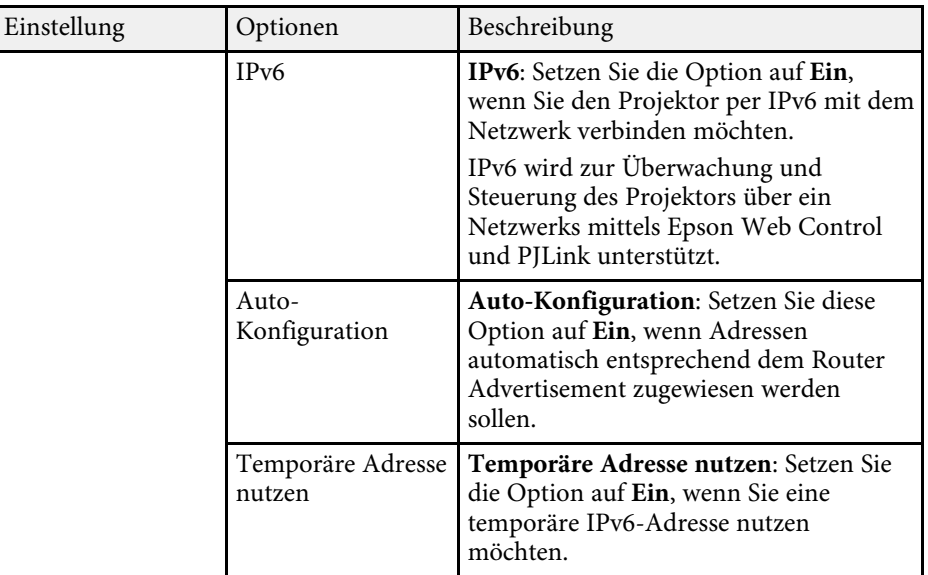

\* Nur bei EB-2265U/EB-2255U/EB-2250U/EB-2245U/EB-2165W/EB-2155W/EB-2065/EB-2055/EB-X550KG/EB-X500KG verfügbar.

## **Netzwerk-Menü - Wired LAN-Menü**

Optionen im **Wired LAN**-Menü ermöglichen Ihnen die Auswahl der LAN-Einstellungen.

s **Netzwerk** > **Zur Netzwerkkonfiguration** > **Wired LAN**

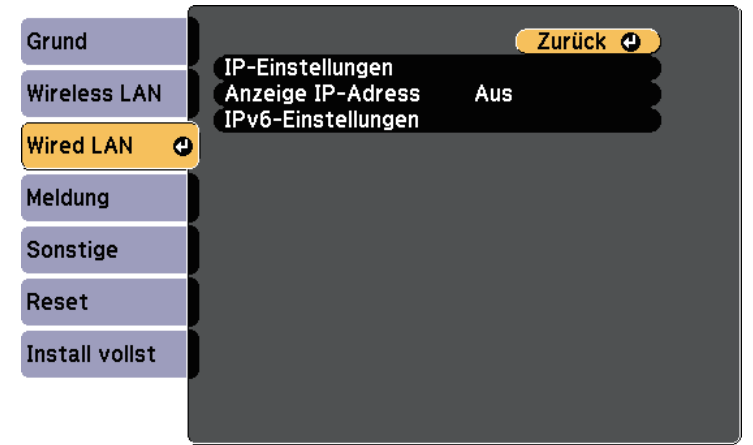

<span id="page-161-0"></span>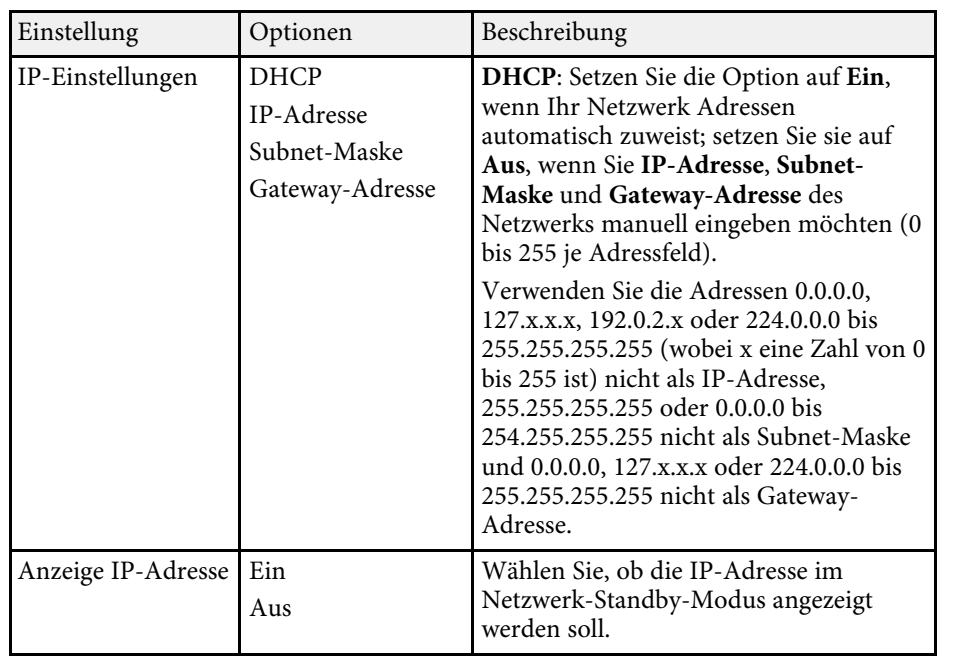

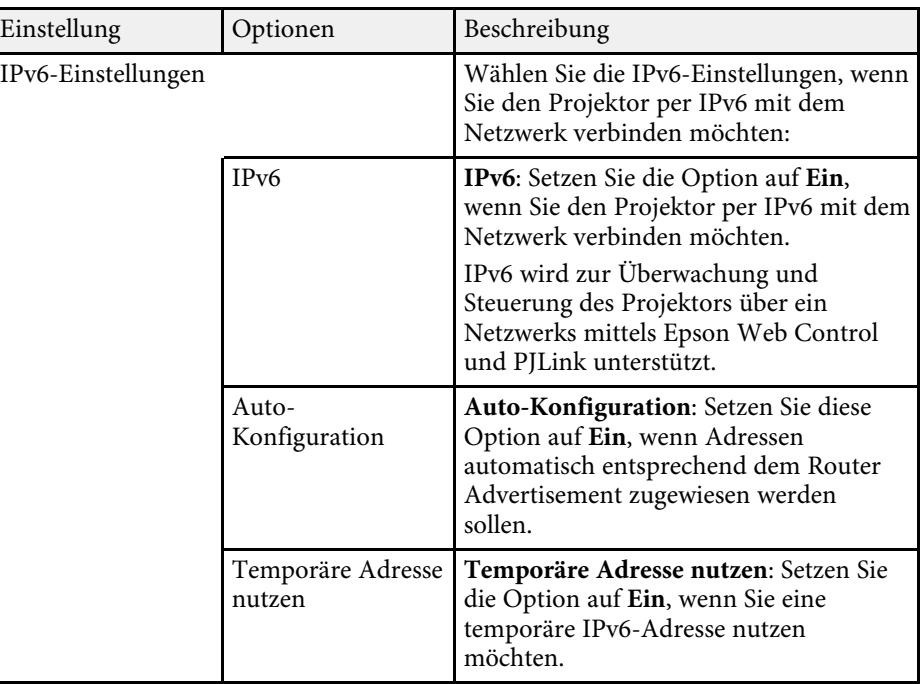

## **Netzwerk-Menü - Meldung-Menü**

Einstellungen im **Meldung**-Menü ermöglichen Ihnen das Empfangen einer eMail-Benachrichtigung, wenn ein Problem oder eine Warnmeldung im Projektor auftritt.

s **Netzwerk** > **Zur Netzwerkkonfiguration** > **Meldung**

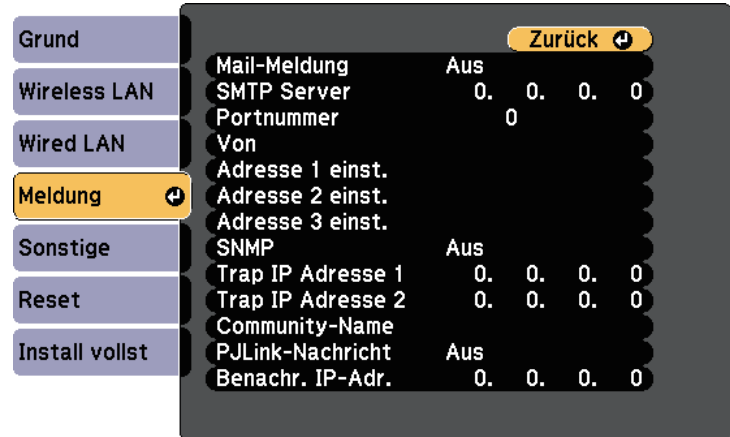

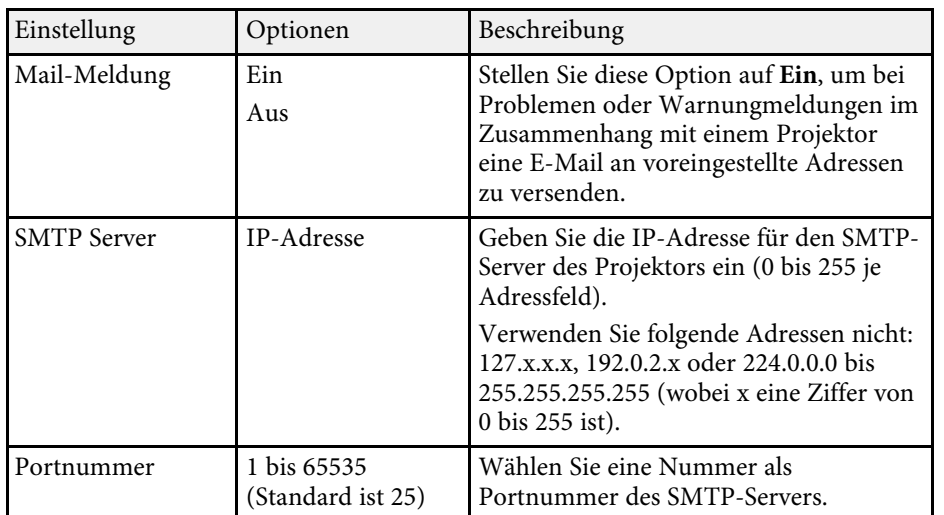

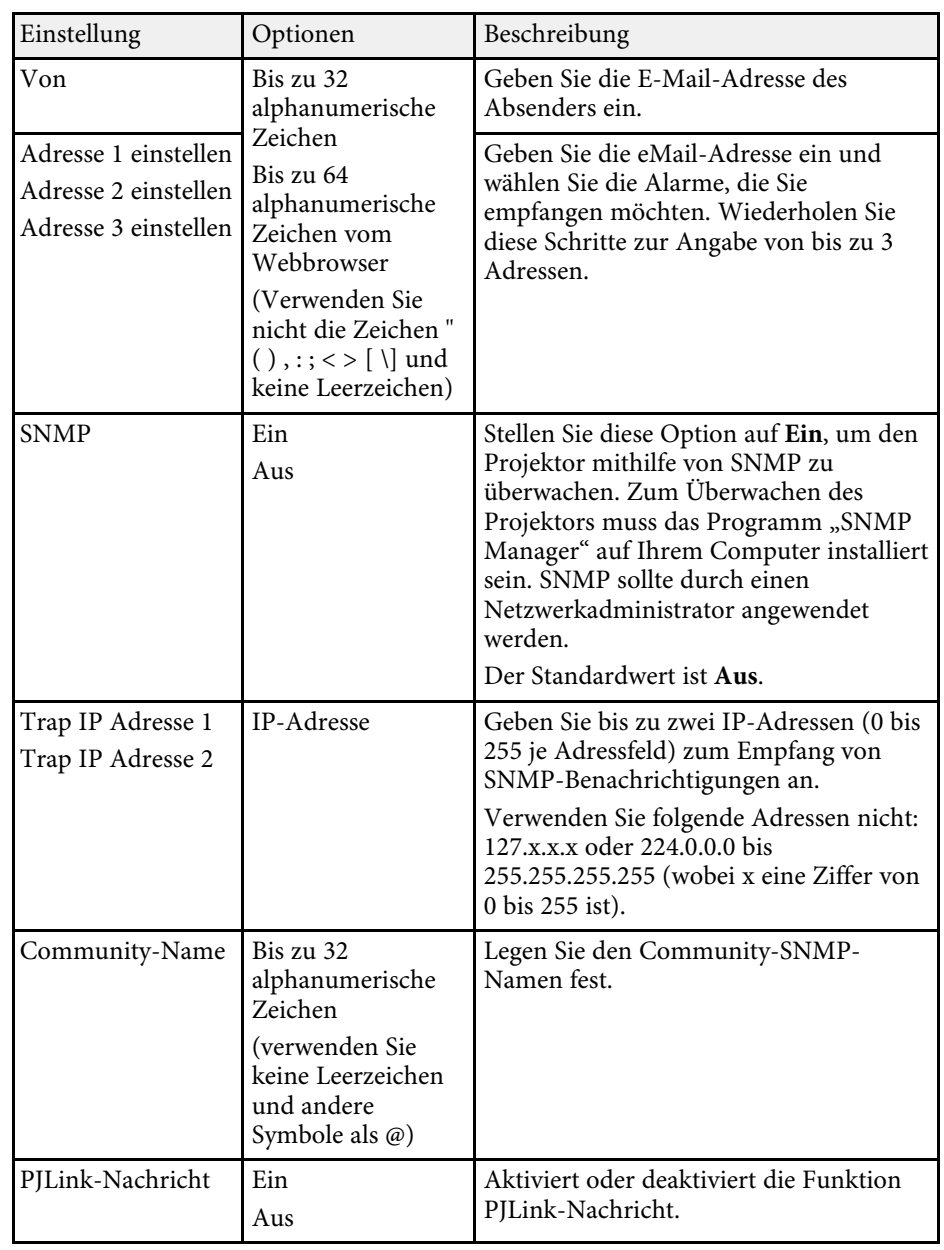

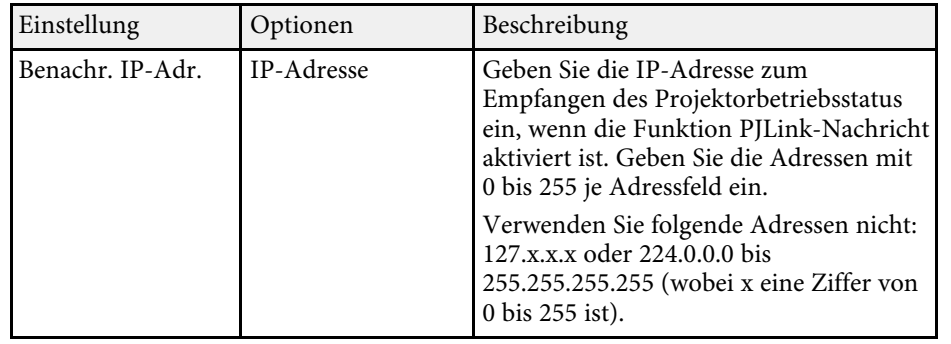

## <span id="page-163-0"></span>**Netzwerk-Menü - Sonstige-Menü**

Optionen im **Sonstige**-Menü ermöglichen Ihnen die Auswahl sonstiger Netzwerkeinstellungen.

s **Netzwerk** > **Zur Netzwerkkonfiguration** > **Sonstige**

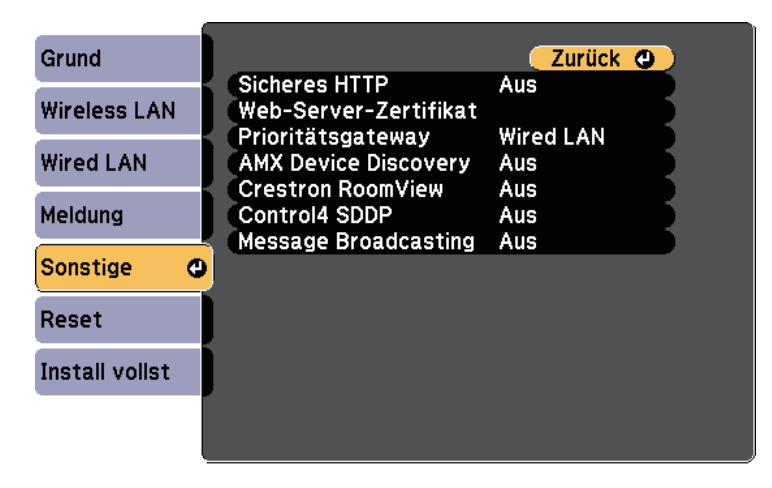

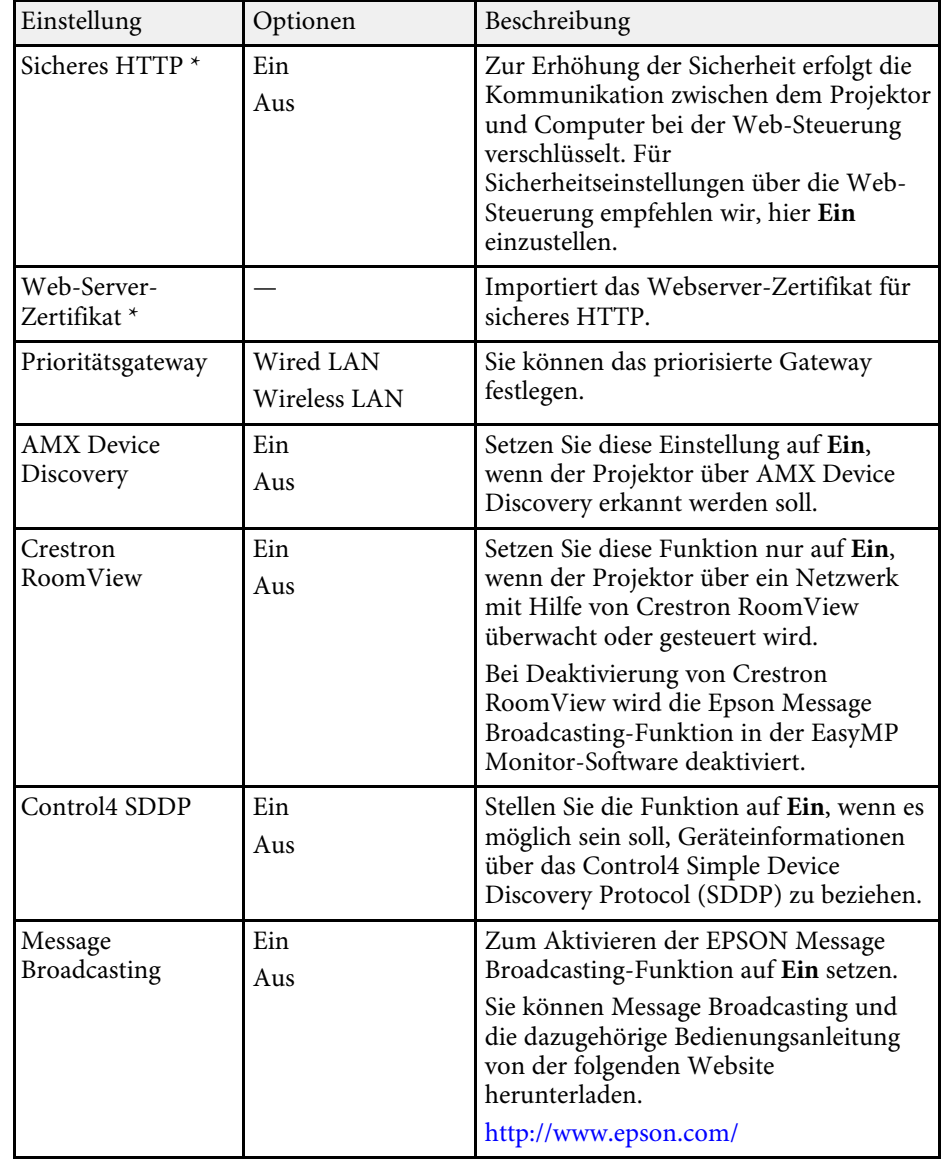

\* Nur bei EB-2265U/EB-2255U/EB-2250U/EB-2245U/EB-2165W/EB-2155W/EB-2065/EB-2055/EB-X550KG/EB-X500KG verfügbar.

## g **Relevante Links**

• ["Crestron RoomView-Unterstützung"](#page-135-0) S.136

## <span id="page-164-0"></span>**Netzwerk-Menü - Reset-Menü**

Optionen im **Reset**-Menü ermöglichen Ihnen die Rücksetzung aller Netzwerkeinstellungen.

s **Netzwerk** > **Zur Netzwerkkonfiguration** > **Reset**

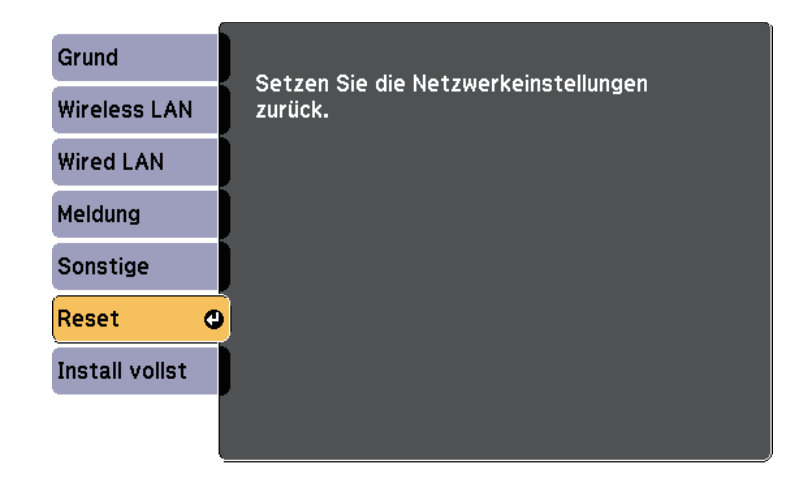

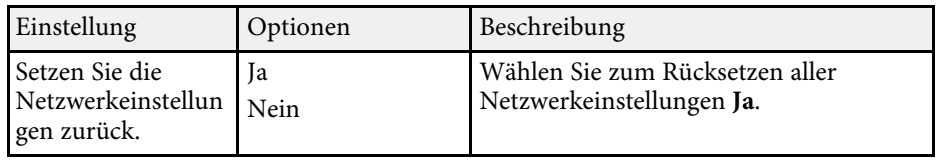

Einstellungen im **ECO**-Menü ermöglichen Ihnen die Anpassung von Projektorfunktionen zum Energiesparen.

Wenn Sie eine Energiespareinstellung wählen, erscheint ein Blattsymbol neben der Menüoption.

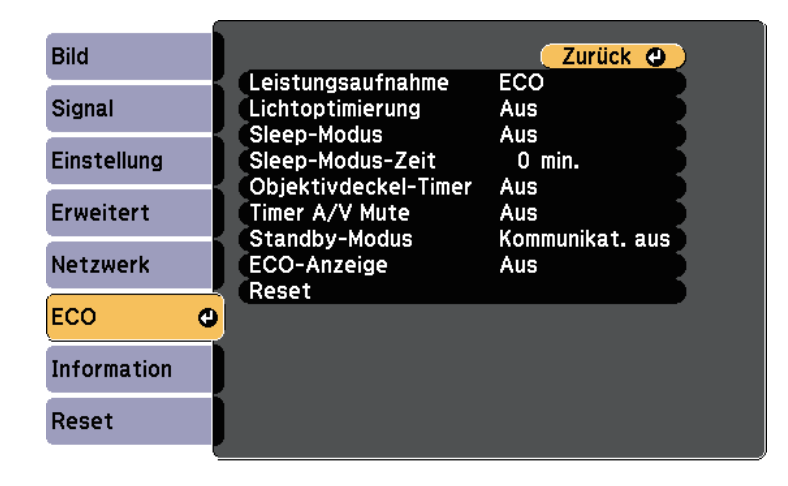

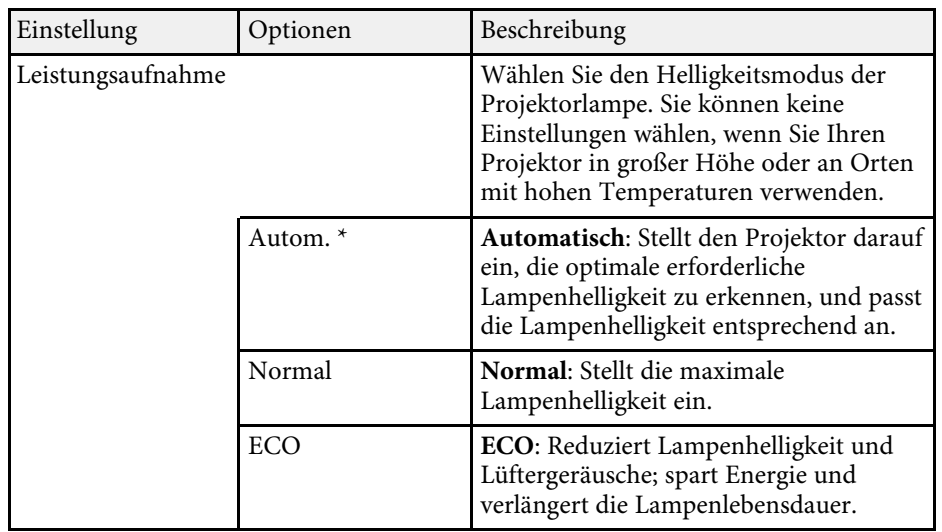

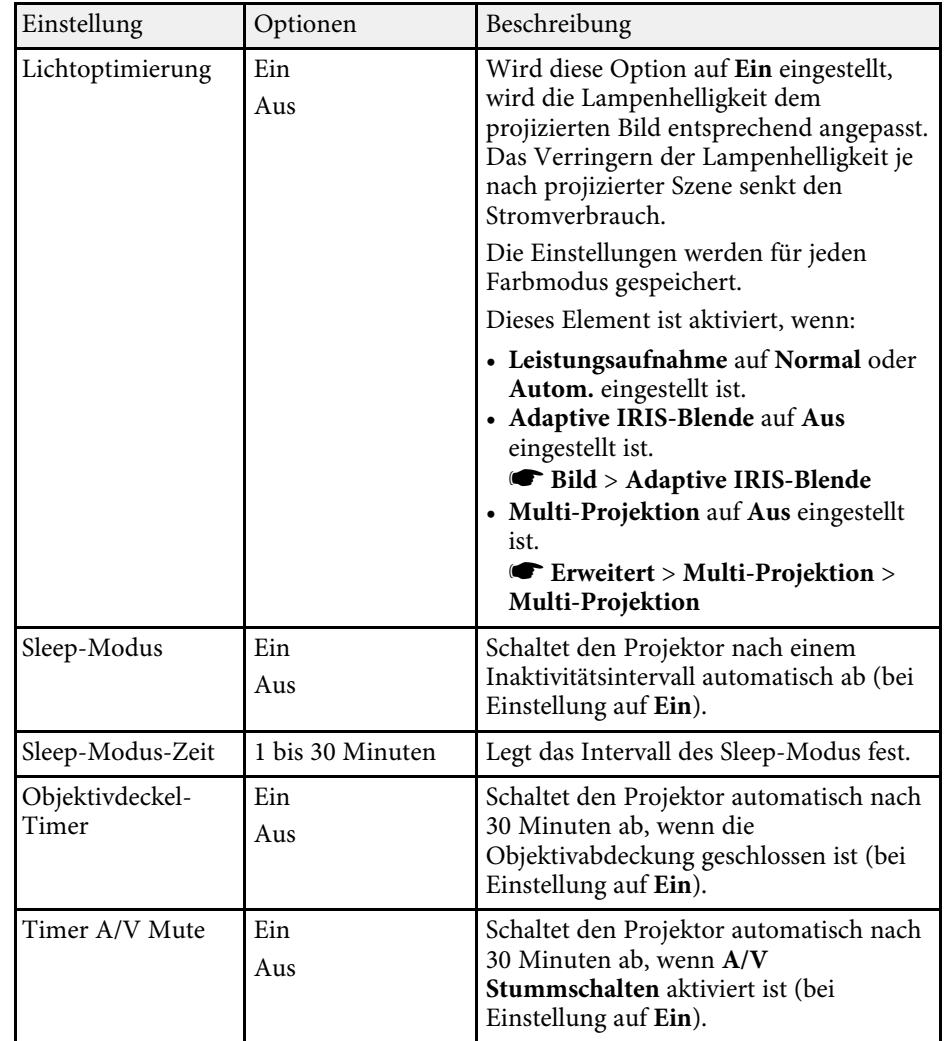

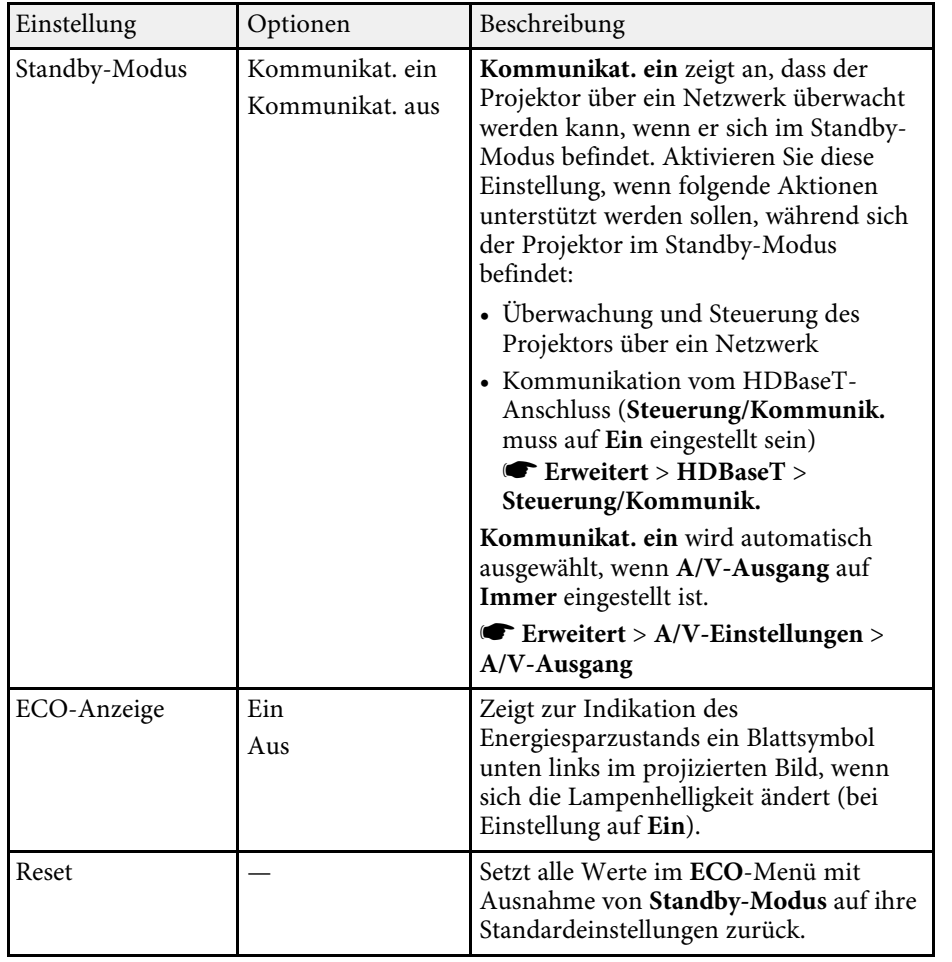

\* Nur bei EB-2265U/EB-2255U/EB-2250U/EB-2245U/EB-2165W/EB-2155W/EB-2065/EB-2055/EB-X550KG/EB-X500KG verfügbar.

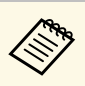

- a Wenn die Einstellung **Sleep-Modus-Zeit** aktiviert ist, wird die Lampe dunkler, kurz bevor die Zeiteinstellung abläuft und der Projektor sich ausschaltet.
	- Ist die Einstellung **Objektivdeckel-Timer** oder **Timer A/V Mute** aktiviert, verbraucht die Lampe weniger Strom, wenn der Objektivdeckel geschlossen ist oder wenn **A/V Stummschalten** aktiviert ist.

## **P** Relevante Links

• ["Projektoreinrichtungseinstellungen - Erweitert-Menü"](#page-151-0) S.152

<span id="page-167-0"></span>Sie können Informationen über den Projektor sowie die Version anzeigen, indem Sie das **Information**-Menü aufrufen. Sie können jedoch keine Einstellungen im Menü ändern.

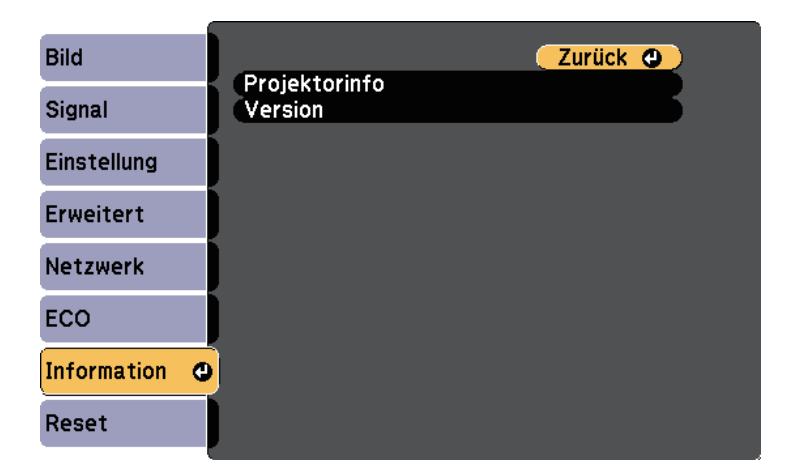

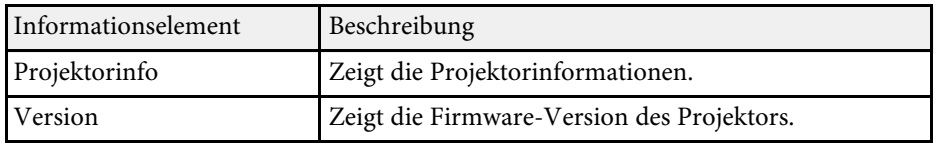

#### g **Relevante Links**

• ["Information-Menü - Projektorinfo-Menü"](#page-167-0) S.168

## **Information-Menü - Projektorinfo-Menü**

Sie können Informationen über den Projektor und Eingangsquellen anzeigen, indem Sie das **Projektorinfo**-Menü im **Information**-Menü des Projektors aufrufen.

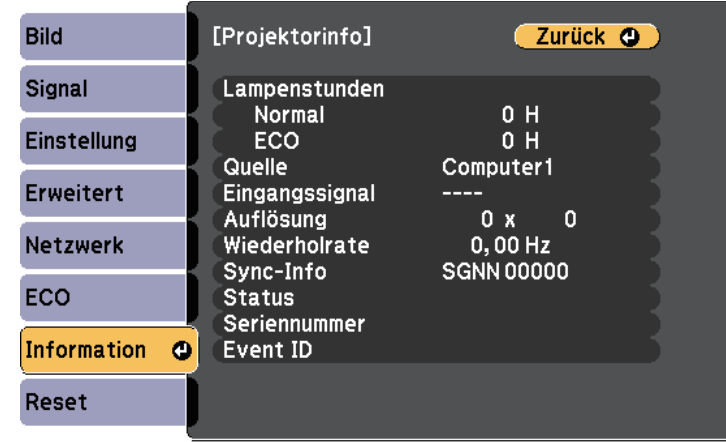

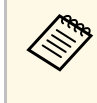

a Die verfügbaren Einstellungen hängen von der aktuellen Eingangsquelle ab. Der Lampennutzungstimer registriert Betriebsstunden erst, nachdem Sie die Lampe mindestens 10 Stunden genutzt haben.

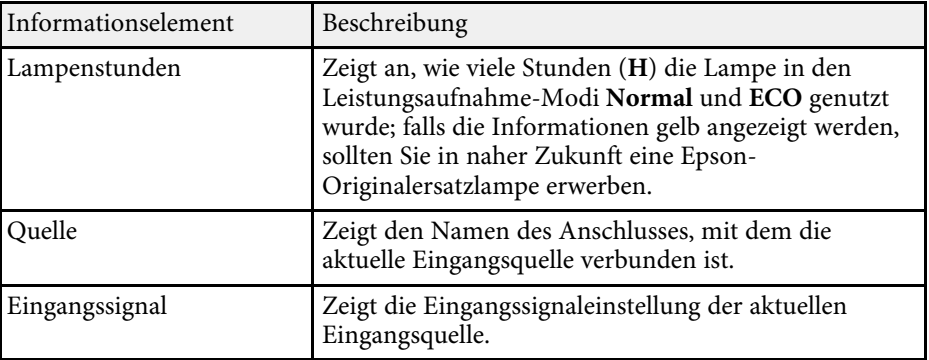

# **Projektorinformationsanzeige - Information-Menü <sup>169</sup>**

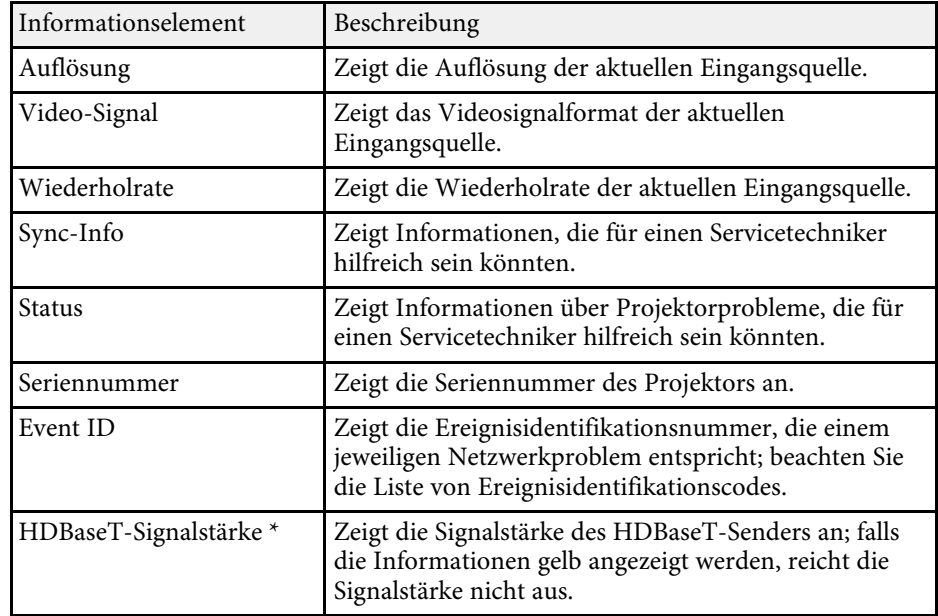

\* Nur bei EB-2265U/EB-2165W verfügbar.

#### **P** Relevante Links

• ["Liste mit Ereignisidentifikationscodes"](#page-168-0) S.169

### <span id="page-168-0"></span>**Liste mit Ereignisidentifikationscodes**

Falls die **Event ID**-Option im **Projektorinfo**-Menü eine Codenummer anzeigt, können Sie in dieser Liste mit Ereignisidentifikationscodes die Lösung für das dem Code zugehörige Projektorproblem finden.

Falls Sie das Problem nicht beheben können, wenden Sie sich an Ihren Netzwerkadministrator oder Epson.

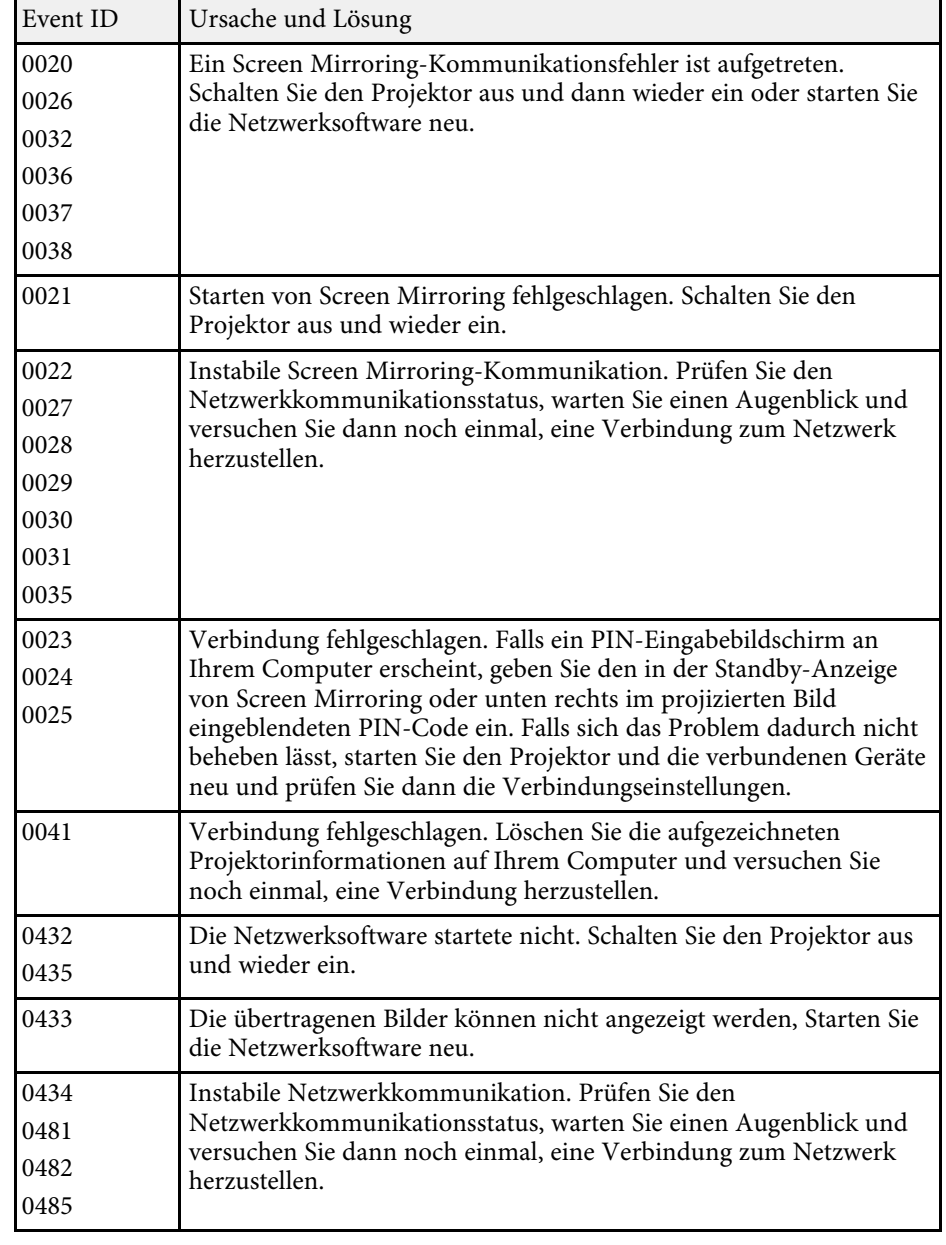

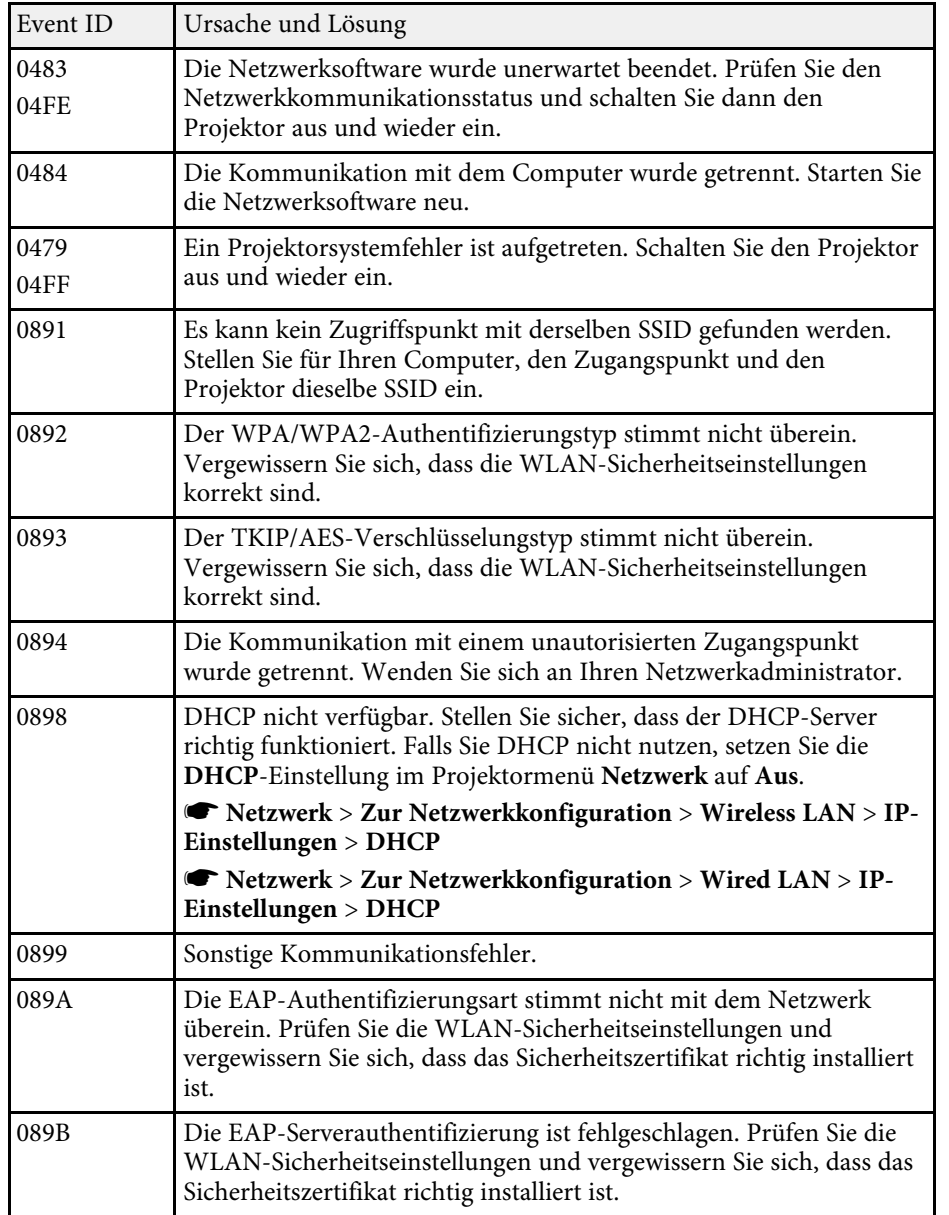

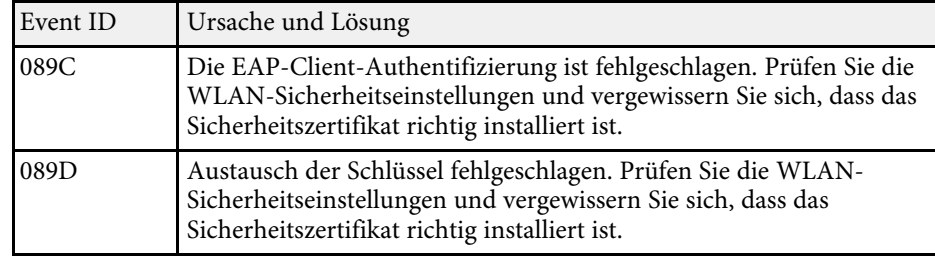

Sie können die meisten Projektoreinstellungen über das **Reset**-Menü auf ihre Standardwerte zurücksetzen.

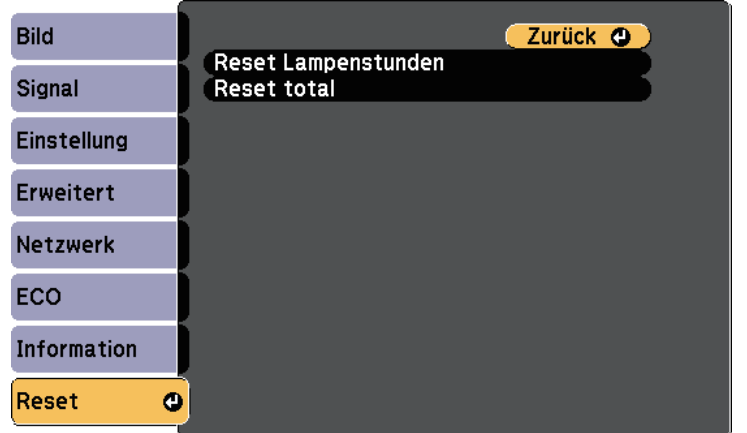

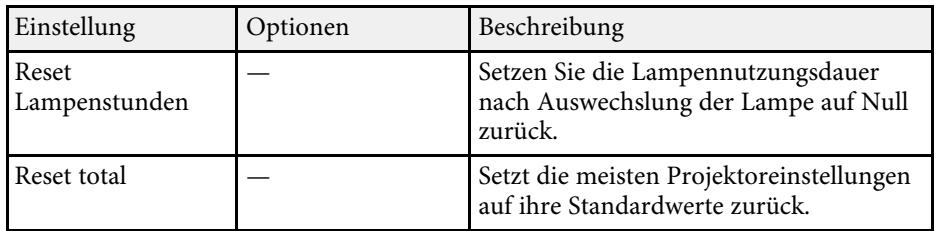

Folgende Einstellungen werden bei der **Reset total**-Option nicht zurückgesetzt:

- Eingangssignal
- Benutzerlogo
- Hintergrundanzeige \*
- Startbildschirm \*
- A/V Stummschalten \*
- Farbanpassung
- Planeinstellungen
- Sprache
- Datum & Zeit
- Netzwerk-Menüelemente
- Lampenstunden
- Kennwort
- \* Verfügbar, wenn Sie ein Benutzerlogo gespeichert haben.

Nach Auswahl der Menüeinstellungen eines Projektors können Sie folgende Methoden zum Kopieren der Einstellungen auf andere Projektoren verwenden, solange es sich um dasselbe Modell handelt.

- <span id="page-171-0"></span>• Über ein USB-Flash-Laufwerk.
- Durch Verbindung eines Computers und Projektors mit einem USB-Kabel.
- Über EasyMP Network Updater.

Folgende Menüeinstellungen können nicht auf den anderen Projektor kopiert werden.

- **Netzwerk**-Menüeinstellungen (mit Ausnahme der Menüs **Meldung** und **Sonstige**)
- **Lampenstunden** und **Status** im **Projektorinfo**-Menü

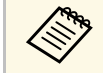

Führen Sie die Sammeleinrichtung vor Anpassung von Bildeinstellungen wie Trapezkorrektur durch. Da auch Bildeinstellungswerte auf einen anderen Projektor kopiert werden, werden die von Ihnen vor der Durchführung der Sammeleinrichtung vorgenommenen Anpassungen überschrieben und das von Ihnen angepasste, projizierte Bild ändert sich unter Umständen.

> Wenn Sie die Menüeinstellungen von einem Projektor auf einen anderen Projektor kopieren, wird auch das Benutzerlogo kopiert. Tragen Sie keine Informationen ein, die Sie nicht zwischen mehreren Projektoren als Benutzerlogo teilen möchten.

# **Vorsicht**

Epson übernimmt keine Verantwortung für Sammeleinrichtungsfehler und damit verbundene Reparaturkosten aufgrund von Stromausfällen, Kommunikationsfehlern oder anderen Problemen, die derartige Fehler verursachen können.

#### **P** Relevante Links

- • ["Übertragen von Einstellungen von einem USB-Flash-Laufwerk"](#page-171-0) S.172
- • ["Übertragen von Einstellungen von einem Computer"](#page-172-0) S.173

## **Übertragen von Einstellungen von einem USB-Flash-Laufwerk**

Sie können Menüeinstellungen von einem Projektor mit Hilfe eines USB-Flash-Laufwerks auf einen anderen Projektor des gleichen Modells kopieren.

a Das USB-Flash-Laufwerk muss ein FAT-Format nutzen und darf keine Sicherheitsfunktion beinhalten. Löschen Sie alle Dateien auf dem Laufwerk, bevor Sie es zur Sammeleinrichtung verwenden; andernfalls werden die Einstellungen möglicherweise nicht richtig gespeichert.

a Trennen Sie das Netzkabel vom Projektor und stellen Sie sicher, dass alle Anzeigen des Projektors erloschen sind.

- b Verbinden Sie ein leeres USB-Flash-Laufwerk direkt mit dem USB-A-Anschluss des Projektors.
- Halten Sie die [Esc]-Taste an der Fernbedienung oder am Bedienfeld gedrückt und schließen Sie das Netzkabel an den Projektor an.

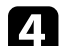

Wenn alle Projektoranzeigen aufleuchten, lassen Sie die [Esc]-Taste los.

Die Anzeigen beginnen zu blinken und die Sammeleinrichtungsdatei wird auf das USB-Flash-Laufwerk geschrieben. Sobald das Schreiben abgeschlossen ist, schaltet sich der Projektor aus.

# **Vorsicht**

Trennen Sie weder das Netzkabel noch das USB-Flash-Laufwerk vom Projektor, während die Datei geschrieben wird. Falls das Netzkabel oder das USB-Flash-Laufwerk getrennt wird, startet der Projektor möglicherweise nicht richtig.

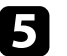

e Entfernen Sie das USB-Flash-Laufwerk.

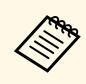

**A Der Dateiname der Sammeleinrichtungsdatei lautet<br>PJCONFDATA.bin. Falls Sie den Dateinamen ändern müssen,** fügten Sie Text nach PJCONFDATA an, indem Sie ausschließlich alphanumerische Zeichen verwenden. Falls Sie den PJCONFDATA-Abschnitt des Dateinamens ändern, erkennt der Projektor die Datei möglicherweise nicht richtig.

<span id="page-172-0"></span>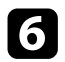

f Trennen Sie das Netzkabel des Projektors, auf den Sie die Einstellungen kopieren möchten, und stellen Sie sicher, dass alle Projektoranzeigen erloschen sind.

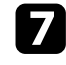

g Verbinden Sie das USB-Flash-Laufwerk mit der gespeicherten Sammeleinrichtungsdatei mit dem USB-A-Anschluss des Projektors.

h Halten Sie die [Menu]-Taste an der Fernbedienung oder am Bedienfeld gedrückt und schließen Sie das Netzkabel an den Projektor an.

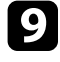

i Wenn alle Projektoranzeigen aufleuchten, lassen Sie die [Menu]-Taste los.

Wenn alle Anzeigen zu blinken beginnen, werden die Einstellungen geschrieben. Sobald das Schreiben abgeschlossen ist, schaltet sich der Projektor aus.

## **Vorsicht**

Trennen Sie weder das Netzkabel noch das USB-Flash-Laufwerk vom Projektor, während die Datei geschrieben wird. Falls Netzkabel oder Laufwerk getrennt werden, startet der Projektor möglicherweise nicht richtig.

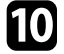

Entfernen Sie das USB-Flash-Laufwerk.

## **Übertragen von Einstellungen von einem Computer**

Sie können Menüeinstellungen von einem Projektor auf einen anderen Projektor desselben Modells kopieren, indem Sie Computer und Projektor per USB-Kabel verbinden.

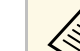

Die Sammeleinrichtungsmethode kann mit den folgenden<br>Retriebssystemversionen verwendet werden:

- Betriebssystemversionen verwendet werden:
- Windows Vista und aktueller
- OS X 10.7.x und aktueller
- a Trennen Sie das Netzkabel vom Projektor und stellen Sie sicher, dass alle Anzeigen des Projektors erloschen sind.
- b Verbinden Sie ein USB-Kabel mit dem USB-Anschluss des Computers und dem USB-B-Anschluss des Projektors.
- c Halten Sie die [Esc]-Taste an der Fernbedienung oder am Bedienfeld gedrückt und schließen Sie das Netzkabel an den Projektor an.

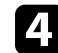

Wenn alle Projektoranzeigen aufleuchten, lassen Sie die [Esc]-Taste los. Der Computer erkennt den Projektor als Wechseldatenträger.

e Öffnen Sie das Wechseldatenträgersymbol bzw. den Ordner und speichern Sie die Sammeleinrichtungsdatei auf dem Computer.

**A Der Dateiname der Sammeleinrichtungsdatei lautet<br>PJCONFDATA.bin. Falls Sie den Dateinamen ändern müssen,** fügten Sie Text nach PJCONFDATA an, indem Sie ausschließlich alphanumerische Zeichen verwenden. Falls Sie den PJCONFDATA-Abschnitt des Dateinamens ändern, erkennt der Projektor die Datei möglicherweise nicht richtig.

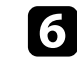

f Werfen Sie das USB-Gerät (Windows) aus oder ziehen Sie das Wechseldatenträgersymbol auf den Papierkorb (OS X).

Trennen Sie das USB-Kabel.

Der Projektor schaltet sich ab.

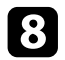

h Trennen Sie das Netzkabel des Projektors, auf den Sie die Einstellungen kopieren möchten, und stellen Sie sicher, dass alle Projektoranzeigen erloschen sind.

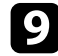

i Verbinden Sie das USB-Kabel mit dem USB-Anschluss des Computers und dem USB-B-Anschluss des Projektors.

<span id="page-173-0"></span>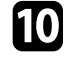

j Halten Sie die [Menu]-Taste an der Fernbedienung oder am Bedienfeld gedrückt und schließen Sie das Netzkabel an den Projektor an.

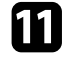

k Wenn alle Projektoranzeigen aufleuchten, lassen Sie die [Menu]-Taste los.

Der Computer erkennt den Projektor als Wechseldatenträger.

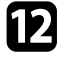

l Kopieren Sie die Sammeleinrichtungsdatei (PJCONFDATA.bin), die Sie auf Ihrem Computer gespeichert haben, in das Stammverzeichnis des Wechseldatenträgers.

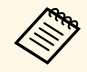

Kopieren Sie keine Dateien oder Ordner außer der Sammeleinrichtungsdatei auf den Wechseldatenträger.

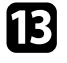

m Werfen Sie das USB-Gerät (Windows) aus oder ziehen Sie das Wechseldatenträgersymbol auf den Papierkorb (OS X).

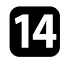

Trennen Sie das USB-Kabel.

Wenn alle Anzeigen zu blinken beginnen, werden die Einstellungen geschrieben. Sobald das Schreiben abgeschlossen ist, schaltet sich der Projektor aus.

## **Vorsicht**

Trennen Sie das Netzkabel nicht vom Projektor, während die Datei geschrieben wird. Falls das Netzkabel getrennt wird, startet der Projektor möglicherweise nicht richtig.

#### g **Relevante Links**

• ["Benachrichtigung bei Sammeleinrichtungsfehler"](#page-173-0) S.174

#### **Benachrichtigung bei Sammeleinrichtungsfehler**

Die Anzeigen des Projektors benachrichtigen Sie, falls ein Fehler bei einem Sammeleinrichtungsvorgang auftritt. Überprüfen Sie den Status der Projektoranzeigen und befolgen Sie die in der Tabelle beschriebenen Anweisungen.

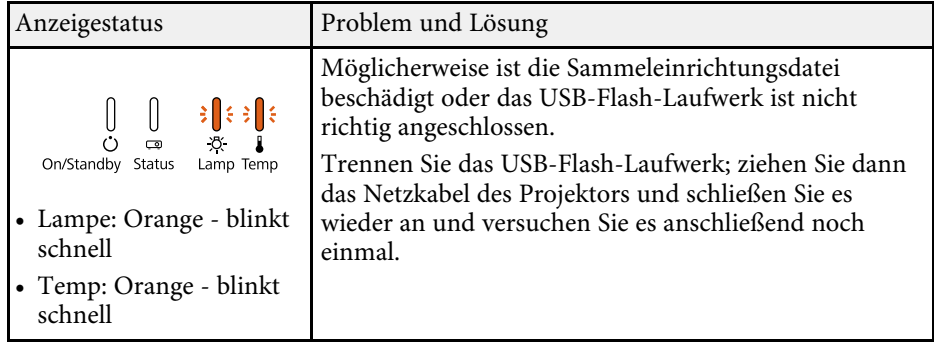

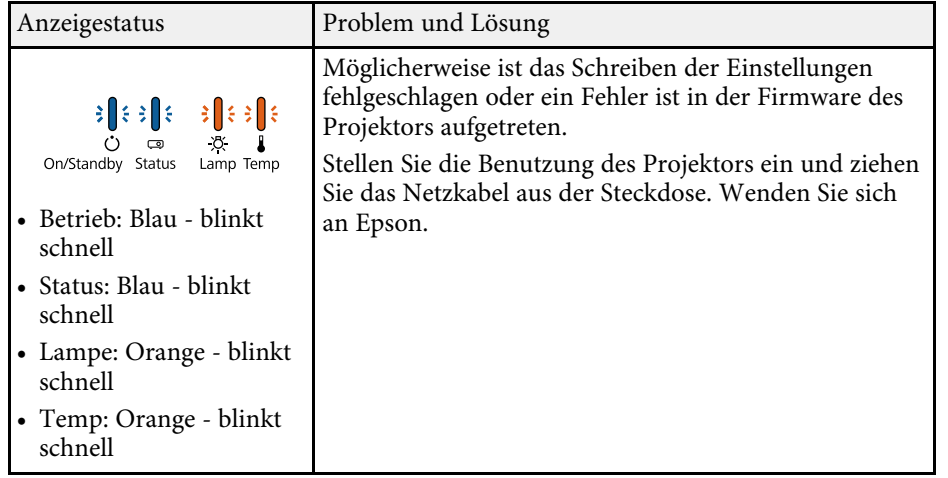

# **Wartung des Projektors**

Möglicherweise müssen Sie das Projektorobjektiv regelmäßig reinigen; reinigen Sie außerdem Luftfilter und Belüftungsöffnungen, damit der Projektor nicht aufgrund blockierter Belüftung überhitzt.

Die einzigen Teile, die Sie ersetzen dürfen, sind Lampe, Luftfilter und Fernbedienungsbatterien. Falls andere Teile ersetzt werden müssen, wenden Sie sich an Epson oder einen autorisierten Epson-Dienstleister.

## **Warnung**

Bevor Sie einen Teil des Projektors reinigen, schalten Sie ihn ab und ziehen das Netzkabel. Öffnen Sie niemals Abdeckungen am Projektor, sofern nicht spezifisch in dieser Anleitung erklärt. Gefährliche elektrische Spannung im Projektor kann schwere Verletzungen verursachen.

### **P** Relevante Links

- • ["Reinigen des Objektivs"](#page-176-0) S.177
- • ["Reinigung des Projektorgehäuses"](#page-177-0) S.178
- • ["Wartung von Luftfilter und Belüftungsöffnungen"](#page-178-0) S.179
- • ["Wartung der Projektorlampe"](#page-180-0) S.181
- • ["Wechseln der Fernbedienungsbatterien"](#page-188-0) S.189

# **Reinigen des Objektivs <sup>177</sup>**

<span id="page-176-0"></span>Reinigen Sie das Projektorobjektiv regelmäßig oder wann immer Sie Staub oder Schlieren auf der Oberfläche bemerken.

- Entfernen Sie Staub und Schlieren, indem Sie das Objektiv vorsichtig mit einem Reinigungstuch abwischen.
- Entfernen Sie hartnäckigen Schmutz, indem Sie ein weiches, flusenfreies Tuch mit Objektivreiniger anfeuchten und das Objektiv abwischen. Sprühen Sie Flüssigkeiten nicht direkt auf das Objektiv.

## **Warnung**

Verwenden Sie keinen Objektivreiniger, der entflammbare Gase enthält. Die von der Projektorlampe erzeugte Hitze kann einen Brand verursachen.

### **Beachten**

Reinigen Sie das Objektiv nicht mit Glasreiniger oder aggressiven Materialien und setzen Sie das Objektiv keinen Stößen aus; andernfalls kann es beschädigt werden. Verwenden Sie keine Druckluftdosen; Gase können brennbare Reste hinterlassen.

# **Reinigung des Projektorgehäuses <sup>178</sup>**

<span id="page-177-0"></span>Schalten Sie den Projektor vor der Reinigung des Projektorgehäuses ab und ziehen Sie das Netzkabel.

- Verwenden Sie zum Entfernen von Staub und Schmutz ein weiches, trockenes, flusenfreies Tuch.
- Hartnäckigen Schmutz entfernen Sie mit einem weichen, mit Wasser und milder Seife angefeuchteten Tuch. Sprühen Sie Flüssigkeiten nicht direkt auf den Projektor.

#### **Beachten**

Verwenden Sie zur Reinigung des Projektorgehäuses kein Wachs, Alkohol, Benzin, Farbverdünner oder andere Chemikalien. Diese können das Gehäuse beschädigen. Verwenden Sie keine Druckluftdosen; Gase können brennbare Reste hinterlassen.

<span id="page-178-0"></span>Zur Pflege Ihres Projektors ist regelmäßige Filterwartung wichtig. Reinigen Sie den Luftfilter, wenn Sie per Meldung darüber informiert werden, dass die Temperatur im Inneren des Projektors hoch ist. Es wird empfohlen, diese Teile mindestens einmal alle 3 Monate zu reinigen. Reinigen Sie sie häufiger, wenn der Projektor in einer besonders staubigen Umgebung eingesetzt wird.

#### **Beachten**

Falls keine regelmäßige Wartung durchgeführt wird, informiert Sie Ihr Epson-Projektor darüber, dass die Temperatur im Inneren des Projektors einen hohen Wert erreicht hat. Warten Sie mit der Pflege Ihres Projektorfilters nicht, bis diese Warnung erscheint, da sich die Lebenszeit von Projektor und Lampe verringern kann, wenn diese über längere Zeit hohen Temperaturen ausgesetzt sind.

#### **P** Relevante Links

- • ["Reinigung von Luftfilter und Belüftungsöffnungen"](#page-178-1) S.179
- • ["Austausch des Luftfilters"](#page-178-2) S.179

## <span id="page-178-2"></span><span id="page-178-1"></span>**Reinigung von Luftfilter und Belüftungsöffnungen**

Reinigen Sie Luftfilter und Belüftungsöffnungen des Projektors, wenn diese staubig sind oder Sie per Meldung zur Reinigung aufgefordert werden.

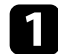

Schalten Sie den Projektor aus und ziehen Sie das Netzkabel.

**D** Entfernen Sie Staub vorsichtig mit einem kleinen Staubsauger für Computer oder einem sehr weichen Pinsel (z. B. einem Malpinsel).

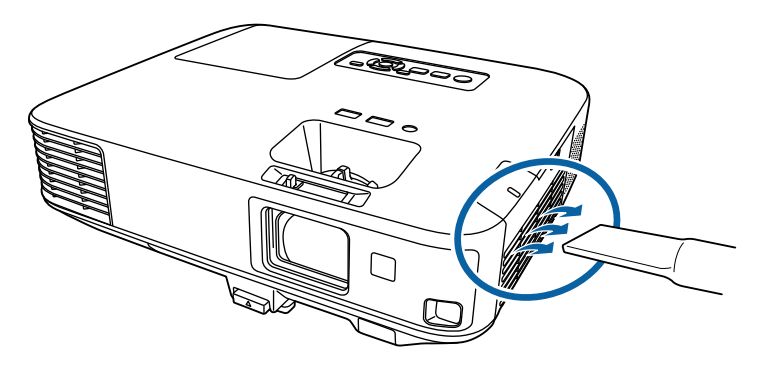

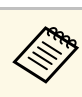

Sie können den Luftfilter entfernen und so beide Seiten reinigen.<br>Spülen Sie den Luftfilter nicht in Wasser ab; verwenden Sie zur Reinigung keine Reinigungs- oder Lösungsmittel.

#### **Beachten**

Verwenden Sie keine Druckluftdosen. Die Gase können brennbare Reste hinterlassen bzw. Staub und Schmutz in die optischen Komponenten oder andere empfindliche Bereiche des Projektors drücken.

Falls sich Staub nur schwer entfernen lässt oder der Luftfilter beschädigt ist, ersetzen Sie ihn.

## **Austausch des Luftfilters**

Sie müssen den Luftfilter in folgenden Situationen ersetzen:

- Nach Reinigung des Luftfilters erscheint eine Meldung, die Sie zum Reinigen oder Ersetzen des Filters auffordert
- Der Luftfilter ist beschädigt

Sie können den Luftfilter ersetzen, während der Projektor an der Decke montiert oder auf einem Tisch aufgestellt ist.

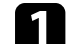

Schalten Sie den Projektor aus und ziehen Sie das Netzkabel.

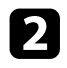

b Verschieben Sie den Riegel der Luftfilterabdeckung und öffnen Sie die Luftfilterabdeckung.

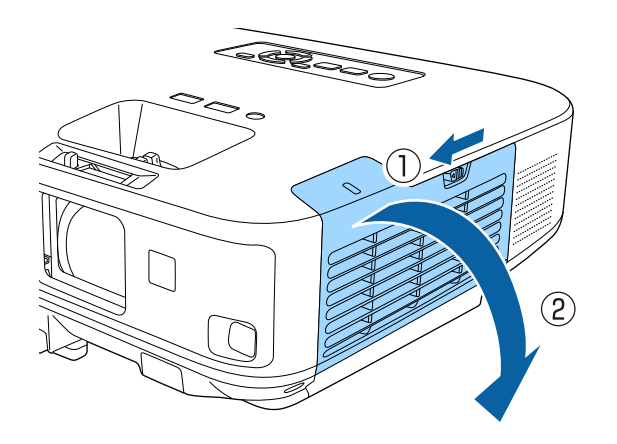

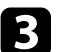

c Ziehen Sie den Luftfilter aus dem Projektor.

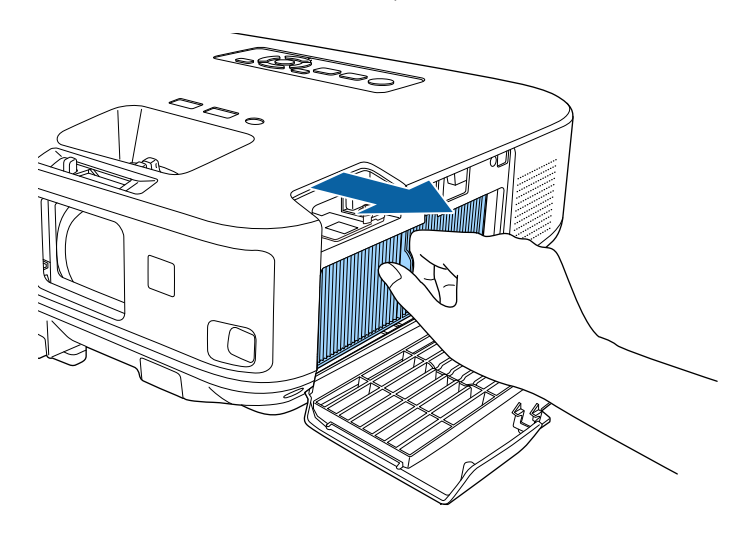

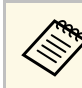

Entsorgen Sie benutzte Luftfilter entsprechend den örtlichen Richtlinien.

- Filterrahmen: Polypropylen
- Filter: Polypropylen

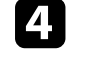

d Setzen Sie den neuen Luftfilter wie gezeigt im Projektor ein und drücken Sie ihn hinunter, bis er mit einem Klick einrastet.

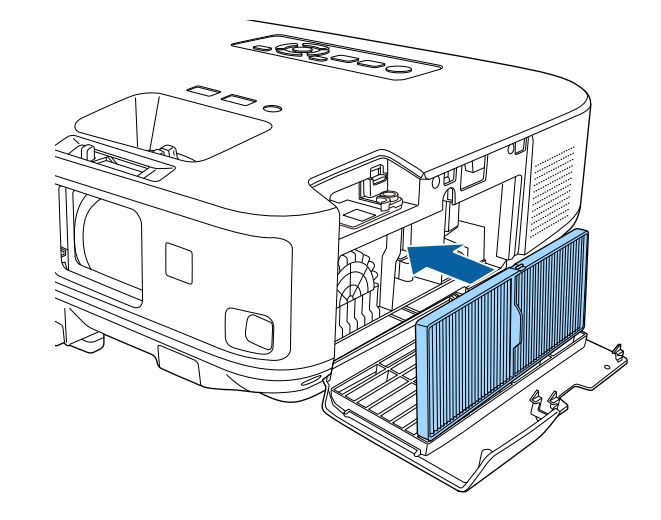

Schließen Sie die Abdeckung des Luftfilters.

**A** Relevante Links

• ["Ersatzteile"](#page-207-0) S.208
## **Wartung der Projektorlampe <sup>181</sup>**

Der Projektor überwacht die Anzahl der Lampenbetriebsstunden und zeigt diese Information im Menüsystem des Projektors an.

Ersetzen Sie die Lampe in folgenden Situationen so bald wie möglich:

- Das projizierte Bild wird dunkler oder die Qualität nimmt ab
- Wenn Sie den Projektor einschalten, wird eine Meldung angezeigt, in der Sie aufgefordert werden, die Lampe zu tauschen (die Meldung wird 100 Stunden vor dem erwarteten Ende der Lampenlebensdauer eingeblendet und 30 Sekunden lang angezeigt)

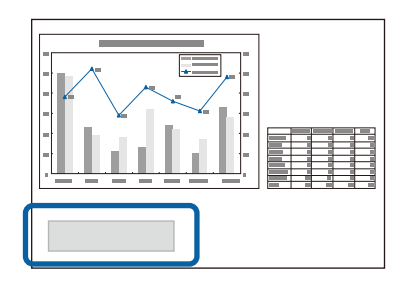

• Die Power-Anzeige des Projektors blinkt blau, und seine Lamp-Anzeige blinkt orange.

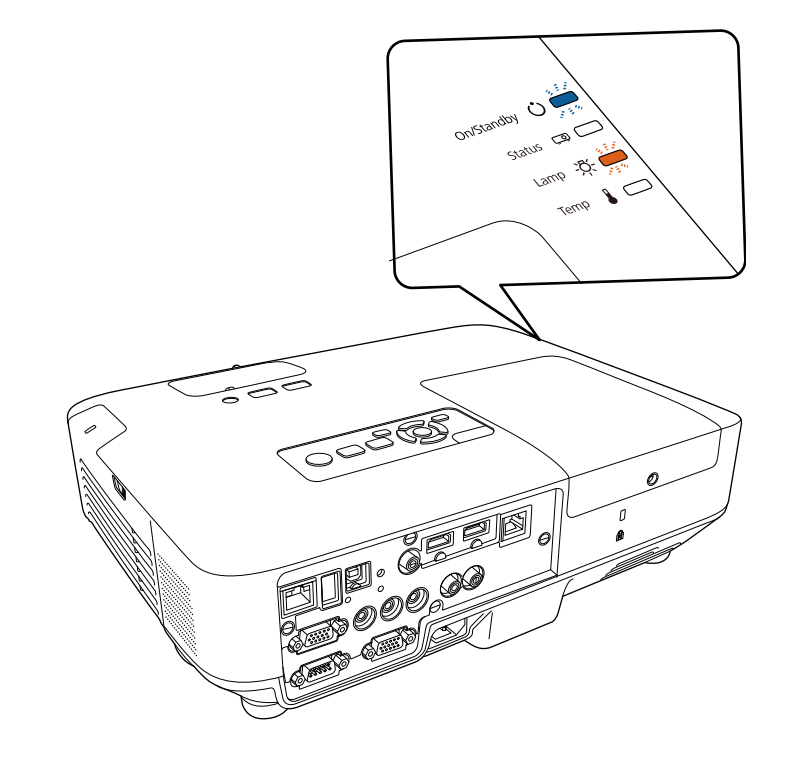

## **Wartung der Projektorlampe <sup>182</sup>**

#### **Beachten**

- Nach Ablauf dieser Betriebsdauer nimmt die Gefahr eines Lampenbruchs zu. Ersetzen Sie die Lampe deshalb so schnell wie möglich, nachdem die entsprechende Meldung angezeigt wird, selbst wenn Sie noch funktioniert.
- Bitte vermeiden Sie es, das Gerät wiederholt aus- und unverzüglich wieder einzuschalten. Wenn der Projektor häufig ein- und ausgeschaltet wird, kann die Lebensdauer der Lampen verringert werden.
- Je nach Art der Lampe oder Verwendungsart kann diese dunkler werden oder ganz ausfallen, bevor die Warnung erscheint. Daher sollten Sie immer ein Lampenteil bereithalten.
- Wir empfehlen die Verwendung von Epson-Original-Ersatzlampen. Der Einsatz von Nicht-Originallampen kann sich auf Projektionsqualität und Sicherheit auswirken. Schäden und Fehlfunktionen aufgrund der Verwendung von Nicht-Originallampen werden möglicherweise nicht durch die Epson-Garantie abgedeckt.

### **P** Relevante Links

- • ["Wechseln der Lampe"](#page-181-0) S.182
- • ["Rücksetzen des Lampentimers"](#page-186-0) S.187
- • ["Technische Daten des Projektors"](#page-214-0) S.215

### <span id="page-181-0"></span>**Wechseln der Lampe**

Sie können die Lampe ersetzen, wenn der Projektor auf einem Tisch steht oder an der Decke montiert ist.

## **Warnung**

- Lassen Sie die Lampe zur Vermeidung von Verletzungen vor dem Austauschen vollständig abkühlen.
- Zerlegen Sie die Lampe nicht und bauen Sie nicht um. Bei Einbau einer zerlegten oder umgebauten Lampe besteht die Gefahr von Bränden, Stromschlägen sowie anderen Beschädigungen und Verletzungen.

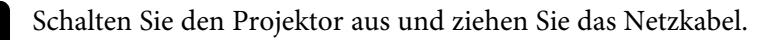

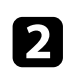

Lassen Sie die Projektorlampe mindestens eine Stunde abkühlen.

c Lösen Sie die Schraube der Lampenfachabdeckung mit dem mit der Ersetzlampe gelieferten Schraubendreher.

## **Warnung**

Beim Austauschen der Lampe besteht die Möglichkeit, dass diese birst. Ist der Projektor an der Decke aufgehängt, sollten Sie für den Lampentausch immer davon ausgehen, dass die Lampe zerbrochen ist. Stehen Sie daher seitlich von der Lampenabdeckung und nicht darunter. Nehmen Sie die Lampenabdeckung vorsichtig ab. Seien Sie beim Entfernen der Lampenabdeckung vorsichtig, da Glassplitter herausfallen und Verletzungen verursachen könnten. Sollten Glassplitter in Ihre Augen oder Ihren Mund gelangen, wenden Sie sich sofort an einen Arzt.

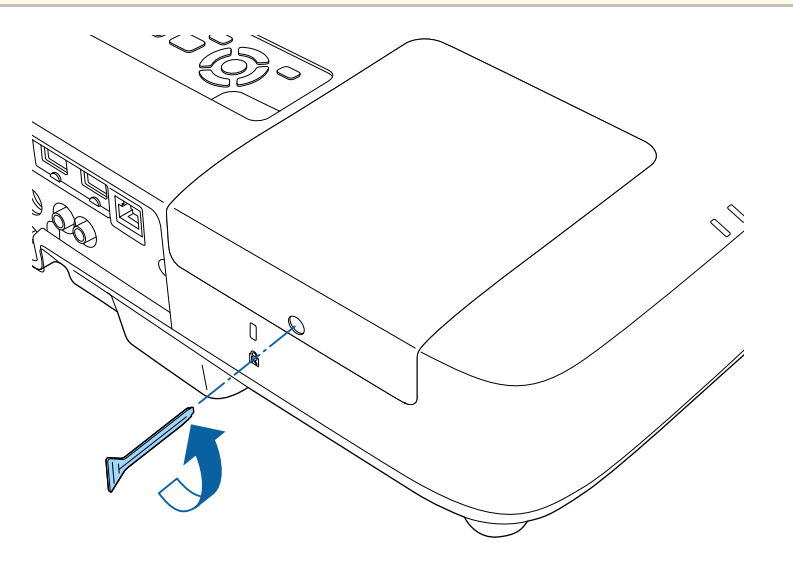

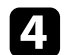

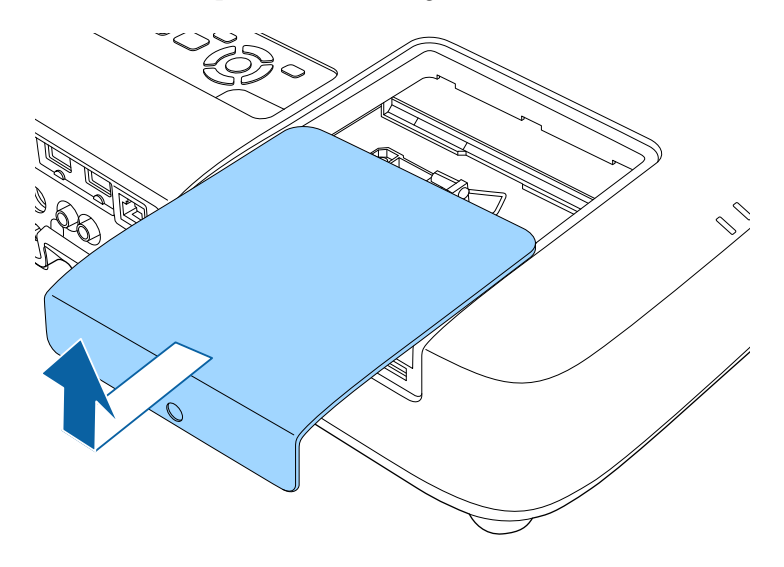

4. Schieben Sie die Lampenfachabdeckung heraus und heben Sie sie ab. Eit Lösen Sie die Schrauben, die Lampe am Projektor befestigen. Die Schrauben kommen nicht vollständig heraus.

• EB-2265U/EB-2255U/EB-2250U/EB-2245U/EB-2165W/EB-2155W/EB-2065/EB-2055/EB-X550KG/EB-X500KG:

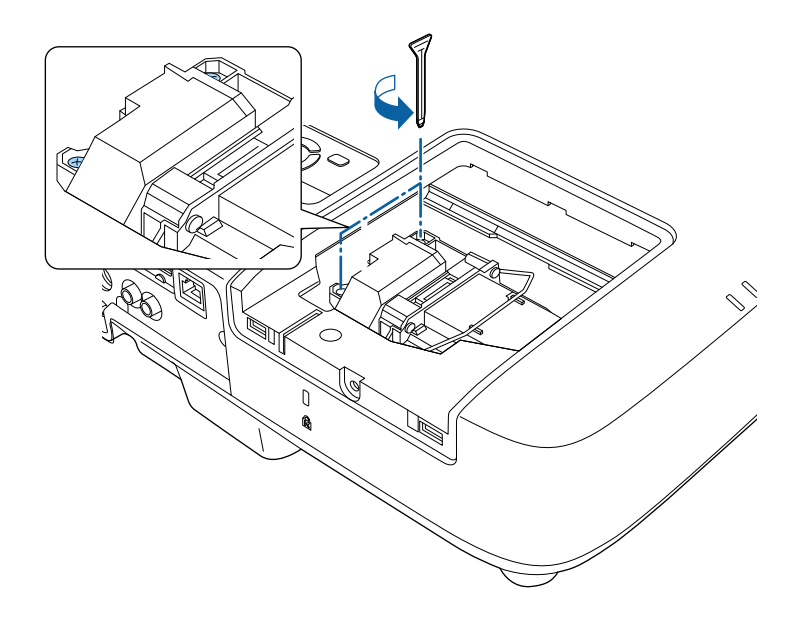

## **Wartung der Projektorlampe <sup>184</sup>**

• EB-2140W/EB-2040:

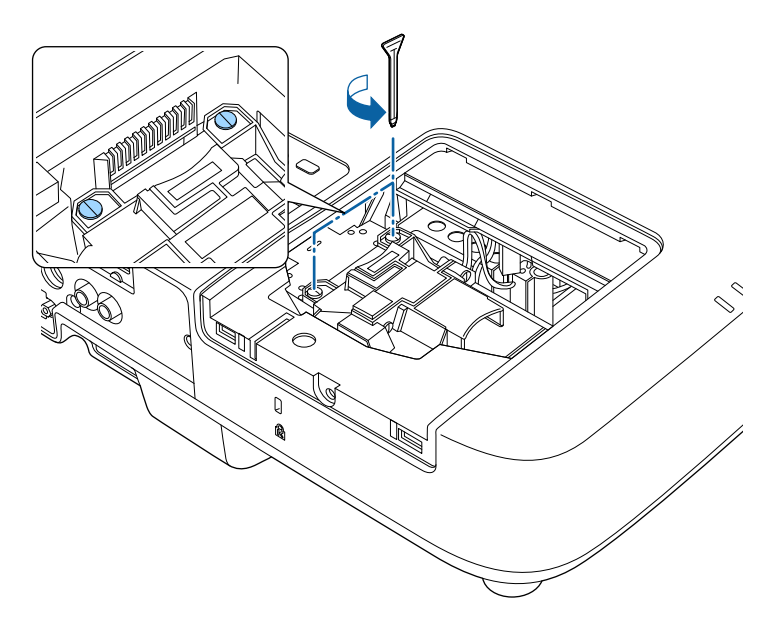

f Entfernen Sie die Lampe.

• EB-2265U/EB-2255U/EB-2250U/EB-2245U/EB-2165W/EB-2155W/EB-2065/EB-2055/EB-X550KG/EB-X500KG: Heben Sie den Lampengriff an und ziehen Sie die Lampe vorsichtig aus dem Projektor.

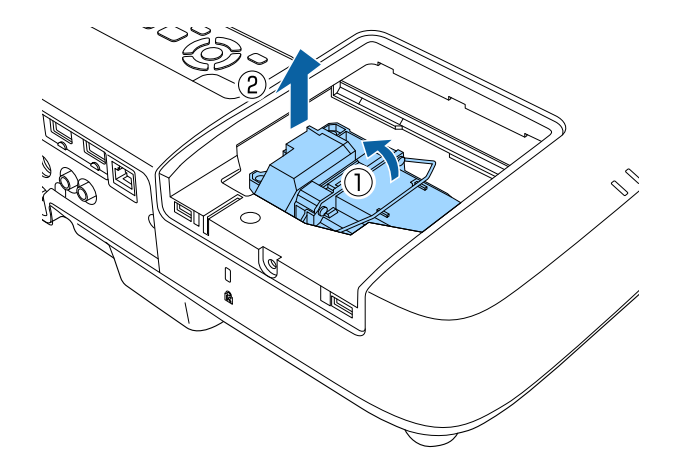

• EB-2140W/EB-2040: Greifen Sie den erhabenen Bereich der Lampe und ziehen Sie die Lampe vorsichtig aus dem Projektor.

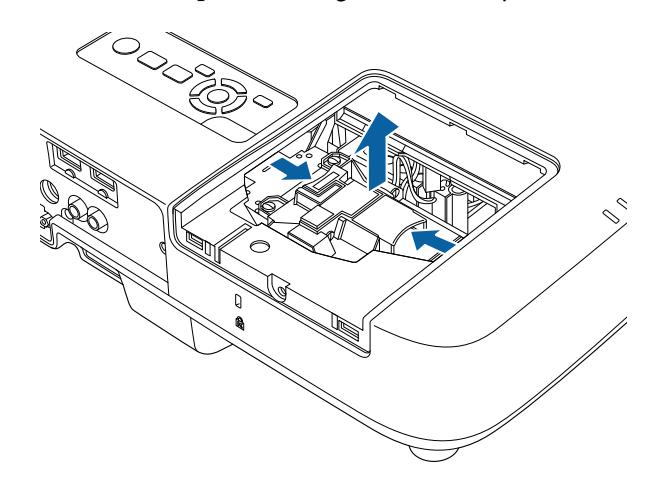

## **Wartung der Projektorlampe <sup>185</sup>**

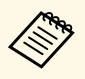

• Falls Sie beim Entfernen der Lampe bemerken, dass diese Risse aufweist, ersetzen Sie sie durch eine neue Lampe oder wenden aufweist, ersetzen Sie sie durch eine neue Lampe oder wenden Sie sich an Epson.

> • Die Lampe(n) in diesem Produkt enthält/enthalten Quecksilber (Hg). Prüfen Sie örtliche Gesetze und Richtlinien bezüglich Entsorgung oder Recycling. Werfen Sie sie nicht in den Hausmüll.

Setzen Sie die neue Lampe ein.

• EB-2265U/EB-2255U/EB-2250U/EB-2245U/EB-2165W/EB-2155W/EB-2065/EB-2055/EB-X550KG/EB-X500KG: Setzen Sie die neue Lampe vorsichtig in den Projektor ein. Falls sie nicht problemlos passt, prüfen Sie bitte die Ausrichtung. Drücken Sie den Griff nach unten.

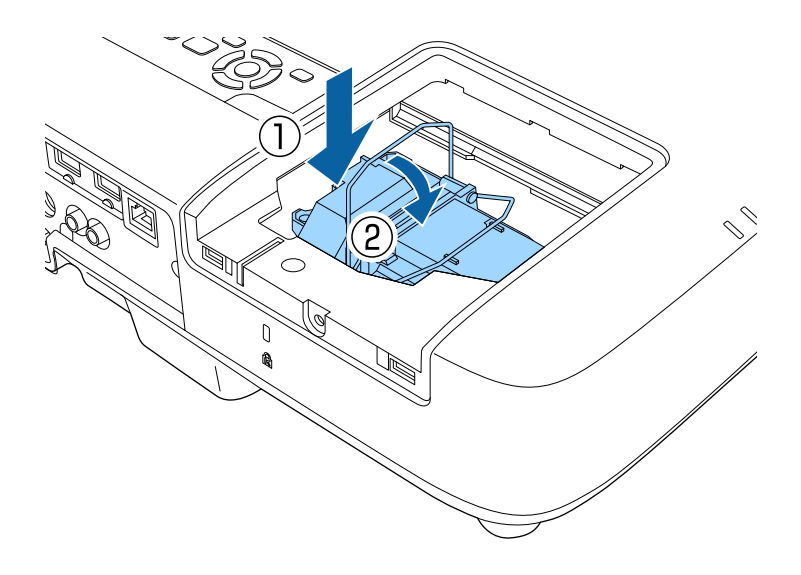

• EB-2140W/EB-2040: Setzen Sie die neue Lampe vorsichtig in den Projektor ein. Falls sie nicht problemlos passt, prüfen Sie bitte die Ausrichtung.

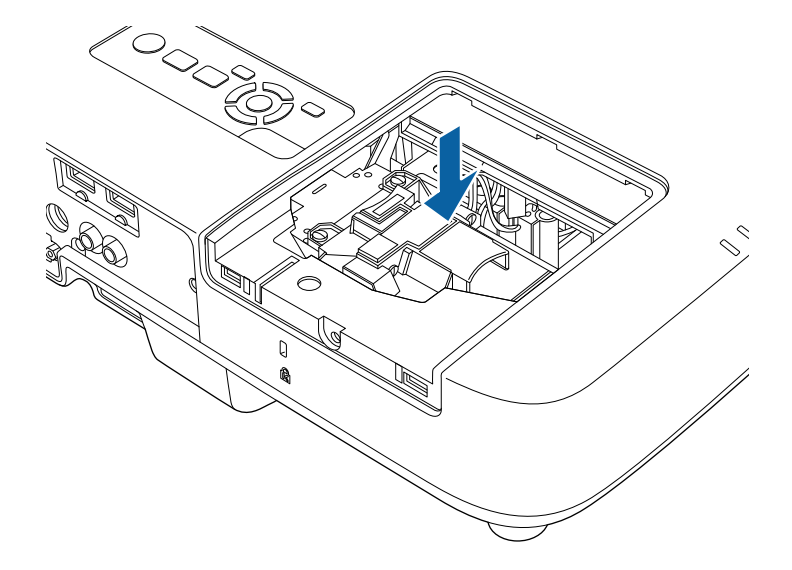

### **Beachten**

Berühren Sie zur Vermeidung eines vorzeitigen Lampenausfalls keine Glasteile der Lampenbaugruppe.

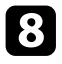

h Drücken Sie die Lampe fest hinein und ziehen Sie die Schrauben zur Sicherung fest.

• EB-2265U/EB-2255U/EB-2250U/EB-2245U/EB-2165W/EB-2155W/EB-2065/EB-2055/EB-X550KG/EB-X500KG:

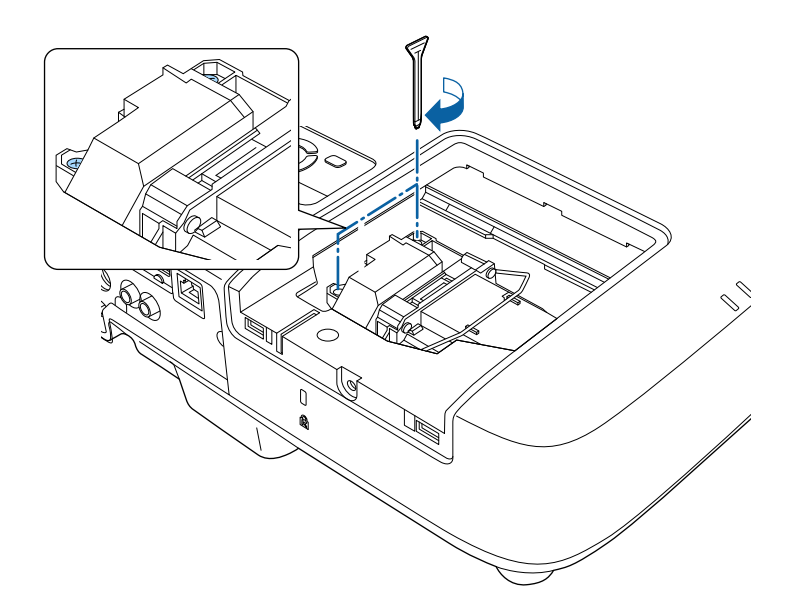

• EB-2140W/EB-2040:

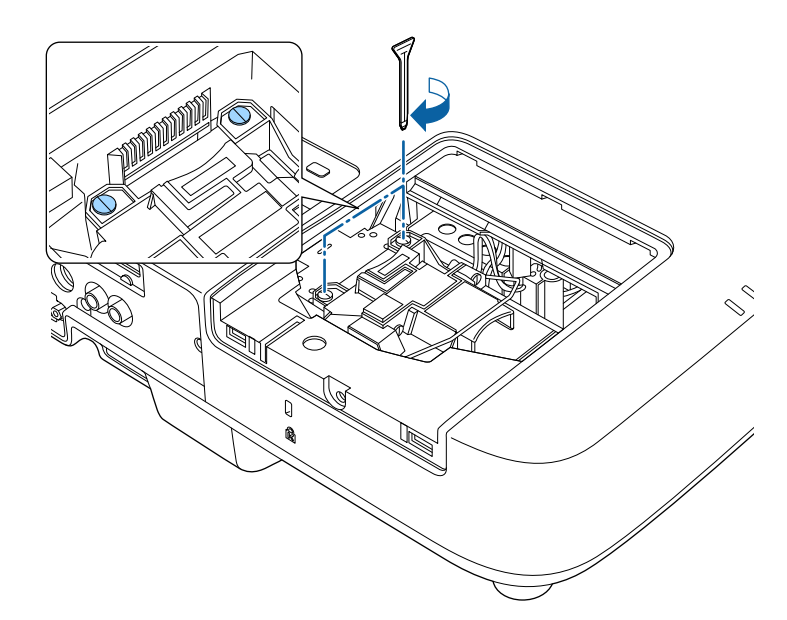

<span id="page-186-0"></span>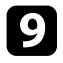

i Bringen Sie die Lampenfachabdeckung wieder an und ziehen Sie die Schraube zur Sicherung fest.

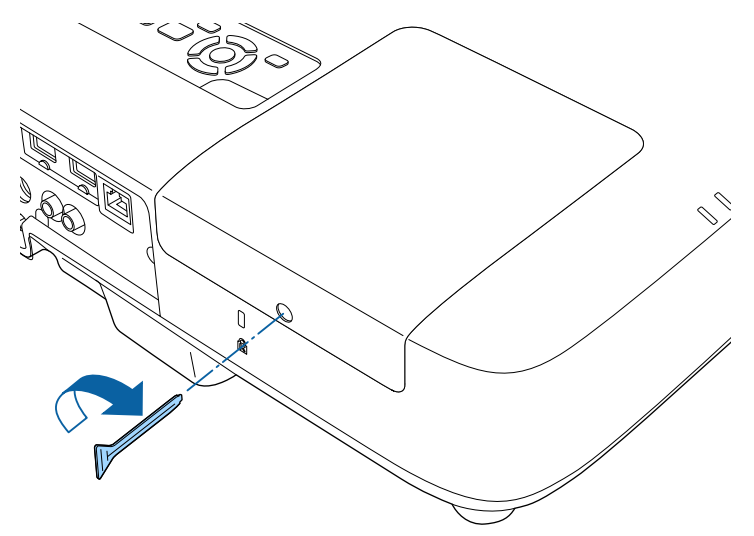

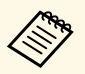

• Vergewissern Sie sich, dass die Lampenfachabdeckung sicher angehracht ist. andernfalls schaltet sich die Lampe nicht ein. angebracht ist, andernfalls schaltet sich die Lampe nicht ein.

> • Bringen Sie die Lampenfachabdeckung nicht mit zu viel Kraft an und vergewissern Sie sich, dass die Lampenfachabdeckung nicht verformt ist.

Setzen Sie den Lampentimer zur Überwachung der Nutzungsdauer der neuen Lampe auf Null zurück.

- **P** Relevante Links
- • ["Ersatzteile"](#page-207-0) S.208

### **Rücksetzen des Lampentimers**

Sie müssen den Lampentimer nach Austauschen der Projektorlampe zurücksetzen, damit die Lampenaustauschmeldung nicht mehr erscheint und die Nutzungsdauer der neuen Lampe richtig überwacht wird.

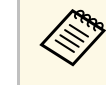

a Setzen Sie den Lampentimer nicht zurück, wenn Sie die Lampe nicht ersetzt haben, da dies zu falschen Informationen bezüglich der Lampennutzung führt.

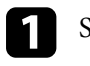

Schalten Sie den Projektor ein.

Drücken Sie die [Menu]-Taste auf dem Bedienfeld oder der Fernbedienung.

c Wählen Sie das **Reset**-Menü und drücken Sie [Enter].

d Wählen Sie **Reset Lampenstunden** und drücken Sie [Enter].

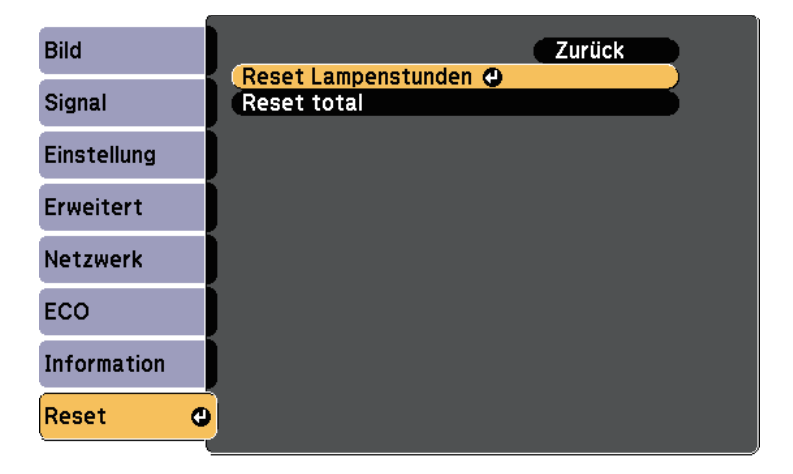

Sie werden gefragt, ob Sie die Lampenstunden zurücksetzen möchten.

## **Wartung der Projektorlampe <sup>188</sup>**

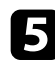

e Wählen Sie **Ja** und drücken Sie [Enter].

f Drücken Sie zum Verlassen der Menüs [Menu] oder [Esc].

<span id="page-188-0"></span>Die Fernbedienung nutzt zwei AA-Mangan- oder -Alkalibatterien. Ersetzen Sie die Batterien, sobald sie erschöpft sind.

#### **Beachten**

Bitte lesen Sie vor dem Umgang mit den Batterien die *Sicherheitsanweisungen*.

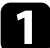

**a Entfernen Sie die Batteriefachabdeckung wie abgebildet.** 

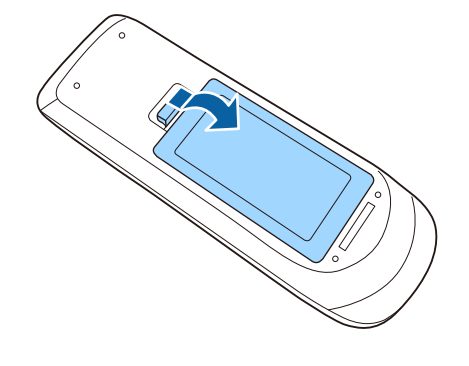

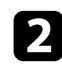

**b** Entfernen Sie die alten Batterien.

c Legen Sie die Batterien ein; beachten Sie die Ausrichtung der Enden **<sup>+</sup>** und **–**.

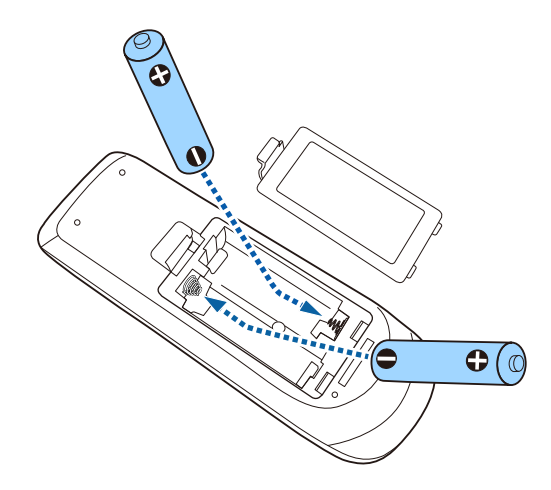

### **Warnung**

Kontrollieren Sie die Polaritätszeichen (+) und (–) im Batteriefach, damit Sie die Batterien richtig einsetzen können. Werden die Batterien nicht ordnungsgemäß verwendet, könnten sie explodieren bzw. auslaufen und einen Brand, Verletzungen oder Beschädigungen des Produkts verursachen.

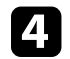

**4.** Bringen Sie die Batteriefachabdeckung wieder an und drücken Sie sie herunter, bis sie einrastet.

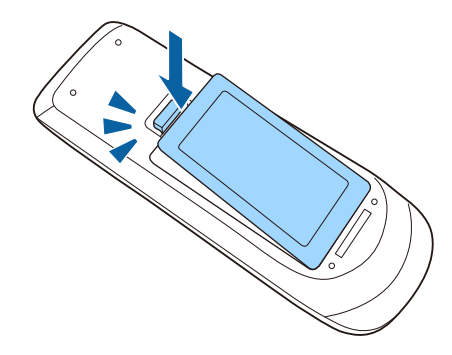

# **Problemlösung**

Prüfen Sie die Lösungsvorschläge in diesen Abschnitten, falls Probleme mit der Benutzung des Projektors auftreten.

### g **Relevante Links**

- • ["Projektionsprobleme"](#page-190-0) S.191
- • ["Status der Projektoranzeige"](#page-191-0) S.192
- • ["Verwendung der Projektorhilfe"](#page-193-0) S.194
- • ["Probleme mit Bild oder Ton lösen"](#page-194-0) S.195
- • ["Probleme mit der Steuerung von Projektor oder Fernbedienung lösen"](#page-200-0) S.201
- • ["Lösung von Netzwerkproblemen"](#page-202-0) S.203

## **Projektionsprobleme <sup>191</sup>**

<span id="page-190-0"></span>Falls der Projektor nicht richtig funktioniert, schalten Sie ihn aus, ziehen Sie den Netzstecker, schließen Sie ihn wieder an und schalten Sie das Gerät ein.

Falls dies das Problem nicht löst, prüfen Sie Folgendes:

- Möglicherweise weisen die Anzeigen am Projektor auf das Problem hin.
- Das Hilfesystem des Projektors kann Informationen zu gängigen Problemen anzeigen.
- Die Lösungsansätze in dieser Anleitung können Ihnen bei der Behebung vieler Probleme helfen.

Falls keine der vorgeschlagenen Lösungen hilft, wenden Sie sich für technischen Support an Epson.

<span id="page-191-0"></span>Die Anzeigen am Projektor zeigen den Projektorstatus und informieren Sie, wenn ein Problem auftritt. Prüfen Sie Status und Farbe der Anzeigen; beachten Sie dann zur Lösungsfindung die folgende Tabelle.

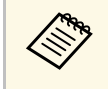

**andere Falls die Anzeigen ein nicht in der nachstehenden Tabelle** aufgelistetes Muster zeigen, schalten Sie den Projektor aus, ziehen Sie das Netzkabel und wenden Sie sich an Epson.

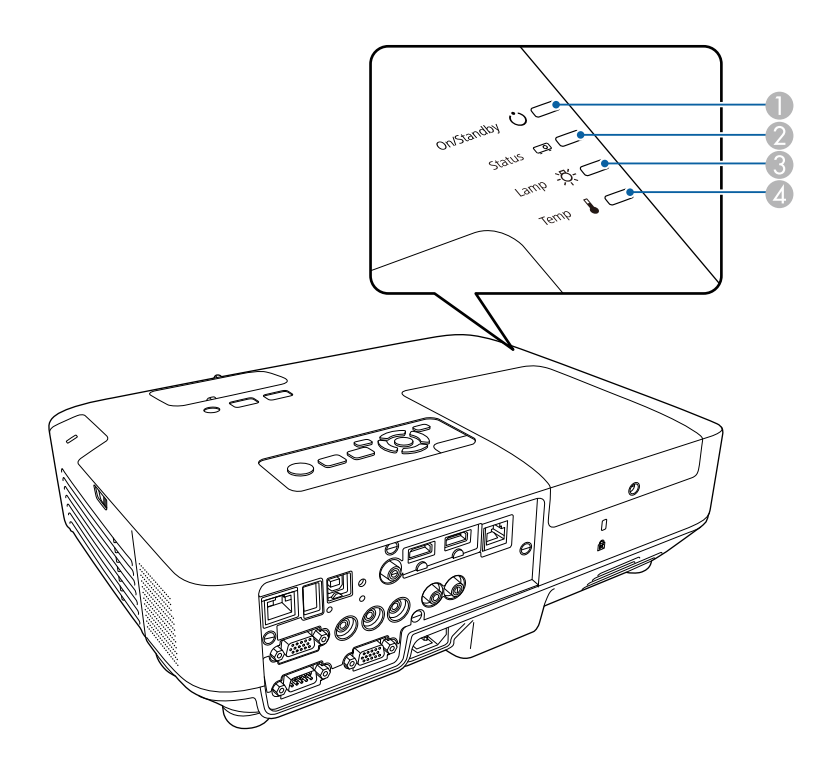

# **Projektorstatus**

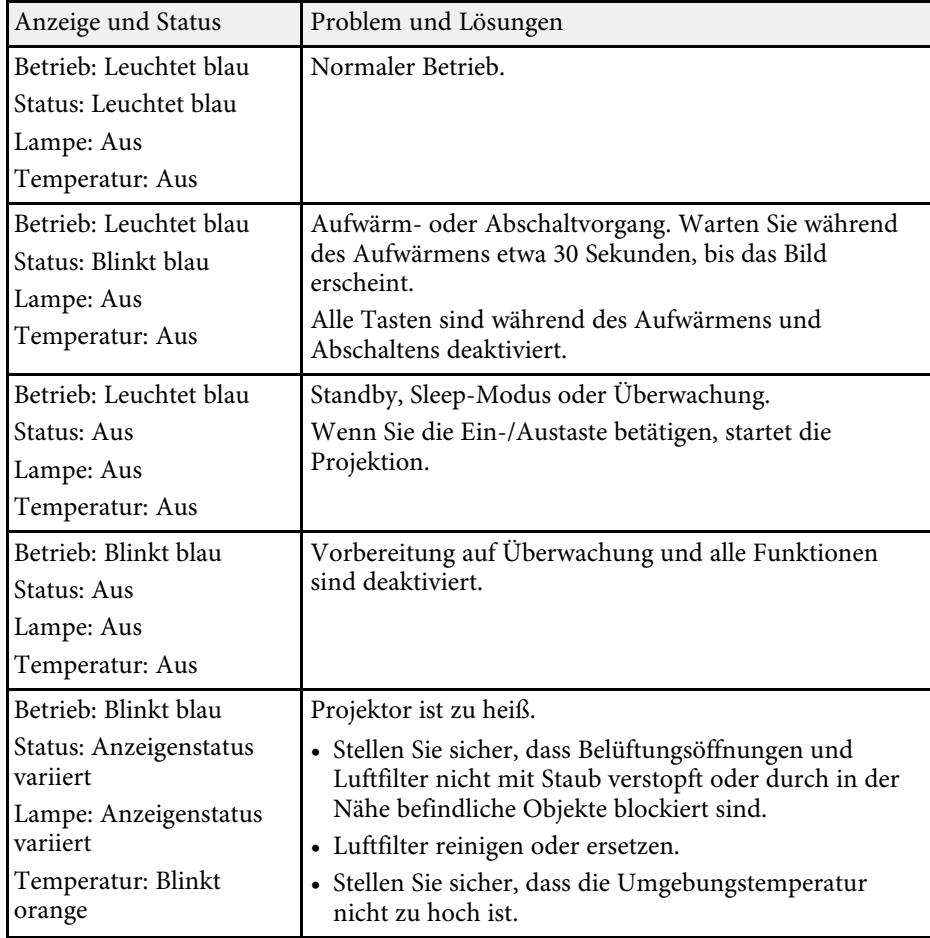

- A Betriebsanzeige (Betrieb/Bereitschaft)
- 2 Statusanzeige
- C Lampenanzeige
- 4 Temperaturanzeige

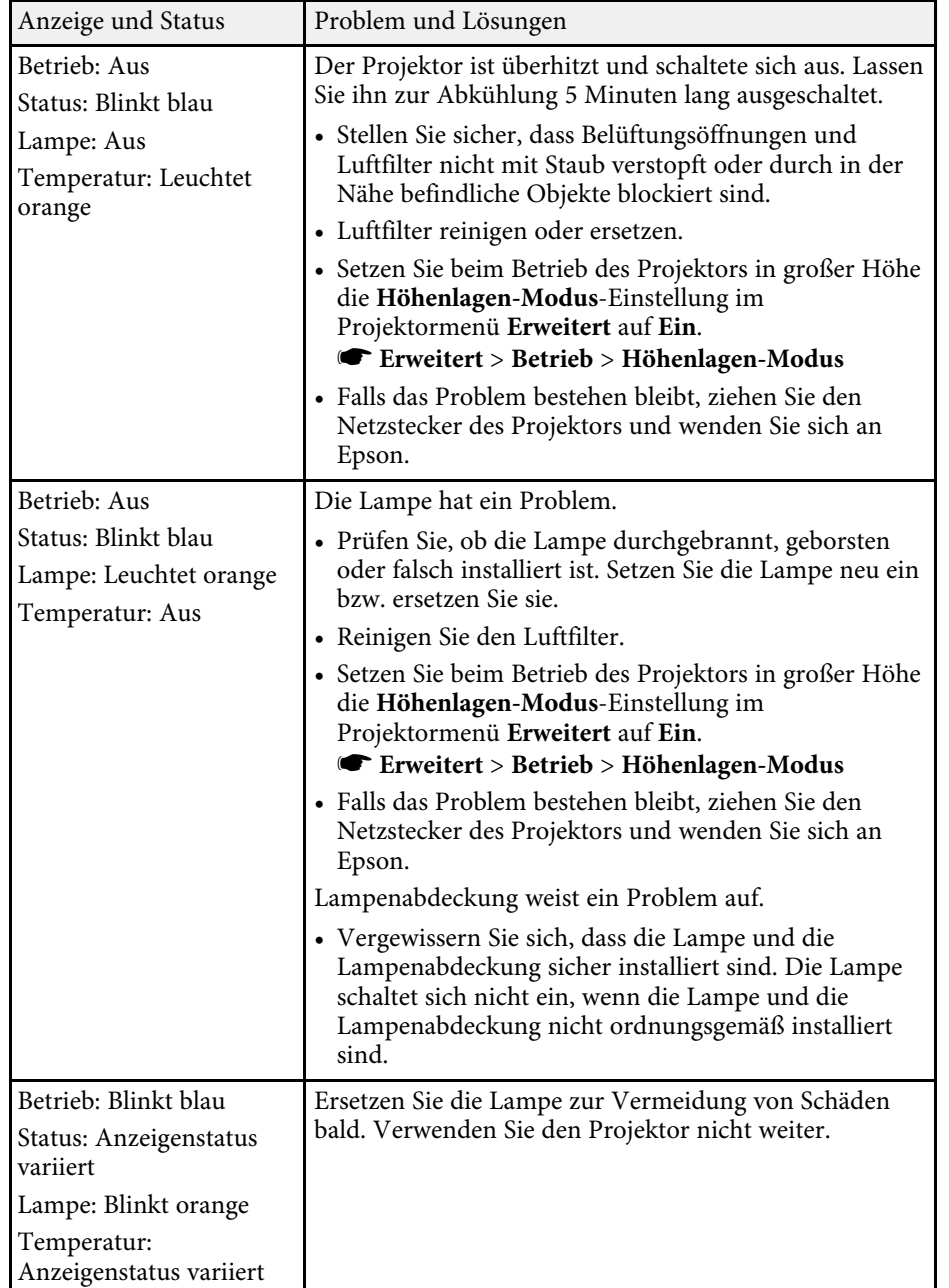

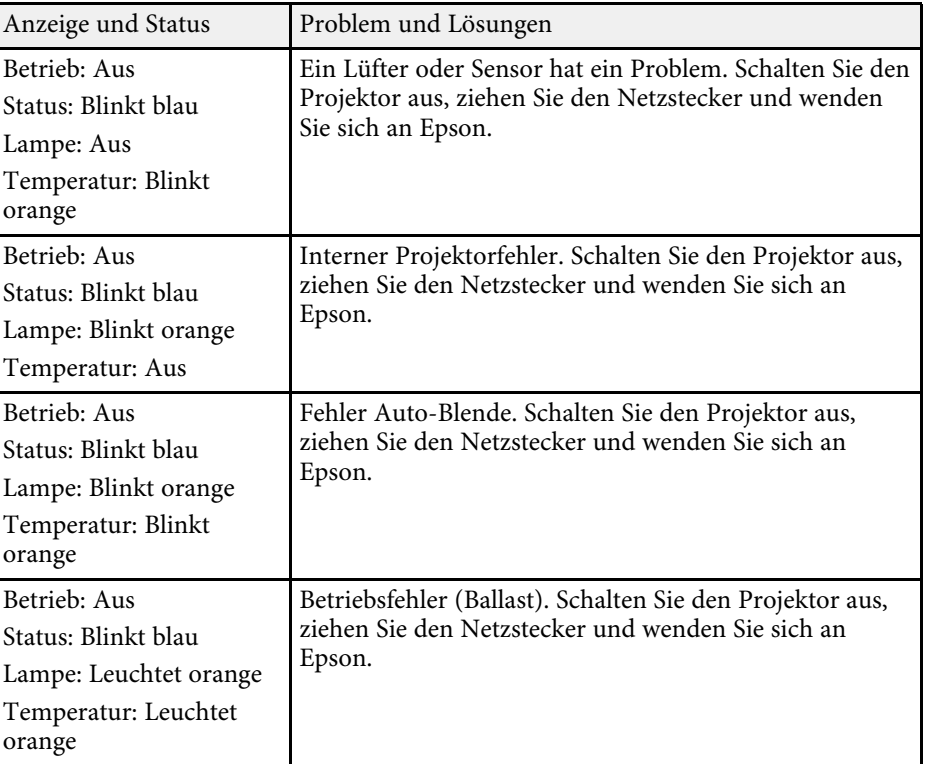

### **\*\*** Relevante Links

- • ["Reinigung von Luftfilter und Belüftungsöffnungen"](#page-178-0) S.179
- • ["Austausch des Luftfilters"](#page-178-1) S.179
- • ["Wechseln der Lampe"](#page-181-0) S.182

<span id="page-193-0"></span>Sie können mit dem Hilfesystem des Projektors Informationen anzeigen, die Ihnen bei der Lösung häufiger Probleme helfen.

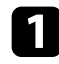

**a** Schalten Sie den Projektor ein.

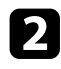

**b** Drücken Sie die [Home]-Taste am Bedienfeld oder auf der Fernbedienung.

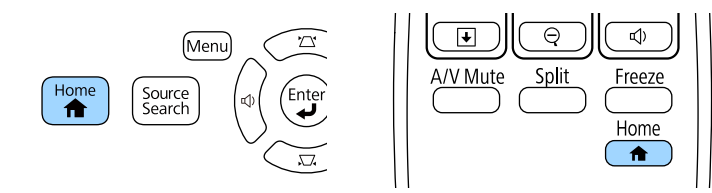

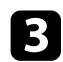

c Wählen Sie **Hilfe** im Startbildschirm.

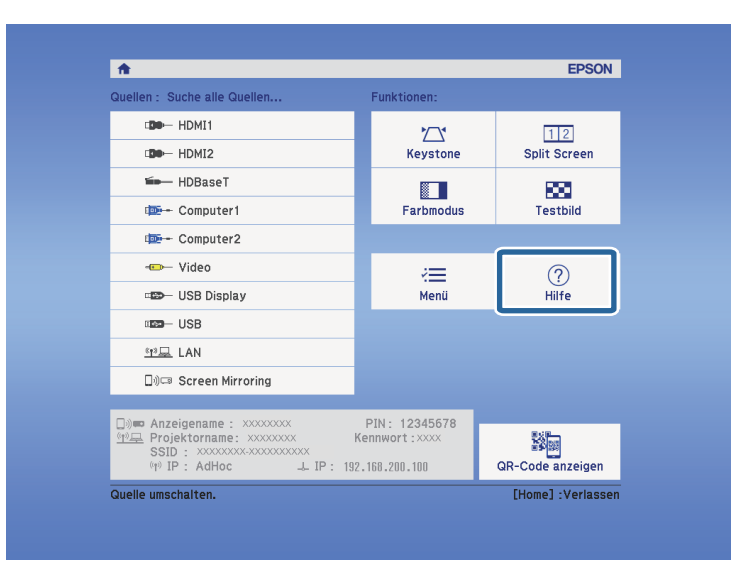

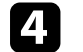

d Markieren Sie mit der Aufwärts-/Abwärtstaste das Problem, das Sie lösen möchten.

#### [Hilfe]

Das Bild ist klein. O Das Bild wird trapezförmig projiziert. Der Farbton ist ungewöhnlich. Kein Ton vorhanden oder er ist zu leise.

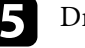

e Drücken Sie zur Anzeige der Lösungen die [Enter]-Taste.

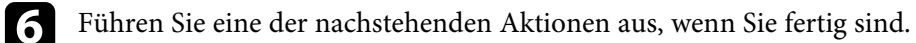

- Wählen Sie ein weiteres Problem zur Lösung, indem Sie [Esc] drücken.
- Drücken Sie zum Verlassen des Hilfesystems [Menu].

Das Hilfe-Menü wird angezeigt.

<span id="page-194-0"></span>Prüfen Sie die Lösungsansätze in diesen Abschnitten, wenn Sie Probleme mit projizierten Bildern oder Ton haben.

#### **P** Relevante Links

- • ["Lösungen, wenn kein Bild erscheint"](#page-194-1) S.195
- • ["Lösungen, wenn das Bild per USB Display-Funktion falsch angezeigt wird"](#page-195-0) [S.196](#page-195-0)
- • ["Lösungen, wenn die "Kein Signal"-Meldung erscheint"](#page-195-1) S.196
- • ["Lösungen, wenn die "Nicht verfügbar"-Meldung erscheint"](#page-196-0) S.197
- • ["Lösungen, wenn ein Bild nur teilweise angezeigt wird"](#page-196-1) S.197
- • ["Lösungen, wenn das Bild nicht rechteckig ist"](#page-197-0) S.198
- • ["Lösungen, wenn das Bild rauscht"](#page-197-0) S.198
- • ["Lösungen, wenn das Bild verschwommen ist"](#page-198-0) S.199
- • ["Lösungen, wenn Bildhelligkeit oder Farben nicht stimmen"](#page-198-1) S.199
- • ["Lösungen bei Tonproblemen"](#page-199-0) S.200
- • ["Lösungen, wenn Bilddateinamen bei PC Free nicht richtig angezeigt](#page-199-1) [werden"](#page-199-1) S.200

### <span id="page-194-1"></span>**Lösungen, wenn kein Bild erscheint**

Versuchen Sie folgende Lösungsansätze, falls kein Bild erscheint:

- Drücken Sie zum Einschalten die Ein-/Austaste.
- Stellen Sie sicher, dass die Objektivabdeckung vollständig geöffnet ist.
- Drücken Sie die [A/V Mute]-Taste an der Fernbedienung und prüfen Sie, ob das Bild vorübergehend ausgeschaltet wurde.
- Stellen Sie sicher, dass alle erforderlichen Kabel sicher angeschlossen sind und die Stromversorgung für Projektor und verbundene Videoquellen eingeschaltet ist.
- Stellen Sie sicher, dass das projizierte Bild nicht vollständig schwarz ist (nur bei Projektion von Computerbildern).
- Stellen Sie sicher, dass die Menüeinstellungen des Projektors stimmen.
- Drücken Sie zum Aufwecken aus dem Standby-Modus oder Sleep-Modus die Ein-/Austaste des Projektors. Prüfen Sie auch, ob sich der verbundene Computer im Sleep-Modus befindet oder einen leeren Bildschirmschoner anzeigt.
- Zum Projizieren einer am Computer2/Monitor Out-Anschluss angeschlossenen Bildquelle setzen Sie **Monitor-Ausg.-Port** im **Erweitert**-Menü des Projektors auf **Computer2**.
- s **Erweitert** > **Betrieb** > **Monitor-Ausg.-Port**
- Prüfen Sie, ob die Einstellungen im **Signal**-Menü des Projektors der aktuellen Videoquelle entsprechen.
- Stellen Sie die **Helligkeit** im **Bild**-Menü des Projektors ein.
- Wählen Sie bei **Leistungsaufnahme** die Option **Normal**.
- s **ECO** > **Leistungsaufnahme**
- Prüfen Sie die **Display**-Einstellung im **Erweitert**-Menü des Projektors und stellen Sie sicher, dass **Meldung** auf **Ein** gesetzt ist.
- Wenn der Projektor auf Betätigung der Bedienfeldtasten nicht reagiert, sind die Tasten möglicherweise aus Sicherheitsgründen gesperrt. Geben Sie die Tasten über die **Tastensperre**-Option im **Einstellung**-Menü des Projektor frei oder nutzen Sie die Fernbedienung zum Einschalten des Projektors.
- s **Einstellung** > **Sperreinstellung** > **Tastensperre**
- Falls der Projektor nicht auf Betätigung der Fernbedienungstasten reagiert, stellen Sie sicher, dass die Fernbedienungsempfänger eingeschaltet sind.
- Reduzieren Sie bei mit dem Windows Media Center projizierten Bildern die Bildschirmgröße vom Vollbildmodus.
- Schalten Sie bei von Applikationen mit Windows DirectX projizierten Bildern die DirectX-Funktionen ab.
- Der Projektor kann möglicherweise keine urheberrechtlich geschützten Videos projizieren, die Sie an einem Computer wiedergeben. Weitere Einzelheiten entnehmen Sie bitte der mit dem Computer mitgelieferten Anleitung.

### g **Relevante Links**

- • ["Eingangssignaleinstellungen Signal-Menü"](#page-147-0) S.148
- • ["Bildqualitätseinstellungen Bild-Menü"](#page-145-0) S.146
- • ["Projektoreinrichtungseinstellungen ECO-Menü"](#page-165-0) S.166
- • ["Projektoreinrichtungseinstellungen Erweitert-Menü"](#page-151-0) S.152
- • ["Freigabe der Projektortasten"](#page-102-0) S.103

### **Lösungen, wenn das Bild per USB Display-Funktion falsch angezeigt wird**

<span id="page-195-0"></span>Falls bei Verwendung der USB Display-Funktion kein Bild erscheint oder das Bild falsch angezeigt wird, versuchen Sie es mit folgenden Lösungsansätzen:

- Drücken Sie die [USB]-Taste der Fernbedienung.
- Stellen Sie sicher, dass die Software Epson USB Display richtig installiert wurde. Installieren Sie sie bei Bedarf manuell.
- Wählen Sie bei OS X das **USB Display**-Symbol im **Dock**-Ordner. Falls das Symbol nicht im **Dock** erscheint, doppelklicken Sie auf **USB Display** im **Applications**-Ordner.

Wenn Sie **Verlassen** im Symbol-Menü **USB Display** im **Dock** auswählen, wird USB Display nicht automatisch gestartet, wenn Sie das USB-Kabel anschließen.

- Reduzieren Sie bei mit dem Windows Media Center projizierten Bildern die Bildschirmgröße vom Vollbildmodus.
- Schalten Sie bei von Applikationen mit Windows DirectX projizierten Bildern die DirectX-Funktionen ab.
- Falls der Mauszeiger flimmert, wählen Sie **Bewegung des Mauszeigers flüssiger werden lassen** im Programm **Einstellungen für Epson USB Display** an Ihrem Computer.
- <span id="page-195-2"></span>• Schalten Sie die **Übertragung überlagerter Fenster**-Einstellung im Programm **Einstellungen für Epson USB Display** an Ihrem Computer aus.
- Bei Projektoren mit einer Auflösung von WUXGA (1920 × 1200) können sich Leistung und Qualität des Videos verringern, wenn Sie die Computerauflösung während der Projektion ändern.

#### **P** Relevante Links

• ["Verbindung mit einem Computer zur Bild- und Tonausgabe per USB"](#page-24-0) S.25

### <span id="page-195-1"></span>Lösungen, wenn die "Kein Signal"-Meldung erscheint

Falls die "Kein Signal"-Meldung erscheint, versuchen Sie es mit folgenden Lösungsvorschlägen:

- Drücken Sie die [Source Search]-Taste und warten Sie einige Sekunden, bis das Bild erscheint.
- Schalten Sie den verbundenen Computer oder die Videoquelle ein und drücken Sie erforderlichenfalls die Wiedergabetaste zum Starten Ihrer Präsentation.
- Überprüfen Sie, ob alle erforderlichen Kabel richtig angeschlossen sind.
- Schließen Sie die Videoquelle direkt an den Projektor an.
- Falls Sie von einem Notebook-PC projizieren, stellen Sie sicher, dass dieser auf die Anzeige an einem externen Monitor eingestellt ist.
- Stellen Sie sicher, dass sich der angeschlossene Computer nicht im Ruhezustand befindet.
- Schalten Sie den Projektor und den verbundenen Computer bzw. die Videoquelle bei Bedarf aus und wieder ein.
- Falls Sie von einer HDMI-Quelle projizieren, ersetzen Sie das HDMI-Kabel durch ein kürzeres.

#### g **Relevante Links**

- • ["Anzeige von einem Notebook"](#page-195-2) S.196
- • ["Anzeige von einem Mac-Notebook"](#page-196-2) S.197

#### **Anzeige von einem Notebook**

Falls bei Projektion von einem Notebook die Meldung "Kein Signal" angezeigt wird, müssen Sie das Notebook auf die Anzeige an einem externen Monitor einstellen.

a Halten Sie die **Fn**-Taste des Notebooks gedrückt und betätigen Sie die mit einem Monitorsymbol oder **CRT/LCD** gekennzeichnete Taste. (Einzelheiten finden Sie in der Anleitung zu Ihrem Laptop.) Warten Sie einige Sekunden, bis das Bild erscheint.

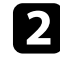

b Versuchen Sie, zur Anzeige an Notebook-Monitor und Projektor noch einmal dieselben Tasten zu drücken.

c Wenn von Notebook und Projektor nicht dasselbe Bild angezeigt wird, prüfen Sie das Windows **Anzeige**-Dienstprogramm und stellen Sie

sicher, dass der externe Monitoranschluss aktiviert und der erweiterte Desktop-Modus deaktiviert ist. (Anweisungen finden Sie in der Computer- oder Windows-Anleitung.)

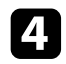

**der Prüfen Sie bei Bedarf Ihre Grafikkarteneinstellungen und stellen Sie die** Mehrfachanzeigeoption auf **Klonen** oder **Spiegeln** ein.

### <span id="page-196-2"></span><span id="page-196-1"></span>**Anzeige von einem Mac-Notebook**

Falls bei Projektion von einem Mac-Notebook die Meldung "Kein Signal" angezeigt wird, müssen Sie das Notebook auf gespiegelte Anzeige einstellen. (Einzelheiten finden Sie in der Anleitung zu Ihrem Notebook.)

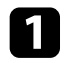

a Öffnen Sie die **Systemeinstellungen** und wählen Sie **Monitore**.

b Wählen Sie die **Display**- oder **Farb-LCD**-Option.

- c Klicken Sie auf **Anordnen** oder das **Anordnen**-Register.
- d Wählen Sie **Monitor spiegeln**.

### Lösungen, wenn die "Nicht verfügbar"-Meldung **erscheint**

<span id="page-196-0"></span>Falls die "Nicht verfügbar"-Meldung erscheint, versuchen Sie es mit folgenden Lösungsvorschlägen:

- Stellen Sie sicher, dass das richtige Eingangssignal im **Signal**-Menü des Projektors ausgewählt ist.
- Vergewissern Sie sich, dass die Anzeigeauflösung des Computers die Auflösungs- und Frequenzbeschränkungen des Projektors nicht übersteigt. Bei Bedarf wählen Sie eine andere Anzeigeauflösung für Ihren Computer. (Einzelheiten finden Sie in der Anleitung zu Ihrem Computer.)

#### **P** Relevante Links

• ["Unterstützte Bildschirmauflösungen"](#page-212-0) S.213

### **Lösungen, wenn ein Bild nur teilweise angezeigt wird**

Versuchen Sie folgende Lösungsansätze, falls ein Computerbild nur teilweise angezeigt wird:

- Drücken Sie zum Optimieren des Bildsignals die [Auto]-Taste an der Fernbedienung.
- Versuchen Sie, die Bildposition über die **Position**-Einstellung im **Signal**-Menü des Projektors anzupassen.
- Drücken Sie zur Auswahl eines anderen Bildseitenverhältnisses die [Aspect]-Taste an der Fernbedienung.
- Ändern Sie die **Auflösung**-Einstellung im **Signal**-Menü des Projektors entsprechend dem Signal des angeschlossenen Gerätes.
- Falls Sie das Bild über die [E-Zoom]-Tasten vergrößert oder verkleinert haben, drücken Sie die [Esc]-Taste, bis der Projektor zu einer vollständigen Anzeige zurückkehrt.
- Prüfen Sie die Anzeigeeinstellungen Ihres Computers zum Deaktivieren der Dualanzeige und stellen Sie die Auflösung auf einen Wert innerhalb der Projektorbeschränkungen ein. (Einzelheiten finden Sie in der Anleitung zu Ihrem Computer.)
- Prüfen Sie die Ihren Präsentationsdateien zugewiesene Auflösung darauf, ob die Dateien für eine andere Auflösung erstellt wurden. (Einzelheiten finden Sie in der Softwarehilfe.)
- Vergewissern Sie sich, dass Sie den richtigen Projektionsmodus ausgewählt haben. Sie können dies über die **Projektion**-Einstellung im Projektormenü **Erweitert** wählen.

#### g **Relevante Links**

- • ["Eingangssignaleinstellungen Signal-Menü"](#page-147-0) S.148
- • ["Projektoreinrichtungseinstellungen Erweitert-Menü"](#page-151-0) S.152
- • ["Unterstützte Bildschirmauflösungen"](#page-212-0) S.213

• ["Eingangssignaleinstellungen - Signal-Menü"](#page-147-0) S.148

### <span id="page-197-0"></span>**Lösungen, wenn das Bild nicht rechteckig ist**

Falls das projizierte Bild nicht gleichmäßig rechteckig ist, versuchen Sie Folgendes:

- Stellen Sie den Projektor nach Möglichkeit direkt vor der Mitte der Projektionsfläche auf, sodass er frontal auf die Fläche zeigt.
- Schalten Sie die automatische Anpassung über das Projektormenü **Einstellung** ein. Der Projektor korrigiert das Bild automatisch jedes Mal, wenn Sie den Projektor bewegen.
- s **Einstellung** > **Keystone H/V-Keystone** > **Auto H/V-Keystone**
- s **Einstellung** > **Keystone H/V-Keystone** > **Auto V-Keystone**
- Drücken Sie die [Screen Fit]-Taste und passen Sie die Bildform über die Bildschirmanzeige an (EB-2265U/EB-2255U/EB-2250U/EB-2245U/EB-2165W/EB-2155W/EB-2065/EB-2055/EB-X550KG/EB-X500KG).
- Schalten Sie den horizontalen Trapezkorrektur-Schieberegler über das Projektormenü **Einstellung** ein. Verstellen Sie den Schieber anschließend, bis das Bild gleichmäßig rechteckig ist (EB-2140W/EB-2040).
- s **Einstellung** > **Keystone** > **H/V-Keystone** > **Schieber H-Keystone**
- Wenn Sie die Projektorhöhe über die Projektorfüße angepasst haben, drücken Sie zur Anpassung der Bildform die Trapezkorrektur-Tasten am Projektor.
- Passen Sie die Quick Corner-Einstellung zur Korrektur der Bildform an.
- s **Einstellung** > **Keystone** > **Quick Corner**
- **P** Relevante Links
- • ["Auto H/V-Keystone"](#page-49-0) S.50
- • ["Auto V-Keystone"](#page-49-1) S.50
- • ["Automatische Korrektur der Bildform mit Screen Fit"](#page-50-0) S.51
- • ["Korrektur der Bildform über die Trapezkorrektur-Tasten"](#page-52-0) S.53
- • ["Korrektur der Bildform mit Quick Corner"](#page-53-0) S.54
- • ["Korrektur der Bildform über den horizontalen Trapezkorrektur-](#page-51-0)[Schieberegler"](#page-51-0) S.52

### **Lösungen, wenn das Bild rauscht**

Falls das projizierte Bild Störungen aufweist (rauscht), versuchen Sie es mit folgenden Lösungsansätzen:

- Prüfen Sie die Kabel, über die Ihr Computer oder Ihre Videoquelle mit dem Projektor verbunden ist. Sie sollten:
- Zur Vermeidung von Störungen vom Netzkabel separiert sein
- An beiden Enden sicher angeschlossen sein
- Nicht an ein Verlängerungskabel angeschlossen sein
- Prüfen Sie, ob die Einstellungen im **Signal**-Menü des Projektors mit der Videoquelle übereinstimmen.
- Passen Sie die Einstellungen **Deinterlacing** und **Rauschunterdrückung** im Projektormenü **Bild** an, falls bei Ihrer Videoquelle verfügbar.
- s **Bild** > **Erweitert** > **Deinterlacing**
- s **Bild** > **Bildoptimierung** > **Rauschunterdrückung**
- Wählen Sie Computerauflösung und Wiederholrate, die mit dem Projektor kompatibel sind.
- Falls Sie von einem Computer projizieren, können Sie mit der [Auto]-Taste auf der Fernbedienung **Tracking**- und **Sync.**-Einstellungen automatisch anpassen. Falls die Bilder nicht richtig angepasst werden, stellen Sie **Tracking** und **Sync.** im **Signal**-Menü des Projektors manuell ein.
- Wählen Sie als **Auflösung**-Einstellung im **Signal**-Menü des Projektors **Automatisch**.
- Falls Sie die Bildform über die Projektorbedienelemente angepasst haben, versuchen Sie, zur Steigerung der Bildqualität die **Schärfe**-Einstellung im **Bild**-Menü des Projektors zu verringern.
- Falls Sie ein Verlängerungsnetzkabel angeschlossen haben, prüfen Sie, ob dieses die Signalstörungen verursacht, indem Sie versuchsweise ohne diese Kabel projizieren.
- Falls Sie die USB Display-Funktion nutzen, deaktivieren Sie die **Übertragung überlagerter Fenster**-Einstellung im Programm **Einstellungen für Epson USB Display** an Ihrem Computer.
- g **Relevante Links**
- • ["Eingangssignaleinstellungen Signal-Menü"](#page-147-0) S.148
- • ["Bildqualitätseinstellungen Bild-Menü"](#page-145-0) S.146
- • ["Unterstützte Bildschirmauflösungen"](#page-212-0) S.213

### <span id="page-198-0"></span>**Lösungen, wenn das Bild verschwommen ist**

Falls das projizierte Bild verschwommen ist, versuchen Sie Folgendes:

- Passen Sie den Bildfokus an.
- Reinigen Sie das Projektorobjektiv.

Sie können vermeiden, dass sich Kondensation am Objektiv bildet,<br>nachdem Sie den Projektor von einem kalten an einen warmen Ort nachdem Sie den Projektor von einem kalten an einen warmen Ort gebracht haben, indem Sie den Projektor vor der Benutzung auf Zimmertemperatur aufwärmen lassen.

- Stellen Sie den Projektor nah genug an die Projektionsfläche.
- <span id="page-198-1"></span>• Stellen Sie den Projektor so auf, dass der Trapezkorrekturanpassungswinkel nicht so breit ist, dass das Bild verzerrt dargestellt wird.
- Stellen Sie den Projektor bei Verwendung der Screen Fit-Funktion in einer kompatiblen Entfernung zur Projektionsfläche auf oder passen Sie die Bildform manuell an (EB-2265U/EB-2255U/EB-2250U/EB-2245U/EB-2165W/EB-2155W/EB-2065/EB-2055/EB-X550KG/EB-X500KG).
- Schalten Sie die automatische Anpassung über das Projektormenü **Einstellung** ein.
- s **Einstellung** > **Keystone H/V-Keystone** > **Auto H/V-Keystone**
- s **Einstellung** > **Keystone H/V-Keystone** > **Auto V-Keystone**
- Passen Sie zur Verbesserung der Bildqualität die **Schärfe**-Einstellung im **Bild**-Menü des Projektors an.
- Falls Sie von einem Computer projizieren, können Sie mit der [Auto]-Taste auf der Fernbedienung die Tracking- und Sync.-Einstellungen automatisch anpassen. Falls Streifen oder eine generelle Verschwommenheit bleiben, zeigen Sie ein gleichmäßiges Muster auf der Projektionsfläche an und passen Sie die Einstellungen **Tracking** und **Sync.** im **Signal**-Menü des Projektors manuell an.

• Falls Sie von einem Computer projizieren, nutzen Sie eine geringere Auflösung oder wählen Sie eine Auflösung, die mit der nativen Auflösung des Projektors übereinstimmt.

#### **P** Relevante Links

- • ["Auto H/V-Keystone"](#page-49-0) S.50
- • ["Auto V-Keystone"](#page-49-1) S.50
- • ["Eingangssignaleinstellungen Signal-Menü"](#page-147-0) S.148
- • ["Bildqualitätseinstellungen Bild-Menü"](#page-145-0) S.146
- • ["Unterstützte Bildschirmauflösungen"](#page-212-0) S.213
- • ["Fokussieren des Bildes per Fokusring"](#page-57-0) S.58
- • ["Reinigen des Objektivs"](#page-176-0) S.177

### **Lösungen, wenn Bildhelligkeit oder Farben nicht stimmen**

Falls das projizierte Bild zu dunkel oder hell ist bzw. die Farben nicht stimmen, versuchen Sie es mit folgenden Lösungsansätzen:

- Drücken Sie zum Testen verschiedener Farbmodi für Bild und Umgebung die [Color Mode]-Taste an der Fernbedienung.
- Prüfen Sie die Einstellungen Ihrer Videoquelle.
- Passen Sie die verfügbaren Einstellungen im **Bild**-Menü des Projektors für die aktuelle Eingangsquelle an, darunter **Helligkeit**, **Kontrast**, **Farbton**, **Farbtemperatur** und/oder **Farbsättigung**.
- Stellen Sie sicher, dass Sie die richtige **Eingangssignal** oder **Video-Signal**-Einstellung im **Signal**-Menü des Projektors gewählt haben, sofern für Ihre Bildquelle verfügbar.
- s **Signal** > **Erweitert** > **Eingangssignal**
- s **Signal** > **Erweitert** > **Video-Signal**
- Stellen Sie sicher, dass Sie die richtige **Gamma** oder **RGBCMY**-Einstellung im Projektormenü **Bild** gewählt haben.
- s **Bild** > **Erweitert**

## **Probleme mit Bild oder Ton lösen <sup>200</sup>**

- Vergewissern Sie sich, dass alle Kabel richtig mit dem Projektor und Ihrem Videogerät verbunden sind. Falls Sie lange Kabel angeschlossen haben, versuchen Sie es mit kürzeren Kabeln.
- Wenn Sie **ECO** bei **Leistungsaufnahme** verwenden, versuchen Sie es mit **Normal**.
- s **ECO** > **Leistungsaufnahme**

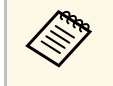

an In großen Höhen oder an Orten mit hohen Temperaturen können<br>Bilder dunkler werden und Sie können die Leistungsaufnahme-Bilder dunkler werden und Sie können die **Leistungsaufnahme**-Einstellung möglicherweise nicht anpassen.

- Stellen Sie den Projektor nah genug an die Projektionsfläche.
- Falls das Bild zunehmend dunkler geworden ist, müssen Sie möglicherweise bald die Projektorlampe ersetzen.

#### **P** Relevante Links

- • ["Farbmodus"](#page-63-0) S.64
- • ["Eingangssignaleinstellungen Signal-Menü"](#page-147-0) S.148
- • ["Bildqualitätseinstellungen Bild-Menü"](#page-145-0) S.146
- • ["Projektoreinrichtungseinstellungen ECO-Menü"](#page-165-0) S.166

### <span id="page-199-0"></span>**Lösungen bei Tonproblemen**

Falls kein Ton oder Ton bei sehr geringer oder hoher Lautstärke ausgegeben wird, versuchen Sie folgende Lösungsansätze:

- Passen Sie die Lautstärkeeinstellungen des Projektors an.
- Drücken Sie zum Fortsetzen von Bild und Ton die [A/V Mute]-Taste an der Fernbedienung, falls sie vorübergehend gestoppt wurden.
- Prüfen Sie an Computer oder Videoquelle, ob die Lautstärke hoch und die Audioausgabe auf die richtige Quelle eingestellt ist.
- <span id="page-199-1"></span>• Trennen Sie das Audiokabel und schließen Sie es wieder an.
- Prüfen Sie die Audiokabelanschlüsse zwischen Projektor und Videoquelle.
- Falls Sie keinen Ton von einer HDMI-Quelle hören, stellen Sie das angeschlossene Gerät auf PCM-Ausgabe ein.
- Stellen Sie sicher, dass alle angeschlossenen Kabel mit "Kein Widerstand" gekennzeichnet sind.
- Falls Sie die USB Display-Funktion nutzen, aktivieren Sie die **Ton vom Projektor ausgegeben.**-Einstellung im Programm **Einstellungen für Epson USB Display** an Ihrem Computer.
- Wählen Sie den richtigen Audioeingang in der **A/V-Einstellungen**-Einstellung im **Erweitert**-Menü des Projektors.
- Wenn Sie den Projektor über ein HDMI-Kabel mit einem Mac verbinden, stellen Sie bitte sicher, dass Ihr Mac Ton über den HDMI-Anschluss unterstützt. Falls nicht, müssen Sie ein Audiokabel anschließen.
- Falls Sie eine angeschlossene Audioquelle nutzen möchten, wenn der Projektor abgeschaltet ist, stellen Sie die **Standby-Modus**-Option im **ECO**-Menü des Projektors auf **Kommunikat. ein** ein und stellen Sie sicher, dass die **A/V-Einstellungen**-Optionen im **Erweitert**-Menü des Projektors richtig eingestellt sind.
- Falls die Lautstärke für den Computer auf das Minimum und die Lautstärke des Projektors auf das Maximum eingestellt ist, wird der Ton gemischt. Erhöhen Sie die Lautstärke des Computers und verringern Sie die Lautstärke des Projektors. (Wenn Sie EasyMP Multi PC Projection oder USB Display nutzen.)

#### g **Relevante Links**

- • ["Projektorverbindungen"](#page-24-1) S.25
- • ["Projektoreinrichtungseinstellungen Erweitert-Menü"](#page-151-0) S.152
- • ["Projektoreinrichtungseinstellungen ECO-Menü"](#page-165-0) S.166
- • ["Steuerung der Lautstärke mit den Lautstärketasten"](#page-69-0) S.70

### **Lösungen, wenn Bilddateinamen bei PC Free nicht richtig angezeigt werden**

Wenn Dateinamen den Anzeigebereich überschreiten oder nicht unterstützte Symbole enthalten, werden sie in PC Free möglicherweise abgekürzt oder geändert. Kürzen oder ändern Sie den Dateinamen.

<span id="page-200-0"></span>Prüfen Sie die Lösungsansätze in diesen Abschnitten, wenn Probleme mit der Steuerung von Projektor oder Fernbedienung auftreten.

#### **P** Relevante Links

- • ["Lösungen bei Problemen mit Projektorbetrieb und Abschaltung"](#page-200-1) S.201
- • ["Lösungen bei Problemen mit der Fernbedienung"](#page-200-2) S.201
- • ["Lösungen bei Kennwortproblemen"](#page-201-0) S.202
- • ["Lösung, wenn die Meldung "Die Batterie zum Halten der Uhrzeit ist](#page-201-1) [schwach." erscheint"](#page-201-1) S.202
- • ["Lösungen bei Probleme mit der Gestensteuerung"](#page-201-2) S.202

### **Lösungen bei Problemen mit Projektorbetrieb und Abschaltung**

<span id="page-200-1"></span>Falls sich der Projektor bei Betätigung der Ein-/Austaste nicht ein- oder unerwartet abschaltet, versuchen Sie es mit folgenden Lösungsansätzen:

- Stellen Sie sicher, dass das Netzkabel richtig mit dem Projektor und einer funktionierenden Steckdose verbunden ist.
- Möglicherweise sind die Projektortasten aus Sicherheitsgründen gesperrt. Geben Sie die Tasten über die **Tastensperre**-Option im **Einstellung**-Menü des Projektor frei oder nutzen Sie die Fernbedienung zum Einschalten des Projektors.
- s **Einstellung** > **Sperreinstellung** > **Tastensperre**
- <span id="page-200-2"></span>• Möglicherweise ist das Netzkabel defekt. Trennen Sie das Kabel und wenden Sie sich an Epson.
- Falls sich die Projektorlampe unerwartet abschaltet, ist sie möglicherweise nach einer bestimmten Zeit der Inaktivität in den Sleep-Modus eingetreten. Führen Sie eine beliebige Bedienung durch, um den Projektor zu reaktivieren. Wählen Sie zum Abschalten des Sleep-Modus bei **Sleep-Modus** im **ECO**-Menü des Projektors **Aus**.
- Falls sich die Projektorlampe unerwartet abschaltet, ist möglicherweise die Funktion Timer A/V Mute aktiviert. Wählen Sie zum Abschalten von Timer A/V Mute bei **Timer A/V Mute** im **ECO**-Menü des Projektors **Aus**.
- Falls sich die Projektorlampe unerwartet abschaltet, ist unter Umständen der Objektivdeckel-Timer aktiviert. Wählen Sie zum Abschalten von

Objektivdeckel-Timer bei **Objektivdeckel-Timer** im **ECO**-Menü des Projektors **Aus**.

- Falls sich die Projektorlampe abschaltet, die Statusanzeige blinkt und die Temperaturanzeige leuchtet, ist der Projektor überhitzt und hat sich abgeschaltet.
- Falls die Ein-/Austaste an der Fernbedienung den Projektor nicht einschaltet, prüfen Sie deren Batterien und stellen Sie sicher, dass mindestens einer der Fernbedienungsempfänger in der **Fernst.-Empfänger**-Option im Projektormenü **Einstellung** verfügbar ist.
- Die Lüfter laufen je nach Projektoreinstellungen möglicherweise im Bereitschaftsmodus. Und wenn der Projektor aus dem Bereitschaftsmodus aufwacht, verursachen die Lüfter möglicherweise ein unerwartetes Geräusch. Dies ist keine Fehlfunktion.

### g **Relevante Links**

- • ["Projektoreinrichtungseinstellungen ECO-Menü"](#page-165-0) S.166
- • ["Status der Projektoranzeige"](#page-191-0) S.192
- • ["Projektorfunktionseinstellungen Einstellung-Menü"](#page-149-0) S.150
- • ["Freigabe der Projektortasten"](#page-102-0) S.103

### **Lösungen bei Problemen mit der Fernbedienung**

Falls der Projektor nicht auf Befehle der Fernbedienung reagiert, versuchen Sie es mit folgenden Lösungsansätzen:

- Prüfen Sie, ob die Fernbedienungsbatterien richtig installiert sind und Strom liefern. Ersetzen Sie die Batterien bei Bedarf.
- Vergewissern Sie sich, dass Sie die Fernbedienung innerhalb von Empfangswinkel und -reichweite des Projektors verwenden.
- Stellen Sie sicher, dass sich der Projektor nicht im Aufwärm- oder Abschaltzustand befindet.
- Prüfen Sie, ob eine Taste an der Fernbedienung klemmt und damit einen Eintritt in den Sleep-Modus auslöst. Lösen Sie die Taste zum Reaktivieren der Fernbedienung.
- Intensives fluoreszierendes Licht, direktes Sonnenlicht sowie Signale von Infrarotgeräten können die Fernbedienungsempfänger des Projektors stören. Dunkeln Sie die Lampen ab oder bewegen Sie den Projektor von der Sonne bzw. störenden Geräten fort.
- Vergewissern Sie sich, dass in der Einstellung **Fernst.-Empfänger** im **Einstellung**-Menü des Projektors mindestens ein Fernsteuer-Empfänger verfügbar ist.
- <span id="page-201-1"></span>• Falls **Fernst.-Empfänger** deaktiviert ist, halten Sie zum Zurücksetzen der Einstellung auf ihren Standardwert die [Menu]-Taste mindestens 15 Sekunden lang gedrückt.
- Falls Sie dem Projektor eine ID-Nummer zugewiesen haben, um mehrere Projektoren mit der Fernbedienung zu steuern, müssen Sie unter Umständen die ID-Einstellung überprüfen oder ändern.
- <span id="page-201-2"></span>• Falls Sie die Fernbedienung verlieren, können Sie bei Epson eine neue bestellen.

#### g **Relevante Links**

- • ["Verwendung der Fernbedienung"](#page-35-0) S.36
- • ["Projektorfunktionseinstellungen Einstellung-Menü"](#page-149-0) S.150
- • ["Auswahl des Projektors, den Sie bedienen möchten"](#page-94-0) S.95
- • ["Wechseln der Fernbedienungsbatterien"](#page-188-0) S.189

### <span id="page-201-0"></span>**Lösungen bei Kennwortproblemen**

Falls Sie das Kennwort nicht eingeben können oder vergessen haben, versuchen Sie es mit folgenden Lösungsansätzen:

- Möglicherweise haben Sie den Kennwortschutz aktiviert, ohne ein Kennwort einzurichten. Versuchen Sie, mit der Fernbedienung **0000** einzugeben.
- Falls Sie zu oft ein falsches Kennwort eingegeben haben und eine Meldung mit Anfragecode sehen, notieren Sie den Code und kontaktieren Sie Epson. Stellen Sie den Anfragecode und einen Nachweis über die Eigentümerschaft bereit, damit Ihnen bei der Freigabe des Projektors geholfen wird.

• Wenn Sie die Fernbedienung verlieren, können Sie kein Kennwort eingeben. Bestellen Sie bei Epson eine neue.

### Lösung, wenn die Meldung "Die Batterie zum Halten **der Uhrzeit ist schwach." erscheint**

Wenden Sie sich an Epson, wenn die Meldung "Die Batterie zum Halten der Uhrzeit ist schwach." erscheint.

### **Lösungen bei Probleme mit der Gestensteuerung**

Falls die Funktion Gestenpräsentator nicht richtig funktioniert, probieren Sie die folgenden Lösungen:

- Prüfen Sie, ob das USB-Kabel sicher an Computer und Projektor angeschlossen ist.
- Wählen Sie bei **Leistungsaufnahme** die Option **Normal**.
	- s **ECO** > **Leistungsaufnahme**
- Verdunkeln Sie die Zimmerbeleuchtung. Vergewissern Sie sich, dass die Projektionsfläche keinem direkten Sonnenlicht oder anderen hellen Lichtquellen ausgesetzt sind.
- Prüfen Sie, ob die Helligkeit im Raum stabil ist.

<span id="page-202-0"></span>Prüfen Sie die Lösungsvorschläge in diesen Abschnitten, falls Probleme mit der Benutzung des Projektors in einem Netzwerk auftreten.

#### **P** Relevante Links

- <span id="page-202-2"></span>• ["Lösungen, wenn die kabellose Authentifizierung fehlschlägt"](#page-202-1) S.203
- • ["Lösungen, wenn Sie nicht über das Internet auf den Projektor zugreifen](#page-202-2) [können"](#page-202-2) S.203
- • ["Lösungen, wenn keine Netzwerkalarm-eMails ankommen"](#page-203-0) S.204
- • ["Lösungen, wenn das Bild während der Netzwerkprojektion Statik enthält"](#page-203-1) [S.204](#page-203-1)
- • ["Lösungen, wenn Sie per Screen Mirroring keine Verbindung herstellen](#page-203-2) [können"](#page-203-2) S.204
- • ["Lösungen, wenn Bild oder Ton während der Screen Mirroring-Verbindung](#page-204-0) [Statik enthält"](#page-204-0) S.205

### **Lösungen, wenn die kabellose Authentifizierung fehlschlägt**

<span id="page-202-1"></span>Falls Sie Probleme bei der Authentifizierung haben, versuchen Sie es mit folgenden Lösungen (EB-2265U/EB-2255U/EB-2250U/EB-2245U/EB-2165W/EB-2155W/EB-2065/EB-2055/EB-X550KG/EB-X500KG):

- Falls die Authentifizierung trotz korrekter WLAN-Einstellungen fehlschlägt, müssen Sie möglicherweise die **Datum & Zeit**-Einstellungen im Projektormenü **Erweitert** aktualisieren.
- s **Erweitert** > **Betrieb** > **Datum & Zeit**
- Prüfen Sie die **Sicherheit**-Einstellungen im Projektormenü **Netzwerk**.
- s **Netzwerk** > **Zur Netzwerkkonfiguration** > **Wireless LAN**

### **P** Relevante Links

- • ["Projektoreinrichtungseinstellungen Erweitert-Menü"](#page-151-0) S.152
- • ["Netzwerk-Menü Wireless LAN-Menü"](#page-157-0) S.158

### **Lösungen, wenn Sie nicht über das Internet auf den Projektor zugreifen können**

Wenn Sie nicht über einen Webbrowser auf den Projektor zugreifen können, stellen Sie sicher, dass Kennung und Kennwort stimmen.

- Geben Sie bei Aufrufen der **Basissteuerung** in **Epson Web Control EPSONREMOTE** als Benutzerkennung ein. (Die Benutzerkennung kann nicht geändert werden.)
- Geben Sie das im **Netzwerk**-Menü des Projektors eingestellte Kennwort als Basissteuerung-Kennwort ein. Das Standardkennwort lautet **guest**.

### s **Netzwerk** > **Zur Netzwerkkonfiguration** > **Grund** > **Kennwort zu Remote**

- Geben Sie bei Aufrufen von **Erweitert** in **Epson Web Control EPSONWEB** als Benutzerkennung ein. (Die Benutzerkennung kann nicht geändert werden.)
- Geben Sie das im **Netzwerk**-Menü des Projektors eingestellte Kennwort als Erweitert- oder OSD-Bedienfeld-Kennwort ein. Das Standardkennwort lautet **admin**.

### s **Netzwerk** > **Zur Netzwerkkonfiguration** > **Grund** > **Kennwrt zu Web-Strg.**

- Stellen Sie sicher, dass Sie auf das Netzwerk zugreifen können, in dem sich der Projektor befindet.
- Falls der verwendete Webbrowser über einen Proxyserver verbunden ist, kann der Bildschirm Web-Steuerung nicht angezeigt werden. Nehmen Sie Einstellungen für eine Verbindung ohne Einsatz eines Proxyservers vor.

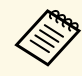

a Bei Benutzerkennung und Kennwort wird zwischen Groß- und Kleinschreibung unterschieden.

### g **Relevante Links**

• ["Netzwerk-Menü - Grund-Menü"](#page-156-0) S.157

### **Lösungen, wenn keine Netzwerkalarm-eMails ankommen**

<span id="page-203-0"></span>Falls Sie über das Netzwerk nicht per eMail über Probleme mit einem Projektor informiert werden, versuchen Sie folgende Lösungsansätze:

- Stellen Sie sicher, dass der Projektor eingeschaltet und richtig mit dem Netzwerk verbunden ist. (Falls ein Fehler den Projektor abschaltet, kann die eMail nicht versendet werden.)
- <span id="page-203-2"></span>• Vergewissern Sie sich, dass Sie die eMail-Alarmeinstellungen des Projektors unter **Meldung** im Netzwerk-Menü des Projektors oder in der Netzwerksoftware richtig eingerichtet haben.
- Stellen Sie die **Standby-Modus**-Option im **ECO**-Menü des Projektors auf **Kommunikat. ein** ein, damit die Netzwerksoftware den Projektor im Standby-Modus überwachen kann.
- Überprüfen Sie die Stromzufuhr.

### **P** Relevante Links

• ["Netzwerk-Menü - Meldung-Menü"](#page-161-0) S.162

### **Lösungen, wenn das Bild während der Netzwerkprojektion Statik enthält**

<span id="page-203-1"></span>Falls das projizierte Bild während der Netzwerkprojektion Statik aufweist, versuchen Sie es mit folgenden Lösungsansätzen:

- Prüfen Sie auf Hindernisse zwischen Zugangspunkt, Computer, Mobilgerät und Projektor und ändern Sie ihre Positionen zur Verbesserung der Kommunikation.
- Stellen Sie sicher, dass Zugangspunkt, Computer, Mobilgerät und Projektor nicht zu weit voneinander entfernt sind. Bringen Sie sie näher zueinander und versuchen Sie dann noch einmal, eine Verbindung herzustellen.
- Falls die Drahtlosverbindung langsam ist oder das projizierte Bild rauscht, prüfen Sie auf Störungen durch andere Geräte, wie z. B. Bluetooth-Geräte oder Mikrowellenherde. Entfernen Sie die Störquelle oder erweitern Sie Ihre Drahtlosbandbreite.

• Verringern Sie die Anzahl verbundener Geräte, falls die Verbindungsgeschwindigkeit nachlässt.

### **Lösungen, wenn Sie per Screen Mirroring keine Verbindung herstellen können**

Falls Sie per Screen Mirroring keine Verbindung zum Projektor herstellen können, versuchen Sie folgende Lösungsansätze (EB-2265U/EB-2255U/EB-2165W):

- Prüfen Sie die Projektoreinstellungen.
	- Wählen Sie im Projektormenü **Netzwerk** die Option **Ein** als **Screen Mirroring**-Einstellung.
- Ändern Sie den **Anzeigename**n im Projektormenü Screen Mirroring-Einstlg. so, dass er keine Bindestriche ("-") enthält; andernfalls wird er nicht richtig an Ihrem Mobilgerät angezeigt.
	- s **Netzwerk** > **Screen Mirroring-Einstlg.** > **Anzeigename**
- Wählen Sie **Aus** als **Screen Mirroring**-Einstellung im Projektormenü **Netzwerk**; wählen Sie dann erneut **Ein**.
- Ändern Sie den Betriebsmodus und stellen Sie erneut eine Verbindung her.
	- s **Netzwerk** > **Screen Mirroring-Einstlg.** > **Betriebsmodus**
- Stellen Sie sicher, dass keine anderen Geräte mit dem Projektor mit **N. unterbrechbar**-Einstellungen verbunden sind.
- s **Netzwerk** > **Screen Mirroring-Einstlg.** > **Erweitert** > **Meeting-Modus**
- Ändern Sie die Kanal-Einstellungen entsprechend der WLAN-Umgebung.
	- s **Netzwerk** > **Screen Mirroring-Einstlg.** > **Erweitert** > **Kanal**
- Prüfen Sie die Einstellungen des Mobilgerätes.
	- Stellen Sie sicher, dass die Einstellungen am Mobilgerät stimmen.
- Wird sofort nach einer Trennung erneut eine Verbindung hergestellt, kann es einige Zeit dauern, bis die Verbindung steht. Warten Sie vor erneutem Verbindungsaufbau eine Weile.
- Starten Sie das Mobilgerät neu.
- Sobald Sie per Screen Mirroring eine Verbindung hergestellt haben, werden möglicherweise Projektorverbindungsinformationen auf dem

Mobilgerät aufgezeichnet. Sie können über die aufgezeichneten Informationen jedoch eventuell keine erneute Verbindung zum Projektor herstellen. Wählen Sie den Projektor aus der Liste verfügbarer Geräte.

### **P** Relevante Links

- • ["Projektornetzwerkeinstellungen Netzwerk-Menü"](#page-154-0) S.155
- • ["Netzwerk-Menü Screen Mirroring-Einstellungen"](#page-155-0) S.156

### **Lösungen, wenn Bild oder Ton während der Screen Mirroring-Verbindung Statik enthält**

<span id="page-204-0"></span>Falls das projizierte Bild oder der Ton während der Screen Mirroring-Verbindung Statik aufweist, versuchen Sie es mit folgenden Lösungsansätzen (EB-2265U/EB-2255U/EB-2165W):

- Verdecken Sie die WLAN-Antenne des Mobilgerätes nicht.
- Falls Sie gleichzeitig eine Screen Mirroring- und eine Internetverbindung nutzen, stoppt das Bild möglicherweise oder rauscht. Trennen Sie die Internetverbindung zur Erweiterung Ihrer Drahtlosbandbreite und zur Steigerung der Verbindungsgeschwindigkeit des Mobilgerätes.
- Stellen Sie sicher, dass die Projektionsinhalte die Screen Mirroring-Anforderungen erfüllen.
- Je nach Einstellungen des Mobilgeräts kann die Verbindung unterbrochen werden, wenn das Gerät den Energiesparmodus aufruft. Prüfen Sie die Energiespareinstellungen am Mobilgerät.
- Aktualisieren Sie am Mobilgerät auf die neueste Version des WLAN-Treibers oder der Firmware.

#### **P** Relevante Links

• ["Drahtlosnetzwerkprojektion von einem Mobilgerät \(Screen Mirroring\)"](#page-117-0) [S.118](#page-117-0)

# **Anhang**

Prüfen Sie diese Abschnitte auf technische Daten und wichtige Hinweise über Ihren Projektor.

### **P** Relevante Links

- • ["Optionales Zubehör und Ersatzteile"](#page-206-0) S.207
- • ["Leinwandgröße und Projektionsabstand"](#page-208-0) S.209
- • ["Unterstützte Bildschirmauflösungen"](#page-212-0) S.213
- • ["Technische Daten des Projektors"](#page-214-0) S.215
- • ["Außenabmessungen"](#page-217-0) S.218
- • ["USB Display-Systemanforderungen"](#page-218-0) S.219
- • ["Liste der Sicherheitssymbole \(gemäß IEC60950-1 A2\)"](#page-219-0) S.220
- • ["Glossar"](#page-221-0) S.222
- • ["Hinweise"](#page-223-0) S.224

## **Optionales Zubehör und Ersatzteile <sup>207</sup>**

<span id="page-206-0"></span>Folgende Sonderzubehörartikel und Ersatzteile sind erhältlich. Kaufen Sie diese Produkte bitte nach Bedarf.

<span id="page-206-2"></span>Stand der folgenden Liste mit Sonderzubehör und Ersatzteilen: August 2016.

Die Verfügbarkeit kann je nach Land, in dem das Gerät gekauft wurde, unterschiedlich sein.

#### **P** Relevante Links

- • ["Leinwände"](#page-206-1) S.207
- • ["Kabel"](#page-206-2) S. 207
- • ["Halterungen"](#page-206-3) S.207
- • ["Für Drahtlosverbindung"](#page-206-4) S.207
- • ["Externe Geräte"](#page-207-1) S.208
- • ["Ersatzteile"](#page-207-0) S.208

### <span id="page-206-3"></span><span id="page-206-1"></span>**Leinwände**

**Mobile 60-Zoll-Leinwand ELPSC27 Mobile 80-Zoll-Leinwand ELPSC28 Mobile 100-Zoll-Leinwand ELPSC29** Mobile Leinwände zum Aufrollen. (Bildformat 4:3)

**Mobile 70-Zoll-Leinwand ELPSC23 Mobile 80-Zoll-Leinwand ELPSC24 Mobile 90-Zoll-Leinwand ELPSC25** Mobile Leinwände zum Aufrollen. (Bildformat 16:10)

<span id="page-206-4"></span>**Leinwand für mehrere Bildformate ELPSC26/ELPSC26H** Mobile Leinwand für mehrere Bildformate.

### **Kabel**

**Computerkabel ELPKC02 (1,8 m - 15-polig/Mini-D-Sub auf 15 polig/Mini-D-Sub) Computerkabel ELPKC09 (3 m - 15-polig/Mini-D-Sub auf 15-polig/Mini-D-Sub) Computerkabel ELPKC10 (20 m - 15-polig/Mini-D-Sub auf 15-polig/Mini-D-Sub)** Zum Verbinden mit dem Computeranschluss.

**Component-Videokabel ELPKC19 (3 m - 15-polig/Mini-D-Sub auf Cinch-Stecker x 3)**

Zum Anschließen einer Component-Videoquelle.

### **Halterungen**

**Deckenhalterung ELPMB23** Zur Befestigung des Projektors an der Decke.

**Rohrverlängerung f. Deckenhalterung (450 mm) ELPFP13 Rohrverlängerung f. Deckenhalterung (700 mm) ELPFP14** Zur Befestigung des Projektors an einer hohen Decke.

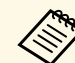

Für die Deckenbefestigung des Projektors sind spezielle Fachkenntnisse<br>
erforderlich. Wenden Sie sich an Epson. erforderlich. Wenden Sie sich an Epson.

### **Für Drahtlosverbindung**

#### **WLAN-Modul ELPAP10**

Zum Projizieren von Bildern von einem Computer via Drahtloskommunikation. (Frequenzband: 2,4 GHz)

## **Optionales Zubehör und Ersatzteile <sup>208</sup>**

### <span id="page-207-1"></span>**Externe Geräte**

#### **Dokumentenkamera ELPDC21**

Zur Projektion von Buchvorlagen, Overheadfolien oder Dias.

#### **Transporttasche ELPKS68**

Verwenden Sie diese Tasche für den Transport des Projektors.

#### **Externer Lautsprecher ELPSP02**

Externer Lautsprecher mit eigener Stromversorgung.

### **Schnittstellenbox ELPCB02**

Wenn der Projektor an eine Decke montiert ist, installieren Sie die Fernbedienung zur Steuerung des Projektors von Hand.

### **HDBaseT-Sender ELPHD01 (EB-2265U/EB-2165W)**

Beim Versenden eines HDMI- oder RS-232C-Signals über eine weite Strecke. (HDCP 2.2 wird nicht unterstützt)

### <span id="page-207-0"></span>**Ersatzteile**

#### **Lampenteil ELPLP95 (EB-2265U/EB-2255U/EB-2250U/EB-2245U/EB-2165W/EB-2155W/EB-2065/EB-2055/EB-X550KG/EB-X500KG) Lampenteil ELPLP87 (EB-2140W/EB-2040)**

Zur Verwendung für den Austausch einer verbrauchten Lampe.

#### **Luftfilter ELPAF41**

Zur Verwendung für den Austausch eines verbrauchten Luftfilters.

<span id="page-208-0"></span>Bestimmen Sie anhand der vorliegenden Tabelle, wie groß der Abstand zwischen Projektor und Projektionsfläche basierend auf der Größe des projizierten Bildes sein soll.

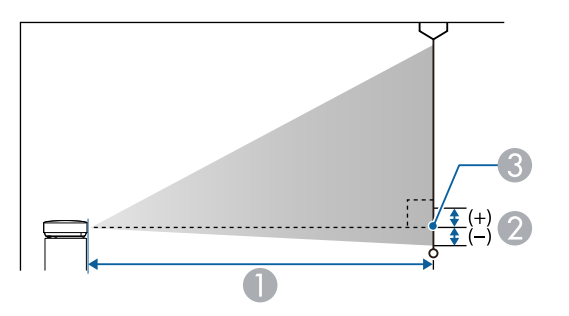

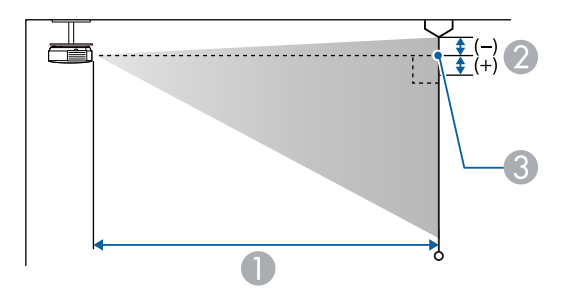

- A Projektionsabstand (cm)
- B Abstand von der Mitte des Objektivs zur Unterkante der Projektionsfläche (oder bei Deckenmontage zur Oberkante der Projektionsfläche) (cm)
- **G** Objektivmitte

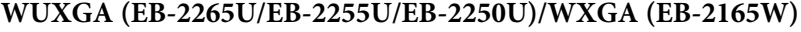

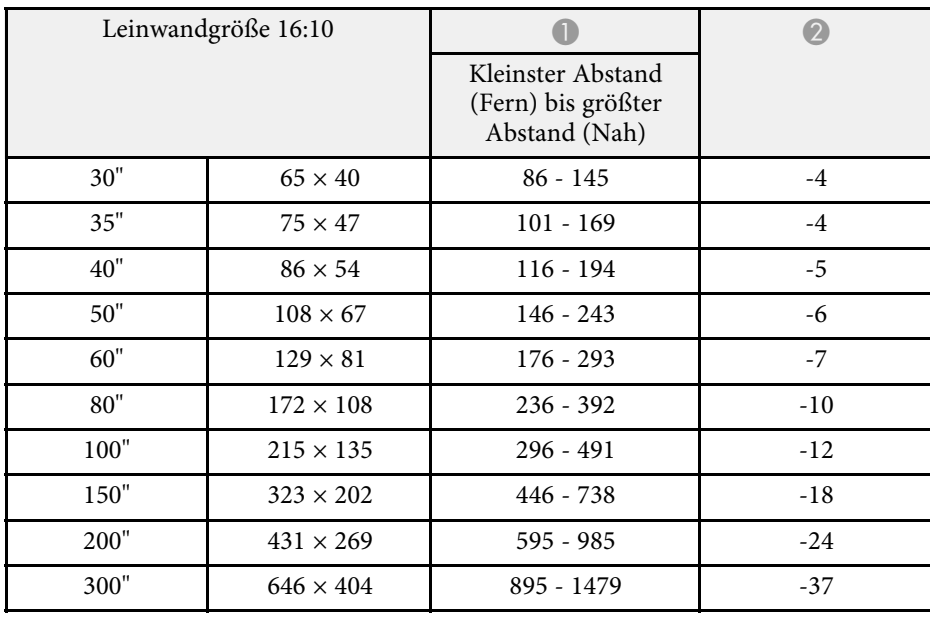

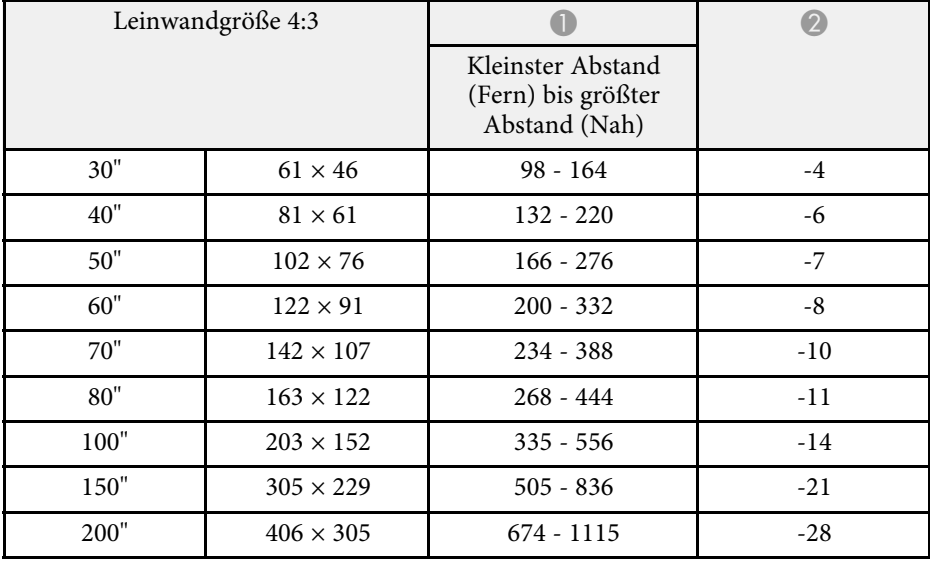

![](_page_209_Picture_359.jpeg)

![](_page_209_Picture_360.jpeg)

EB-2265U/EB-2255U/EB-2250U unterstützen keine Leinwandgrößen unter 50 Zoll.

### **WUXGA (EB-2245U)**

![](_page_209_Picture_361.jpeg)

![](_page_209_Picture_362.jpeg)

![](_page_210_Picture_429.jpeg)

### **WXGA (EB-2155W/EB-2140W)**

![](_page_210_Picture_430.jpeg)

![](_page_210_Picture_431.jpeg)

![](_page_210_Picture_432.jpeg)

### **XGA (EB-2065/EB-2055/EB-2040/EB-X550KG/EB-X500KG)**

![](_page_211_Picture_357.jpeg)

![](_page_211_Picture_358.jpeg)

![](_page_211_Picture_359.jpeg)

![](_page_211_Picture_360.jpeg)

<span id="page-212-0"></span>Die vorliegende Tabelle listet die kompatible Wiederholrate und Auflösung für die einzelnen kompatiblen Videoanzeigeformate auf.

#### **Component-Signale (Analog-RGB)**

![](_page_212_Picture_308.jpeg)

\* WSXGA+ ist nur bei EB-2265U/EB-2255U/EB-2250U/EB-2245U/EB-2165W/EB-2155W/EB-2140W verfügbar und nur dann kompatibel, wenn **Fern** als **Auflösung**-Einstellung im Projektormenü **Signal** gewählt wird.

\*\* WUXGA ist nur bei EB-2265U/EB-2255U/EB-2250U/EB-2245U verfügbar.

Auch andere Signale als die oben genannten können höchstwahrscheinlich projiziert werden. Eventuell sind jedoch nicht alle Funktionen verfügbar.

#### **Komponente Video**

![](_page_212_Picture_309.jpeg)

#### **Composite-Video**

![](_page_212_Picture_310.jpeg)

### **HDMI und HDBaseT \* Anschlusseingangssignale**

![](_page_212_Picture_311.jpeg)

![](_page_213_Picture_126.jpeg)

\* Nur wenn bei EB-2265U/EB-2165W eine HDMI-Verbindung über den optionalen HDBaseT-Sender hergestellt wird.

\*\* WSXGA+ ist nur bei EB-2265U/EB-2255U/EB-2250U/EB-2245U/EB-2165W/EB-2155W/EB-2140W verfügbar.

\*\*\* WUXGA ist nur bei EB-2265U/EB-2255U/EB-2250U/EB-2245U verfügbar.

### **MHL-Eingangssignal**

![](_page_213_Picture_127.jpeg)

<span id="page-214-0"></span>![](_page_214_Picture_243.jpeg)

![](_page_214_Picture_244.jpeg)

## **Technische Daten des Projektors <sup>216</sup>**

<span id="page-215-0"></span>![](_page_215_Picture_229.jpeg)

#### **Neigungswinkel**

![](_page_215_Figure_3.jpeg)

Verwenden Sie den Projektor nicht mit einem Neigungswinkel über 30°. Er könnte beschädigt werden oder einen Unfall verursachen.

### **\*\*** Relevante Links

• ["Anschlussspezifikationen"](#page-215-0) S.216

## **Anschlussspezifikationen**

![](_page_215_Picture_230.jpeg)
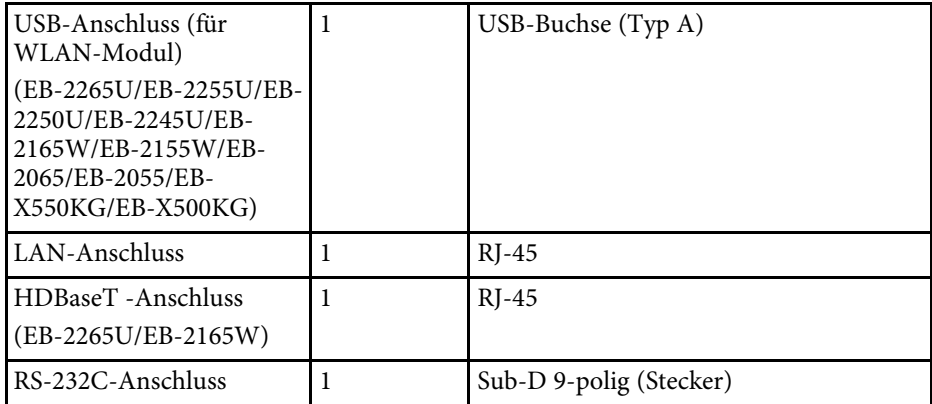

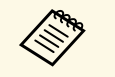

a • USB-A- und USB-B-Anschluss unterstützen USB 2.0. Es kann jedoch nicht garantiert werden, dass alle Geräte mit USB-Unterstützung an den USB-Buchsen funktionieren.

• USB-B -Anschluss unterstützt nicht USB 1.1.

#### **EB-2265U/EB-2255U/EB-2250U/EB-2245U/EB-2165W**

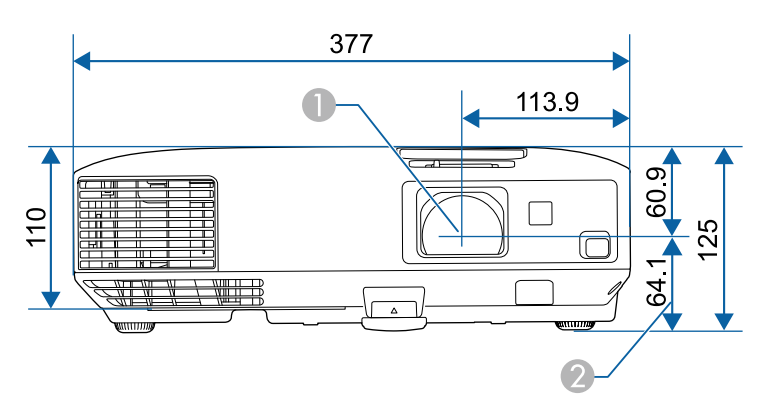

**EB-2155W/EB-2140W/EB-2065/EB-2055/EB-2040/EB-X550KG/EB-X500KG**

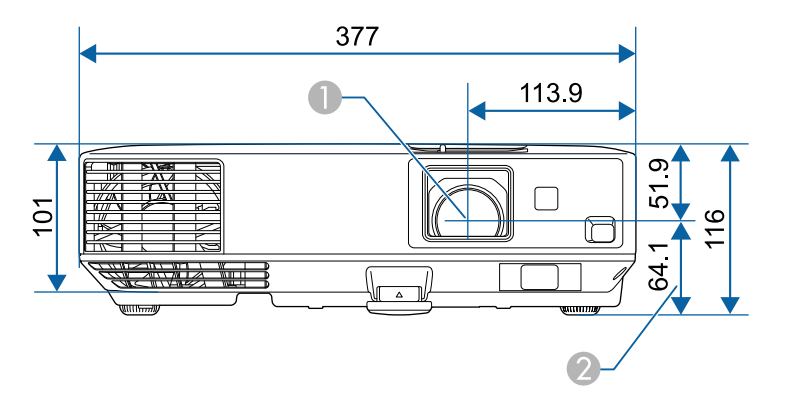

- **A** Objektivmitte
- B Abstand von der Objektivmitte zu den Befestigungspunkten für die Deckenhalterung

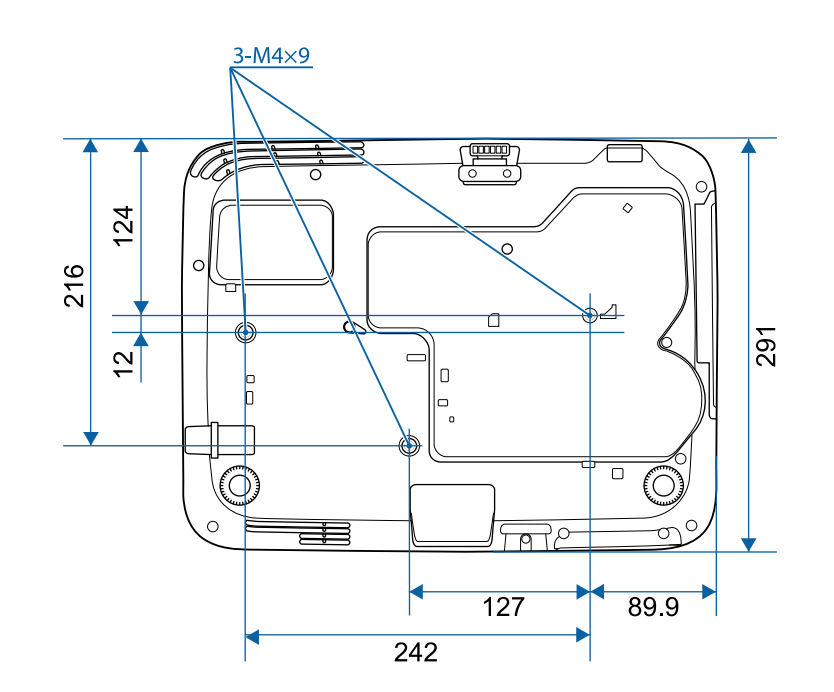

Die Einheit in diesen Abbildungen ist mm.

Zur Nutzung der Epson USB Display-Software des Projektors muss Ihr Computer die folgenden Systemanforderungen erfüllen.

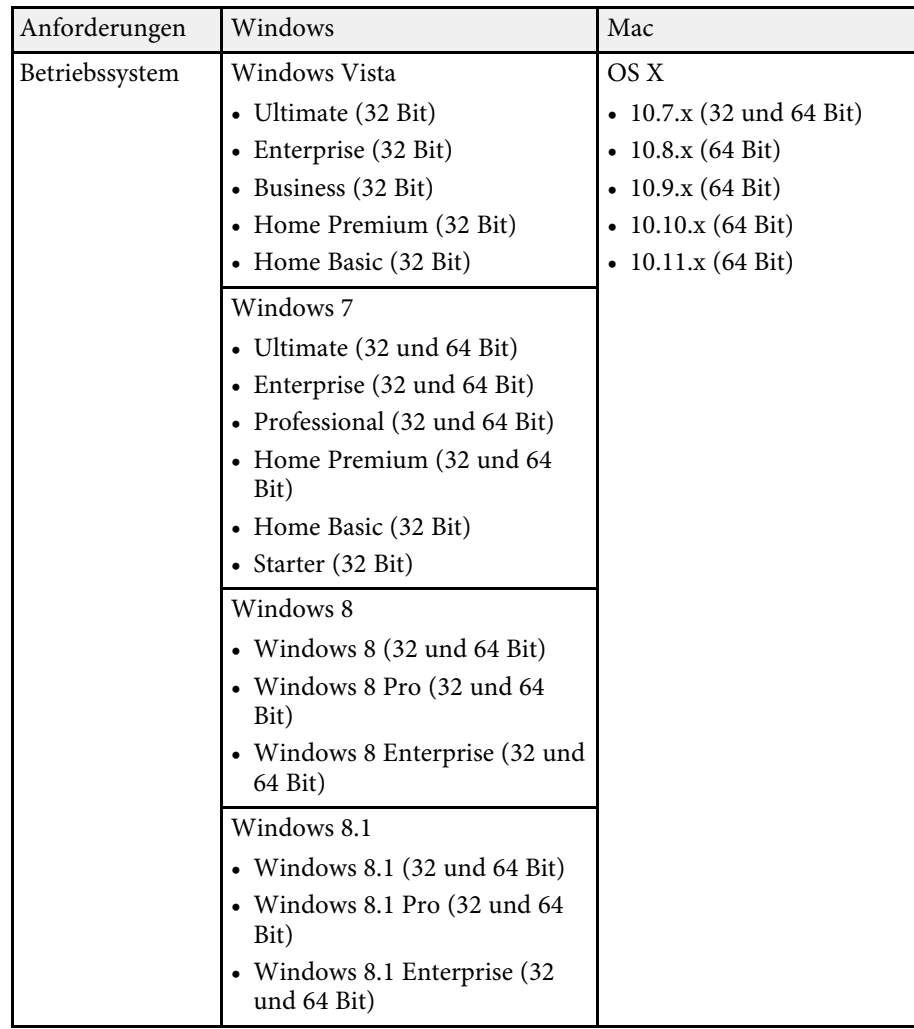

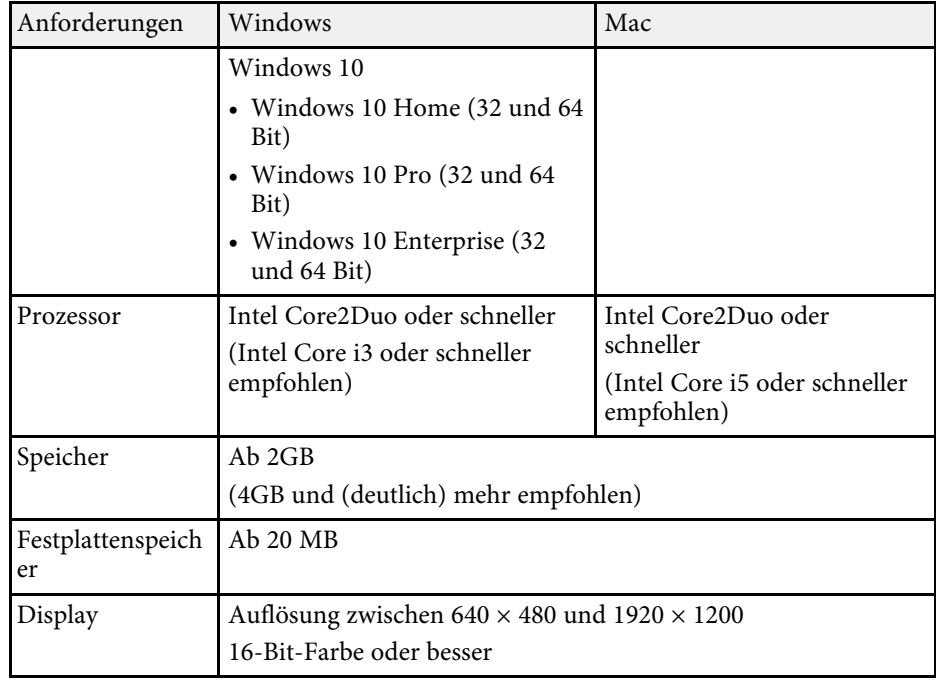

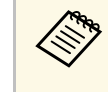

a Unter Windows Vista ohne installierte Service Packs sowie mit dem Windows Vista Service Pack 1 kann kein einwandfreier Betrieb garantiert werden.

In der folgenden Tabelle ist die Bedeutung der einzelnen am Gerät angebrachten Sicherheitssymbole aufgeführt.

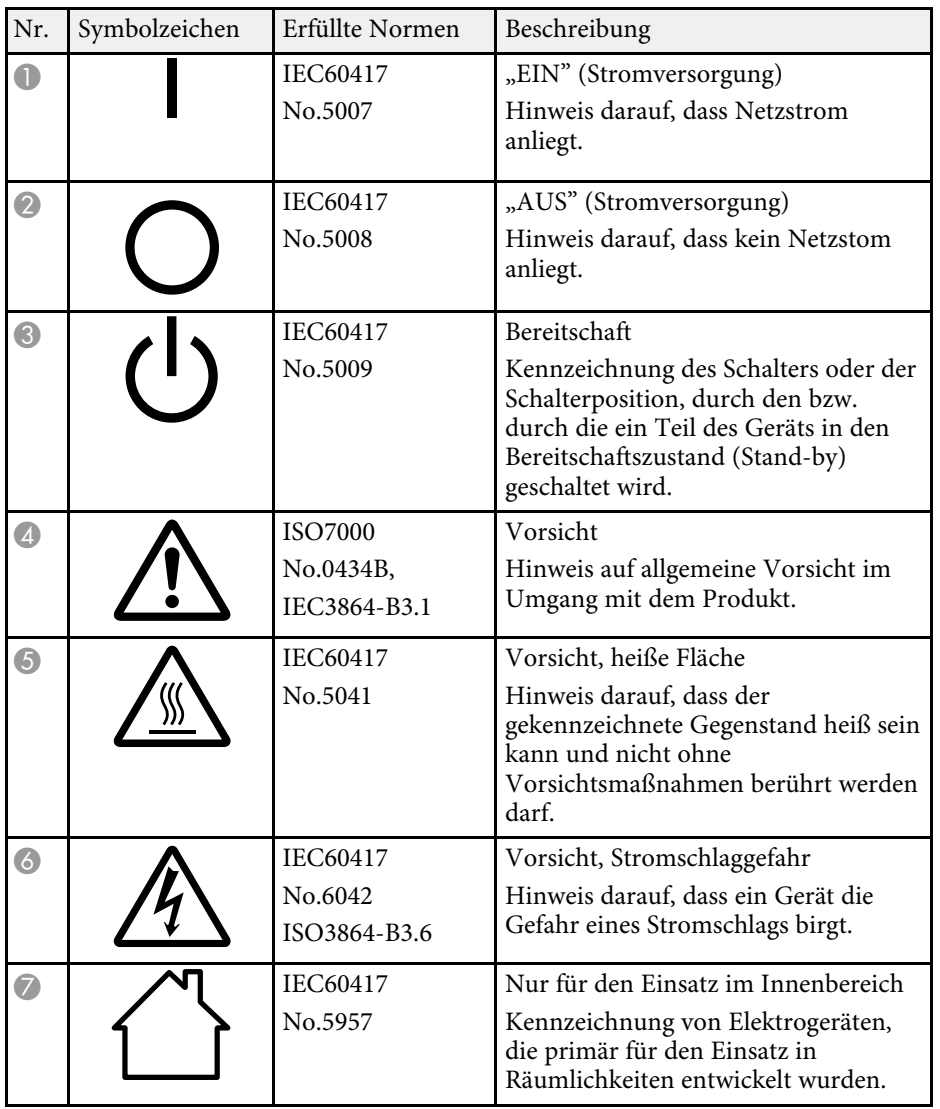

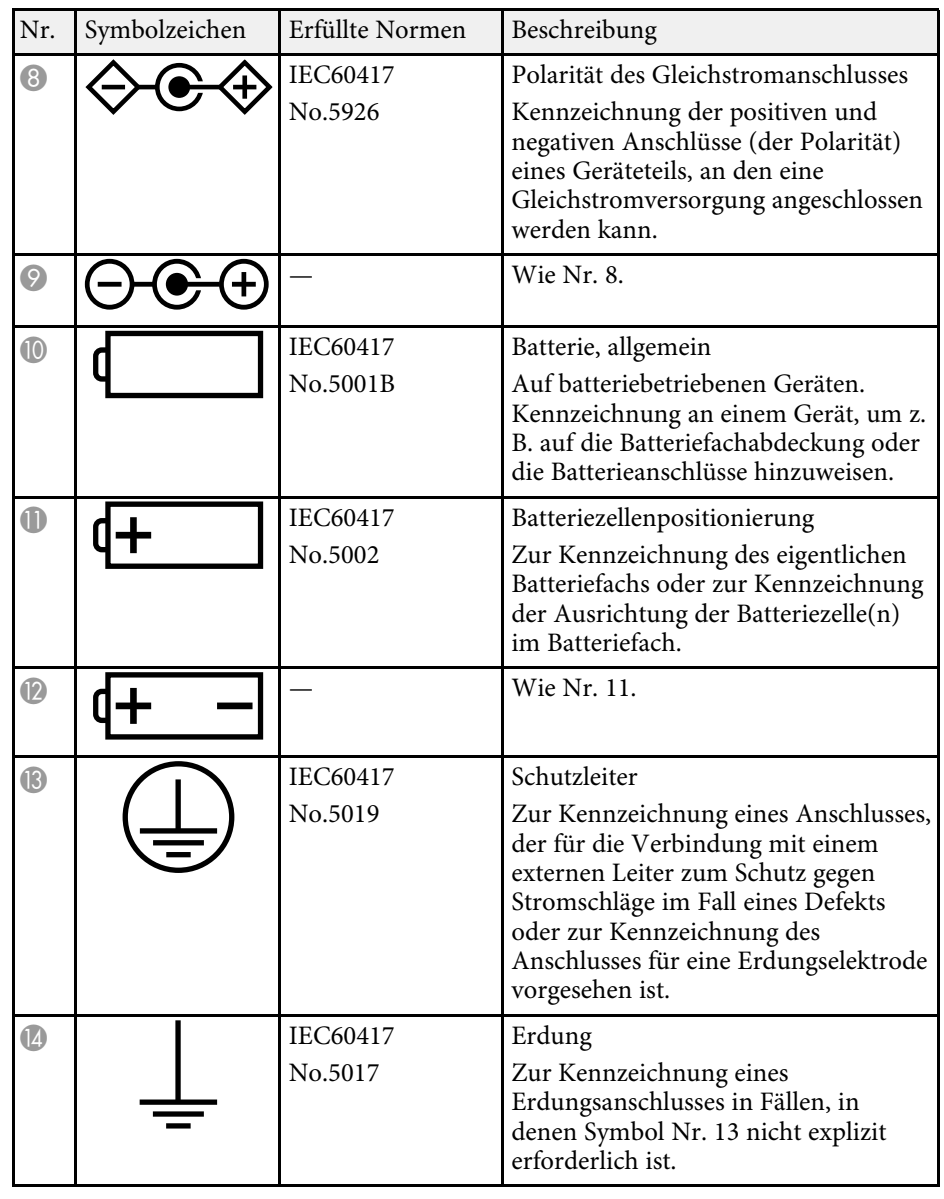

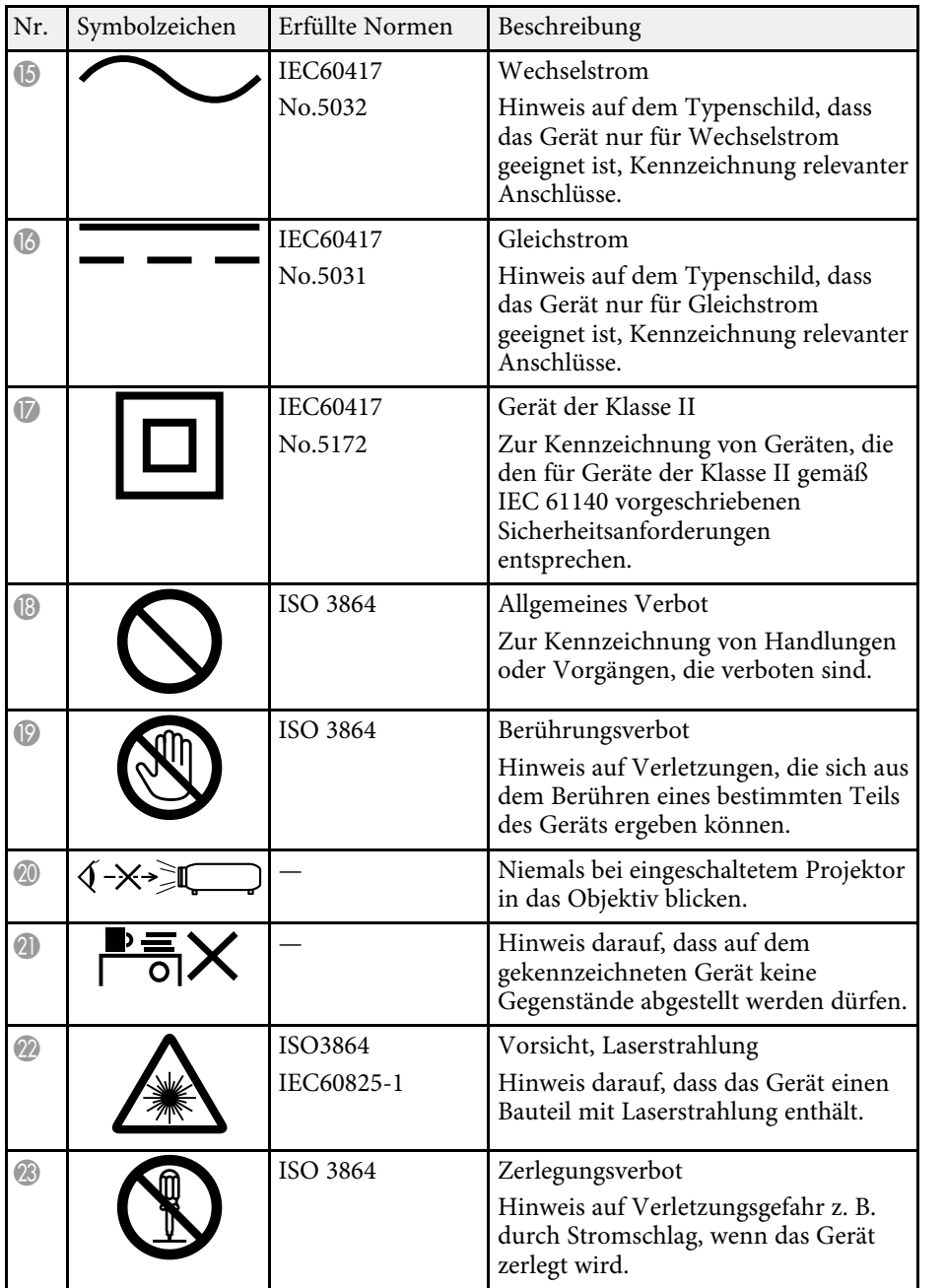

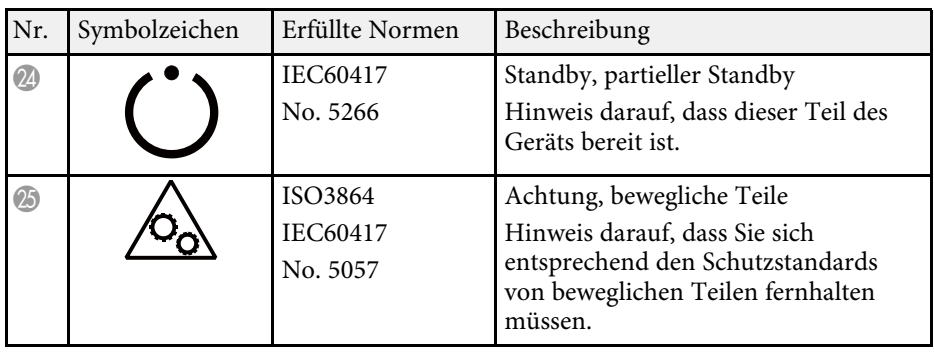

In diesem Abschnitt werden schwierige Begriffe kurz beschrieben, die nicht im Text dieser Anleitung erklärt werden. Weitere Informationen finden Sie in anderen handelsüblichen Veröffentlichungen.

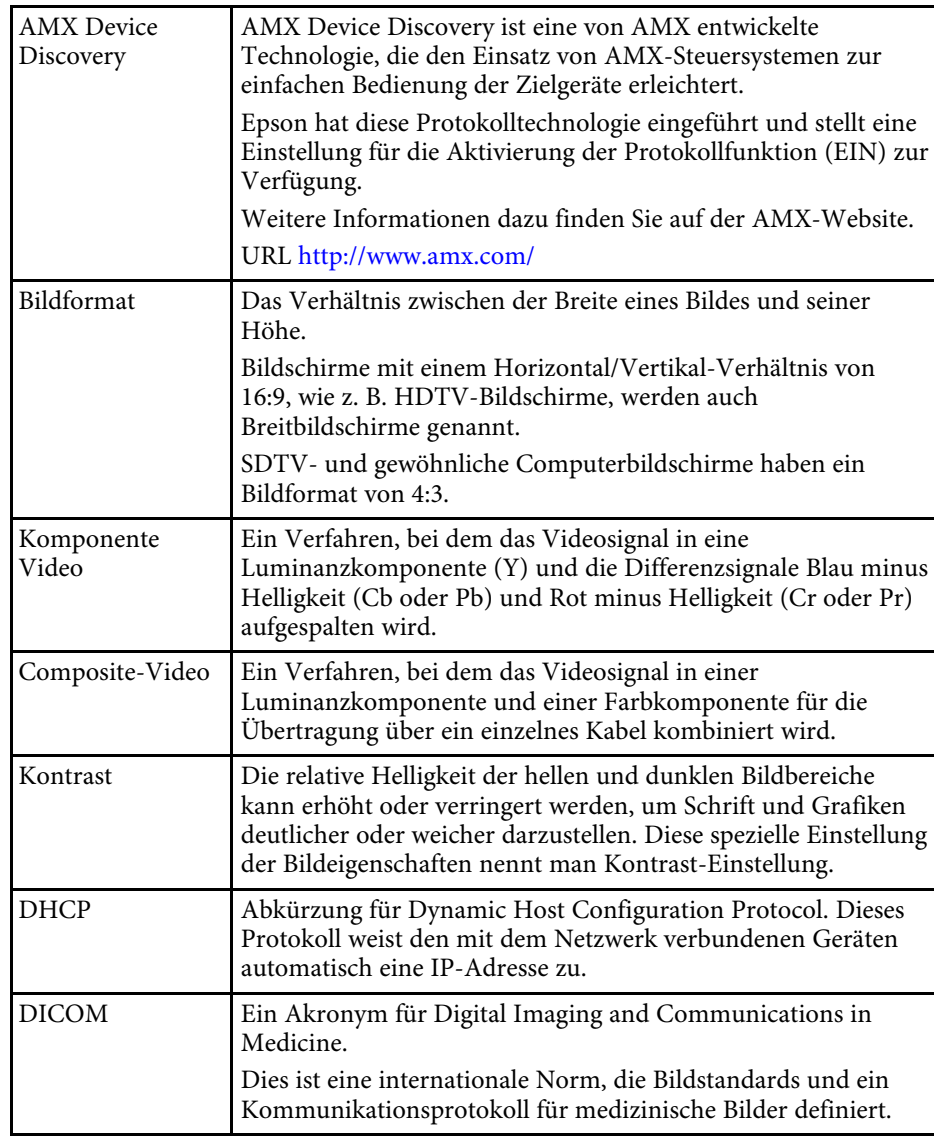

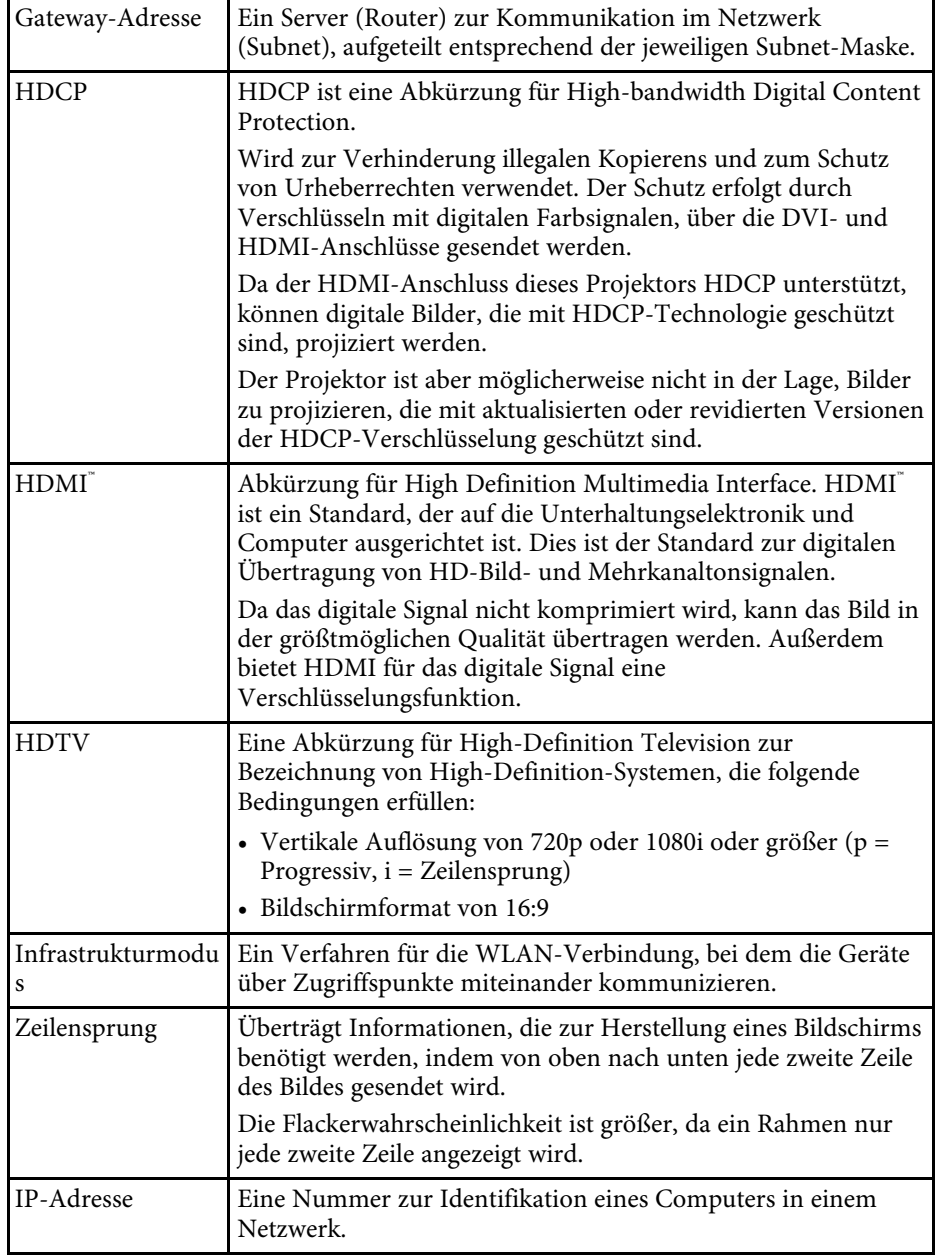

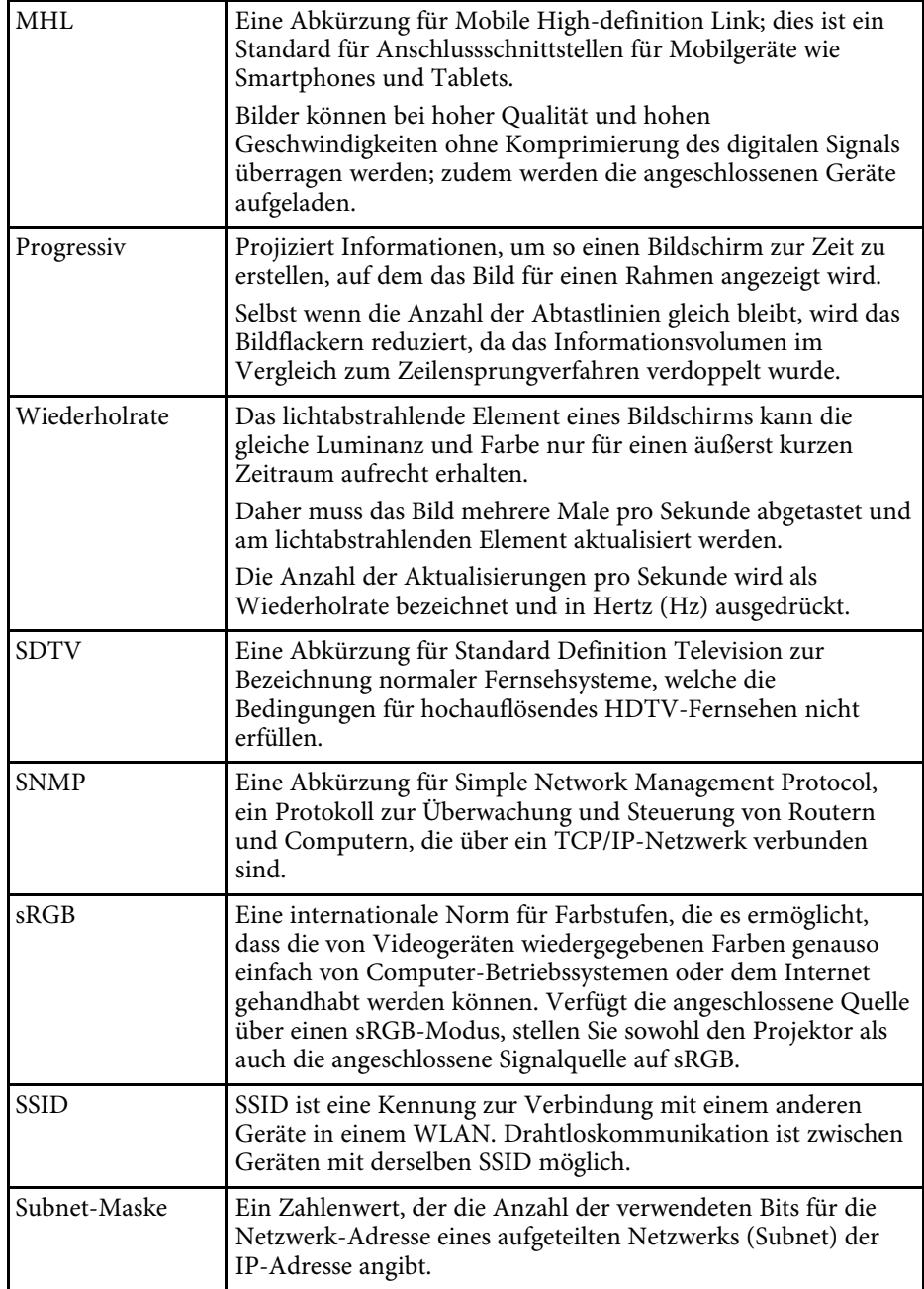

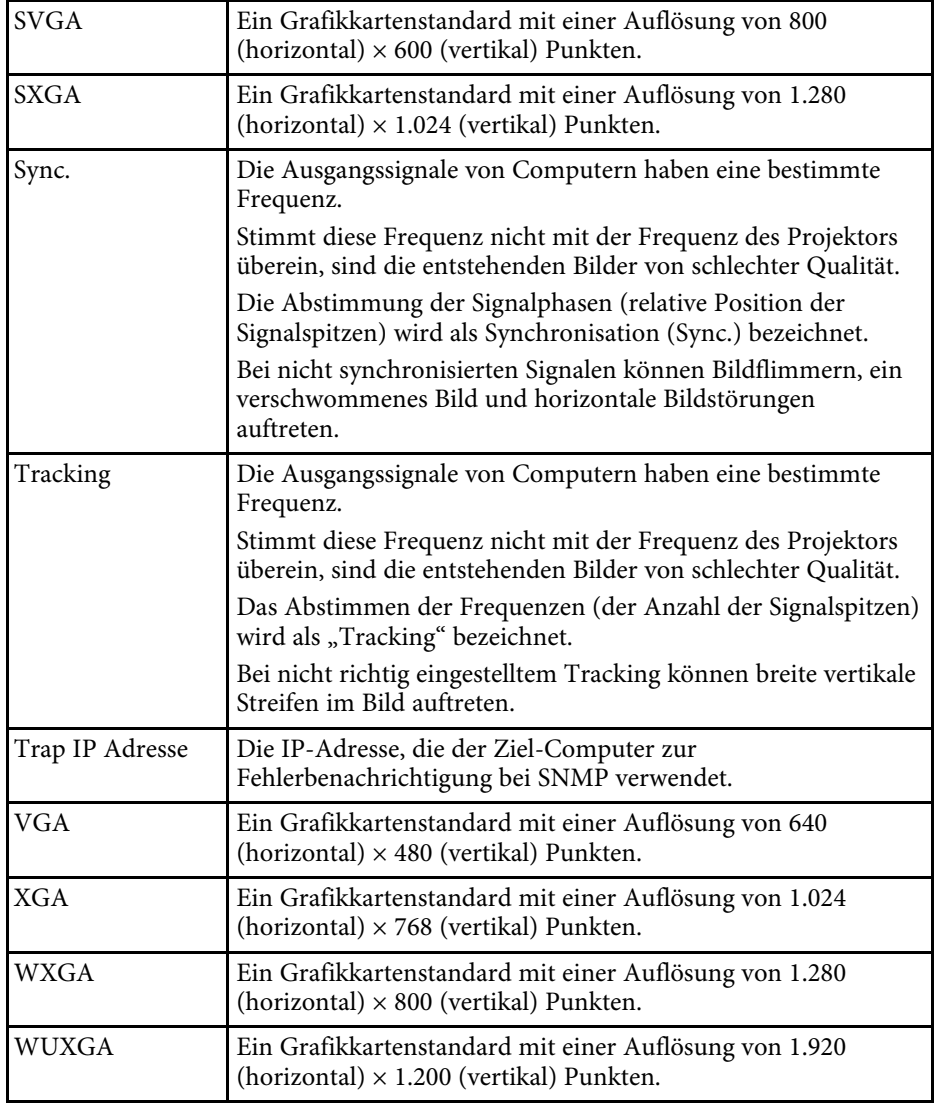

## **Hinweise <sup>224</sup>**

Prüfen Sie diese Abschnitte auf wichtige Hinweise über Ihren Projektor.

#### **P** Relevante Links

- • ["Indication of the manufacturer and the importer in accordance with](#page-223-0) [requirements of EU directive"](#page-223-0) S.224
- • ["Richtlinien des Gesetzes zur Drahtlostelegrafie"](#page-223-1) S.224
- <span id="page-223-2"></span>• ["Verwendungshinweise"](#page-223-2) S.224
- • ["Bezugnahme auf Betriebssysteme"](#page-223-3) S.224
- • ["Marken"](#page-224-0) S.225
- • ["Urheberrechtliche Hinweise"](#page-224-1) S.225
- • ["Copyright-Zuschreibung"](#page-225-0) S.226

## <span id="page-223-0"></span>**Indication of the manufacturer and the importer in accordance with requirements of EU directive**

Manufacturer: SEIKO EPSON CORPORATION Address: 3-5, Owa 3-chome, Suwa-shi, Nagano-ken 392-8502 Japan Telephone: 81-266-52-3131 http://www.epson.com/

<span id="page-223-3"></span>Importer: EPSON EUROPE B.V. Address: Atlas Arena, Asia Building, Hoogoorddreef 5,1101 BA Amsterdam Zuidoost The Netherlands Telephone: 31-20-314-5000 http://www.epson.com/europe.html

## <span id="page-223-1"></span>**Richtlinien des Gesetzes zur Drahtlostelegrafie**

Folgende Handlungen sind durch das Gesetz zur Drahtlostelegrafie untersagt.

- Modifikation und Demontage (einschließlich der Antenne)
- Entfernen des Etiketts mit dem Konformitätshinweis

• Verwendung der 5-GHz-WLAN-Funktion im Freien

#### **Verwendungshinweise**

Wenn dieses Produkt für Anwendungen verwendet wird, bei denen es auf hohe Zuverlässigkeit/Sicherheit ankommt, wie z.B. Transportvorrichtungen beim Flug-, Zug-, Schiffs- und Kfz-Verkehr usw., Vorrichtungen zur Katastrophenverhinderung, verschiedene Sicherheitsvorrichtungen oder Funktions-/Präzisionsgeräte usw., sollten Sie dieses Produkt erst verwenden, wenn Sie erwägt haben, Fail-Safe- Vorrichtungen und Redundanzsysteme in Ihr Design miteinzubeziehen, um die Sicherheit und Zuverlässigkeit des gesamten Systems zu gewährleisten. Da dieses Produkt nicht für den Einsatz bei Anwendungen vorgesehen ist, bei denen es auf extrem hohe Zuverlässigkeit/Sicherheit ankommt, wie beispielsweise in der Raumfahrt, bei primären Kommunikationseinrichtungen, Kernenergiekontrollanlagen oder medizinischen Vorrichtungen für die direkte medizinische Pflege usw., überlegen Sie bitte nach umfassender Evaluierung genau, ob das Produkt für Ihre Zwecke geeignet ist.

## **Bezugnahme auf Betriebssysteme**

- Microsoft Windows Vista Betriebssystem
- Microsoft Windows 7-Betriebssystem
- Microsoft Windows 8-Betriebssystem
- Microsoft Windows 8.1-Betriebssystem
- Microsoft Windows 10-Betriebssystem

In dieser Anleitung werden die oben erwähnten Betriebssysteme als "Windows Vista", "Windows 7", "Windows 8", "Windows 8.1" und "Windows 10" bezeichnet. Darüber hinaus wird der Sammelbegriff "Windows" für alle diese Betriebssysteme verwendet.

- OS X  $10.7x$
- OS X 10.8 x
- OS X 10.9 x
- $OS X 10.10 x$
- OS X 10.11 $\rm x$

In dieser Anleitung werden die obigen Betriebssysteme als "OS X 10.7.x", "OS X 10.8.x", "OS X 10.9.x", "OS X 10.10.x" und "OS X 10.11.x" bezeichnet. Darüber hinaus wird der Sammelbegriff "OS X" für alle diese Betriebssysteme verwendet.

#### <span id="page-224-0"></span>**Marken**

EPSON ist eine eingetragene Marke, EXCEED YOUR VISION, ELPLP und deren Logos sind eingetragene Marken oder Marken der Seiko Epson Corporation.

Mac, Mac OS und OS X sind Marken der Apple Inc.

Microsoft, Windows, Windows Vista, PowerPoint und das Windows-Logo sind Marken oder eingetragene Marken der Microsoft Corporation in den USA und/oder anderen Ländern.

<span id="page-224-1"></span>WPA", WPA2" und Wi-Fi Protected Setup" sind eingetragene Marken der Wi-Fi Alliance.

App Store ist eine Dienstleistungsmarke der Apple Inc.

Google Play ist eine Marke der Google Inc.

HDMI und High-Definition Multimedia Interface sind Marken oder eingetragene Marken von HDMI Licensing LLC. HEIMI

MHL, das MHL-Logo und Mobile High-Definition Link sind Marken oder eingetragene Marken von MHL und LLC in den Vereinigten Staaten und/oder anderen Ländern.

"QR-Code" ist eine eingetragene Marke von DENSO WAVE INCORPORATED.

Die PJLink-Marke ist eine Marke, deren Eintragung beantragt bzw. die bereits in Japan, den USA sowie anderen Ländern und Regionen eingetragen wurde.

Foxit PDF SDK Copyright ©2011, Foxit Software Company www.foxitsoftware.com, All rights reserved.

Crestron<sup>®</sup> und Crestron RoomView® sind eingetragene Marken der Crestron Electronics, Inc.

Intel<sup>®</sup> ist eine eingetragene Marke der Intel Corporation in den USA und/oder anderen Ländern.

Miracast™ist die Marke der Wi-Fi Alliance.

Extron<sup>®</sup> und XTP<sup>®</sup> sind eingetragene Marken von Extron Electronics.

HDBaseT™ und das HDBaseT Alliance-Logo sind Marken der HDBaseT Alliance.

Andere in dieser Dokumentation verwendeten Produktnamen werden hier ebenfalls nur zu Kennzeichnungszwecken verwendet und sind unter Umständen Marken der entsprechenden Eigentümer. Epson verzichtet auf jedwede Rechte an diesen Marken.

#### **Urheberrechtliche Hinweise**

lAlle Rechte vorbehalten. Ohne vorherige schriftliche Genehmigung der Epson Deutschland GmbH dürfen diese Bedienungsanleitung oder Teile hieraus in keiner Form (z.B. Druck, Fotokopie, Mikrofilm, elektronisch oder anderes Verfahren) vervielfältigt oder verbreitet werden. Im Hinblick auf die Nutzung der hierin enthaltenen Informationen wird keine Patenthaftung übernommen. Ebenso wird keine Haftung für Schäden in Folge der Nutzung der hierin enthaltenen Informationen übernommen.

Weder die Seiko Epson Corporation noch ihre Partner haften gegenüber dem Käufer des Produktes oder Dritten für Schäden, Verluste, Kosten oder Ausgaben, die dem Käufer oder Dritten infolge folgender Vorkommnisse entstehen:Unfall, Missbrauch, missbräuchliche Nutzung des Produktes, nicht autorisierte Modifikationen, Reparaturen, Veränderungen des Produktes sowie (ausgenommen in den USA) Nichteinhaltung der Bedienungs- und Wartungsanweisungen der Seiko Epson Corporation.

Seiko Epson Corporation haftet nicht für Schäden oder Probleme in Folge der Nutzung von Optionen oder Verbrauchsmaterialien, bei denen es sich nicht um als Original-Epson-Produkte gekennzeichnete oder durch die Seiko Epson Corporation zugelassene Produkte handelt.

Die Inhalte dieser Anleitung können ohne weitere Ankündigung geändert oder aktualisiert werden.

Abbildungen in dieser Anleitung und der tatsächliche Projektor können voneinander abweichen.

# <span id="page-225-0"></span>**Copyright-Zuschreibung**

Dieses Informationen können ohne Ankündigung geändert werden. ©SEIKO EPSON CORPORATION 2016. All rights reserved. 2016.8 413287200DE